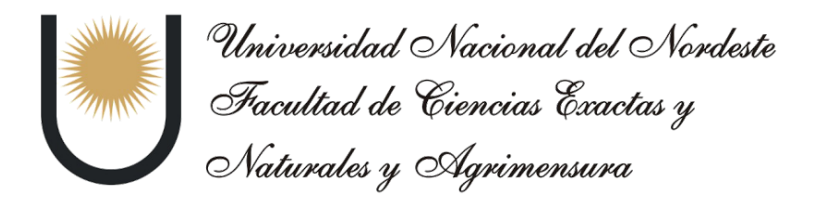

#### Licenciatura en Sistemas de Información

Proyecto Final de Carrera

## **"Propuesta tecnológica como apoyo a procesos de Analítica Académica en FaCENA-UNNE"**

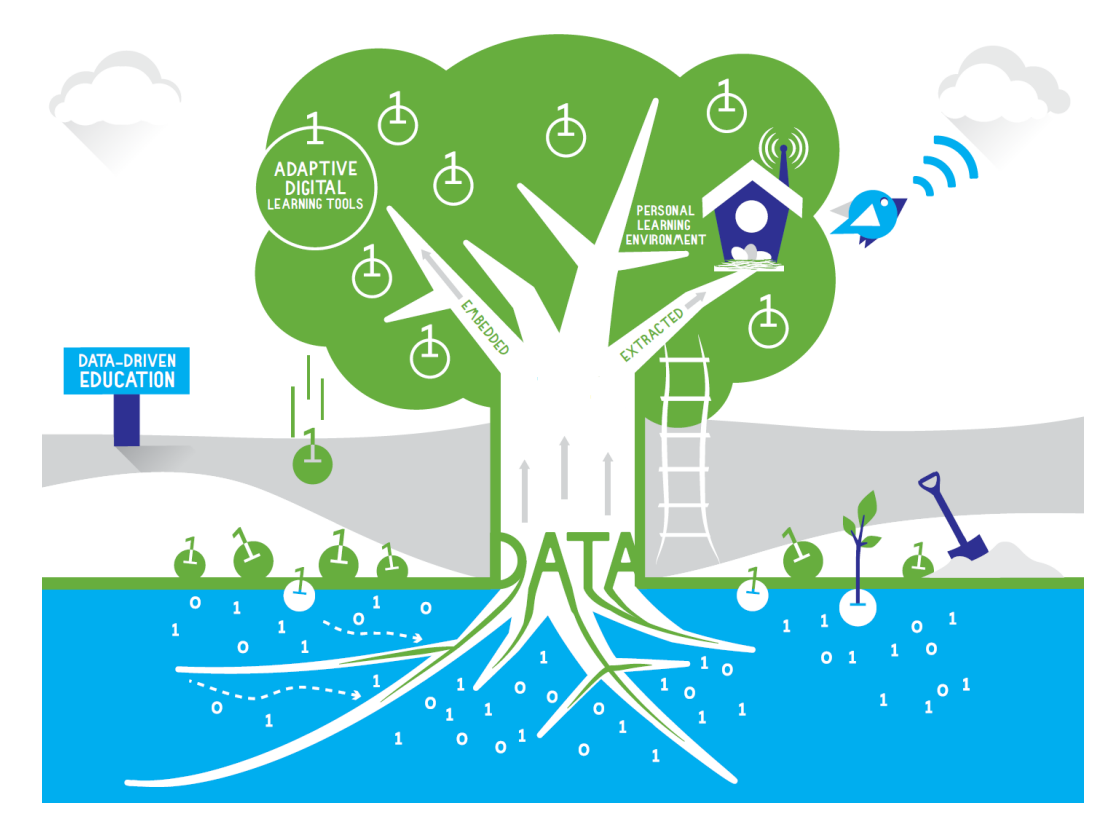

Autor: Lopez, Mariano Emanuel Alejandro Profesores Orientadores: Mgter. Dapozo, Gladys Noemí Expt. Cuzziol, Juan José Profesora Coordinadora: Mgter. Sonia Itatí Mariño Corrientes – Argentina Año 2016

### **Agradecimientos**

- A mi madre: Por el gran amor, por el apoyo ilimitado e incondicional que siempre me has dado, por tener siempre la fortaleza de salir adelante sin importar los obstáculos, por haberme formado como un hombre de bien; por ser la mujer que me dio la vida y me enseñó a vivirla… no hay palabras en este mundo para agradecerte, mamá.
- A mi padre: Por el valor y el coraje que has tenido para levantarte ante cualquier adversidad, por las enseñanzas que me has dado, y por darme ánimos siempre diciéndome lo orgulloso que te sientes de tus hijos, muchas gracias papá.
- A mi hermano: Porque sin importar la distancia siempre tuviste tiempo para acompañarme, escucharme y sacarme sonrisas hasta en los momentos más difíciles.
- A mi abuela, que desde el cielo siempre me acompaña y guía mi camino, por haberme dado paz y serenidad cuando lo necesité, como así también sabiduría y entendimiento en momentos difíciles.
- A toda mi familia, quienes, sin escatimar esfuerzo alguno, sacrificaron gran parte de su vida para educarme y alentarme.
- A mis amigos y compañeros de la universidad, con los cuales compartí inolvidables momentos y siempre estuvieron presentes en las buenas y malas donde nunca faltó "vos podes, vas a lograrlo, no te rindas", al estudiar o rendir un examen.
- A todos aquéllos que contribuyeron en mi formación académica y profesional: a mis profesores, que compartieron conmigo sus conocimientos a lo largo de mi educación universitaria; al encargado técnico del SIU-Guaraní FaCENA – UNNE Romero, Jorge Miguel por su predisposición; y especialmente a mis Profesores Orientadores Dapozo, Gladys Noemí y Cuzziol, Juan José que estuvieron en todo momento, me aconsejaron y me guiaron a lo largo de todo el proyecto.

## **Resumen**

El objetivo de este trabajo fue realizar una propuesta tecnológica como apoyo a procesos de analítica académica en la Facultad de Ciencias Exactas y Naturales y Agrimensura de la Universidad Nacional del Nordeste, permitiendo así un monitoreo permanente y confiable de los procesos educativos y sus resultados, a fin de anticipar situaciones, proponer mejoras y apoyar políticas o mecanismos enfocados en mitigar la deserción, el desgranamiento, la baja tasa de graduación, entre otros problemas.

La propuesta implicó:

- Desarrollo de un almacén de datos el cual contiene información histórica de la carrera Licenciatura en Sistemas de Información plan 2009.
- Implementación del subsistema de extracción, transformación y carga para alimentar el almacén de datos con el sistema de información universitaria de la institución "SIU – Guaraní".
- Creación de cubos de procesamiento analítico en línea a partir del almacén de datos, los cuales proveen de análisis estadístico para responder a preguntas del tipo "why" y "what if", tiempos de respuestas bajos y mecanismos de seguridad, concurrencia y gestión de grandes volúmenes de datos y metadatos.
- Despliegue de una serie de informes estándar con acceso web, que proporcionan a los usuarios un conjunto básico de información.

Este informe se ha organizado de la siguiente manera:

En el **capítulo 1**, se menciona brevemente la preocupación por el fenómeno de desgranamiento estudiantil en el ámbito de la UNNE, como así también un estudio de trabajos relacionados y conceptos involucrados.

En el **capítulo 2**, se detalla minuciosamente la manera en que se desarrolló el trabajo siguiendo la metodología "ciclo de vida del almacén de datos/inteligencia de negocios" de Ralph Kimball, la misma cuenta con 3 caminos: tecnología, datos y aplicaciones de inteligencia de negocios.

En el **capítulo 3**, se describe la selección de herramientas, que se dividió en las siguientes categorías: motores de base de datos, gestores de base de datos, herramientas de ETL, servidor OLAP, herramientas de reporte y otras herramientas.

En el **capítulo 4**, se detallan los resultados del trabajo bajo la aplicación de la metodología previamente mencionada, como así también se adjuntan capturas de los

componentes en funcionamiento (almacén de datos, subsistema de ETL, cubos OLAP y reportes web).

En el **capítulo 5**, se presentan las conclusiones del desarrollo efectuado, como así también lecciones aprendidas y trabajos futuros.

En el **capítulo 6**, se detallan las referencias bibliográficas utilizadas en el presente trabajo.

Por último, en el **capítulo 7**, se presenta el anexo del trabajo, en donde se incluye el manual de usuario (instalación de los componentes de la propuesta, el paso a paso para su correcto despliegue y la utilización de la misma).

## Índice de contenidos

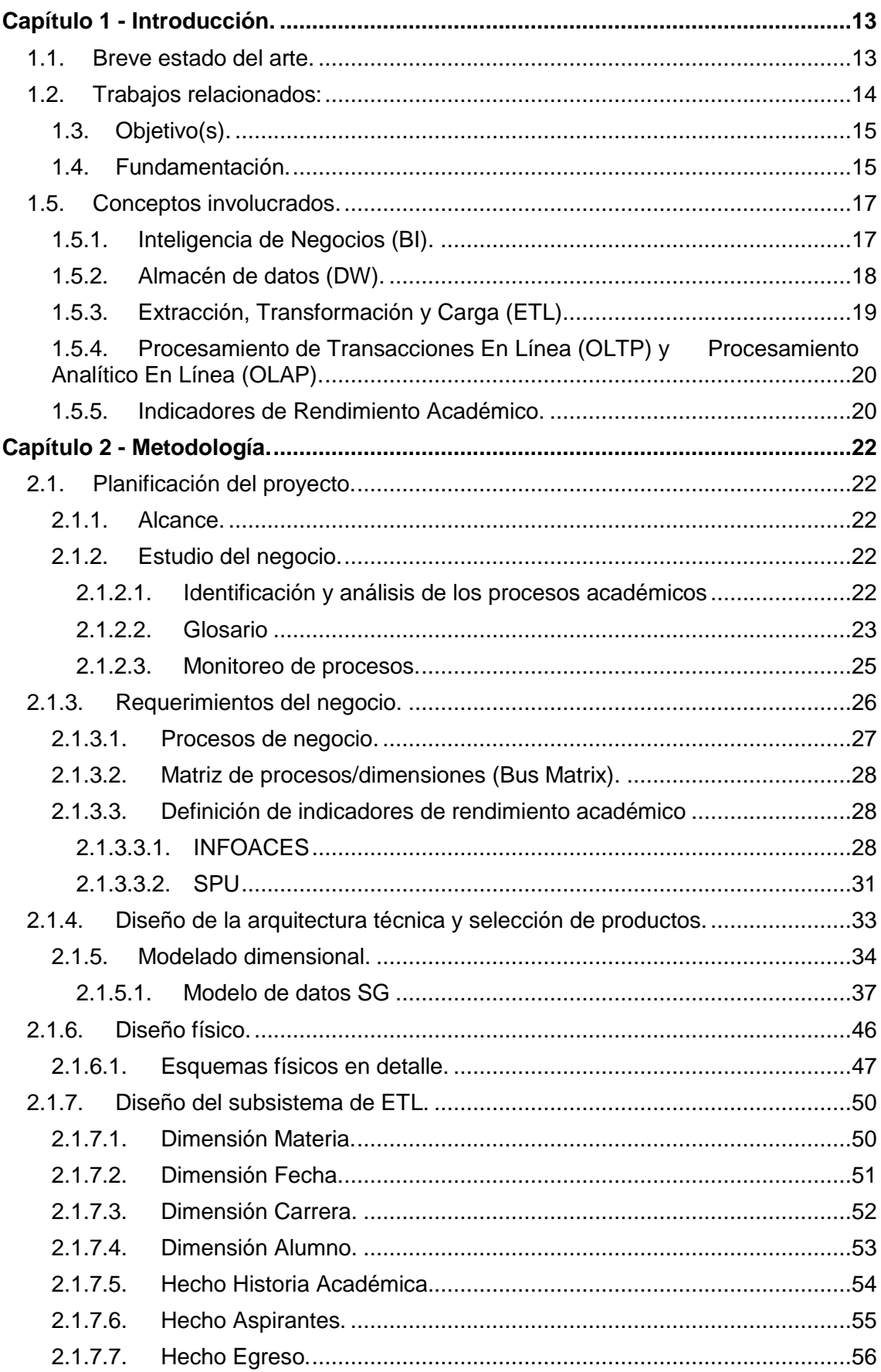

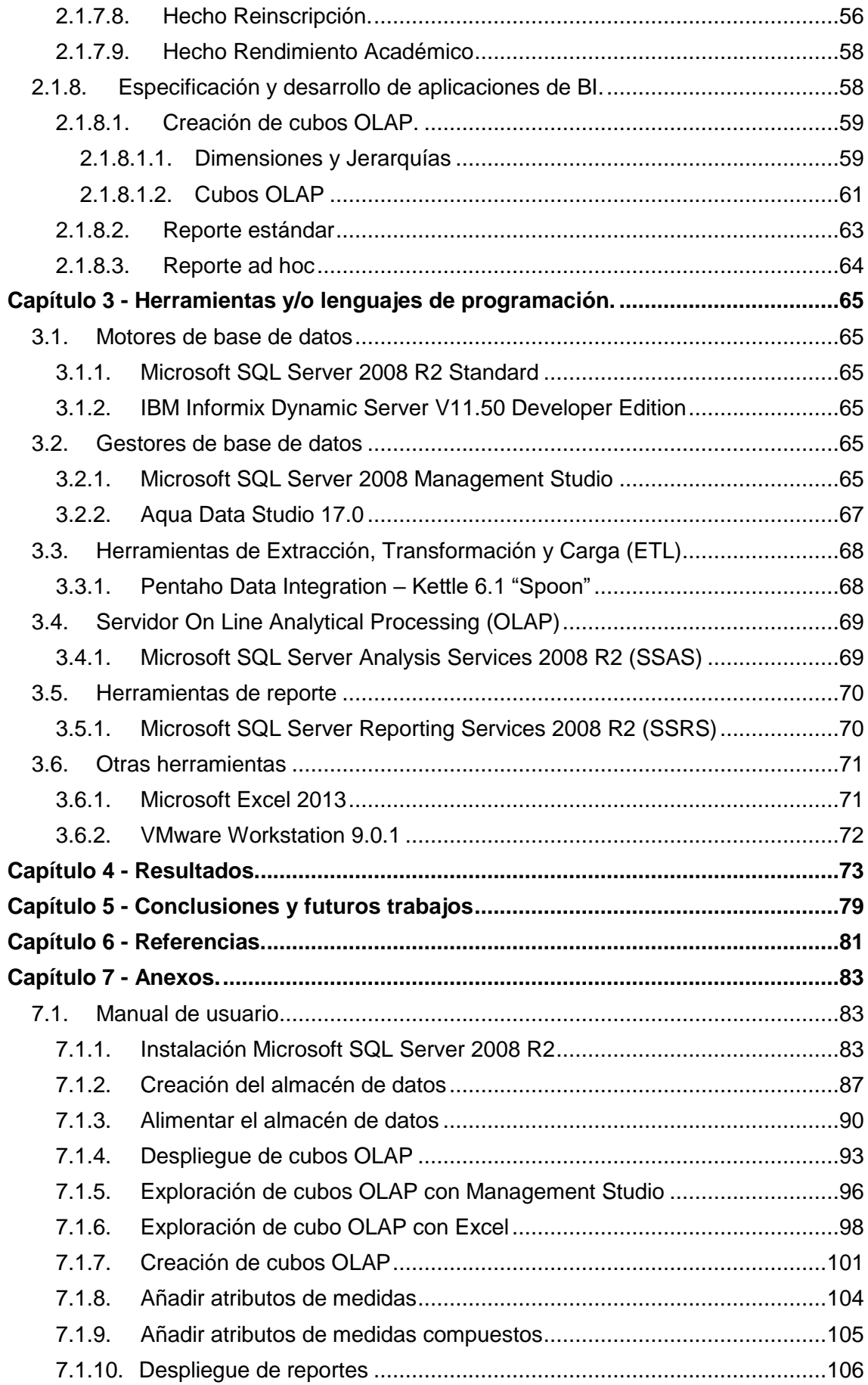

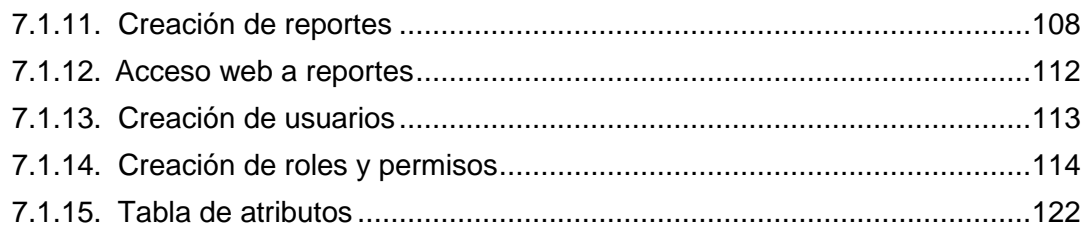

# **Índice de figuras**

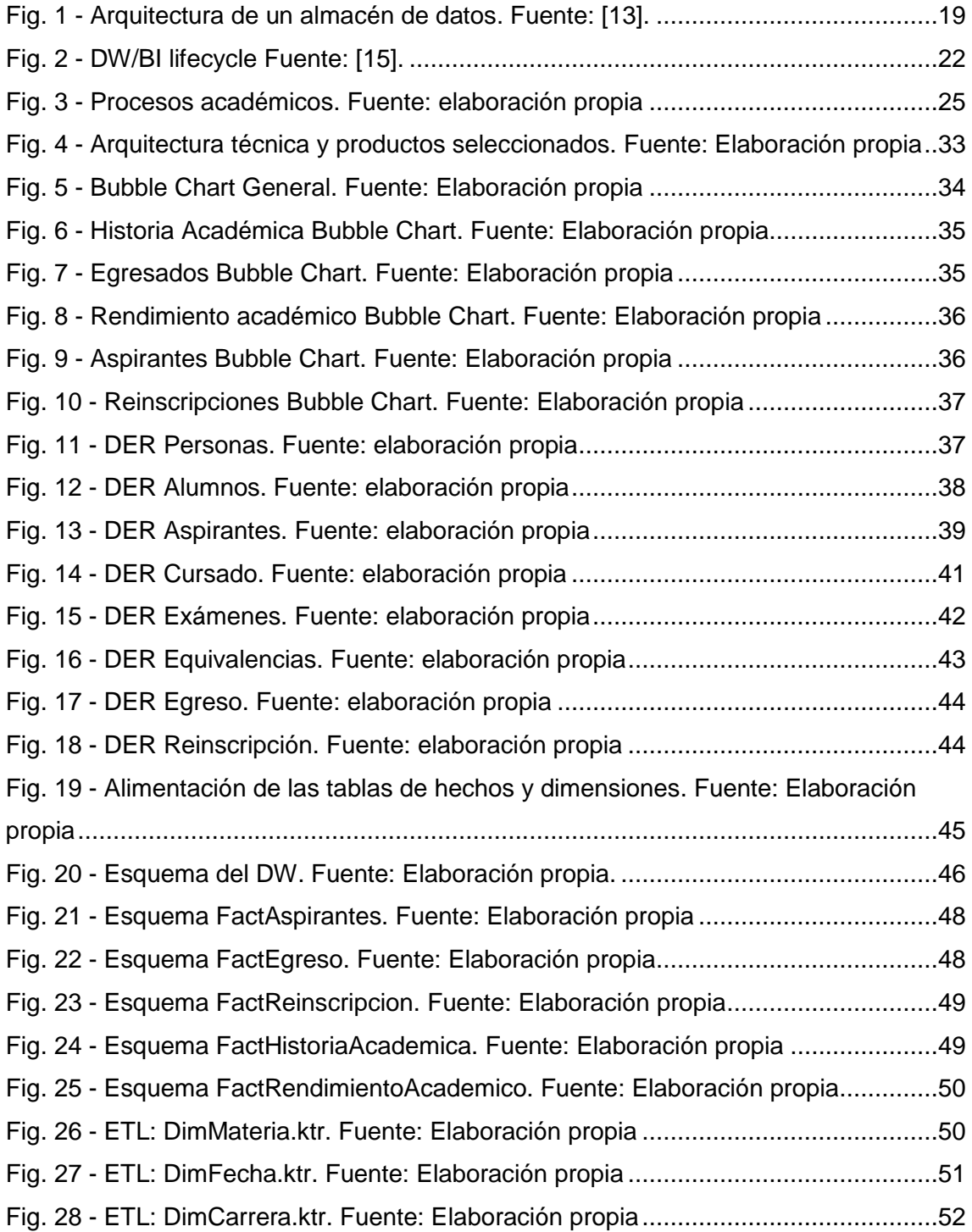

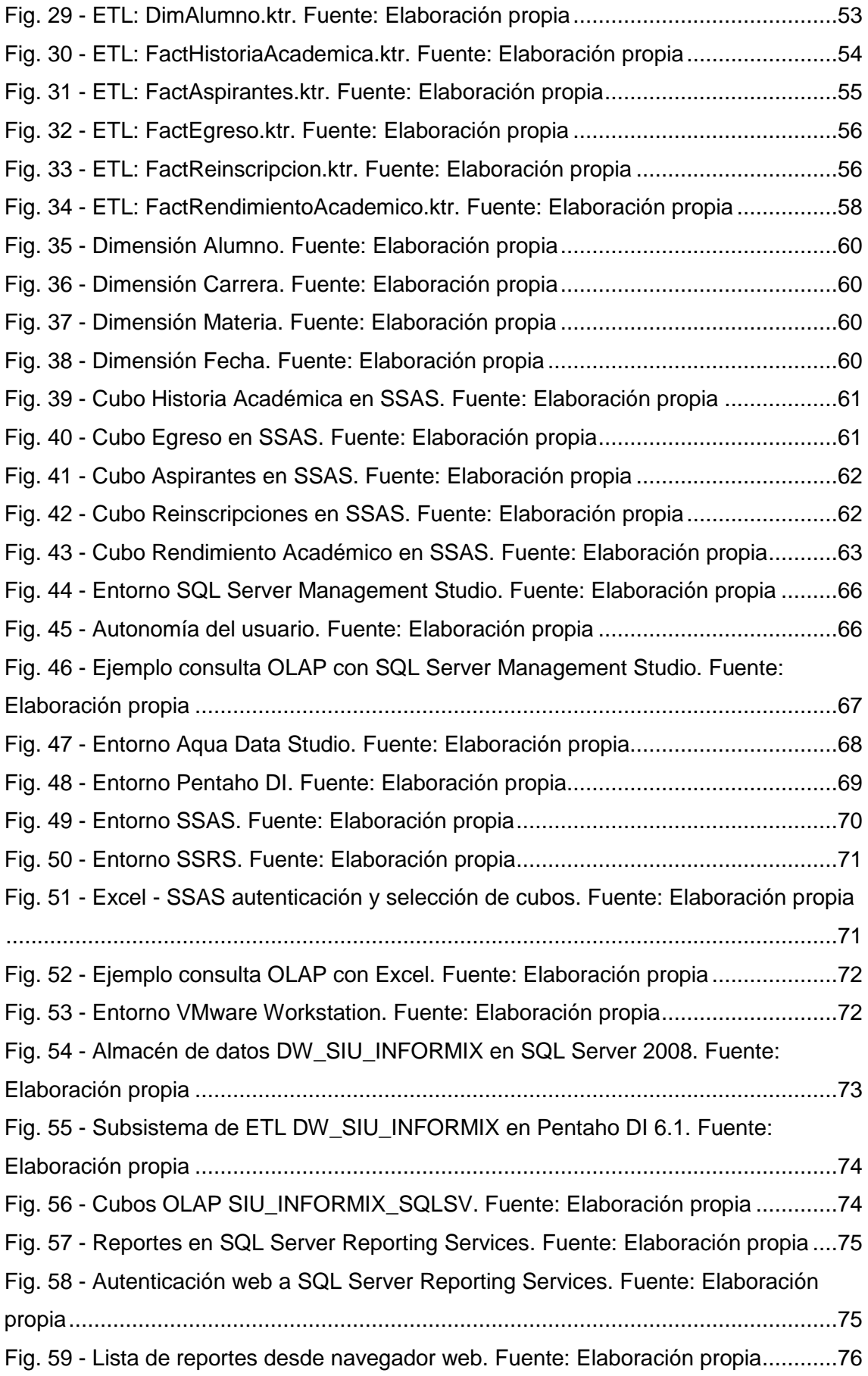

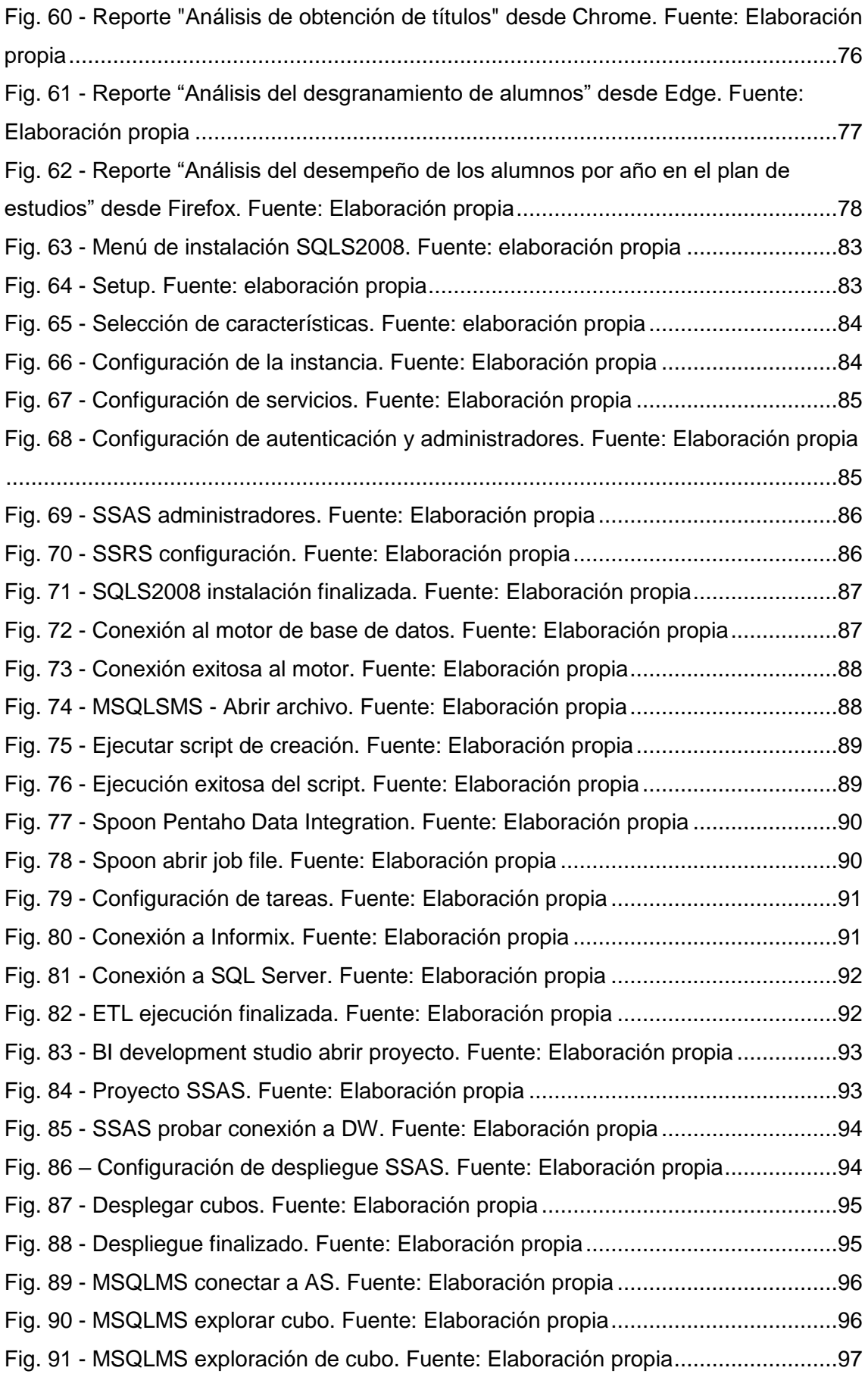

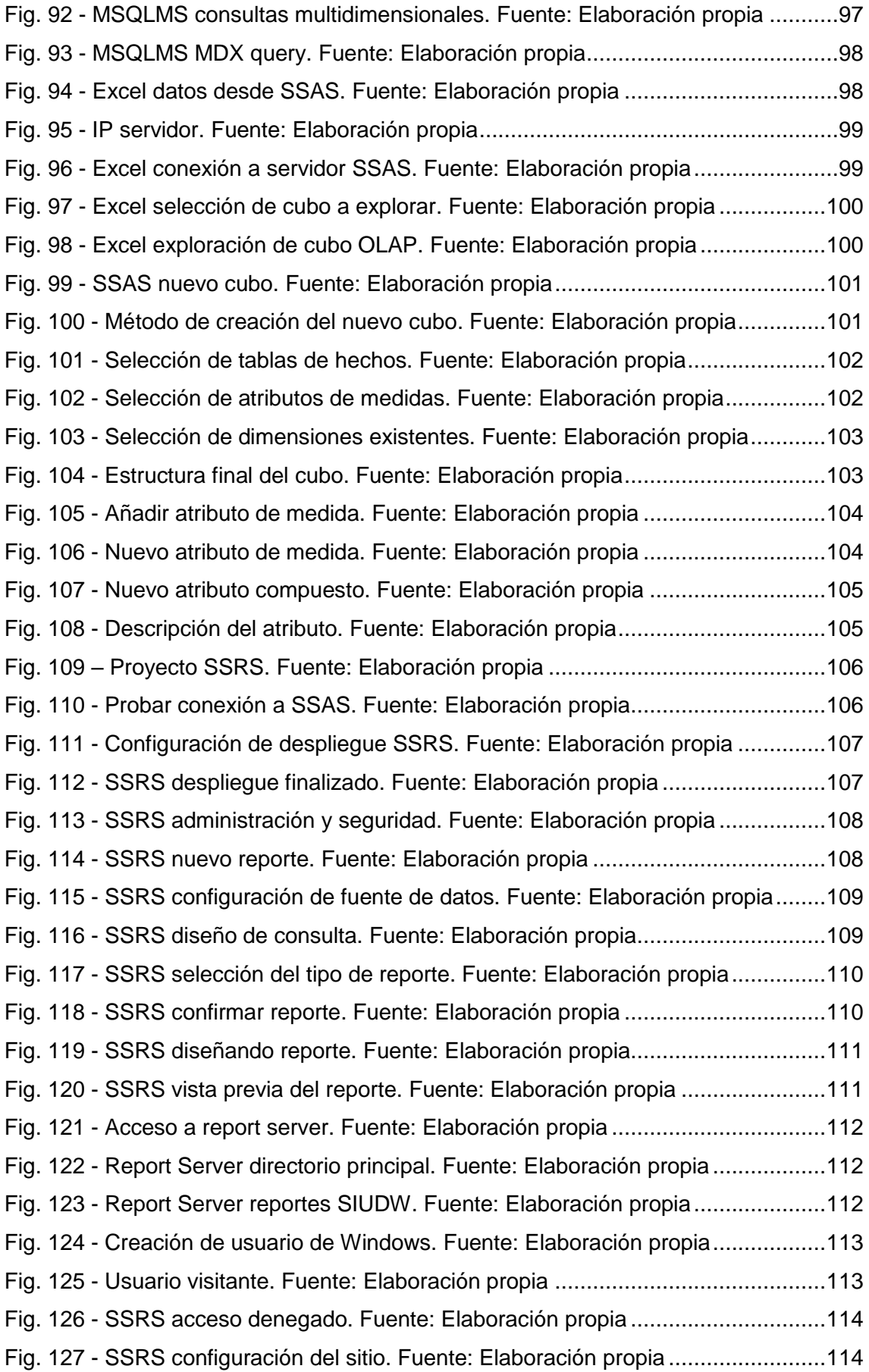

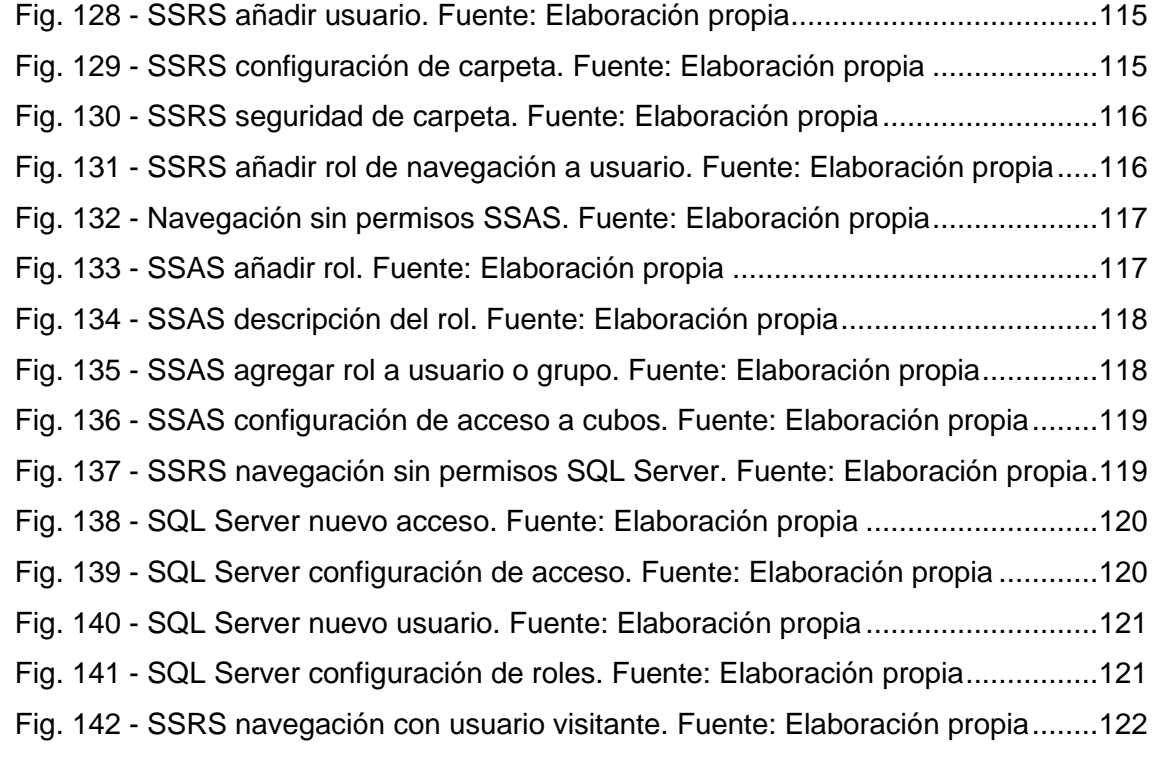

# **Índice de tablas**

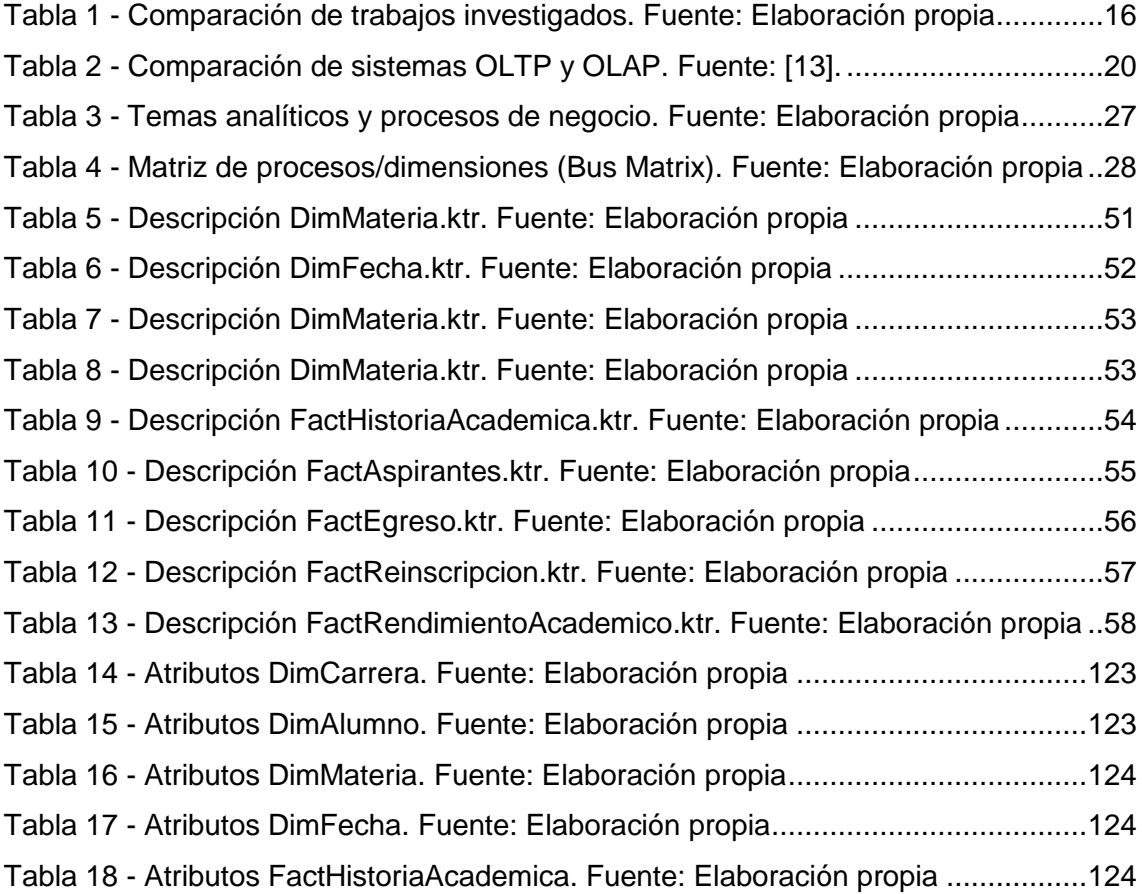

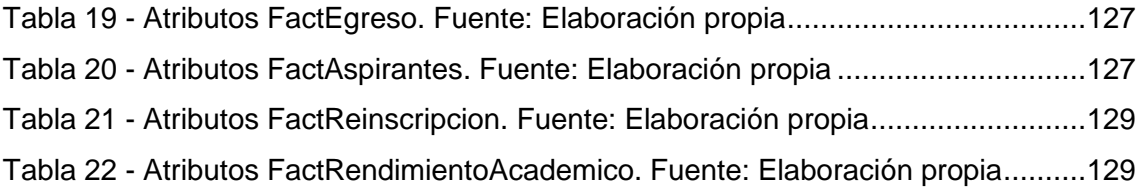

## <span id="page-12-0"></span>**Capítulo 1 - Introducción.**

#### <span id="page-12-1"></span>**1.1.Breve estado del arte.**

El presente trabajo propone el diseño e implementación de un modelo multidimensional basado en herramientas de inteligencia de negocios (del inglés Business Intelligence - BI) como soporte a procesos de explotación de información sobre el seguimiento académico de los estudiantes de la carrera Licenciatura en Sistemas de Información plan 2009 de la Facultad de Ciencias Exactas, Naturales y Agrimensura - Universidad Nacional del Nordeste.

El mismo se enmarca en la "**analítica académica"** (Academic analytics) la cual es un nuevo campo surgido en la educación superior como consecuencia de las prácticas de minería de datos y la utilización de herramientas de inteligencia de negocios. Puede referirse ampliamente a las prácticas de toma de decisiones basadas en datos para fines operativos a nivel de universidad, pero también puede ser aplicado a las dificultades del proceso de enseñanza y aprendizaje de los estudiantes. Para ello, la analítica académica combina el uso de datos institucionales, análisis estadístico, y modelado predictivo para crear inteligencia en la que los estudiantes, los profesores, o los administradores pueden cambiar el comportamiento académico. Por ejemplo predecir la probabilidad de abandono de los estudiantes o el tiempo de finalización de los estudios, aunque en la actualidad, el énfasis está puesto en "inteligencia procesable", información que puede ser entregada con tiempo suficiente para hacer una diferencia en el rendimiento académico [1].

Vinculado con este concepto, el término **"analítica del aprendizaje"** (Analytics Learning), se refiere a la medición, recopilación, análisis y presentación de informes de datos sobre alumnos y sus contextos, a los efectos de comprensión y optimizar el aprendizaje en donde ocurre [2].

Cabe destacar que en las últimas dos décadas, la mejora en los índices de rendimiento académico y de graduación se ha incorporado como tema de alta relevancia en la agenda de políticas públicas e institucionales en América Latina [3].

#### <span id="page-13-0"></span>**1.2.Trabajos relacionados:**

- En [4] se realiza un proceso de minería de datos para generar conocimiento en base a patrones académicos, factores sociales y demográficos, que caractericen a los estudiantes, con el objetivo de pronosticar alumnos desertores en la Carrera Analista en Sistemas de Computación de la Universidad Nacional de Misiones, obteniendo como conclusión que los atributos que más inciden en la deserción son el nivel de estudio de los padres, la distancia que debe recorrer para acudir a la sede y el colegio.
- En [5] se presenta la utilización de algoritmos de Inducción de Árboles de Decisión para descubrir reglas que caractericen el abandono de los estudios académicos en el nivel de pregrado a partir de la información disponible en el sistema de gestión académica propio de la institución, dando soporte a las políticas de retención de estudiantes. Analizando los resultados se permitió definir nuevas estrategias por ejemplo orientar la política de becas, cursos de nivelación para egresados de escuelas secundarias no afines a la carrera Universitaria, clase de apoyo para disminuir los desaprobados, entre otros.
- En [6] se lleva a cabo la construcción de un proceso extracción de conocimiento sobre deserción estudiantil universitaria para establecer perfiles que permitan realizar recomendaciones tendientes a revertir esta situación. Como resultado se detectó que las variables laborales son las que mayor influencia tienen, de manera que acciones directas sobre esta realidad, como el aumento de becas otorgadas, podría brindar un camino a seguir.
- En [7] se observa una investigación del rendimiento académico de los alumnos de Sistemas Operativos de la Licenciatura en Sistemas de Información, a través de técnicas de minería de datos sobre un almacén de datos. Como resultados se obtuvieron perfiles de alumnos que permiten detectar a priori altas probabilidades de éxito o fracaso en la asignatura.
- En [8] se publican algunos de los resultados que surgen de la aplicación de un almacén de datos para la gestión académica, lo que permitió a la Facultad de Ingeniería de la Universidad Nacional de Lomas de Zamora analizar el comportamiento del alumnado con respecto al rendimiento académico.
- En [9] se describe el proceso de descubrimiento de conocimiento que se llevó a cabo en la Universidad de Nariño para determinar en la comunidad

universitaria perfiles de bajo rendimiento académico y deserción estudiantil. Para el mismo fue necesario la construcción de un almacén de datos en el que se integraron datos de distintas fuentes y la utilización de herramientas open source de minería de datos. Como resultado se obtuvieron reglas de clasificación en donde algunas de las variables involucradas son: estrato socioeconómico, promedio de exámenes rendidos, residencia, edad de ingreso.

 En [10] se desarrollan cubos OLAP orientados al desempeño académico de los alumnos de las distintas carreras en las distintas facultades de la Universidad Nacional del Nordeste con herramientas Open Source. Para el mismo fue necesaria la construcción de un almacén de datos acompañado de un sub-proceso de ETL para la carga del mismo desde el sistema de gestión de alumnos propio de la institución. Como resultado se obtuvieron 4 cubos OLAP: Cursado, Examen, Equivalencia y Rendimiento académico; capaces de brindar todo tipo de informes, en forma gráfica y numérica.

#### <span id="page-14-0"></span>**1.3. Objetivo(s).**

- Diseñar e implementar un modelo multidimensional como soporte a procesos de explotación de información en el contexto de la educación superior universitaria para favorecer la implementación de analítica académica.
- Definir un conjunto de indicadores para el seguimiento académico de los estudiantes de la carrera Licenciatura en Sistemas de Información de la FaCENA - UNNE plan 2009 (Facultad de Ciencias Exactas, Naturales y Agrimensura - Universidad Nacional del Nordeste).
- Profundizar los conceptos de almacenes de datos (DW), sub-sistemas de extracción, transformación y carga (ETL) y sistemas de procesamiento analítico en línea (OLAP).

#### <span id="page-14-1"></span>**1.4. Fundamentación.**

En el ámbito de la UNNE, como en otras universidades del país, existe una creciente preocupación por el fenómeno de desgranamiento estudiantil que se aprecia en carreras vinculadas con la disciplina Informática. Como parte del plan de mejora del proceso de acreditación de la carrera Licenciatura en Sistemas de Información, llevado adelante por la Comisión Nacional de Evaluación (CONEAU), se planteó como necesidad contar con un sistema automatizado para el seguimiento y monitoreo de los estudiantes de la carrera, a fin de detectar dificultades o conflictos particulares que afecten la permanencia y avance de los alumnos en la carrera.

En este marco se propone el desarrollo de un DW, basado en un conjunto de indicadores previamente acordados, que permitan implementar procesos de analítica académica y de analítica del aprendizaje sobre el conjunto de datos especialmente diseñado para este fin.

Actualmente la UNNE posee un módulo de gestión académica "SIU-Guaraní" [11] el cual puede ser utilizado en conjunto de un sub-proceso de ETL para la elaboración de un almacén de datos bajo indicadores de rendimiento académico. El cual posibilita llevar a cabo estudios y reportes de rendimiento académico con sistemas del tipo OLAP e inclusive realizar a futuro tareas de minera de datos con el mismo, que permitirán obtener modelos descriptivos y/o predictivos.

Con el fin de poder destacar los beneficios que brindan este tipo de soluciones en el ámbito académico, se realizó una comparación entre los trabajos relacionados previamente investigados, los resultados del mismo pueden ser observados en la Tabla 1.

<span id="page-15-0"></span>

|       | Título del trabajo                                                                                                    | Origen<br>de<br>datos |       | <b>Business Intelligence</b> |                  |      |                |            |
|-------|----------------------------------------------------------------------------------------------------|-----------------------|-------|------------------------------|------------------|------|----------------|------------|
| Ref.  |                                                                                                    | OLTP                  | Otros |                              | Data Warehousing | OLAP | Data<br>Mining |            |
|       |                                                                                                    |                       |       | Data Analytics               |                  |      | Descriptiva    | Predictiva |
|       |                                                                                                    |                       |       | <b>ETL</b>                   |                  |      |                |            |
| $[4]$ | Resultados Preliminares del Proceso de<br>Minería de Datos Aplicado al Análisis de<br>la Deserción en Carreras de Informática<br>Utilizando Herramientas Open Source. |                       | X     | X                            | X                |      |                | X          |
| [5]   | Identificación de Causales de Abandono<br>de Estudios Universitarios. Uso<br>de<br>de<br>Explotación<br>de<br>Procesos<br>Información.                                | X                     |       | X                            |                  |      |                | X          |
| [6]   | Evaluación de técnicas de Extracción de<br>Conocimiento en Bases de Datos y su<br>aplicación a la deserción de alumnos<br>universitarios.                             | X                     |       | X                            | X                |      | X              | X          |

*Tabla 1 - Comparación de trabajos investigados. Fuente: Elaboración propia*

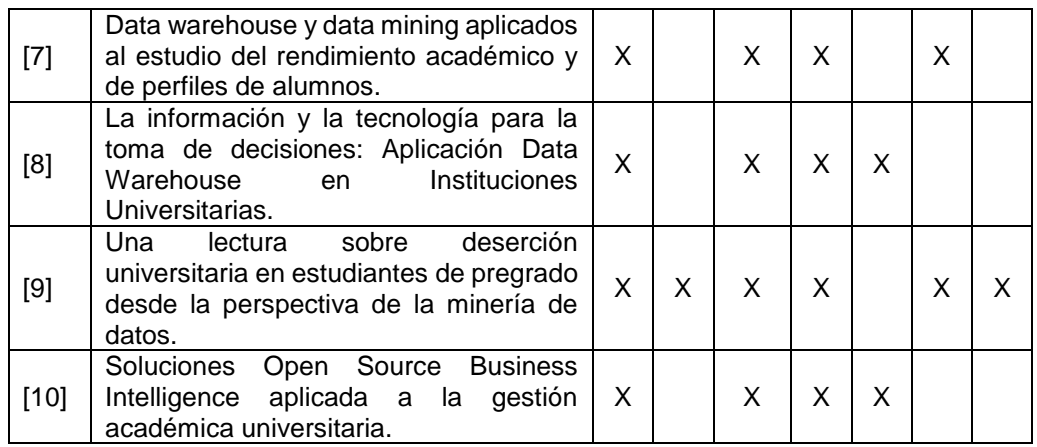

En el resultado de la comparación entre 7 trabajos relacionados con las áreas de inteligencia de negocio y rendimiento académico (ver Tabla 1) se destaca que el 86% de los trabajos confeccionó y/o utilizó un almacén de datos ya sea para fuente de datos para los sistemas de tipo OLAP, como para la aplicación de técnicas de minería de datos. El 100% de los trabajos confeccionó procesos de ETL tanto forma total "Extracción, Transformación y Carga" como en forma parcial. La fuente de datos del 86% de los trabajos proviene de sistemas de procesamiento de transacciones en línea (On-Line Transaction Processing - OLTP).

Los trabajos investigados abarcan distintas áreas de la inteligencia de negocios desde el análisis de los datos (Data Analytics), almacenes de datos (Data Warehousing), procesos analíticos en línea (OLAP), hasta inclusive minería de datos (Data Mining). Estos tienen como objetivo común realizar estudios de forma supervisada o no, sobre el rendimiento académico de cada institución con fines descriptivos o predictivos. En todos los casos cabe destacar la necesidad de un repositorio de datos histórico confeccionado a medida que permita realizar los reportes y estudios deseados.

#### <span id="page-16-1"></span><span id="page-16-0"></span>**1.5.Conceptos involucrados.**

#### **1.5.1. Inteligencia de Negocios (BI).**

Las instituciones colectan volúmenes significativos de datos, y poseen acceso inclusive a mucha más información externa del negocio. Ellas necesitan la habilidad de transformar los datos crudos a información valiosa a través de la captura, ajuste, organización, almacenamiento, distribución, análisis, y un acceso rápido y fácil a la información. Todo lo mencionado anteriormente es el objetivo de la inteligencia de negocios

(Business Intelligence - BI). BI ayuda a las instituciones a crear conocimiento a partir de la información para asegurar mejores tomas de decisiones y convertir esas decisiones en acciones.

La información es utilizada para comprender las tendencias del negocio, fortalezas, y debilidades. Antes de la existencia de las tecnologías de BI, muchas instituciones utilizaban métodos convencionales estandarizados para transformar los datos en información valiosa. Esto era un proceso muy laborioso que requería de una enorme cantidad de recursos y tiempo, sin mencionar el factor de error humano [12].

#### <span id="page-17-0"></span>**1.5.2. Almacén de datos (DW).**

Un almacén de datos (Data Warehouse - DW) es una colección de datos orientado a un determinado ámbito, integrado, variante en el tiempo y no volátil, que ayuda al proceso de toma de decisiones [13].

- **Orientado a un determinado ámbito**: El DW se centra en el análisis y modelado de la información para la toma de decisiones. No en el soporte de las operaciones del día a día de la organización.
- **Integrado**: Un DW es generalmente construido integrando múltiples fuentes de datos heterogéneas, como ser base de datos y archivos de texto.
- **Variante en el tiempo**: Los datos se almacenan para proporcionar información desde una perspectiva histórica (ej., en los últimos 5-10 años). Cada estructura de clave en el almacén de datos contiene, ya sea implícita o explícitamente un elemento de tiempo.
- **No volátil**: El DW se encuentra físicamente separado del entorno operacional. No requiere procesamiento de transacciones, mecanismos de concurrencia y recuperación. Usualmente solo requiere de dos operaciones: la carga inicial de datos y el acceso a los datos.

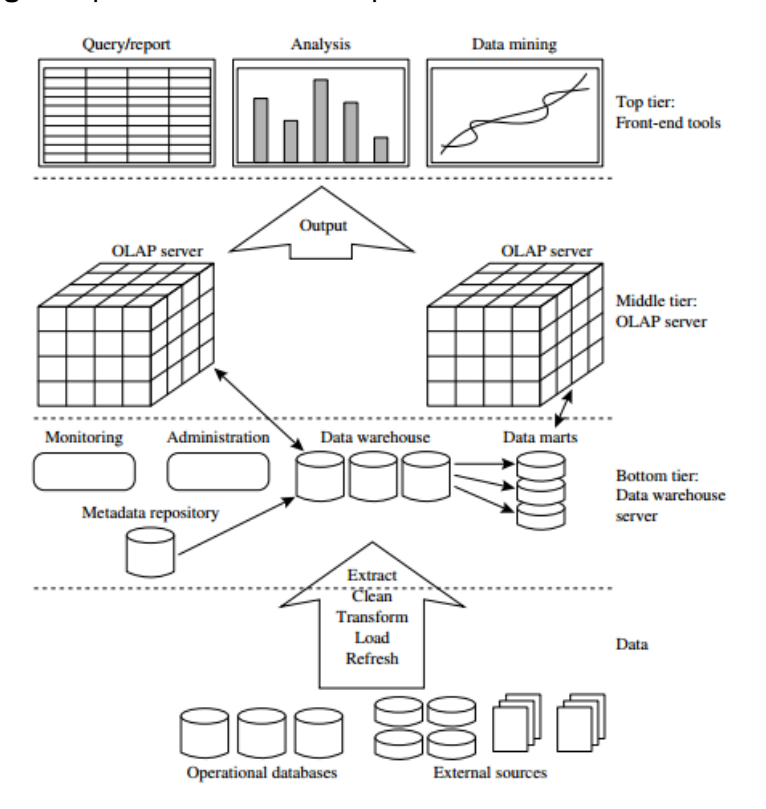

En la **Fig.1** se puede observar la arquitectura de un almacén de datos.

*Fig. 1 - Arquitectura de un almacén de datos. Fuente: [13].*

#### <span id="page-18-1"></span><span id="page-18-0"></span>**1.5.3. Extracción, Transformación y Carga (ETL).**

Para los proyectos de DW/BI es muy común utilizar herramientas que ayudan a procesar los datos suministrados por los usuarios para cargar y refrescar el almacén. Estas herramientas incluyen las siguientes funciones [13]:

- Extracción: La cual reúne datos desde múltiples fuentes externas heterogéneas.
- Limpieza: Detección de errores en los datos y rectificación cuando sea posible.
- Transformación: Convertir el formato de los datos de origen al formato del almacén de datos (Ej.: Cambiar formato o tipo de dato, fusionar o dividir campos, añadir información temporal).
- Carga: Carga inicial del almacén, con los datos previamente transformados.
- Refresco: Propaga las actualizaciones de las fuentes de datos al almacén.

## <span id="page-19-0"></span>**1.5.4. Procesamiento de Transacciones En Línea (OLTP) y Procesamiento Analítico En Línea (OLAP).**

La principal tarea de los sistemas de base de datos operacionales es llevar a cabo transacciones y el procesamiento de consultas. Estos sistemas son llamados sistemas de procesamiento de transacciones en línea (On-Line Transaction Processing – OLTP). Ellos cubren la mayoría de las operaciones del día a día de una organización como ser compras, inventarios, facturación, nómina de sueldos, registración, contabilidad, entre otras. [13].

Por otro lado, los sistemas de procesamiento analítico en línea (On-Line Analytical Processing - OLAP) se caracterizan por organizar y presentar los datos en varios formatos de acuerdo a las necesidades de diferentes usuarios para el análisis de datos y la toma de decisiones. Estos sistemas manejan grandes cantidades de datos históricos, lo cual provee ciertas facilidades para la generación de totales y poder gestionar la granularidad de la información en diferentes niveles. Estas características hacen que los datos sean más fáciles de usar para la toma de decisiones [13].

En la **Tabla 2** se observa una comparación de sistemas del tipo OLTP y OLAP.

<span id="page-19-2"></span>

| Característica | <b>OLTP</b>                                | <b>OLAP</b>                                                      |  |  |  |
|----------------|--------------------------------------------|------------------------------------------------------------------|--|--|--|
| Carácter       | Procesamiento<br>operacional               | Procesamiento<br>de<br>información.                              |  |  |  |
| Orientación    | Transacción                                | Análisis                                                         |  |  |  |
| Función        | Operaciones del día a<br>día               | Apoyo informativo a largo<br>plazo para la toma de<br>decisiones |  |  |  |
| Dato           | Actual                                     | Histórico                                                        |  |  |  |
| Foco           | Entrada de datos                           | Salida de información                                            |  |  |  |
| Prioridad      | performance<br>Alta<br>۷<br>disponibilidad | flexibilidad<br>Alta<br>٧<br>autonomía del usuario               |  |  |  |

*Tabla 2 - Comparación de sistemas OLTP y OLAP. Fuente: [13].*

#### <span id="page-19-1"></span>**1.5.5. Indicadores de Rendimiento Académico.**

La norma UNE 66.175 (2003) define un indicador como "Dato o conjunto de datos que ayudan a medir objetivamente la evolución de un proceso o de una actividad". Según lo que se pretenda medir habrá diferentes indicadores. Pero cualquier indicador, independientemente del tipo que sea o lo que quiera medir debe definirse de la forma precisa especificando: La unidad de medida, los elementos que lo componen, el origen de los datos, la periodicidad con que se mide, el proceso matemático seguido y el significado que debe darse al resultado numérico final [14].

Para la definición de los indicadores de rendimiento académico se utilizaron como guía el *Sistema Integral de Información sobre las Instituciones de Educación Superior de América Latina "INFOACES"* [14] y el *Anuario de Estadísticas Universitarias Argentinas de la Secretaria de Políticas Universitarias del Ministerio de Educación de Argentina "SPU"* [15].

## <span id="page-21-0"></span>**Capítulo 2 - Metodología.**

Para la construcción de la solución de BI se utilizó la metodología ciclo de vida del almacén de datos/Inteligencia de negocio (DW/BI Life Cycle) ver **Fig.2**, la misma consta de 3 caminos: tecnología, datos y aplicaciones de inteligencia de negocios [16].

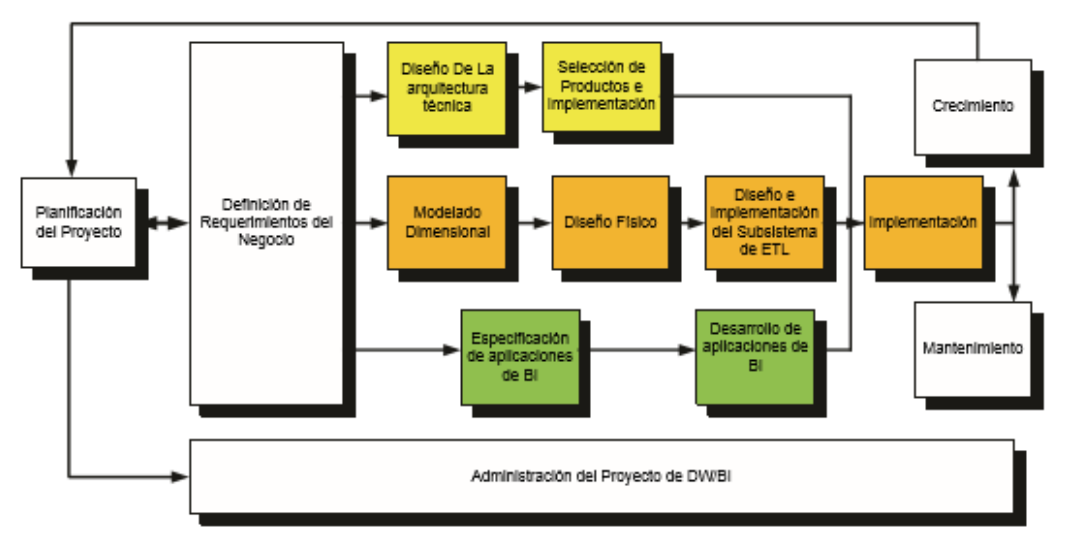

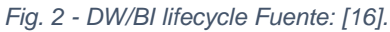

- <span id="page-21-5"></span> Tecnología (camino superior): Implica tareas relacionadas con el software específico.
- Datos (camino del medio): En la misma se diseña el modelo dimensional y el subsistema de Extracción, Transformación y Carga para el almacén de datos.
- Aplicaciones de inteligencia de negocios (camino inferior): En donde son desarrolladas las aplicaciones de negocio para los usuarios finales.

### <span id="page-21-2"></span><span id="page-21-1"></span>**2.1.Planificación del proyecto.**

#### **2.1.1. Alcance.**

Desarrollar una propuesta tecnológica como apoyo a procesos de Analítica Académica para la carrera Licenciatura en Sistemas de Información plan 2009 de la FaCENA - UNNE, el mismo debe ser alimentado y mantenido por el sistema transaccional SIU Guaraní [11] que posee la facultad.

#### <span id="page-21-4"></span><span id="page-21-3"></span>**2.1.2. Estudio del negocio.**

#### **2.1.2.1. Identificación y análisis de los procesos académicos**

Con el fin de comprender los distintos procesos de negocios que se llevan a cabo en la carrera y como se los registran en el sistema SG

[11], se llevaron a cabo reuniones con el encargado técnico del sistema SG Lic. Romero, Miguel en conjunto con la directora de la carrera L.S.I Mgter. Dapozo, Gladys Noemí y el Lic. Cardozo, Sergio. La primera reunión se llevó a cabo el 16/10/15. En la misma se realizó la entrega del glosario SG versión 2.03.0, modelo de datos reducido SG versión 2.00.0 y 3 datasets en archivos Excel sobre alumnos, historia académica cursado e historia académica exámenes de la carrera L.S.I plan 2009. Además, se trataron los siguientes temas: diferencia entre aspirante e inscripto y el impacto de los procesos de (inscripción, baja, reinscripción y readmisión).

Reunión 23/10/15 en la que se realizó un cuestionario para el encargado técnico, contemplando fecha de implementación del sistema, fechas de los procesos que impactan en el sistema, y granularidad en los datos.

Reunión 30/10/15 en la misma se realizó análisis de distintas resoluciones académicas, para comprender como son implementadas en el sistema SG por ejemplo códigos de regularidad de los alumnos.

Reunión 15/12/15 durante la cual el encargado técnico respondió preguntas sobre qué tablas consultar para obtener datos de los temas analíticos de ingreso, cursado y finalización.

Reunión 06/04/16 se trataron los temas de: dinámica de altas y bajas cuando los alumnos re-ingresan a la carrera, dinámica de cambio de plan en los alumnos, alumnos que deciden rendir libre alguna asignatura y detección de alumnos recursantes.

#### <span id="page-22-0"></span>**2.1.2.2. Glosario**

**Alumno Ingresante**: Aspirante que se le asigna número de legajo por haber aprobado la primera materia disciplinar del plan de estudios de la carrera.

**Alumno libre**: Es aquel que no ha regularizado la materia, el mismo posee 3 categorías:

 **Abandonó**: Alumno que realizo inscripción a materia pero no cursó. Equivalente a libre por no cursar (N/C) establecido por Res.1708/10CD.

- **Libre**: Alumno libre por inasistencia. Equivalente a libre por asistencia (P/A) establecido por Res.1708/10CD.
- **Insuficiente**: Alumno libre por no aprobar los parciales y/o trabajos prácticos, laboratorios u otros. Equivalente a libre por parciales (P/P) y libre por trabajos prácticos (T/P) establecido por Res.1708/10CD.

**Alumno promocionado**: Es aquel que aprueba la materia durante el cursado, cumpliendo el régimen de promoción establecido por la misma sin requerir examen final.

**Alumno recursante**: Aquel que vuelve a cursar una materia que ya había cursado en una anterior oportunidad y que no la aprobó, ya sea por razones de inasistencia o de desaprobación de las instancias de evaluación.

**Alumno regular**: Son aquellos alumnos que cumplen las condiciones de regularidad propias de cada unidad académica, Ej.: aprobar 2 materias en el ciclo lectivo anterior.

**Aprobó práctico "AP"**: Es una categoría particular reglamentada en FaCENA, que permite al alumno adquirir la condición de regularidad (válida por 5 turnos) aprobando solamente el práctico en una mesa de examen final.

**Aspirante**: Son aquellas personas que manifiestan interés en ingresar a una institución universitaria como estudiante.

**Aspirante condicional**: Aspirante que no cumple en su totalidad los requisitos obligatorios de inscripción a carrera.

**Cohorte**: Grupo de alumnos que comparten el mismo año de ingreso a la carrera.

**Egresados**: Son los estudiantes que completan todos los cursos y requisitos reglamentarios de la oferta a la que pertenecen.

**Equivalencia**: Reconocimiento de la/s materia/s original/es APROBADA/S del alumno validadas por la matriz de equivalencia, otorgando la condición de APROBADA/S en las mismas.

**Matrícula**: Es la suma de los nuevos inscriptos más los reinscriptos pertenecientes a una oferta académica en un año determinado.

**Reinscriptos**: Son los alumnos a los que se les actualiza su inscripción en la misma oferta, en un año académico posterior a su última inscripción.

#### <span id="page-24-0"></span>**2.1.2.3. Monitoreo de procesos.**

En la **Fig.3** se detallan las fechas en que se llevan a cabo los procesos académicos de la carrera Licenciatura en Sistemas de Información, tomando de ejemplo el año académico 2015.

Los mismos son de utilidad para definir como realizar el mecanismo de carga y alimentación del almacén de datos.

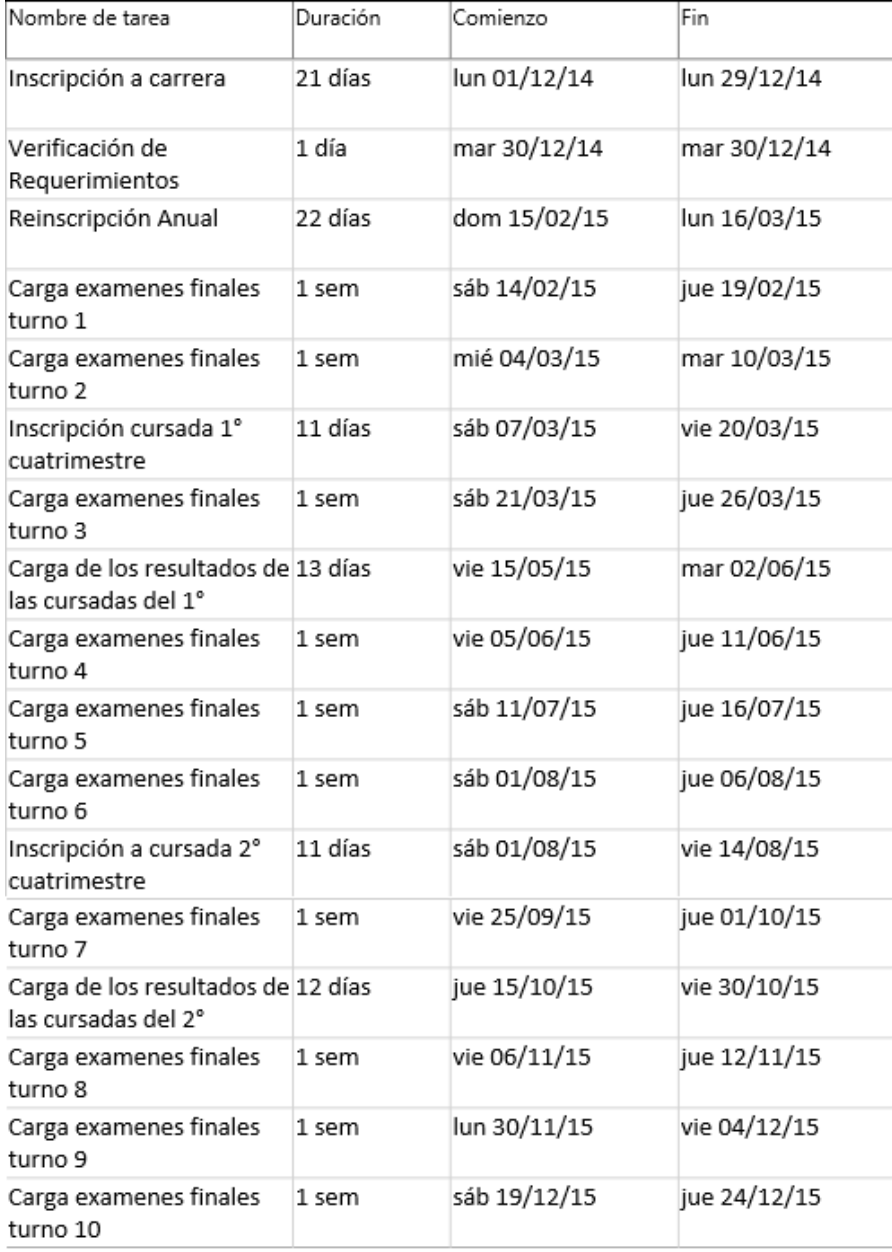

<span id="page-24-1"></span>*Fig. 3 - Procesos académicos. Fuente: elaboración propia*

**Proceso de Negocio**: Inscripción a carrera

**Descripción**: El proceso consiste en registrar los nuevos alumnos en las distintas carreras que han seleccionado en el sistema de gestión académica SG [11].

**Proceso de Negocio**: Carga de resultados de cursada

**Descripción**: Este proceso actualiza el sistema SG con los resultados que obtuvieron los distintos alumnos de la carrera en cada materia en un año lectivo, y el mismo se realiza en 2 cargas (1er y 2do cuatrimestres) del año lectivo.

**Proceso de Negocio**: Carga de resultados de exámenes finales

**Descripción**: Actualización del sistema SG con los resultados que obtuvieron los distintos alumnos de la carrera en los distintos exámenes finales de cada materia en un año lectivo. Se realiza una carga por cada turno de examen de la institución (10 turnos).

**Proceso de Negocio**: Carga de equivalencias

**Descripción**: Este proceso actualiza el sistema SG con las distintas equivalencias de materias otorgadas a los alumnos de la carrera.

**Proceso de Negocio**: Habilitación para la emisión títulos

**Descripción**: Este proceso marca en el SG el cumplimiento de las condiciones para la emisión de título, luego del proceso de validación o "cotejo" de notas realizado en forma manual por otras áreas del Departamento de Estudios, como consecuencia del trámite realizado por el alumno para la obtención del título ya sea de grado o pre-grado. Al terminar satisfactoriamente este proceso el sistema SG actualizará el registro de egresados con los datos del alumno.

**Proceso de Negocio**: Reinscripción anual

**Descripción**: Este proceso actualiza principalmente la condición de activo de cada alumno del sistema SG en sus diferentes carreras. Permite además la actualización de datos personales de los alumnos.

#### <span id="page-25-0"></span>**2.1.3. Requerimientos del negocio.**

La propuesta tecnológica debe contemplar las siguientes etapas para el seguimiento del desempeño estudiantil:

**Ingreso:** Evolución de los aspirantes e ingresantes.

- **Cursado:** Avance en el plan de estudio de los alumnos por cohorte, desgranamiento de los alumnos por cohorte, desempeño de los alumnos en los exámenes finales, desempeño de los alumnos en el cursado de cada asignatura y re-cursantes en las asignaturas de la carrera.
- **Finalización:** Obtención del título intermedio y final.

#### <span id="page-26-0"></span>**2.1.3.1. Procesos de negocio.**

En la **Tabla 3** se pueden observar los distintos requerimientos asociados a su proceso de negocio y etapa.

<span id="page-26-1"></span>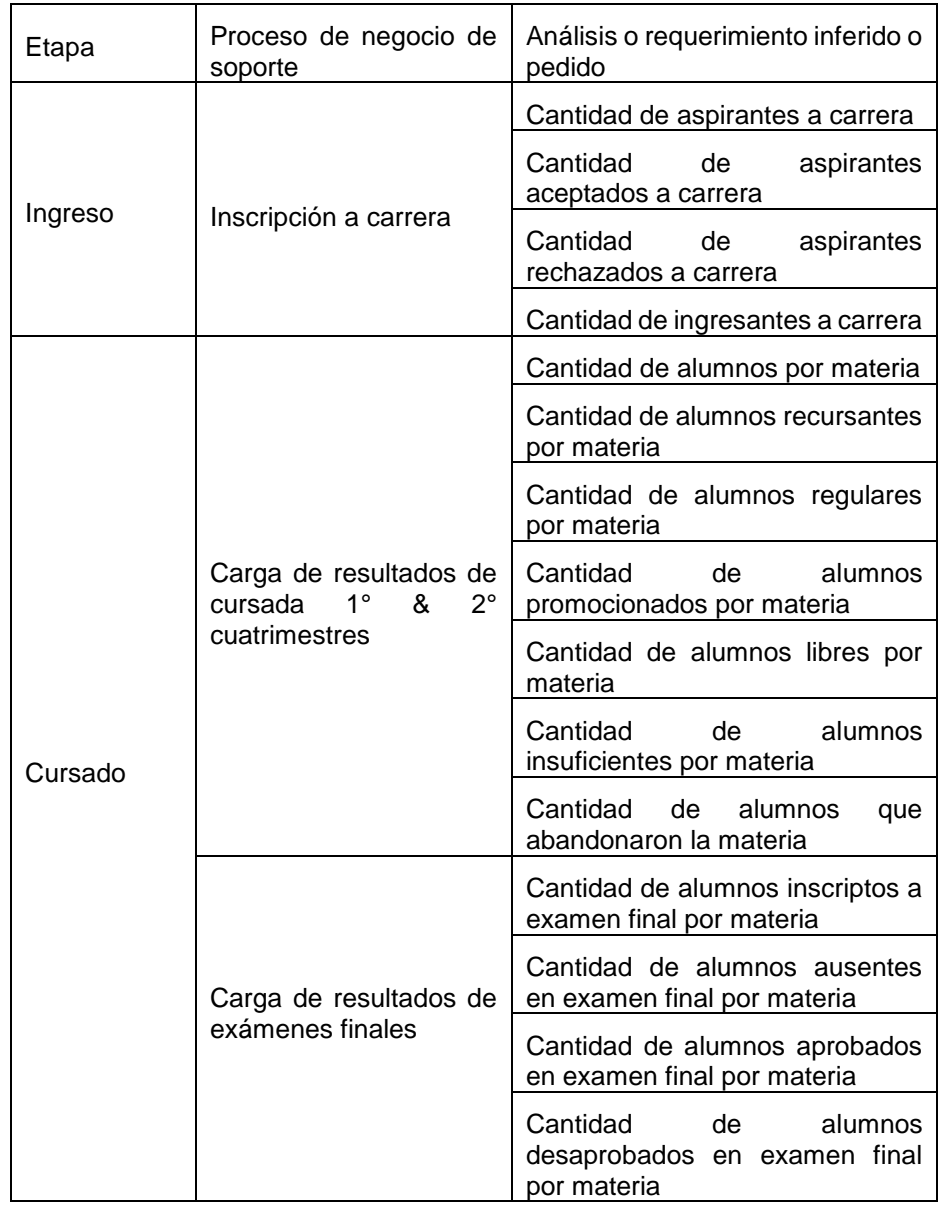

*Tabla 3 - Temas analíticos y procesos de negocio. Fuente: Elaboración propia*

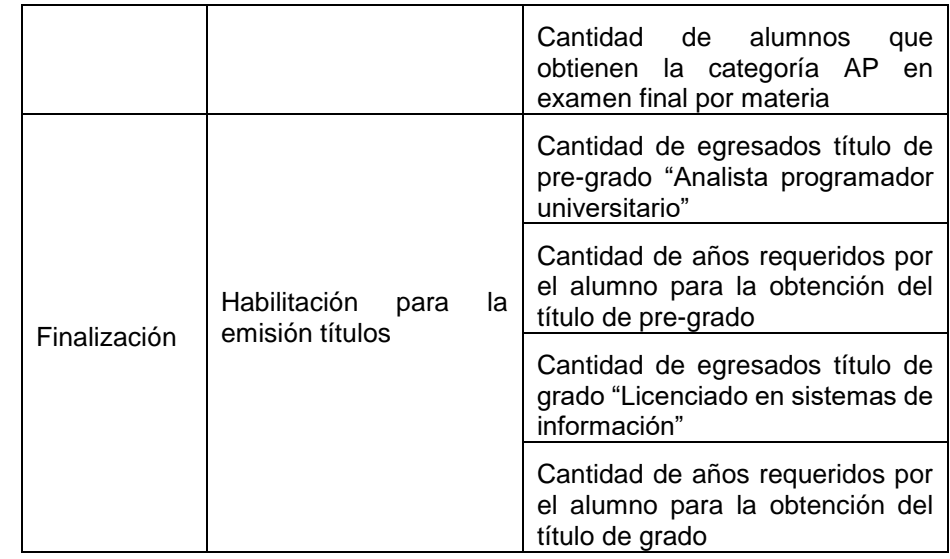

#### <span id="page-27-0"></span>**2.1.3.2. Matriz de procesos/dimensiones (Bus Matrix).**

En la **Tabla 4** se puede observar la matriz de procesos/dimensiones (Bus Matrix), la misma tiene en sus filas los procesos de negocios identificados, y en las columnas, las dimensiones identificadas.

<span id="page-27-3"></span>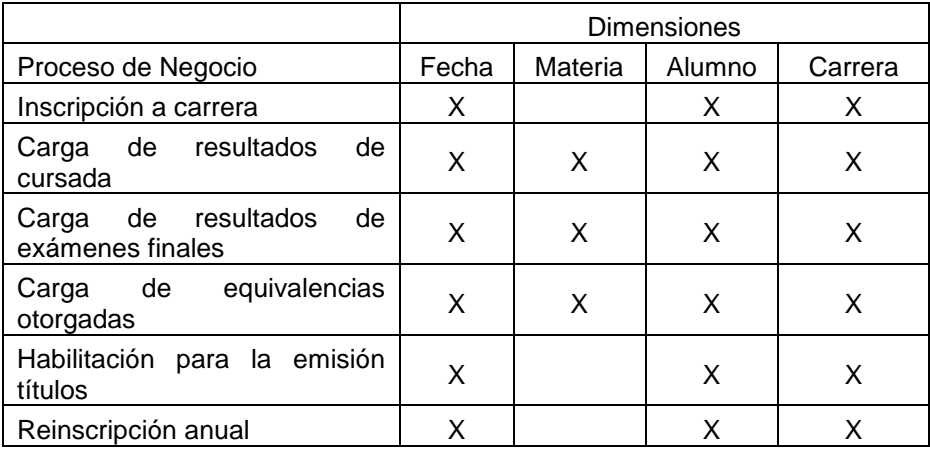

*Tabla 4 - Matriz de procesos/dimensiones (Bus Matrix). Fuente: Elaboración propia*

#### <span id="page-27-2"></span><span id="page-27-1"></span>**2.1.3.3. Definición de indicadores de rendimiento académico**

#### **2.1.3.3.1. INFOACES**

El Sistema Integral de Información sobre la Educación Superior en América Latina "INFOACES" [14] provee una guía para la selección de indicadores para el rendimiento académico, la misma está constituida en base a los siguientes aspectos: contexto (entorno de la institución), insumos (cantidad y uso de recursos necesarios para el logro de los objetivos de la institución), procesos (eficiencia y eficacia de los objetivos operativos de la institución) y producto (grado de avance hacia los objetivos programados).

En base a la información disponible en el sistema de gestión académica de la UNNE SIU-Guaraní [11] se han seleccionado los siguientes indicadores del sistema INFOACES:

#### **1. Número total de estudiantes matriculados**

**Descripción:** Número total de estudiantes matriculados por Sector de Estudios.

**Forma de cálculo:**  $I_i = V_{1i} + V_{2i}$  (1)

 $V_{1i}$  = Número de aspirantes en el sector de estudios **j**.

 $V_{2j}$  = Número de estudiantes reinscriptos en el sector de estudios **j**.

**Interpretación:** Información anual sobre el tamaño de la IES y su especialización.

## **2. Porcentaje de estudiantes no pertenecientes a la región en que se ubica la IES**

**Descripción:** El indicador provee el porcentaje de estudiantes que provienen de una zona fuera de la región en que se imparten mayoritariamente las actividades de la IES, en relación al total de estudiantes de la misma.

**Forma de cálculo:**  $I_j = 100 * (\frac{V_{4j}}{V_{min}})$  $\frac{r_{4j}}{v_{5j}}$  (2)

 $V_{4i}$  = Número de estudiantes de una titulación o carrera **j** no pertenecientes a la región.

 $V_{5i}$  = Número total de estudiantes de la titulación o carrera **j**.

**Interpretación:** Información periódica respecto de la capacidad o de las condiciones de atracción de estudiantes de otras zonas por parte de la IES.

#### **3. Tasa de matrícula femenina**

**Descripción:** Porcentaje de estudiantes de sexo femenino respecto del total del total de estudiantes de una titulación o carrera.

**Forma de cálculo:**  $I_j = 100 * (\frac{V_{6j}}{V_{eq}})$  $\frac{1}{v_{7j}}(3)$ 

 $V_{6i}$  = Número de estudiantes de sexo femenino de una titulación o carrera **j**.

 $V_{7j}$  = Número total de estudiantes de la titulación o carrera **j**. **Interpretación:** Información sobre la participación femenina en las distintas titulaciones o carreras de la propia IES.

#### **4. Tasa de abandono inicial de la titulación**

**Descripción:** Este indicador muestra la proporción de estudiantes que no se matriculan en un año **n+2** ni tampoco en **n+1**, en la titulación o carrera a la que accedieron dos años antes.

**Forma de cálculo:**  $I_j = 100 * (\frac{V_{8j}}{V_{eq}})$  $\frac{v_{8j}}{v_{9j}}$  (4)

 $V_{8i}$  = Número de estudiantes que han iniciado los cursos de una titulación o carrera **j** en el año **n** y que no están matriculados en ella en el año **n+1** ni en el año **n+2**.

 $V_{9i}$  = Número de estudiantes que han iniciado los cursos de una carrera o titulación **j** de una IES en el año **n.**

**Interpretación:** Información anualizada sobre la proporción de estudiantes de una cohorte, que abandonan sus estudios en una titulación o carrera, respecto de aquellos inicialmente matriculados en la misma.

#### **5. Tasa de eficiencia en la graduación de la titulación**

**Descripción:** Relación porcentual entre los estudiantes que superan, los créditos, materias o requisitos curriculares y académicos conducentes a una titulación **j** en una IES, respecto de los estudiantes ingresados en dicha carrera o titulación.

**Forma de cálculo:**  $I_j = 100 * (\frac{V_{12j}}{V_{12i}})$  $\frac{v_{12j}}{v_{13j}}$  (5)

 $V_{12j}$  = Número de estudiantes de una titulación o carrera **j** que logran finalizarla.

 $V_{13}$  = Número de estudiantes ingresados en la titulación o carrera **j**.

**Interpretación:** Proporción de estudiantes que consiguen finalizar, una carrera o titulación respecto de los estudiantes que se ingresaron en la misma.

#### <span id="page-30-0"></span>**2.1.3.3.2. SPU**

En base a la información disponible en el Anuario de Estadísticas Universitarias de la Secretaria de Política Universitarias de la República Argentina [15] se han definido los siguientes indicadores:

#### **1. Número total de aspirantes a carrera**

**Descripción:** Número total de personas que manifiestan interés en ingresar como estudiante a la carrera **j** de la institución universitaria.

**Forma de cálculo:**  $I_i = V_{1i} + V_{2i}$  (6)

 $V_{1j}$  = Número de aspirantes aceptados por el sector de estudios de la carrera **j**.

 $V_{2i}$  = Número de estudiantes rechazados por el sector de estudios de la carrera **j**.

**Interpretación:** Información anual sobre la capacidad de atracción de la IES y su especialización.

#### **2. Número total de ingresantes a carrera**

**Descripción:** Número total de aspirantes aceptados de la carrera **j** que aprueban la primera materia disciplinar del plan de estudios de la carrera.

**Forma de cálculo:**  $I_i = V_{1i}$  (7)

 $V_{1i}$  = Número de aspirantes aceptados que aprueban la primera materia disciplinar del plan de estudios de la carrera **j**.

**Interpretación:** Información anual sobre la cantidad de ingresantes de la IES.

#### **3. Número total de inscriptos a materia**

**Descripción:** Número total de alumnos de la carrera **j** inscriptos a materia **k**.

**Forma de cálculo:**  $I_{jk} = V_{1jk}$  (8)

 $V_{1ik}$  = Número de alumnos de la carrera **j** inscriptos a la materia **k**.

**Interpretación:** Información anual sobre la cantidad de alumnos por materia de la IES.

**4. Promedio de meses requeridos por los alumnos para aprobación de las materias desde su regularidad**

**Descripción:** Promedio de meses requeridos por los alumnos de para la aprobación de la materia **k** de la carrera **j** desde su regularidad.

**Forma de cálculo:**  $I_{jk} = \frac{V_{1jk}}{v_{2jk}}$  $\frac{r_{1jk}}{v_{2jk}}$  (9)

$$
V_{1jk} = \sum_{i=1}^{n} meses(fecha\ examenfinal_{jki} - fecha\ regularidad_{jki})
$$
 (10)

 $V_{2jk} = n =$  Cantidad de alumnos que aprobaron examen final<sub>jk</sub> (11)

 $V_{1ik}$  = Sumatorio de los meses requeridos por los **n** alumnos de la carrera **j** en aprobar la materia **k** desde su regularidad.

 $V_{2ik}$  = Cantidad de alumnos de la carrera **j** que aprobaron el examen final de la materia **k**.

**Interpretación:** Información anual sobre tiempo de aprobación requerido por los alumnos de la IES.

#### **5. Promedio de años requeridos para el egreso**

**Descripción:** Promedio de años requeridos por los alumnos de la carrera **j** para finalizar sus estudios de nivel **k** (grado, pre-grado).

**Forma de cálculo:**  $I_{jk} = \frac{V_{1jk}}{v_{2jk}}$  $\frac{r_{1jk}}{v_{2jk}}$  (12)

> $V_{1jk} = \sum_{i} a$ ños $\left( fecha\, egreso_{jki} - fecha\, ingreso_{jki}\right)$  $\boldsymbol{n}$  $i=1$ (13)  $V_{2ik} = n =$  Cantidad de egresados<sub>ik</sub> (14)

 $V_{1jk}$  = Sumatorio de los años requeridos por los **n** alumnos de la carrera **j** en finalizar sus estudios de nivel **k**.

 $V_{2ik}$  = Cantidad de egresados de la carrera **j** de nivel **k**.

**Interpretación:** Información anual sobre la cantidad de egresados de la IES.

#### <span id="page-32-0"></span>**2.1.4. Diseño de la arquitectura técnica y selección de productos.**

Durante el entorno de desarrollo se utilizó una notebook (RAM: 8 GB, CPU: 1.65GHz@2) con sistema operativo de 64bits Windows 10.

Con fines de replicar el entorno de producción, se virtualizó una máquina (RAM: 2GB, CPU: 1.65GHz@1) con sistema operativo de 32bits Windows 7 utilizando VMware Workstation 9.0.1.

En la máquina virtual Windows 7 32 bits se instalaron:

Como motores de base de datos IBM Informix Dynamic Server 11.50 debido a que es el motor utilizado por el sistema SG, y Microsoft SQL Server 2008 R2 para alojar el almacén de datos.

Como gestores de base de datos Aqua Data Studio 17.0 para el sistema SG y Microsoft SQL Server 2008 Management Studio para el almacén.

Como herramienta de ETL se seleccionó Pentaho Data Integration – Kettle 6.1.0.1 por incluir programación drag & drop, la posibilidad de probar cada paso del ETL en forma individual y conexión a ambos motores de base de datos utilizados.

Como herramientas de OLAP y generación de reportes se optó por utilizar los demás productos de Microsoft (Analysis Services & Reporting Services) que se incluyen en el paquete SQL Server 2008 R2. Cabe aclarar que se evaluaron otras herramientas OLAP como ser Pentaho Workbench y Mondrian, pero las mismas carecen de programación y consultas en forma drag & drop (arrastrar y soltar). Dado que este es un punto importante para la autonomía de los usuarios para la construcción de sus propias consultas, se optó por las herramientas de Microsoft.

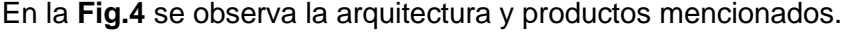

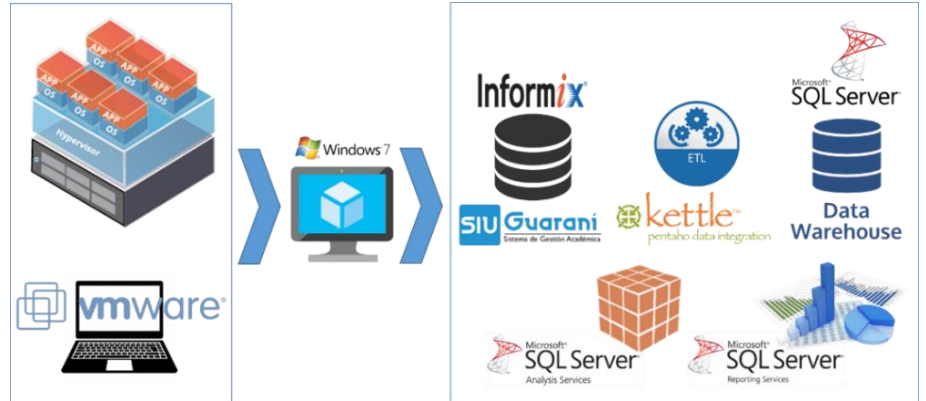

<span id="page-32-1"></span>*Fig. 4 - Arquitectura técnica y productos seleccionados. Fuente: Elaboración propia*

#### <span id="page-33-0"></span>**2.1.5. Modelado dimensional.**

En base a la matriz de procesos/dimensiones (ver Tabla 4) se construyeron los modelos dimensionales de alto nivel (o gráfico de burbujas, Bubble chart, en el léxico de Kimball), los mismos permiten visualizar las relaciones entre las futuras tablas de hechos y dimensiones. En la **Fig.5** se observa el modelo dimensional general.

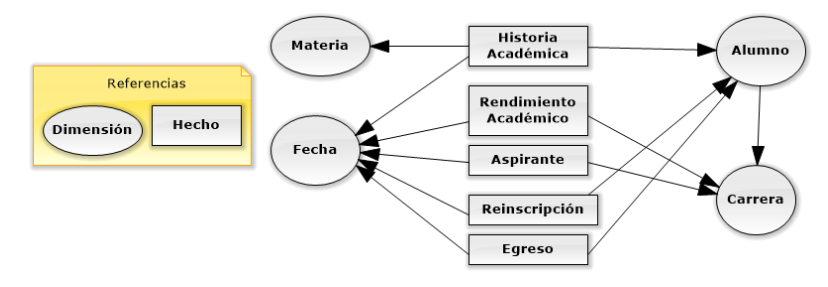

*Fig. 5 - Bubble Chart General. Fuente: Elaboración propia*

#### <span id="page-33-1"></span>**Hecho: Historia Académica.**

**Procesos de negocio:** Carga de resultados de cursada, carga de resultados de exámenes finales, carga de equivalencias otorgadas.

**Dimensiones:** Fecha, materia, alumno, carrera.

**Nivel de granularidad:** Un registro por cada materia que el alumno haya cursado, rendido o recibido equivalencia en un determinado cuatrimestre del año lectivo.

**Medida (indicador)**: Cantidad total de alumnos. Cantidad de alumnos aprobados en sus distintas categorías (Promoción y regular). Cantidad de alumnos desaprobados en sus distintas categorías (Libre, insuficiente o abandonó). Cantidad de alumnos recursantes. Cantidad de equivalencias otorgadas. Cantidad total de alumnos inscriptos al examen final. Cantidad total de alumnos que se presentan al examen final. Cantidad de alumnos aprobados, desaprobados y ausentes en el examen final. Cantidad de alumnos que rinden examen final como AP. Cantidad de días que demora el alumno desde que regularizó la materia hasta aprobar el examen final correspondiente.

En la **Fig.6** se presenta el modelo dimensional de alto nivel específico de "**Historia Académica**".

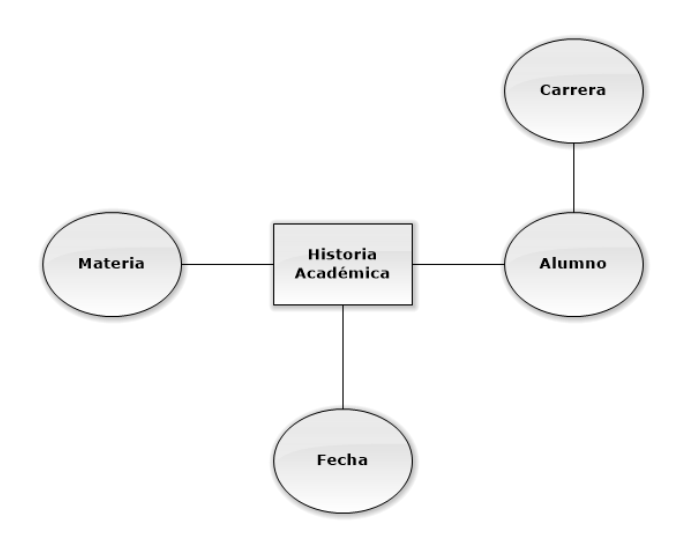

*Fig. 6 - Historia Académica Bubble Chart. Fuente: Elaboración propia*

#### <span id="page-34-0"></span>**Hecho: Egreso.**

**Proceso de negocio:** Habilitación para la emisión títulos.

**Dimensiones:** Fecha, alumno, carrera.

**Nivel de granularidad**: Un registro por cada título otorgado a cada alumno.

**Medidas (indicador)**: Cantidad total de egresados en los títulos de grado y pre-grado. Cantidad de años requeridos para el egreso.

En la **Fig.7** se observa el modelo dimensional de alto nivel específico de "**Egreso**".

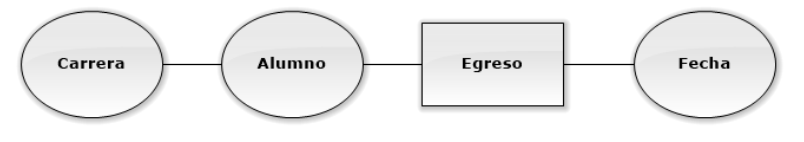

*Fig. 7 - Egresados Bubble Chart. Fuente: Elaboración propia*

#### <span id="page-34-1"></span>**Hecho: Rendimiento Académico.**

**Procesos de negocio:** Inscripción a carrera, carga de resultados de cursada, exámenes finales y equivalencias otorgadas, gestión de títulos, reinscripción anual.

**Dimensiones:** Fecha, carrera.

**Nivel de granularidad**: Un registro por carrera para cada año lectivo.

**Medidas:** Total de estudiantes matriculados. Total de aspirantes. Total de reinscriptos. Total de ingresantes. Total de egresados. Cantidad de alumnos que aprobaron (Desde 0 hasta 5, y más de 5) materias. Cantidad de alumnos que desaprobaron (Desde 0 hasta 5, y más de 5) materias. Porcentaje de estudiantes no pertenecientes a la región en que se ubica la IES. Tasa de

matrícula por sexo. Tasa de abandono inicial de la titulación. Tasa de rendimiento de la titulación. Tasa de eficiencia en la graduación de la titulación. Número total de egresados titulados.

En la **Fig.8** se visualiza el modelo dimensional de alto nivel específico de "**Rendimiento Académico**".

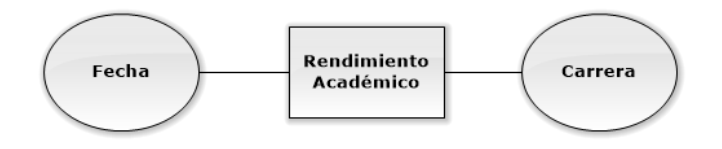

*Fig. 8 - Rendimiento académico Bubble Chart. Fuente: Elaboración propia*

<span id="page-35-0"></span>**Hecho: Aspirante**.

**Procesos de negocio:** Inscripción a carrera.

**Dimensiones:** Fecha, carrera.

**Nivel de granularidad**: Un registro por cada inscripción a carrera para cada año lectivo.

**Medidas**: Cantidad de aspirantes. Cantidad de aspirantes aceptados. Cantidad de aspirantes condicionales. Cantidad de aspirantes rechazados por abandono de carrera. Cantidad de aspirantes rechazados por cambio de carrera. Cantidad de aspirantes rechazados por no cumplir los requerimientos obligatorios.

En la **Fig.9** se presenta el modelo dimensional de alto nivel específico de "**Aspirante**".

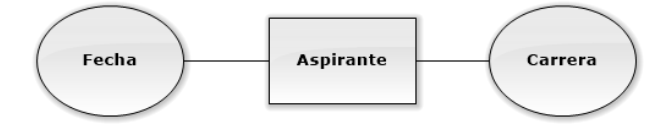

*Fig. 9 - Aspirantes Bubble Chart. Fuente: Elaboración propia*

#### <span id="page-35-1"></span>**Hecho: Reinscripción**.

**Procesos de negocio:** Reinscripción anual.

**Dimensiones:** Fecha, carrera, alumno.

**Nivel de granularidad**: Un registro por cada reinscripción a carrera por alumno.

**Medidas**: Cantidad de reinscripciones.
En la **Fig.10** se observa el modelo dimensional de alto nivel específico de "**Reinscripción**".

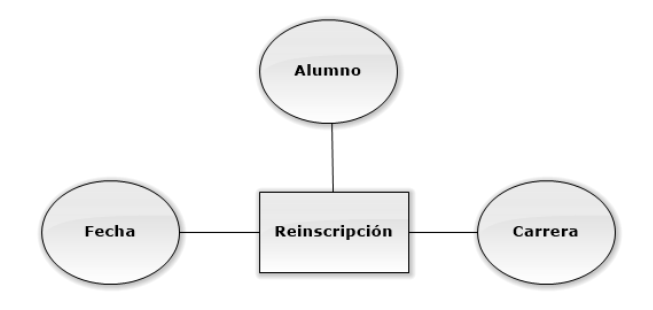

*Fig. 10 - Reinscripciones Bubble Chart. Fuente: Elaboración propia*

#### **2.1.5.1. Modelo de datos SG**

En las **Fig.11 - 18** se detallan los modelos de Entidad-Relación de las tablas del sistema SG, utilizadas como fuente de datos para alimentar las tablas de dimensiones y hechos del almacén de datos.

La tabla sga\_personas (Ver **Fig.11**) almacena datos de las personas que realizaron inscripción a alguna carrera sin importar su resultado final.

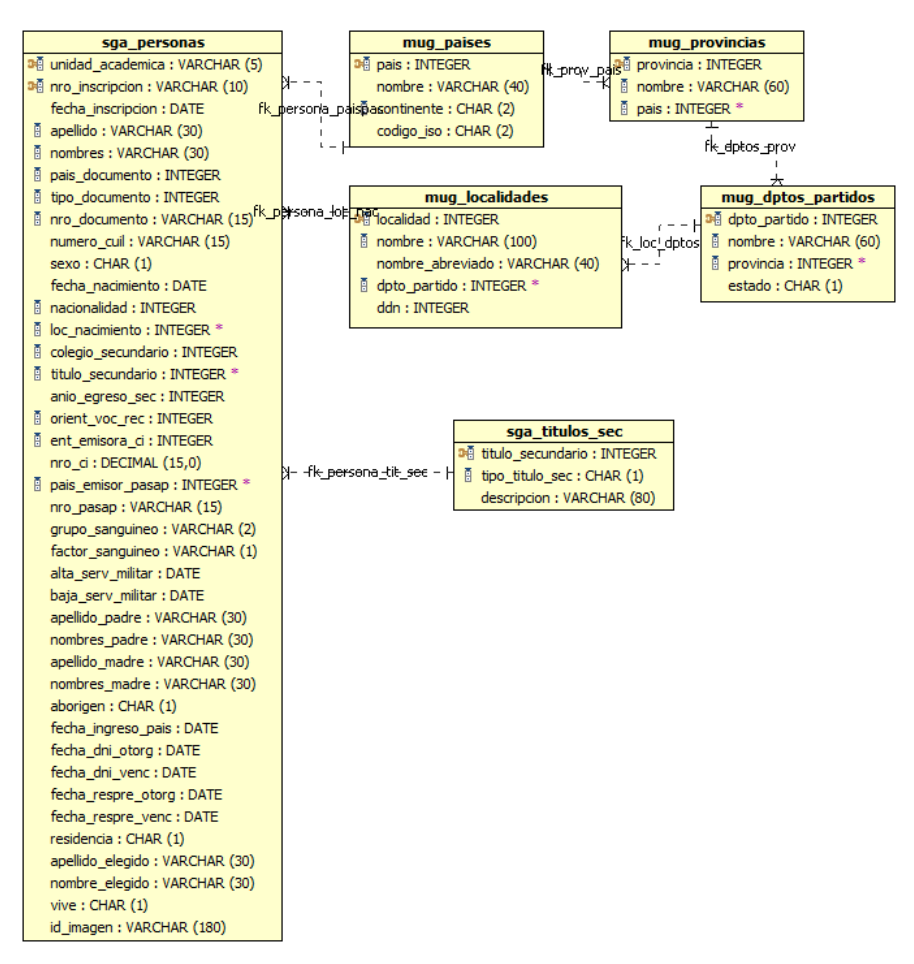

*Fig. 11 - DER Personas. Fuente: elaboración propia*

La tabla sga\_alumnos (Ver **Fig.12**) almacena datos de alumnos inscriptos a alguna carrera de la tabla sga\_carreras, a su vez cada inscripción a carrera genera un registro en la tabla sga\_cambios\_plan y a través del campo "tipo" se indica el tipo de inscripción **C** "común", **P** "cambio de plan" u **O** "cambio de plan forzado por la unidad académica".

La tabla sga\_carrera\_aspira (Ver **Fig.13**) almacena datos de los aspirantes a carrera. Cuando el proceso de verificación de requisitos obligatorios termina, se actualiza el campo "situacion\_asp" el cual indica si la persona fue aceptada o no.

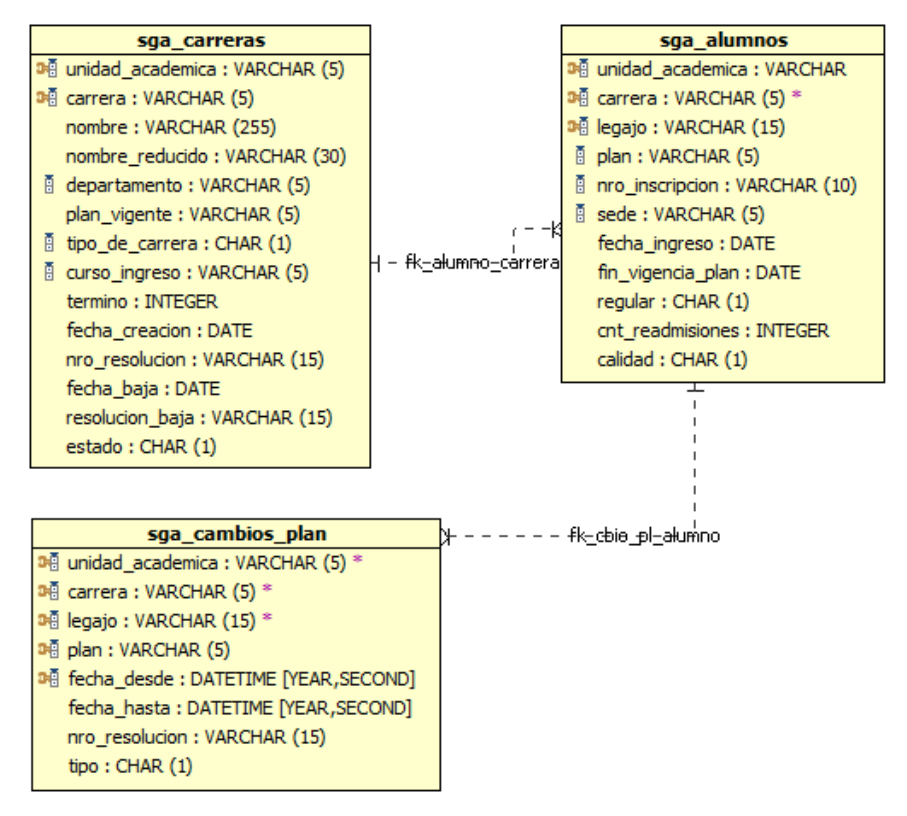

*Fig. 12 - DER Alumnos. Fuente: elaboración propia*

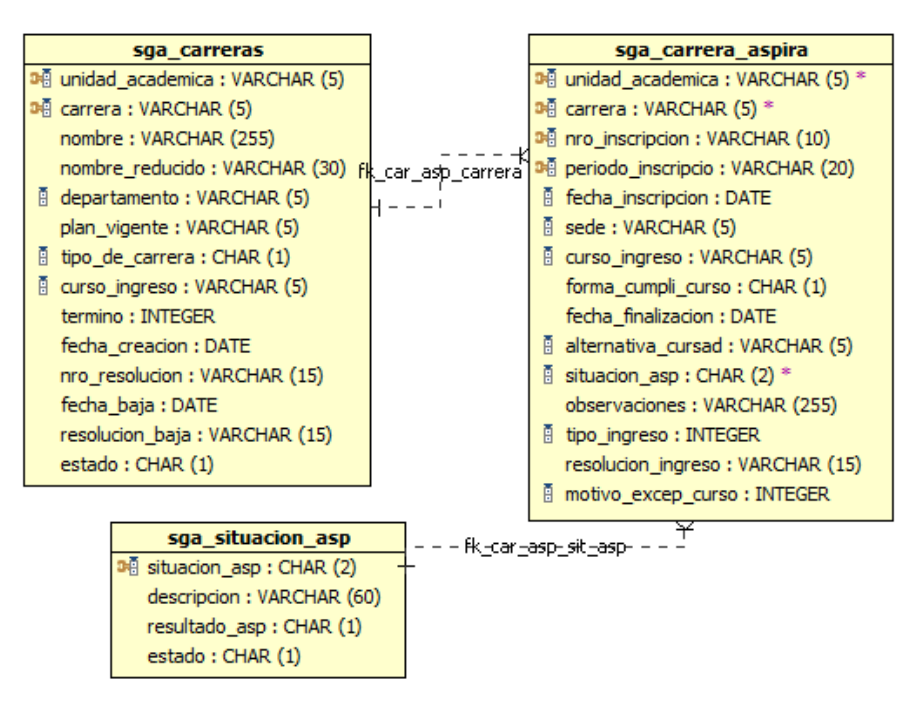

*Fig. 13 - DER Aspirantes. Fuente: elaboración propia*

Las tablas sga actas cursado "cabecera" y sga det acta curs "detalle" (Ver **Fig.14**) almacenan el resultado final de los alumnos de las distintas comisiones de la carrera como ser condición de regularidad, nota y la fecha de regularidad o promoción. Las comisiones son, en SG, las materias instanciadas en un periodo lectivo determinado.

Las tablas sga\_actas\_examen "cabecera" y sga\_detalle acta "detalle" (Ver **Fig.15**) almacenan el resultado de los exámenes finales realizados por los alumnos de la carrera. La cabecera contiene datos comunes a todos los exámenes registrados en el acta como ser la mesa y la fecha y para cada alumno se genera un registro de detalle en el que se carga el resultado (aprobado, desaprobado o ausente), la nota, en otros datos.

Las tablas sga equiv operac "cabecera" y sga equiv otorgada "detalle" (Ver **Fig.16**) almacenan las equivalencias otorgadas a los alumnos de la carrera. La cabecera almacena los datos comunes al trámite de la equivalencia como ser el número de resolución y el tipo de equivalencia (N="normal", R="Rectificativo") y para cada alumno se generan n registros en el detalle, en donde se carga el alcance (parcial o total) y el resultado.

La tabla sga\_titulos\_otorg (Ver **Fig.17**) contiene datos sobre los egresados de la carrera, en ella se almacenan datos como ser fecha de egreso, número de expediente y el título ya sea intermedio o de grado. Esta tabla es cargada luego de verificar que el alumno está en condiciones de egresar.

La tabla sga\_reinscripcion (Ver **Fig.18**) almacena los datos de las reinscripciones realizadas por los alumnos de la carrera en los distintos años lectivos.

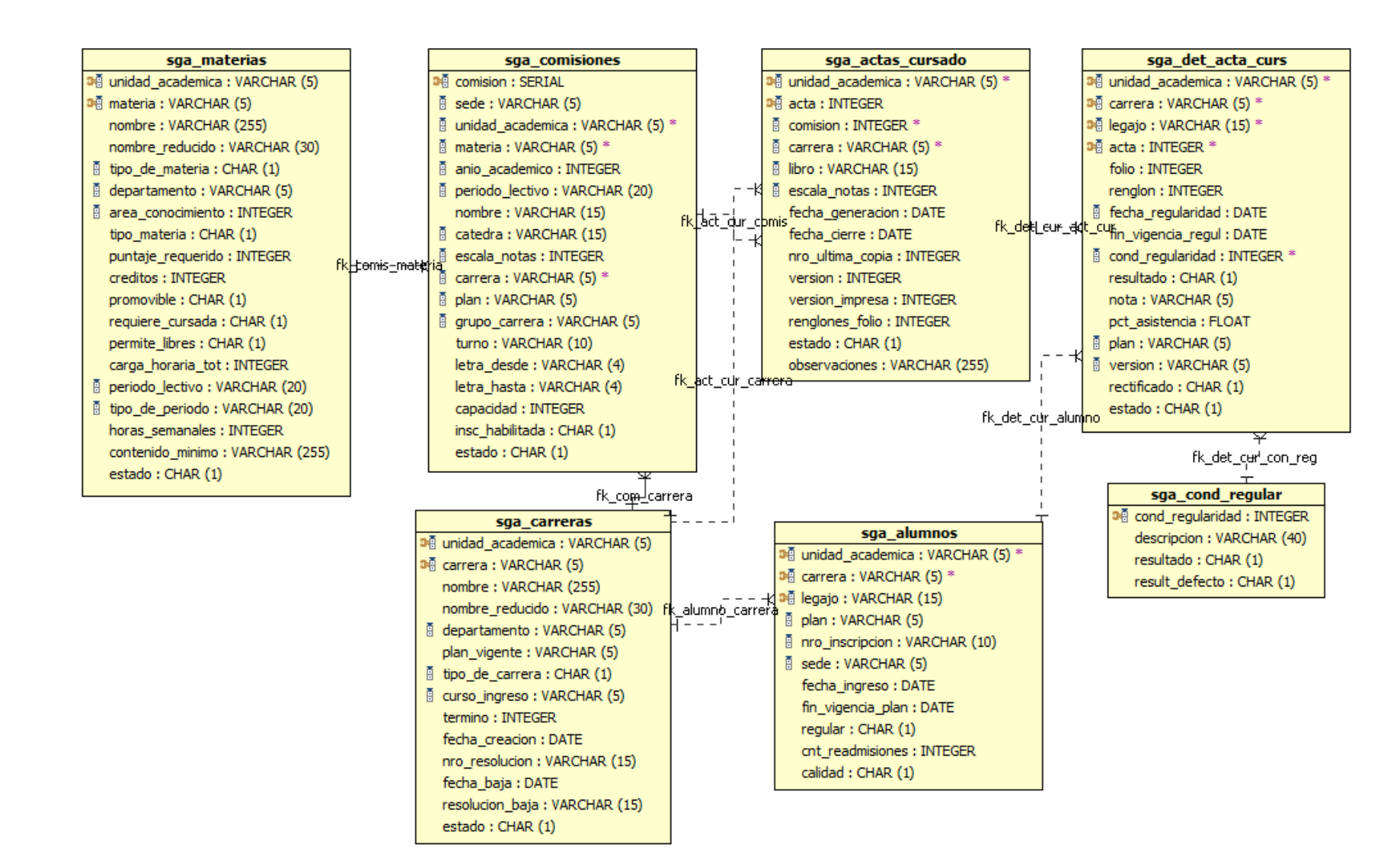

*Fig. 14 - DER Cursado. Fuente: elaboración propia*

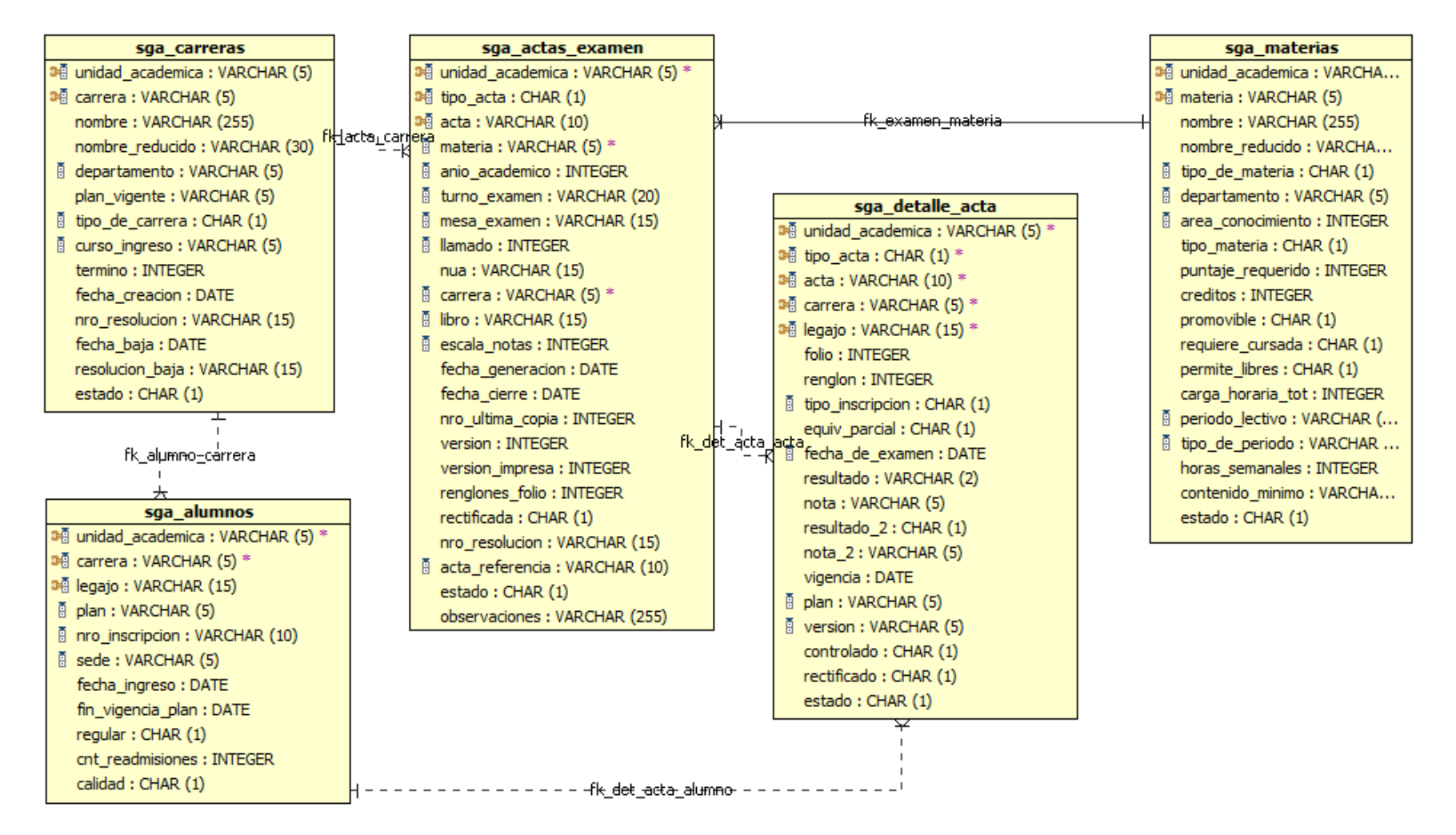

*Fig. 15 - DER Exámenes. Fuente: elaboración propia*

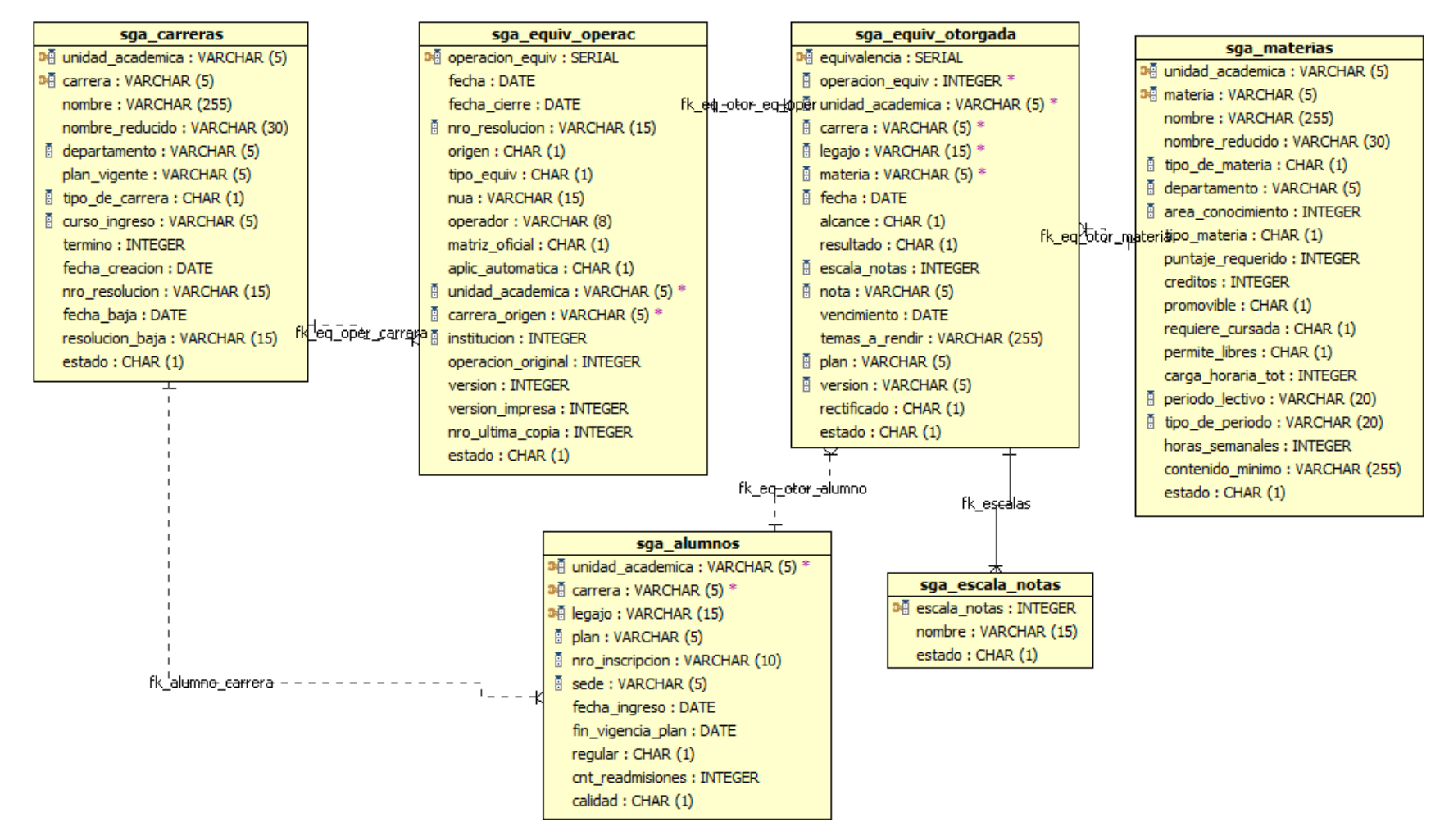

*Fig. 16 - DER Equivalencias. Fuente: elaboración propia*

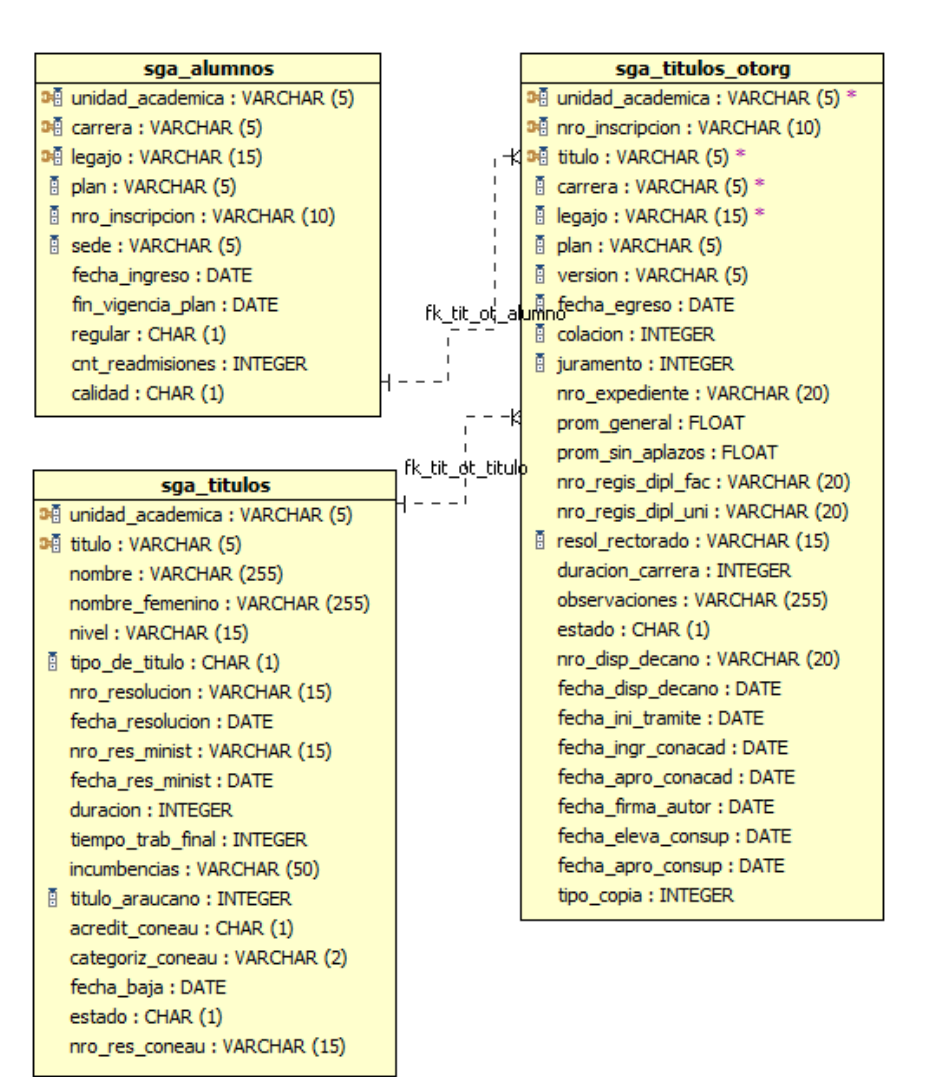

*Fig. 17 - DER Egreso. Fuente: elaboración propia*

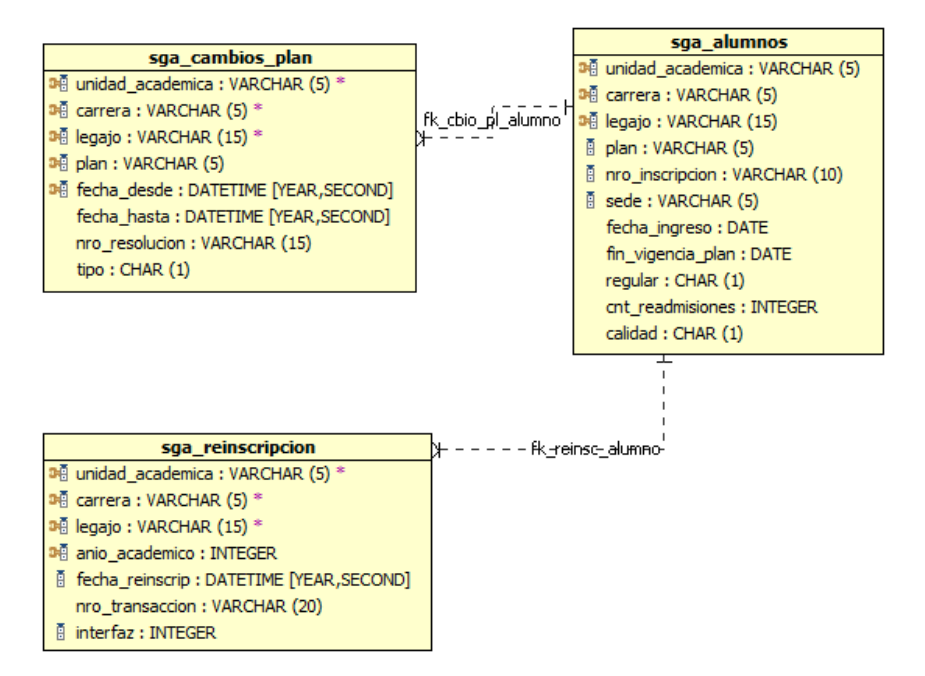

*Fig. 18 - DER Reinscripción. Fuente: elaboración propia*

En la **Fig.19** se detalla cómo se alimentan las tablas de hechos y dimensiones del almacén de datos desde la fuente de datos.

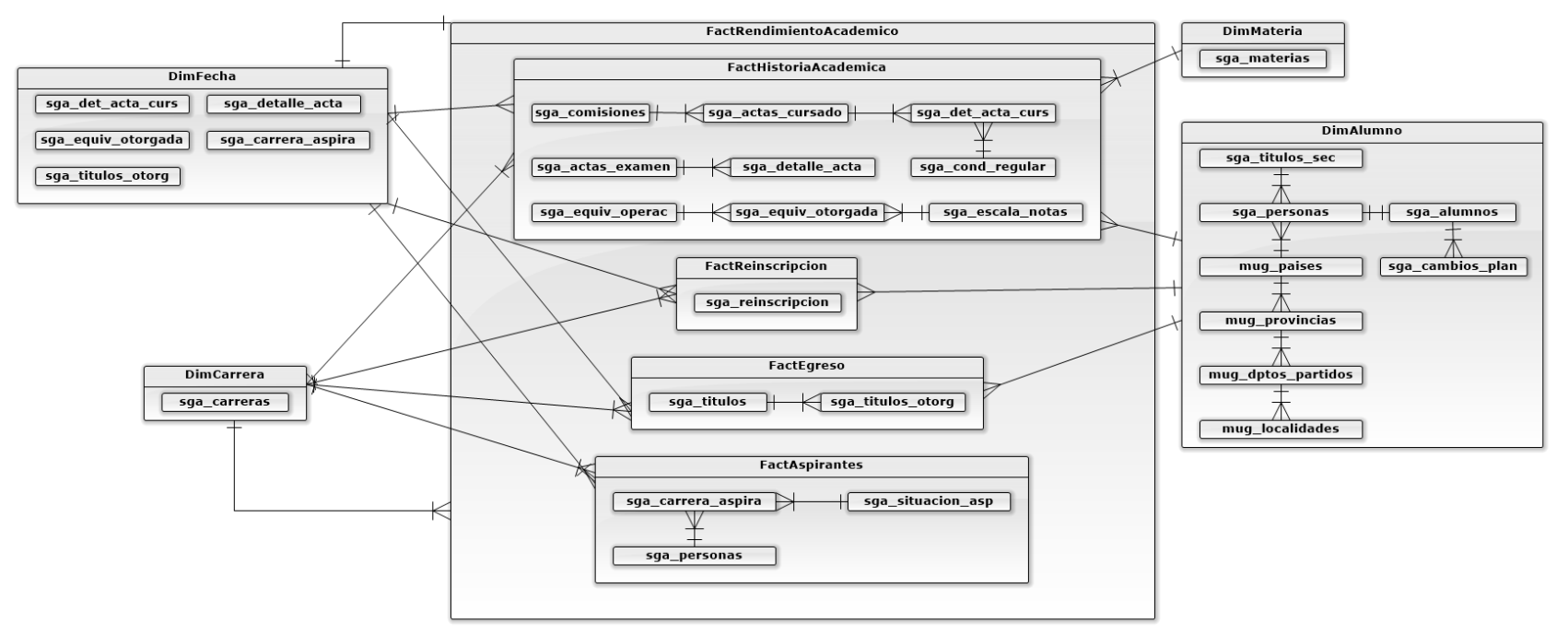

*Fig. 19 - Alimentación de las tablas de hechos y dimensiones. Fuente: Elaboración propia*

# **2.1.6. Diseño físico.**

En la **Fig.20** se puede observar el esquema del almacén de datos basado en el modelo dimensional de alto nivel.

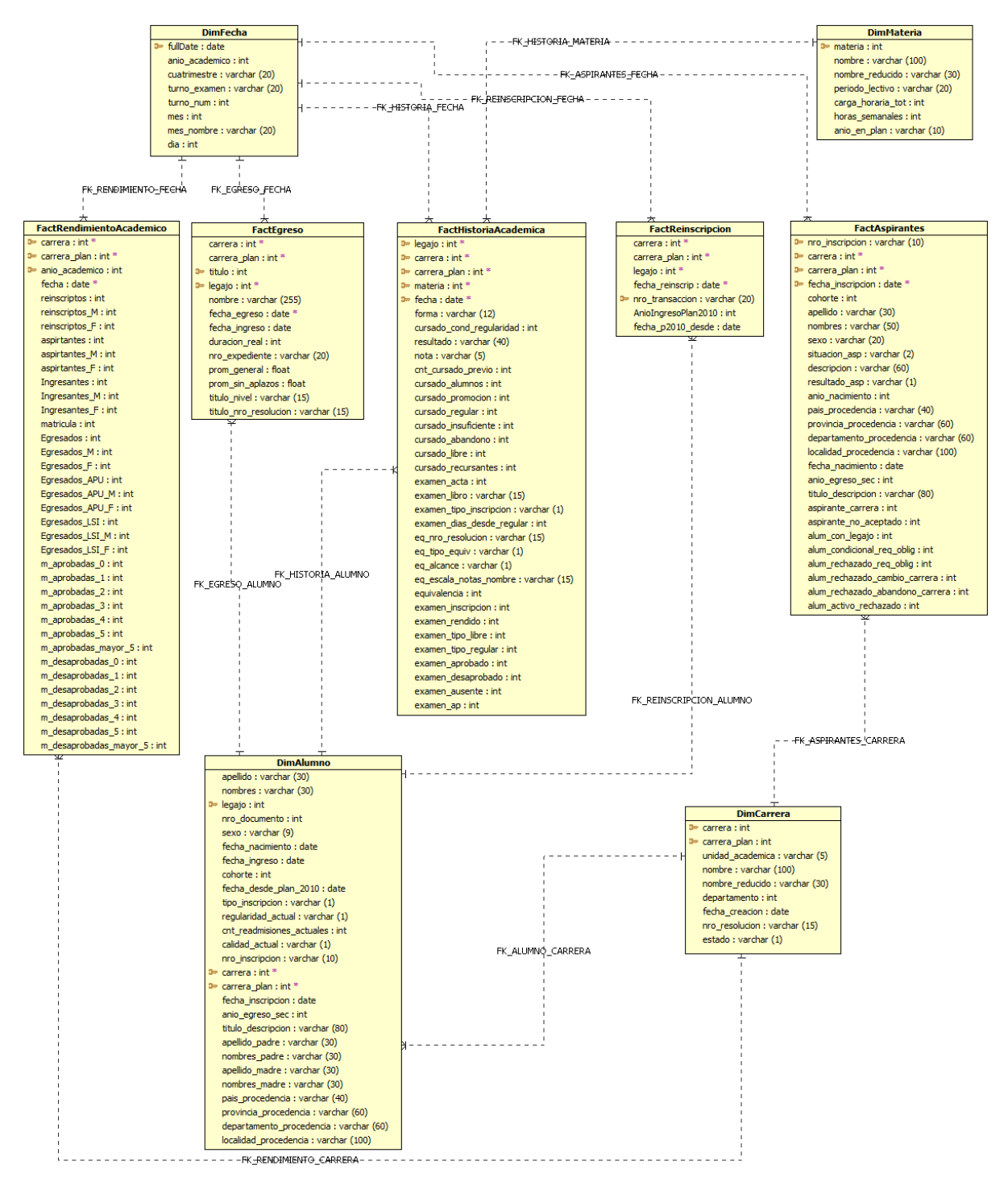

*Fig. 20 - Esquema del DW. Fuente: Elaboración propia.*

## **2.1.6.1. Esquemas físicos en detalle.**

En la **Fig.21** se observa el esquema físico en detalle de **Aspirantes**, en el mismo la tabla de hechos es FactAspirantes y se relaciona con las dimensiones DimFecha y DimCarrera.

En la **Fig.22** se observa el esquema físico en detalle de **Egreso**, en el mismo la tabla de hechos es FactEgreso y se relaciona con las dimensiones DimFecha, DimAlumno y este a su vez con DimCarrera.

En la **Fig.23** se observa el esquema físico en detalle de **Reinscripción**, en el mismo la tabla de hechos es FactReinscripcion y se relaciona con las dimensiones DimFecha, DimAlumno y este a su vez con DimCarrera.

En la **Fig.24** se observa el esquema físico en detalle de **Historia Académica**, en el mismo la tabla de hechos es FactHistoriaAcademica y se relaciona con las dimensiones DimFecha, DimMateria, DimAlumno y este a su vez con DimCarrera.

En la **Fig.25** se observa el esquema físico acotado de **Rendimiento Académico**, en el mismo la tabla de hechos es FactRendimientoAcademico y se relaciona con las dimensiones DimFecha y DimCarrera.

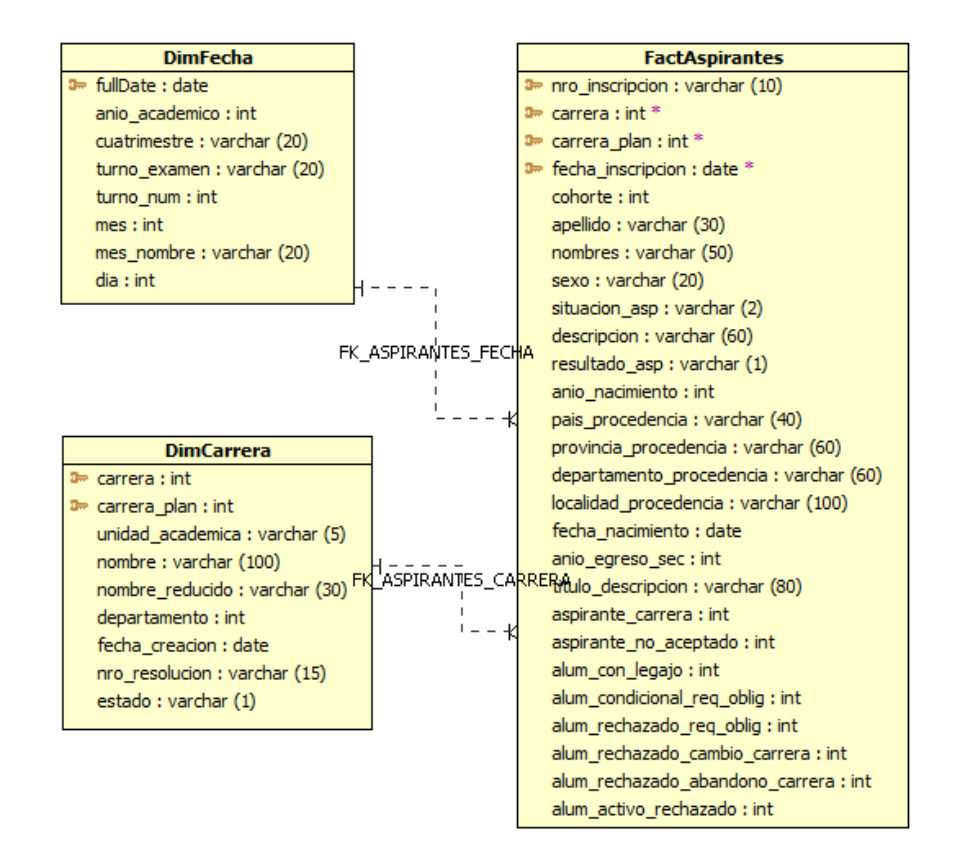

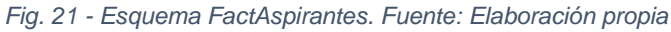

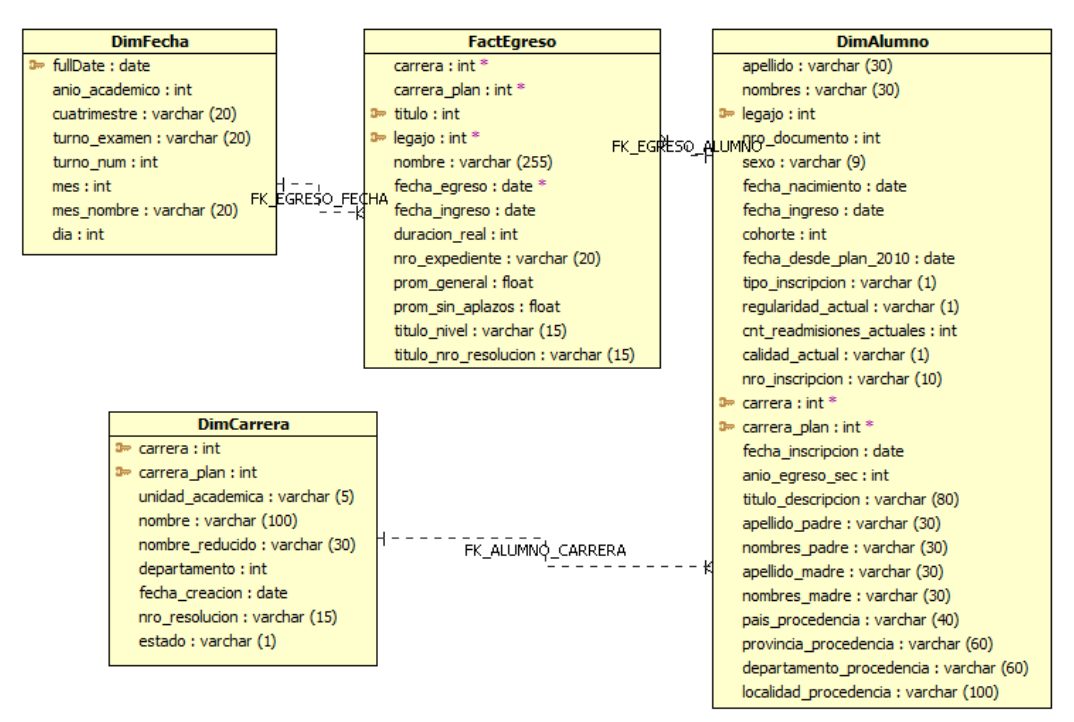

*Fig. 22 - Esquema FactEgreso. Fuente: Elaboración propia*

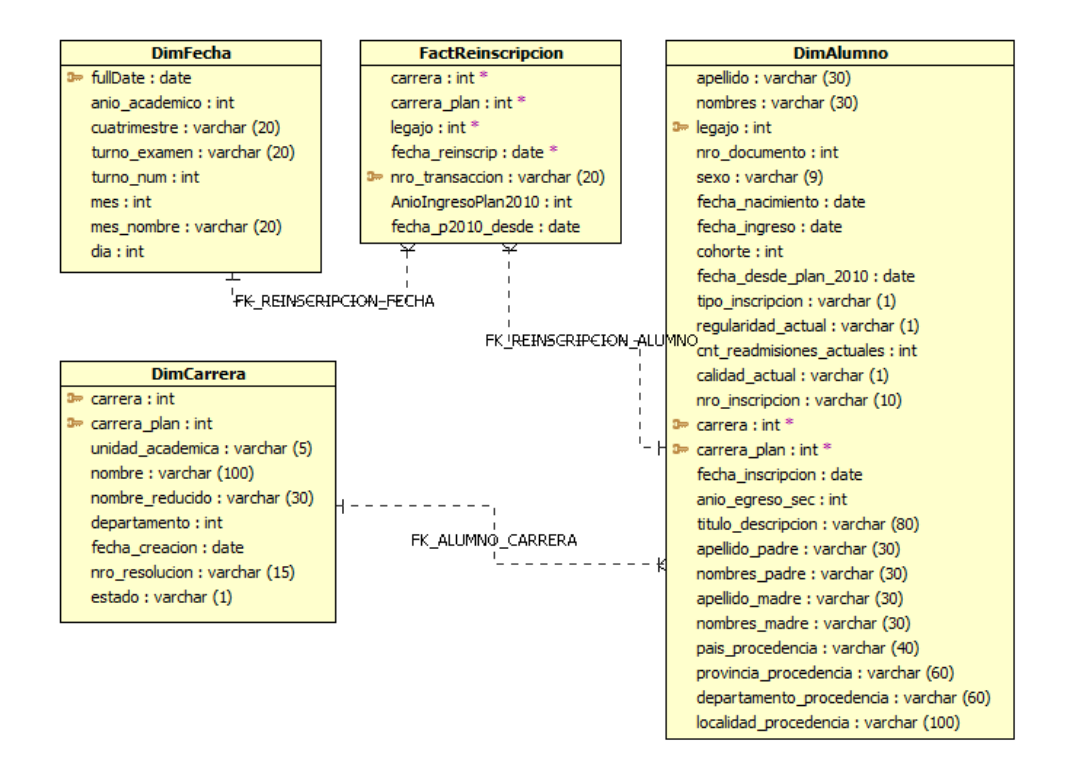

*Fig. 23 - Esquema FactReinscripcion. Fuente: Elaboración propia*

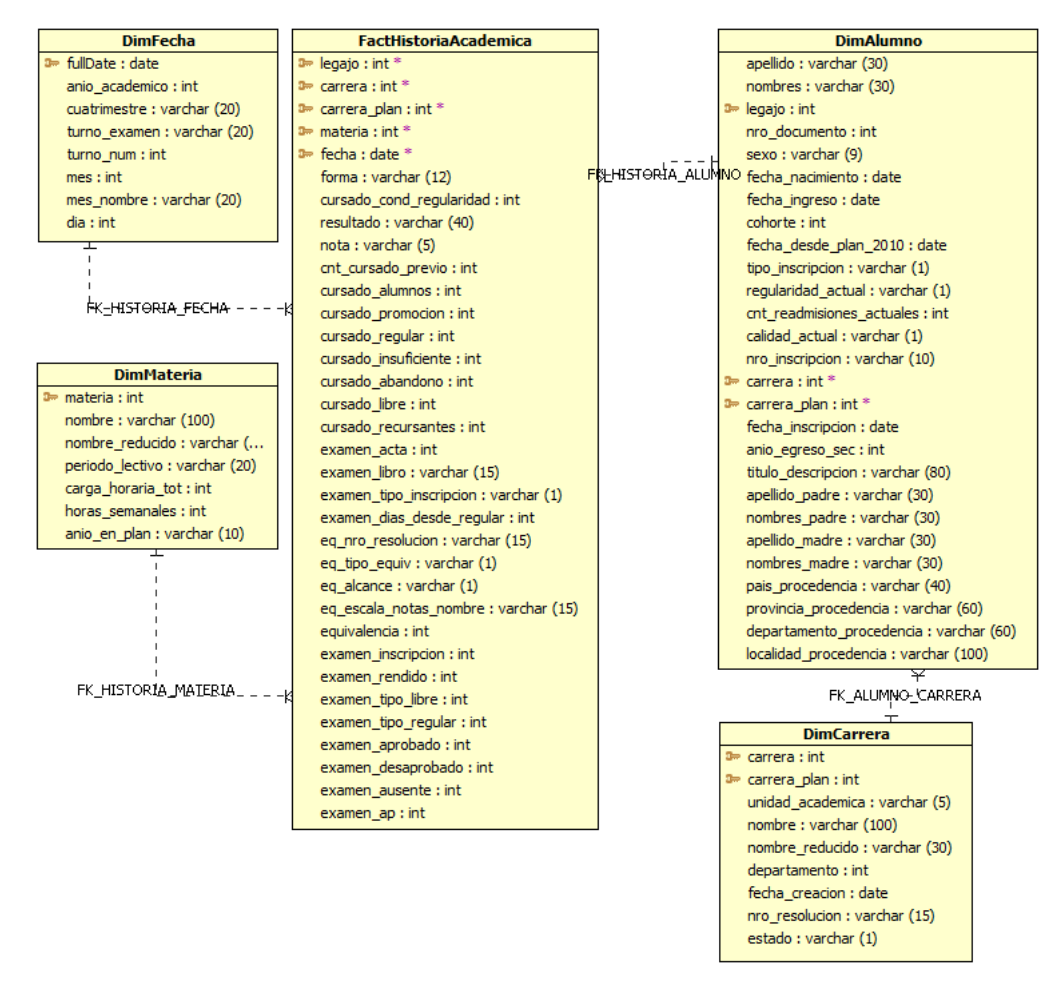

*Fig. 24 - Esquema FactHistoriaAcademica. Fuente: Elaboración propia*

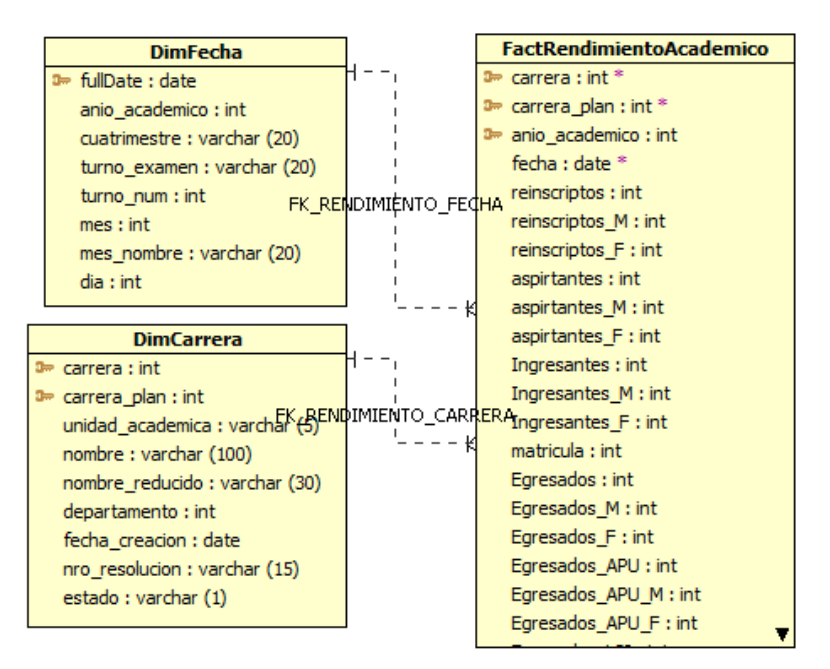

*Fig. 25 - Esquema FactRendimientoAcademico. Fuente: Elaboración propia*

# **2.1.7. Diseño del subsistema de ETL.**

A continuación, se detalla la construcción del subsistema de ETL, realizado con la herramienta Pentaho Kettle (data integration) versión 6.1. Se programaron 9 procesos de ETL, uno para cada tabla del almacén de datos, los mismos son exportados como archivos del tipo transformaciones de Pentaho Kettle ".ktr". Al finalizar los mismos se programó un archivo de tareas de Pentaho Kettle ".job" el cual ejecuta de manera secuencial los ETL previamente mencionados.

Como fuente de datos se utilizó la base de datos del sistema de gestión académica SIU-Guaraní [11], montado localmente sobre Informix [17] "puerto 1526" y como repositorio del almacén de datos local MS SQL Server [18] "puerto 1433".

## **2.1.7.1. Dimensión Materia.**

En la **Fig.26** se observa el proceso ETL para la dimensión Materia, realizado en Pentaho Kettle.

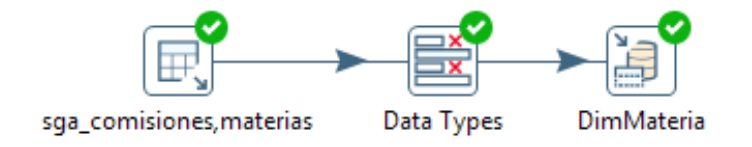

*Fig. 26 - ETL: DimMateria.ktr. Fuente: Elaboración propia*

### En la **Tabla 5** se detallan los pasos realizados en la **Fig.26**.

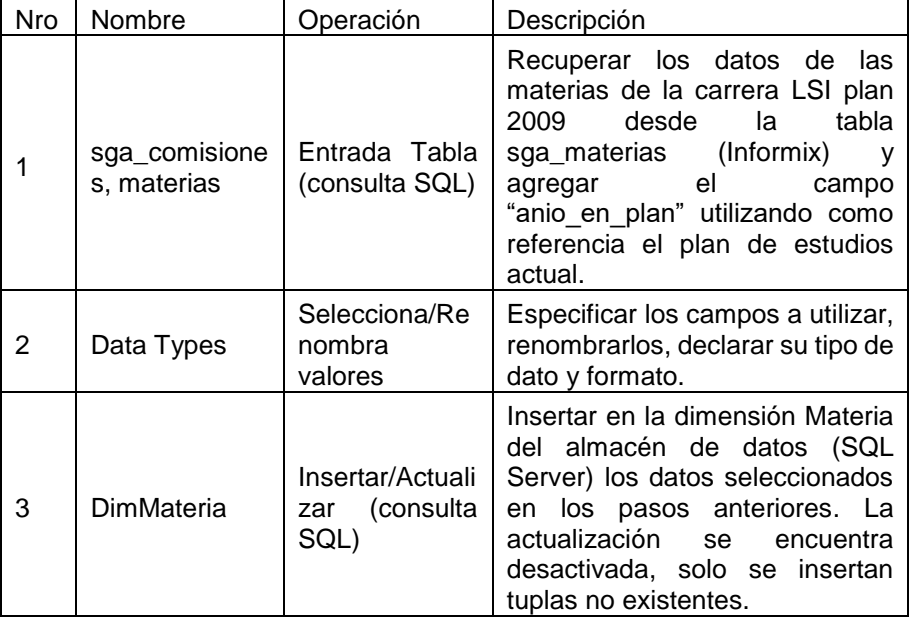

*Tabla 5 - Descripción DimMateria.ktr. Fuente: Elaboración propia*

# **2.1.7.2. Dimensión Fecha.**

En la **Fig.27** se observa el proceso ETL para la dimensión Fecha, realizado en Pentaho Kettle.

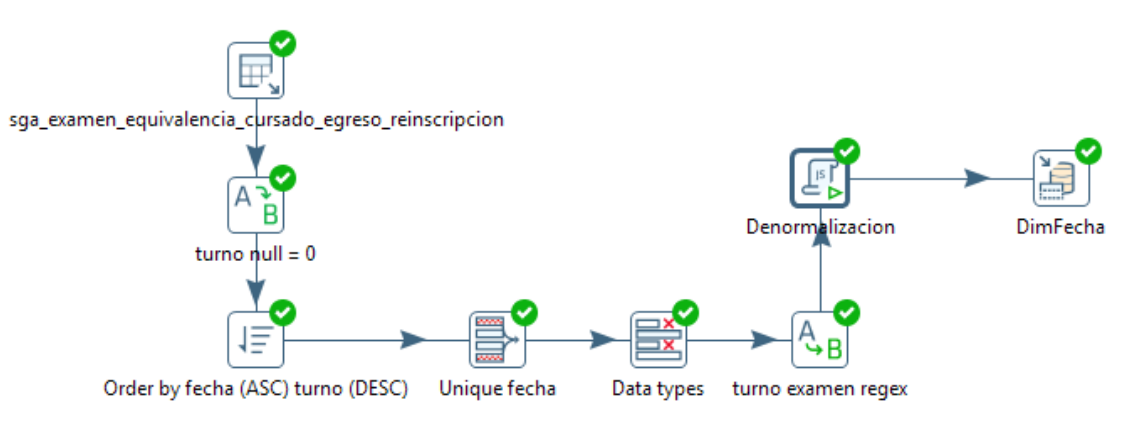

*Fig. 27 - ETL: DimFecha.ktr. Fuente: Elaboración propia*

En la **Tabla 6** se detallan los pasos realizados en la **Fig.27**.

| Nro | Nombre<br>Operación                                                                                    |                                              | Descripción                                                                                                    |  |  |  |
|-----|----------------------------------------------------------------------------------------------------|----------------------------------------------|----------------------------------------------------------------------------------------------------|--|--|--|
| 1   | sga_examen<br>_equivalenci<br>a_cursado_e<br>greso_reinsc<br>ripcion                                   | Entrada<br>Tabla<br>(consulta<br>SQL)        | Recuperar las fechas de exámenes,<br>equivalencias,<br>egreso<br>ν<br>reinscripciones de la carrera LSI<br>plan 2009 desde las tablas sga_*<br>actas examen,<br>equiv_operac,<br>titulos_otorg<br>reinscripcion<br>y<br>(Informix), convertir en mayúsculas<br>el campo "turno_examen" y agregar<br>para cada año lectivo la fecha 29 de<br>diciembre la cual será utilizada para<br>la carga de los totales. |  |  |  |
| 2   | Turno null=0                                                                                           | de<br>Mapeo<br>valores                       | Reemplazar los valores nulos en el<br>campo turno_examen por 0 (paso<br>necesario para el order by).                                                                                                    |  |  |  |
| 3   | Order<br>by<br>fecha<br>(ASC)<br>turno (DESC)                                                          | Ordenar filas                                | Ordenar filas con fecha ascendente<br>y turno descendiente.                                                                                                    |  |  |  |
| 4   | Unique fecha<br>Filas únicas                                                                           |                                              | Recuperar solo las fechas únicas<br>del paso anterior.                                                                                                    |  |  |  |
| 5   | Selecciona/R<br>enombra<br>Data types<br>valores<br>turno<br>de<br>Mapeo<br>examen<br>valores<br>regex |                                              | Especificar los campos a utilizar,<br>renombrarlos, declarar su tipo de<br>dato y formato.                                                                                                    |  |  |  |
| 6   |                                                                                                    |                                              | Sobre el campo "turno examen"<br>todos<br>los<br>eliminar<br>números<br>y<br>reemplazar "TURNO" con vacío.                                                                                                    |  |  |  |
| 7   | Denormaliza<br>ción                                                                                    | Java Script                                  | Script para generar los campos de<br>mes, mes_nombre, dia, turno_num<br>y cuatrimestre utilizando los datos<br>de los pasos anteriores.                                                                                                    |  |  |  |
| 8   | DimFecha                                                                                               | Insertar/Actu<br>alizar<br>(consulta<br>SQL) | Insertar en la dimensión Fecha del<br>almacén de datos (SQL Server) los<br>datos seleccionados en los pasos<br>actualización<br>anteriores.<br>La<br>se<br>desactivada,<br>encuentra<br>solo<br>se<br>insertan tuplas no existentes.                                                                                                    |  |  |  |

*Tabla 6 - Descripción DimFecha.ktr. Fuente: Elaboración propia*

### **2.1.7.3. Dimensión Carrera.**

En la **Fig.28** se observa el proceso ETL para la dimensión Carrera, realizado en Pentaho Kettle.

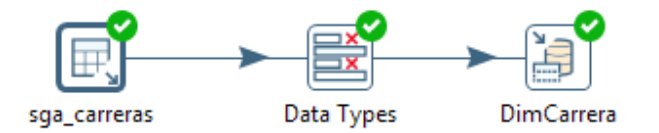

*Fig. 28 - ETL: DimCarrera.ktr. Fuente: Elaboración propia*

En la **Tabla 7** se detallan los pasos realizados en la **Fig.28**.

| <b>Nro</b> | Nombre            | Operación<br>Descripción                  |                                                                                                    |  |  |  |
|------------|-------------------|-------------------------------------------|----------------------------------------------------------------------------------------------------|--|--|--|
| 1          | sga_carreras      | Entrada Tabla<br>(consulta SQL)           | Recuperar los datos de<br>la<br>carrera LSI plan 2009 desde la<br>tabla sga carreras (Informix).                                                                                                    |  |  |  |
| 2          | Data Types        | Selecciona/Ren<br>ombra valores           | Especificar los campos a utilizar,<br>renombrarlos, declarar su tipo de<br>dato y formato.                                                                                                    |  |  |  |
| 3          | <b>DimCarrera</b> | Insertar/Actuali<br>zar (consulta<br>SQL) | Insertar en la dimensión Carrera<br>del almacén de datos (SQL<br>Server) los datos seleccionados<br>en los pasos anteriores. La<br>actualización se encuentra<br>desactivada, solo se insertan<br>tuplas no existentes. |  |  |  |

*Tabla 7 - Descripción DimMateria.ktr. Fuente: Elaboración propia*

# **2.1.7.4. Dimensión Alumno.**

En la **Fig.29** se observa el proceso ETL para la dimensión Alumno, realizado en Pentaho Kettle.

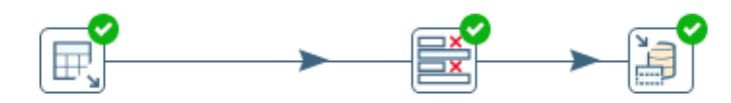

sga\_alumnos, personas, titulos\_sec, carreras Data types y format date DimAlumno

*Fig. 29 - ETL: DimAlumno.ktr. Fuente: Elaboración propia*

### En la **Tabla 8** se detallan los pasos realizados en la **Fig.29**.

*Tabla 8 - Descripción DimMateria.ktr. Fuente: Elaboración propia*

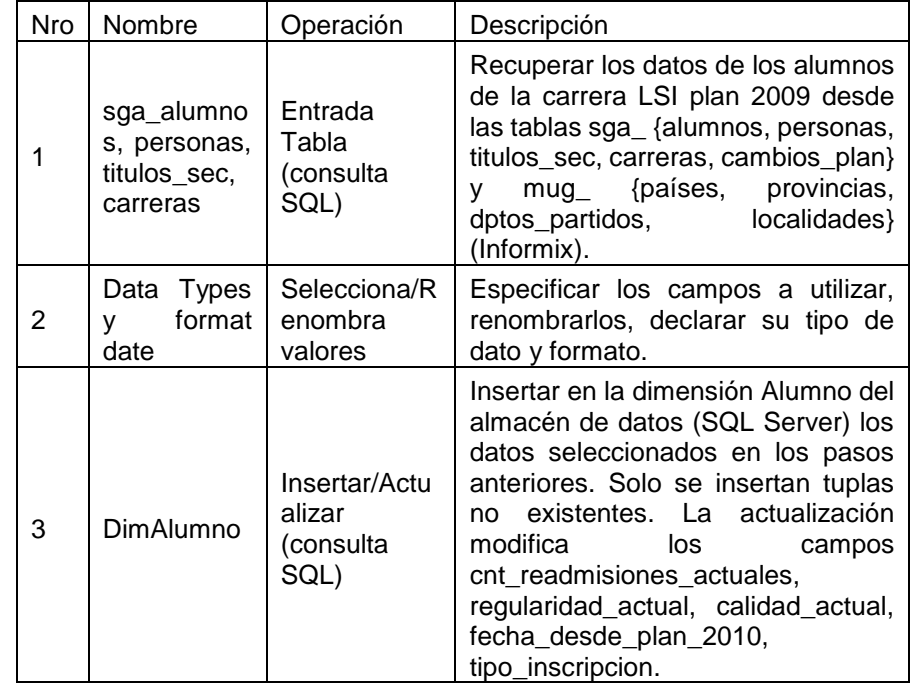

## **2.1.7.5. Hecho Historia Académica.**

En la **Fig.30** se observa el proceso ETL para el hecho Historia Académica, realizado en Pentaho Kettle.

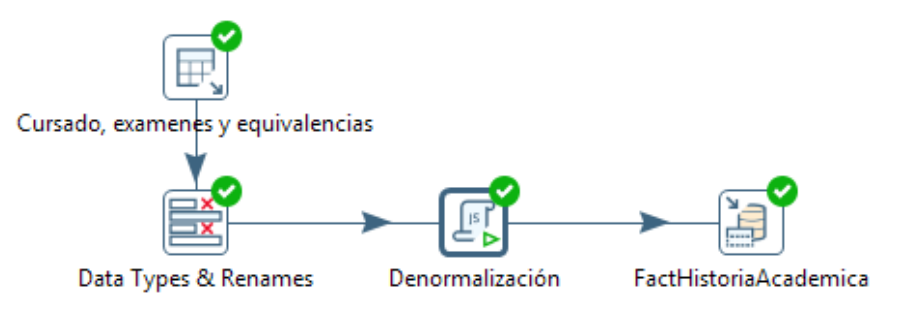

*Fig. 30 - ETL: FactHistoriaAcademica.ktr. Fuente: Elaboración propia*

#### En la **Tabla 9** se detallan los pasos realizados en la **Fig.30**.

*Tabla 9 - Descripción FactHistoriaAcademica.ktr. Fuente: Elaboración propia*

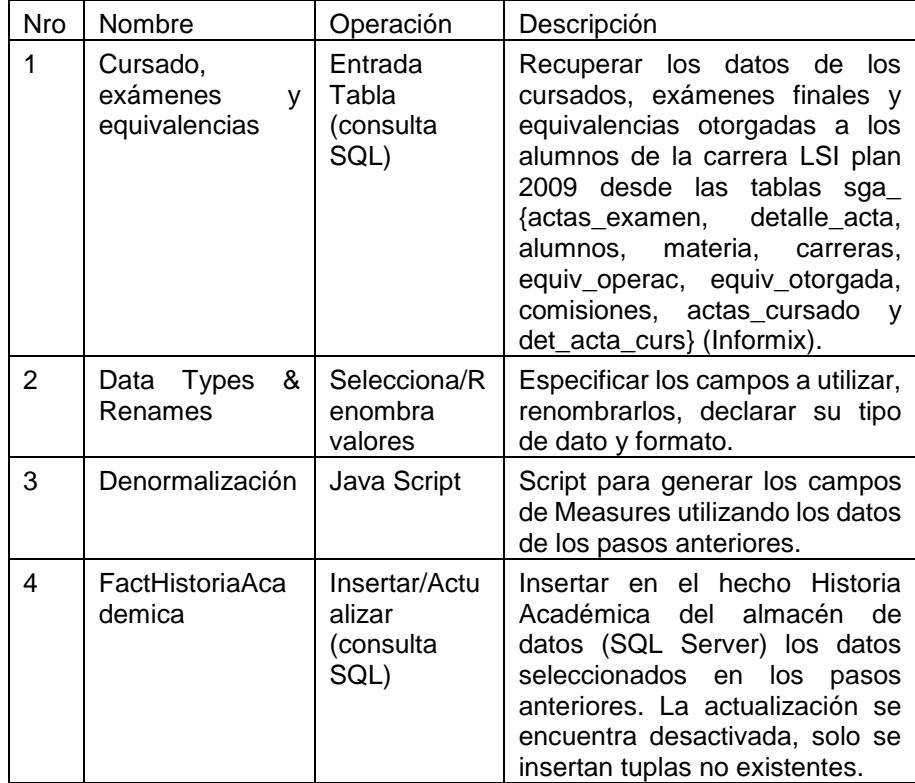

## **2.1.7.6. Hecho Aspirantes.**

En la **Fig.31** se observa el proceso ETL para el hecho Aspirantes, realizado en Pentaho Kettle.

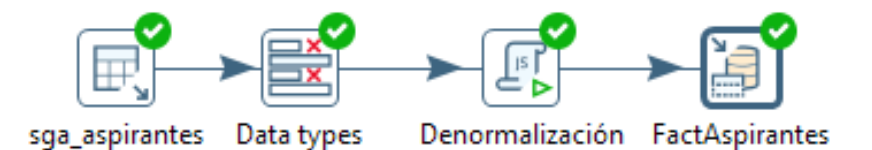

*Fig. 31 - ETL: FactAspirantes.ktr. Fuente: Elaboración propia*

## En la **Tabla 10** se detallan los pasos realizados en la **Fig.31**.

*Tabla 10 - Descripción FactAspirantes.ktr. Fuente: Elaboración propia*

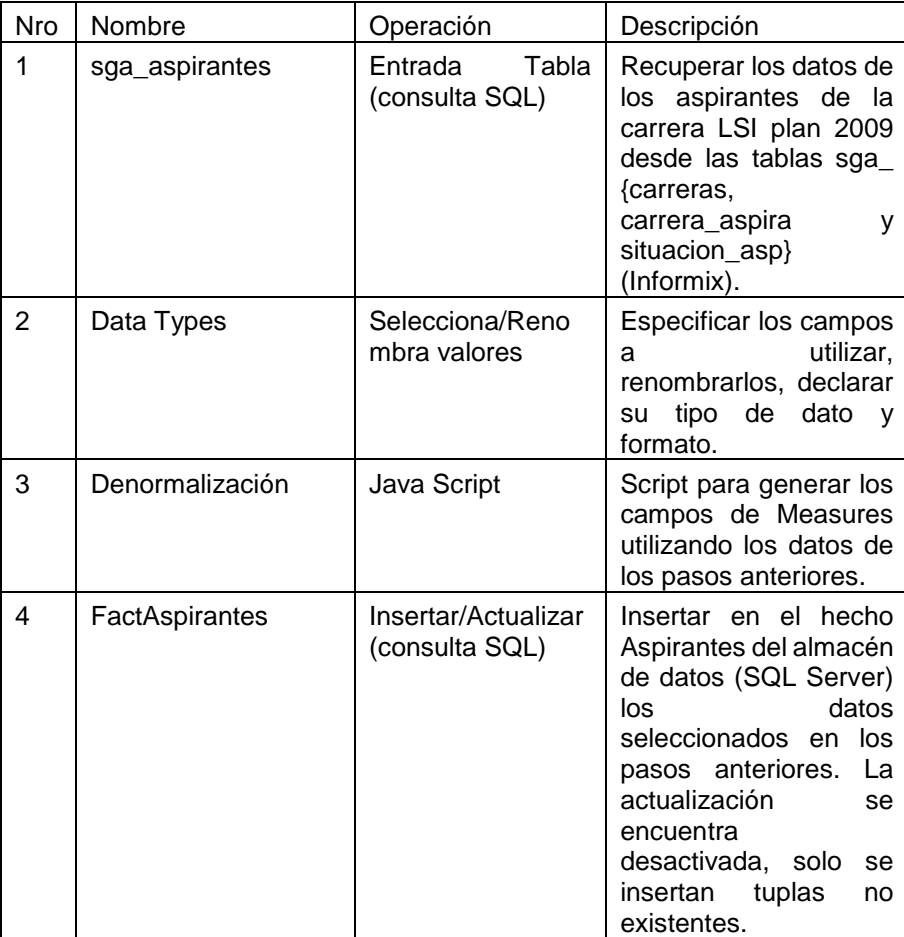

## **2.1.7.7. Hecho Egreso.**

En la **Fig.32** se observa el proceso ETL para el hecho Aspirantes, realizado en Pentaho Kettle.

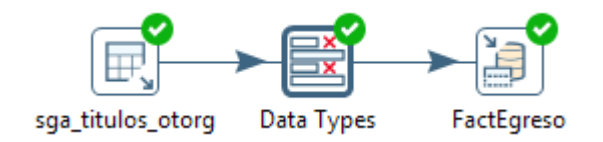

*Fig. 32 - ETL: FactEgreso.ktr. Fuente: Elaboración propia*

## En la **Tabla 11** se detallan los pasos realizados en la **Fig.32**.

*Tabla 11 - Descripción FactEgreso.ktr. Fuente: Elaboración propia*

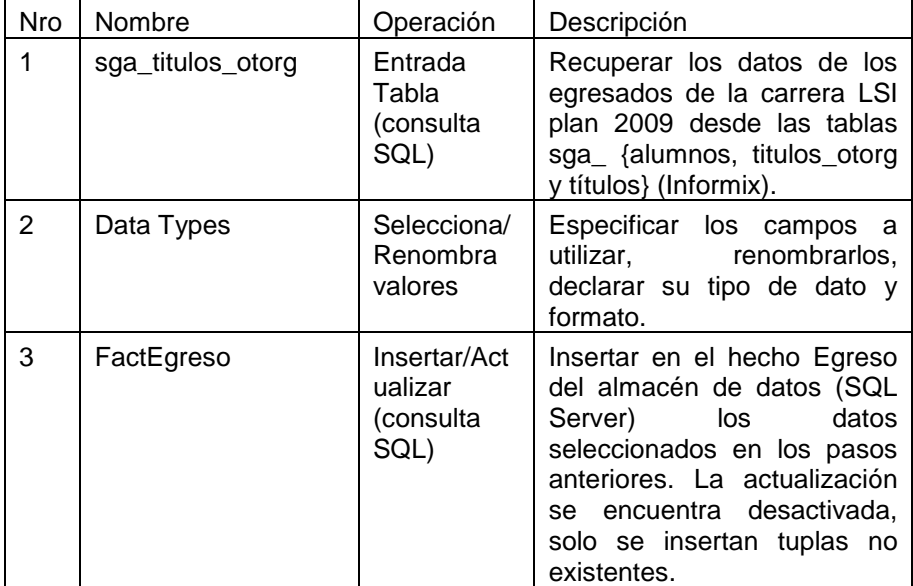

## **2.1.7.8. Hecho Reinscripción.**

En la **Fig.33** se observa el proceso ETL para el hecho Reinscripción, realizado en Pentaho Kettle.

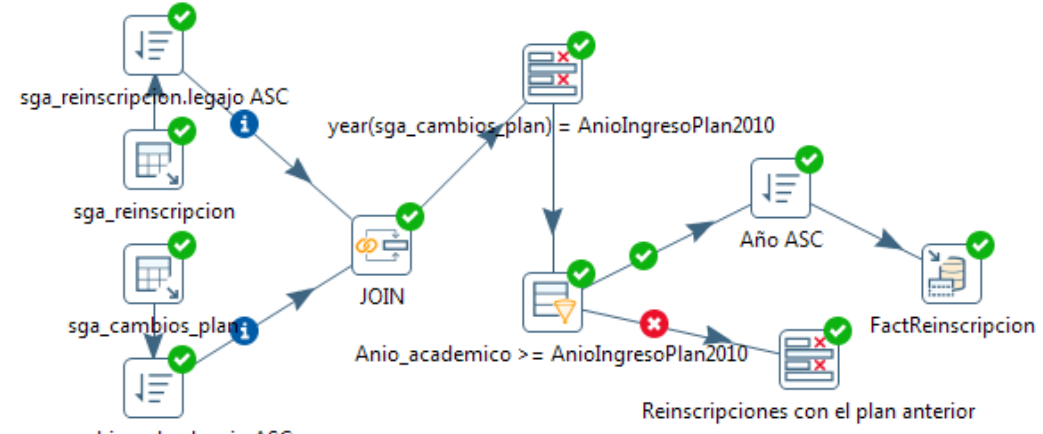

sga\_cambios\_plan.legajo ASC

*Fig. 33 - ETL: FactReinscripcion.ktr. Fuente: Elaboración propia*

# En la **Tabla 12** se detallan los pasos realizados en la **Fig.33**.

*Tabla 12 - Descripción FactReinscripcion.ktr. Fuente: Elaboración propia*

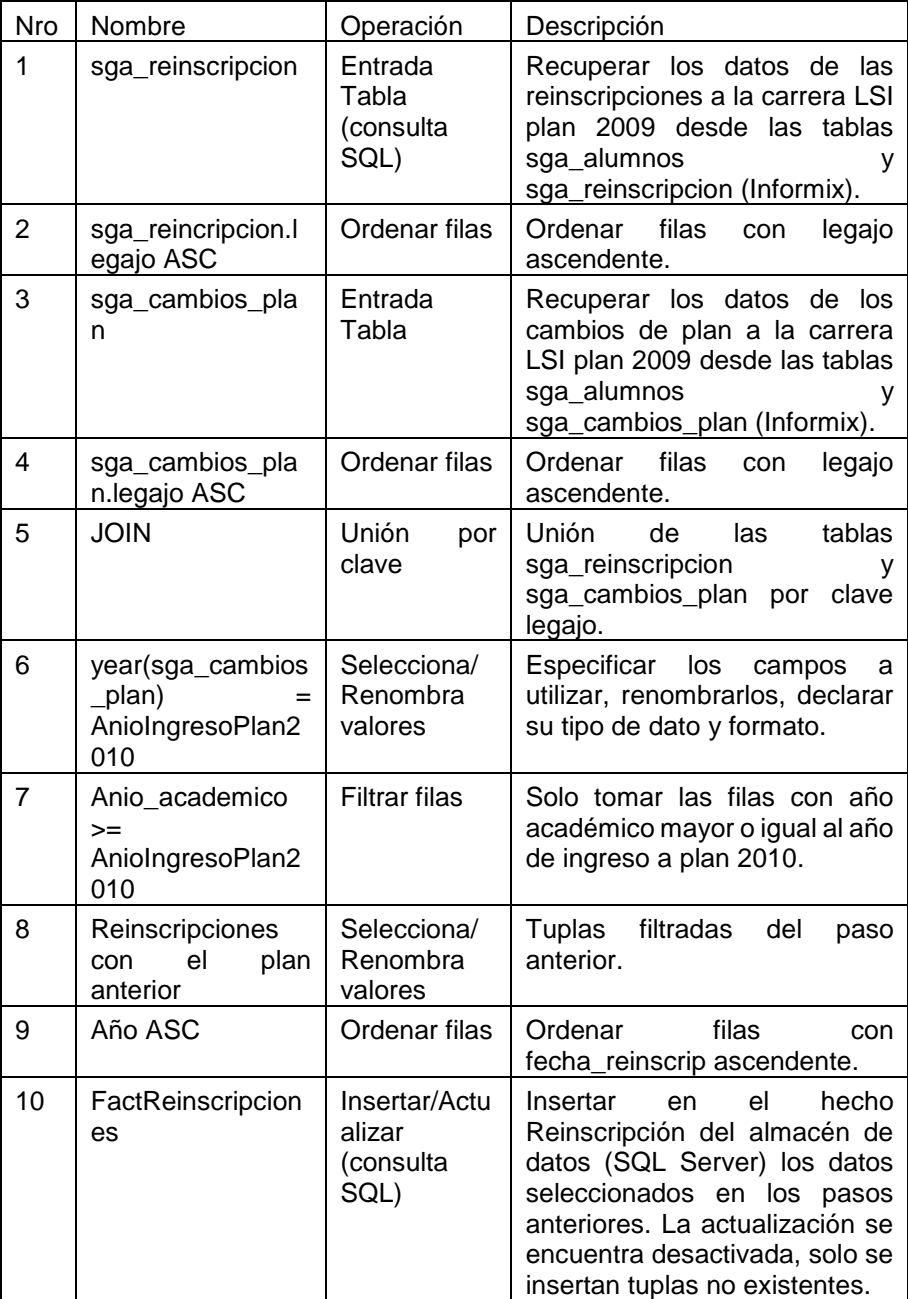

## **2.1.7.9. Hecho Rendimiento Académico**

En la **Fig.34** se observa el proceso ETL para el hecho Rendimiento Académico, realizado en Pentaho Kettle.

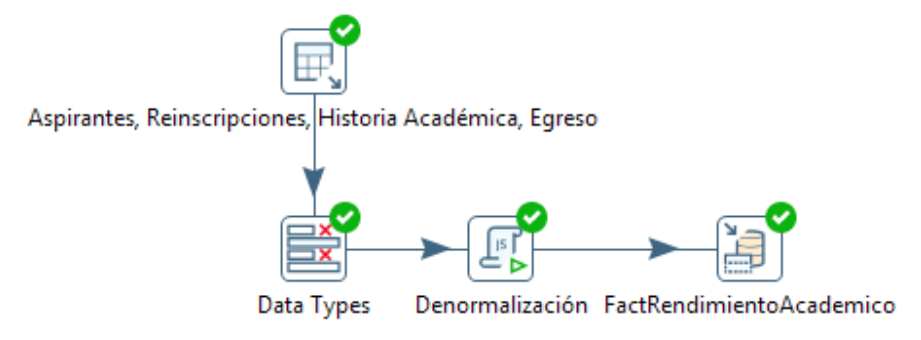

*Fig. 34 - ETL: FactRendimientoAcademico.ktr. Fuente: Elaboración propia*

#### En la **Tabla 13** se detallan los pasos realizados en la **Fig.34**.

*Tabla 13 - Descripción FactRendimientoAcademico.ktr. Fuente: Elaboración propia*

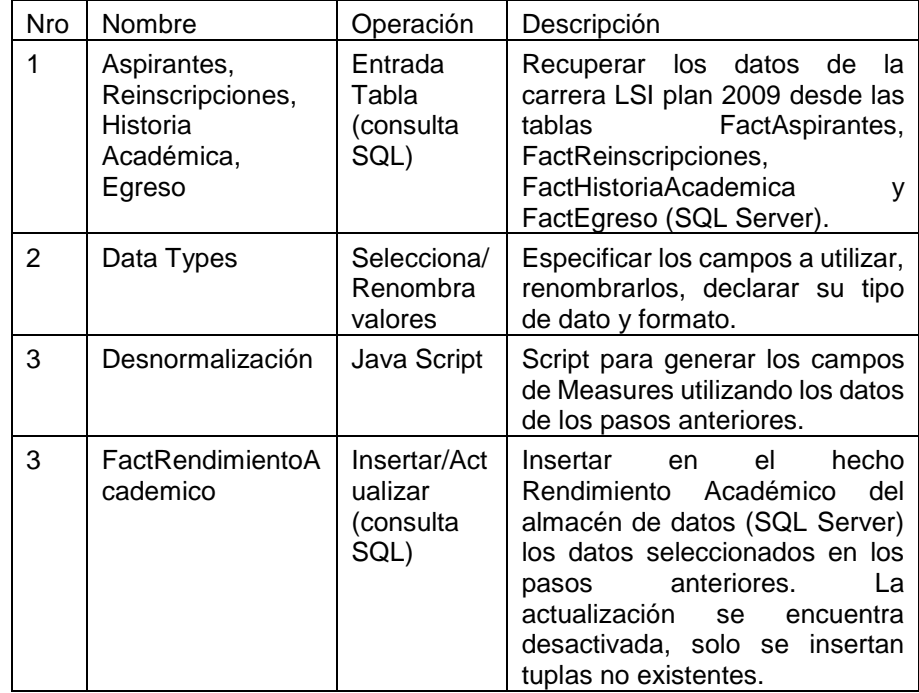

# **2.1.8. Especificación y desarrollo de aplicaciones de BI.**

En todo proyecto de DW/BI es fundamental proporcionar a una gran comunidad de usuarios una forma fácil, de visualizar los datos. Este acceso es proporcionado a través de aplicaciones de inteligencia de negocios (Business Intelligence Aplications).

### **2.1.8.1. Creación de cubos OLAP.**

Utilizando SQL Server Analysis Services "SSAS" 2008, se desarrolló un cubo OLAP por cada tabla de hechos del almacén de datos previamente definido.

### **2.1.8.1.1. Dimensiones y Jerarquías**

En la **Fig.35** se observa la dimensión "Dim Alumno" creada a partir de la tabla DimAlumno del almacén de datos "Data Source View", la misma contiene la jerarquía de procedencia del alumno constituida por: País, Provincia, Departamento, Localidad.

En la **Fig.36** se observa la dimensión "Dim Carrera" creada a partir de la tabla DimCarrera del almacén de datos "Data Source View".

En la **Fig.37** se observa la dimensión "Dim Materia" creada a partir de la tabla DimMateria del almacén de datos "Data Source View", la misma contiene la jerarquía del periodo de la materia constituida por: Año en el plan de estudio, Periodo lectivo y Nombre de la materia.

En la **Fig.38** se observa la dimensión "Dim Fecha" creada a partir de la tabla DimFecha del almacén de datos "Data Source View", la misma contiene una jerarquía "HFecha" constituida por: Año académico "formato número", Cuatrimestre "formato texto", Turno de examen "formato texto", Mes "formato texto", Día "formato número" y Fecha completa "formato dd/MM/yyyy".

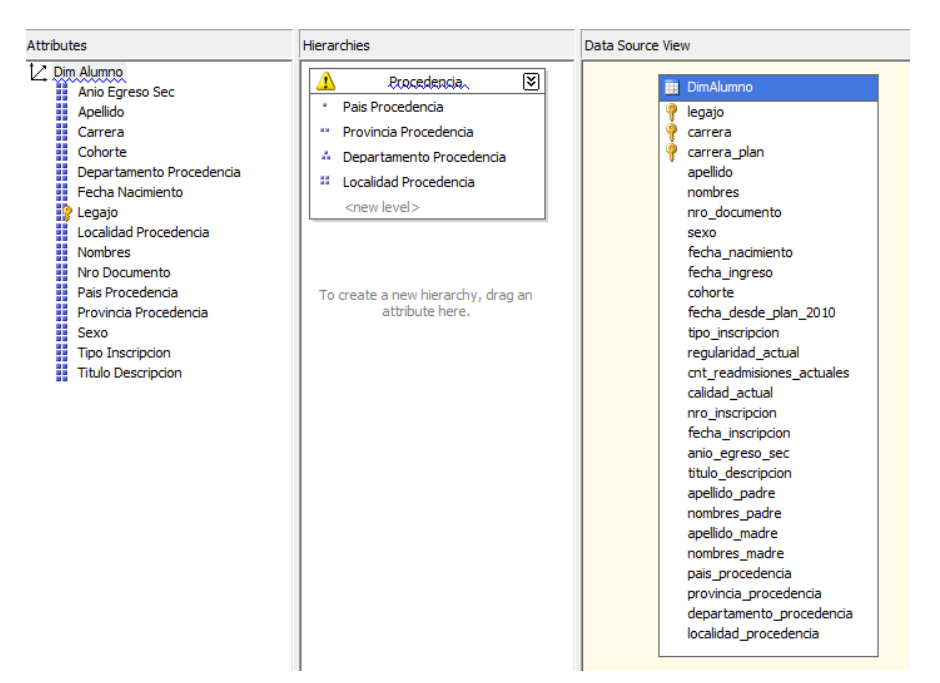

*Fig. 35 - Dimensión Alumno. Fuente: Elaboración propia*

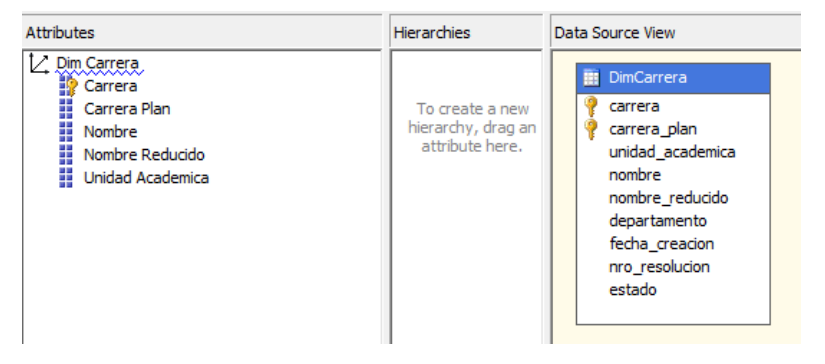

*Fig. 36 - Dimensión Carrera. Fuente: Elaboración propia*

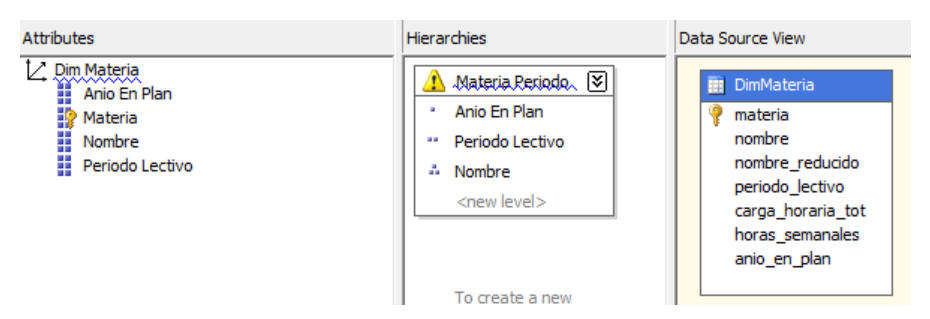

*Fig. 37 - Dimensión Materia. Fuente: Elaboración propia*

| <b>Attributes</b>                                                                                                    | <b>Hierarchies</b>                                                                                                    | Data Source View                                                                                                    |  |  |  |
|----------------------------------------------------------------------------------------------------|----------------------------------------------------------------------------------------------------|----------------------------------------------------------------------------------------------------|--|--|--|
| Dim Fecha<br><b>Hi</b> Anio A<br>Anio Academico<br>H<br>Cuatrimestre<br>Ä<br>Dia<br><b>Full Date</b><br>H<br><b>Mes Nombre</b><br>H<br><b>Turno Examen</b><br>H<br><b>Turno Num</b> | ∣য়<br><b>Uttecha</b><br>Anio Academico<br>×<br>Cuatrimestre<br>44<br>A.<br><b>Turno Examen</b><br><br>Mes Nombre<br><b>AL</b> Dia<br>¥<br><b>III</b> Full Date<br><new level=""></new> | <b>ED</b> DimFecha<br>fullDate<br>anio academico<br>cuatrimestre<br>turno examen<br>turno num<br>mes<br>mes nombre<br>dia |  |  |  |

*Fig. 38 - Dimensión Fecha. Fuente: Elaboración propia*

#### **2.1.8.1.2. Cubos OLAP**

Desde la **Fig.39** a la **Fig.43** se puede observar en detalle los cubos de "Historia Académica", "Egreso", "Aspirantes", "Reinscripciones" y "Rendimiento Académico" en SSAS.

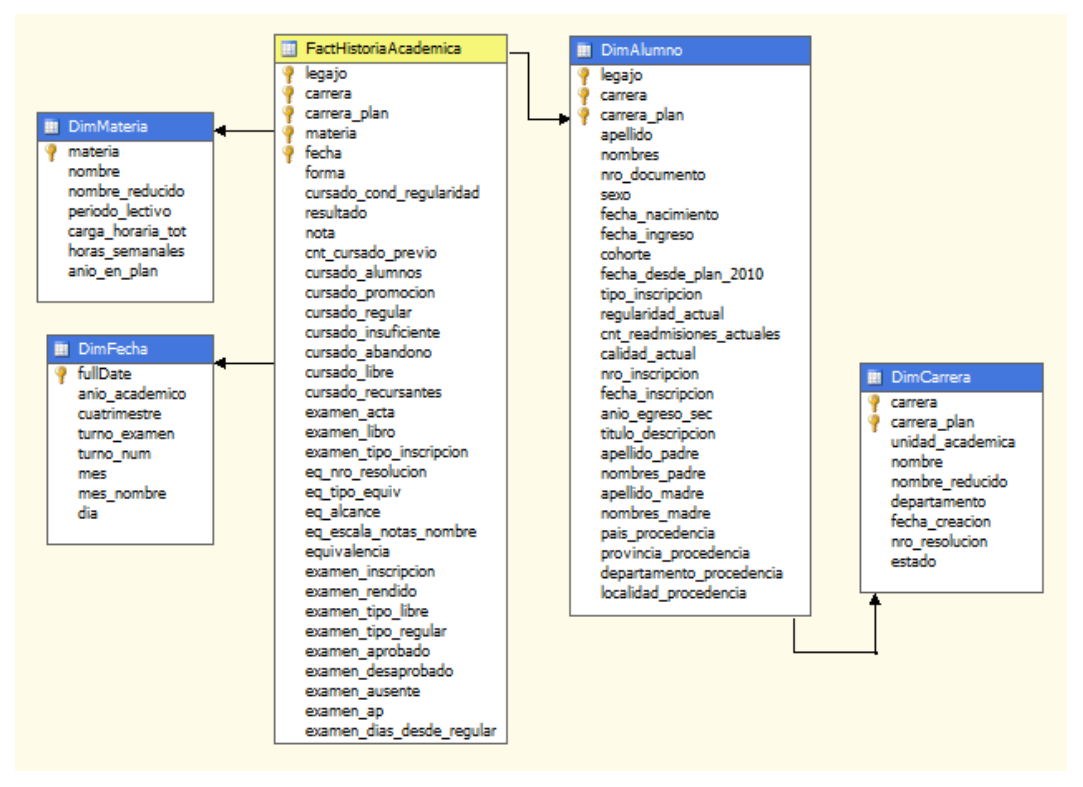

*Fig. 39 - Cubo Historia Académica en SSAS. Fuente: Elaboración propia*

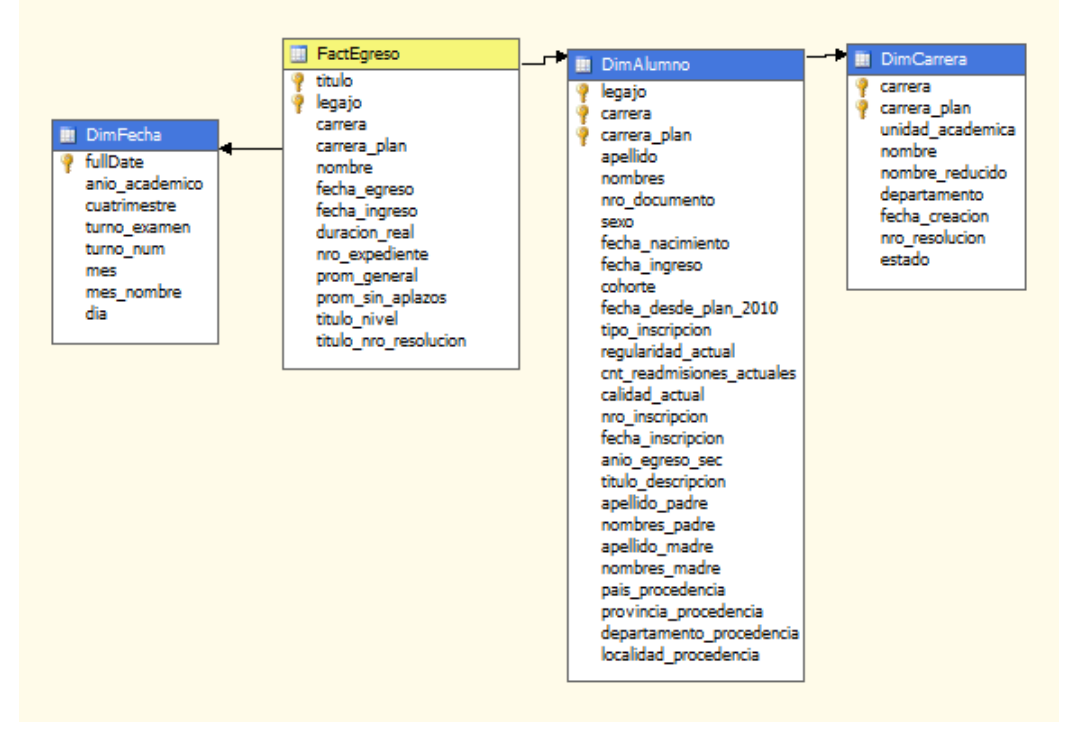

*Fig. 40 - Cubo Egreso en SSAS. Fuente: Elaboración propia*

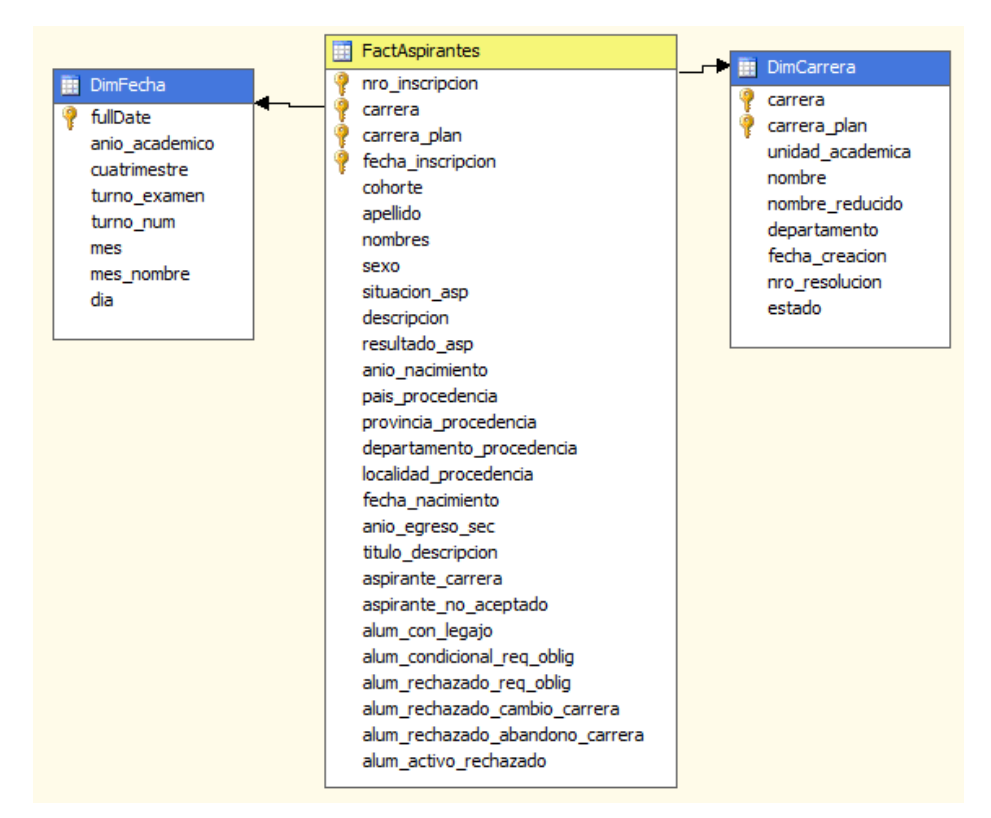

*Fig. 41 - Cubo Aspirantes en SSAS. Fuente: Elaboración propia*

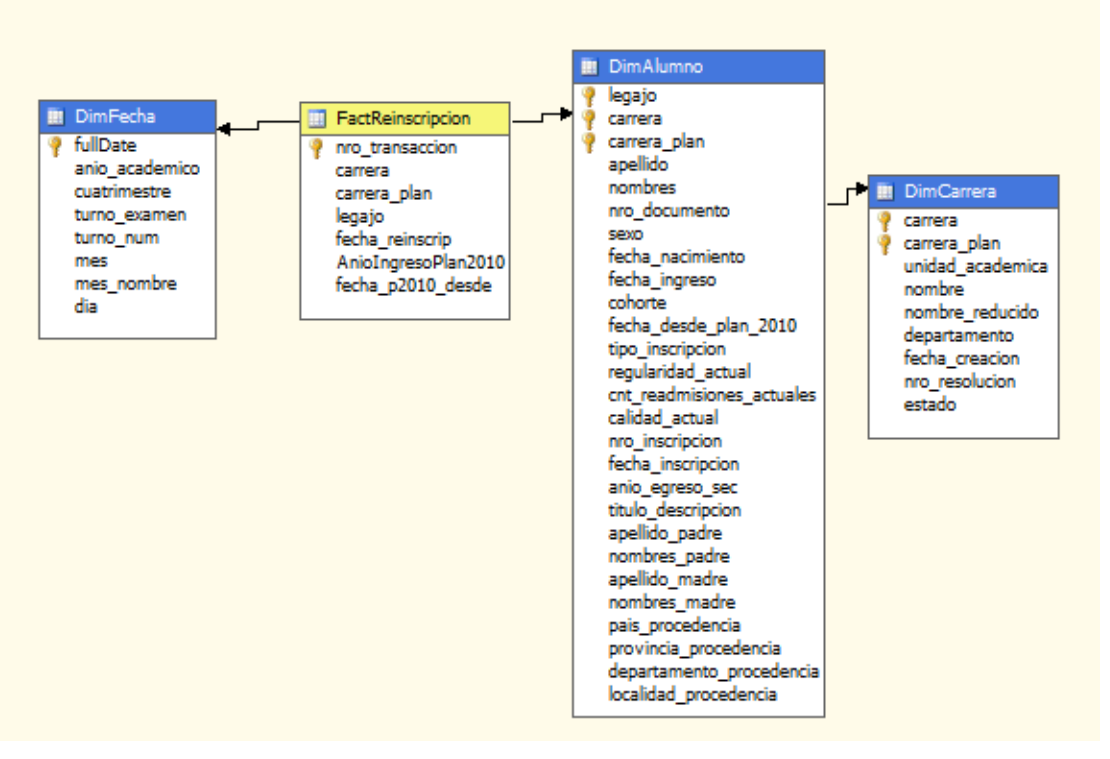

*Fig. 42 - Cubo Reinscripciones en SSAS. Fuente: Elaboración propia*

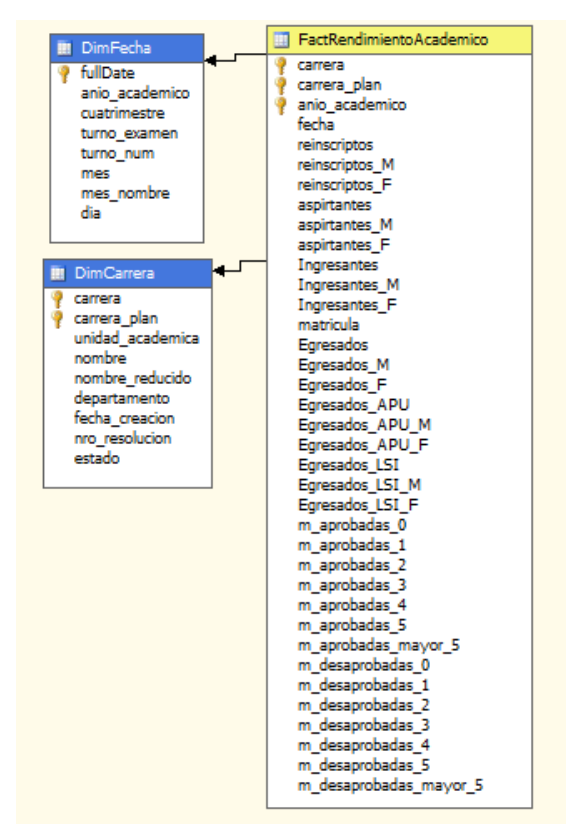

*Fig. 43 - Cubo Rendimiento Académico en SSAS. Fuente: Elaboración propia*

## **2.1.8.2. Reporte estándar**

Informes de formato predefinido, estos proporcionan a los usuarios un conjunto básico de información.

Para ello se han definido los siguientes informes:

- Análisis del desgranamiento de alumnos: Cantidad de alumnos de la carrera L.S.I plan 2009, en las etapas de: Aspirante, Ingresante y Egresado. Además, se incluyen Reinscriptos y Matrícula.
- Análisis de aspirantes a carrera: Cantidad de alumnos aspirantes a la carrera L.S.I plan 2009, indicando porcentajes de aceptados y rechazados.
- Análisis del desempeño de los alumnos por año en el plan de estudios: Cantidad de alumnos que realizan el cursado de las distintas materias de la carrera L.S.I plan 2009 y su resultado segmentadas por su año en el plan de estudios.
- Análisis del tiempo de aprobación requerido por el alumno de la carrera L.S.I plan 2009 desde la regularidad de la materia:

Cantidad promedio de meses requeridos para aprobar el examen final y además la cantidad de exámenes finales rendidos y aprobados.

- Análisis de exámenes finales por turno: Cantidad de exámenes finales por turno en las distintas materias de la carrera L.S.I plan 2009 indicando, cantidad de inscripciones, aprobados, desaprobados y ausentes por año lectivo.
- Análisis obtención de títulos: En el mismo se indica la cantidad de egresados de la carrera L.S.I plan 2009 por título, año académico y la cantidad de años requeridos.

## **2.1.8.3. Reporte ad hoc**

Permite al usuario generar sus propias consultas. El usuario puede realizar cualquier combinación posible para los atributos de dimensiones y medidas de cada uno de los 5 cubos, como así también incluir algoritmos y modelos de minería de datos, que ayudan a identificar oportunidades o cuestiones subyacentes en los datos.

Para ello se propone utilizar SQL Server Management Studio "desde versión 2008" y MS Excel "desde versión 2010", los cuales a través de autenticación de usuarios proporcionan el acceso a los cubos OLAP, permitiendo generar y visualizar consultas de expresiones multidimensionales MDX (Multi-Dimensional Expressions) a través de programación drag & drop de manera automática.

# **Capítulo 3 - Herramientas y/o lenguajes de programación.**

### **3.1. Motores de base de datos**

## **3.1.1. Microsoft SQL Server 2008 R2 Standard**

Esta versión de SQL Server proporciona funcionalidad de Business Intelligence y administración de datos básica, incluyendo OLTP básico, BI básica corporativa (Analysis Services y Reporting Services) [18].

El software posee una licencia de código cerrado "software propietario o privativo" Microsoft EULA (End User License Agreement), por ende el uso debe ajustarse a las limitaciones técnicas del software, la licencia en forma completa puede ser visualizada en: [http://goo.gl/8qJwaL.](http://goo.gl/8qJwaL)

Este motor es utilizado para almacenar físicamente el almacén de datos.

### **3.1.2. IBM Informix Dynamic Server V11.50 Developer Edition**

Informix posee una licencia de código cerrado IBM EULA [17], la licencia en forma completa puede ser visualizada en: [http://goo.gl/aTS35N.](http://goo.gl/aTS35N)

Este motor es utilizado para alojar la base de datos del sistema de gestión académica SIU-Guaraní [11].

#### **3.2. Gestores de base de datos**

#### **3.2.1. Microsoft SQL Server 2008 Management Studio**

Este gestor viene incluido en el paquete software Microsoft SQL server 2008 R2 Standard y utiliza la misma licencia de Microsoft EULA.

El mismo es utilizado para consultar los cubos OLAP y al almacén de datos.

En la **Fig.44** se detalla el entorno de la herramienta para consultas OLAP, donde: **1** indica el servidor al cual se está conectado, **2** los cubos que el servidor presenta al usuario. Una vez seleccionado algún cubo en **3** se detallan sus campos de medidas y en **4** sus atributos a partir de las distintas dimensiones, en **5** se puede configurar parámetros y filtros de consulta, y **6** es la zona de consulta, en donde cualquier atributo puede ser arrastrado para la construcción y visualización automática de la consulta.

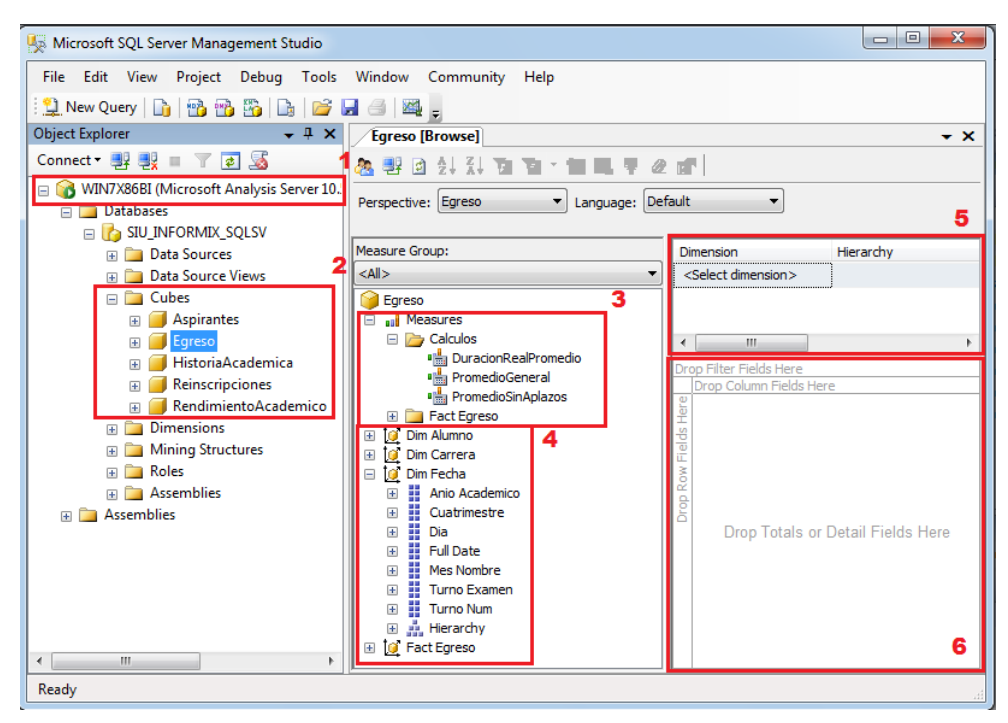

*Fig. 44 - Entorno SQL Server Management Studio. Fuente: Elaboración propia*

La herramienta permite al usuario realizar combinaciones a través de drag & drop de **n** atributos en las filas, **m** atributos en las columnas y **z** campos de medidas en las celdas sin necesidad de escribir consultas MDX sobre los cubos OLAP, como así también utilizar operadores OLAP como DRILL, ROLL, etc. Lo anteriormente mencionado puede ser visto en las **Fig.45** y **Fig.46**, donde se toma como ejemplo el cubo de "Egreso".

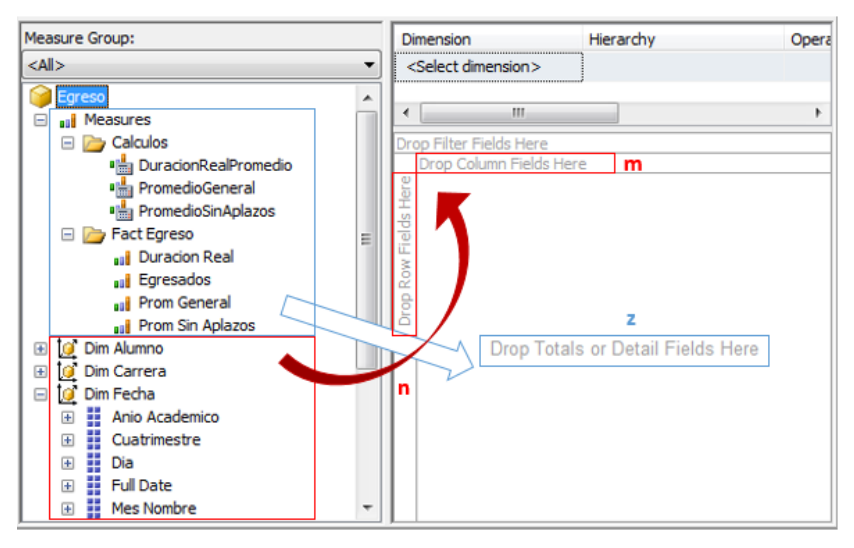

*Fig. 45 - Autonomía del usuario. Fuente: Elaboración propia*

En la **Fig.46** se observa la consulta de egresados de la L.S.I por año académico con Management Studio. A partir del cubo Egreso, se utilizan como filas los atributos "Nombre" (FactEgreso) y "Anio Academico" (DimFecha), como columna "Nombre" (DimCarrera), y como campos de medidas "Egresados" y "DuracionRealPromedio". Cabe aclarar que para este cubo entre **n** y **m** pueden tomar hasta 31 atributos y hasta 7 atributos

| Egreso                  | Drop Filter Fields Here                             |                                                 |    |                                                     |  |    |                                |  |  |
|-------------------------|-----------------------------------------------------|-------------------------------------------------|----|-----------------------------------------------------|--|----|--------------------------------|--|--|
| El all Measures         |                                                     |                                                 |    | Nombre $\star$                                      |  |    |                                |  |  |
| <b>El [@ Dim Alumno</b> |                                                     |                                                 |    | LICENCIATURA EN SISTEMAS DE INFORMACIÓN Grand Total |  |    |                                |  |  |
| Dim Carrera             | Nombre                                              | Anio Academico v Egresados DuracionRealPromedio |    |                                                     |  |    | Egresados DuracionRealPromedio |  |  |
| Dim Fecha               | <b>FI ANALISTA PROGRAMADOR UNIVERSITARIO</b>        | 2013                                            |    |                                                     |  |    |                                |  |  |
|                         |                                                     | 2014                                            |    |                                                     |  |    |                                |  |  |
| <b>ED C</b> Fact Egreso |                                                     | 2015                                            |    | 6                                                   |  |    | h                              |  |  |
|                         |                                                     | Total                                           | 26 |                                                     |  | 26 |                                |  |  |
|                         | <b>FILICENCIADO EN SISTEMAS DE INFORMACION 2015</b> |                                                 |    | 6                                                   |  |    |                                |  |  |
|                         |                                                     | Total                                           |    | 6                                                   |  |    |                                |  |  |
|                         | <b>Grand Total</b>                                  |                                                 |    |                                                     |  | 27 |                                |  |  |

*Fig. 46 - Ejemplo consulta OLAP con SQL Server Management Studio. Fuente: Elaboración propia*

# **3.2.2. Aqua Data Studio 17.0**

para **z.**

Esta herramienta brinda acceso a una gran variedad de base de datos, con estas funciones destacadas: exploración de tablas, procedimientos almacenados y vistas, editor de consultas, modelador de Entidad-Relación. La misma posee una licencia propietaria EULA "per-named-user basis" la cual restringe a uno la cantidad de usuarios por licencia, también posee una licencia OSSD (Open Source Software Developer) la cual es una licencia sin costo para aquel usuario calificado como desarrollador individual OSS [19].

Este gestor es utilizado para consultar la base de datos del sistema de gestión académica SG [11].

En la **Fig.47** se describe el entorno de la herramienta, donde en **1** se observa los motores de base de datos a los que se está conectado junto a sus bases de datos, tablas, vistas, etc. En **2** el área de consultas SQL, en **3** el resultado tabular de la consulta SQL y en **4** herramientas para la administración de las bases de datos.

| Aqua Data Studio 17.0.0 [Sin título]*                                            |                                                                                                    | $\mathbf{x}$<br>$\Box$ $\Box$ |  |  |  |  |  |
|----------------------------------------------------------------------------------|----------------------------------------------------------------------------------------------------|-------------------------------|--|--|--|--|--|
|                                                                                  | Archivo Editar Servidor Consulta Automatizar Generador de consultas Visualización analítica Modelador de ER Herramientas Herramientas de DBA Ve                |                               |  |  |  |  |  |
| ??甲 芩参 医藏藏屈者 <br>B                                                               | <b>III THE E E E II III III III III III III III III III III III III III III III III III III III III III III III III III III III III III III III III III II</b> |                               |  |  |  |  |  |
| Servidores<br>a                                                                  | $\overline{\mathbb{F}}$ informix@Informix [Sin título]* $\times$                                                                                               | 4 ▶ 国                         |  |  |  |  |  |
| Fig. 3 Servidores de base de datos local<br>1<br>$\Box$ <b>Ex</b> Informix       | □日見日 ● □ ③ ※ 胆噌 つけ @ ®   *´ *`<br>H                                                                                                    | Detalle                       |  |  |  |  |  |
| <b>E</b> -Bases de Datos                                                         | ▶ 비즈크   B   B   B   K   Y - E   E   F   E   Resultados máxi                                                                                                    | I.                            |  |  |  |  |  |
| <b>E</b> P exa_v291                                                              | Base de datos: exa_v291<br>Esquema: informix Nombre de usuario: informix                                                                                       |                               |  |  |  |  |  |
| <b>E-T</b> Tablas                                                                |                                                                                                    |                               |  |  |  |  |  |
| Film Tablas del sistema                                                          | select $*$ from sqa carreras where carrera = $18$ '<br>$\mathbf{1}$                                                                                            |                               |  |  |  |  |  |
| <b>E</b> Vistas                                                                  |                                                                                                    |                               |  |  |  |  |  |
| E- Sinónimos                                                                     |                                                                                                    |                               |  |  |  |  |  |
| Fi- Secuencias                                                                   |                                                                                                    |                               |  |  |  |  |  |
| File Restricciones<br><b>E-Findices</b>                                          |                                                                                                    |                               |  |  |  |  |  |
|                                                                                  |                                                                                                    |                               |  |  |  |  |  |
| <b>E</b> Disparadores<br>File Procedimientos                                     |                                                                                                    |                               |  |  |  |  |  |
| E- Funciones                                                                     |                                                                                                    |                               |  |  |  |  |  |
| <b>E</b> Datos                                                                   |                                                                                                    |                               |  |  |  |  |  |
| E Usuarios                                                                       | 1   48 : 0<br>INS PC<br>[3/10/2016 22:48:01] Script ejecutado - Sin errores [Tiempo: 1s]                                                                       |                               |  |  |  |  |  |
| <b>E-</b> Roles                                                                  |                                                                                                    |                               |  |  |  |  |  |
| sysadmin                                                                         | select * from sga carreras  -                                                                                                    |                               |  |  |  |  |  |
| sysmaster                                                                        | $\rightarrow$<br>※ │ 발 蜀 │ 原<br>Q-                                                                                                    | ⋟                             |  |  |  |  |  |
| sysuser                                                                          |                                                                                                    |                               |  |  |  |  |  |
| svsutils                                                                         | unidad academica<br>nombre<br>carrera                                                                                                    | nombre                        |  |  |  |  |  |
| $\Box$ test                                                                      | <b>EXA</b><br>18<br>LICENCIATURA EN SISTEMAS DE INFORMACIÓN L.S.I.<br>$\mathbf{1}$                                                                             |                               |  |  |  |  |  |
| Almacenamiento<br>田…                                                             |                                                                                                    |                               |  |  |  |  |  |
| E-Ra Gestión                                                                     |                                                                                                    |                               |  |  |  |  |  |
| Informix - Remoto<br>由                                                           |                                                                                                    |                               |  |  |  |  |  |
| SQLServer<br>由                                                                   | $\blacktriangleleft$<br>ш                                                                                                    |                               |  |  |  |  |  |
| Tabla cruzada (grid)<br><b>Mensajes</b><br>Servidores   T Archivos   7 Proyectos |                                                                                                    |                               |  |  |  |  |  |
|                                                                                  |                                                                                                    | 侖<br>131: 150: 730 MB         |  |  |  |  |  |

*Fig. 47 - Entorno Aqua Data Studio. Fuente: Elaboración propia*

# **3.3. Herramientas de Extracción, Transformación y Carga (ETL)**

#### **3.3.1. Pentaho Data Integration – Kettle 6.1 "Spoon"**

Esta herramienta es utilizada para realizar la extracción de datos desde la base de datos Informix, las transformaciones y limpiezas necesarias a los datos, y la carga de los mismos en el almacén de datos sobre SQL Server. La misma provee una interfaz de programación drag & drop, con operadores sobre los datos como ser (extracción con soporte a múltiples motores de base de datos, renombrar columnas, ordenar filas, reemplazar valores, entre otros) y la posibilidad de escribir scripts en lenguaje SQL, Java o Java-Script.

Spoon posee una licencia Apache 2.0 la cual es libre permisiva "flexible respecto a la distribución, de modo que el software pueda ser redistribuido como software libre o software propietario", requiere la conservación del aviso de derecho de autor y el descargo de responsabilidad. Permite al usuario utilizar el software para cualquier propósito, distribuirlo, modificarlo, distribuir versiones modificadas del software, sin preocuparse de las regalías [20].

En la **Fig.48** se describe la herramienta, donde en **1** es el panel de operaciones que ofrece la herramienta segmentado por el tipo de operación "Entrada, Transformación, Flujo, Unión, Salida, otros", en **2** el área de drag & drop en el que se pueden programar los distintos pasos a realizar y en **3** los resultados de la ejecución paso a paso.

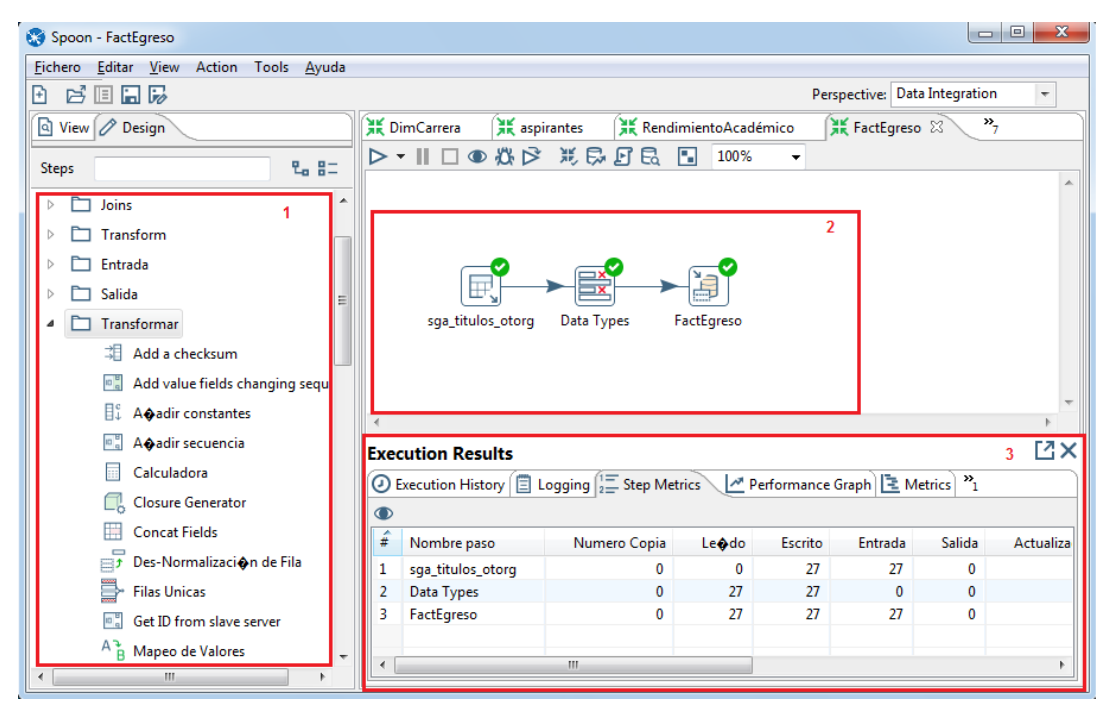

*Fig. 48 - Entorno Pentaho DI. Fuente: Elaboración propia*

# **3.4. Servidor On Line Analytical Processing (OLAP)**

## **3.4.1. Microsoft SQL Server Analysis Services 2008 R2 (SSAS)**

Esta herramienta viene incluida en el paquete software Microsoft SQL server 2008 R2 Standard y utiliza la misma licencia de Microsoft EULA.

La misma es utilizada para la construcción de cubos OLAP a partir del almacén de datos montado en SQL Server.

En la **Fig.49** se detalla el entorno de la herramienta, donde en **1** se encuentran las fuentes de datos, cubos y dimensiones, en **2** las diferentes herramientas para la construcción de los cubos como ser: visualización de la estructura del cubo, relaciones entre las dimensiones, funciones de agregado, consultar el cubo, otras. Y en **3** los atributos de dimensiones y medidas del cubo actualmente seleccionado.

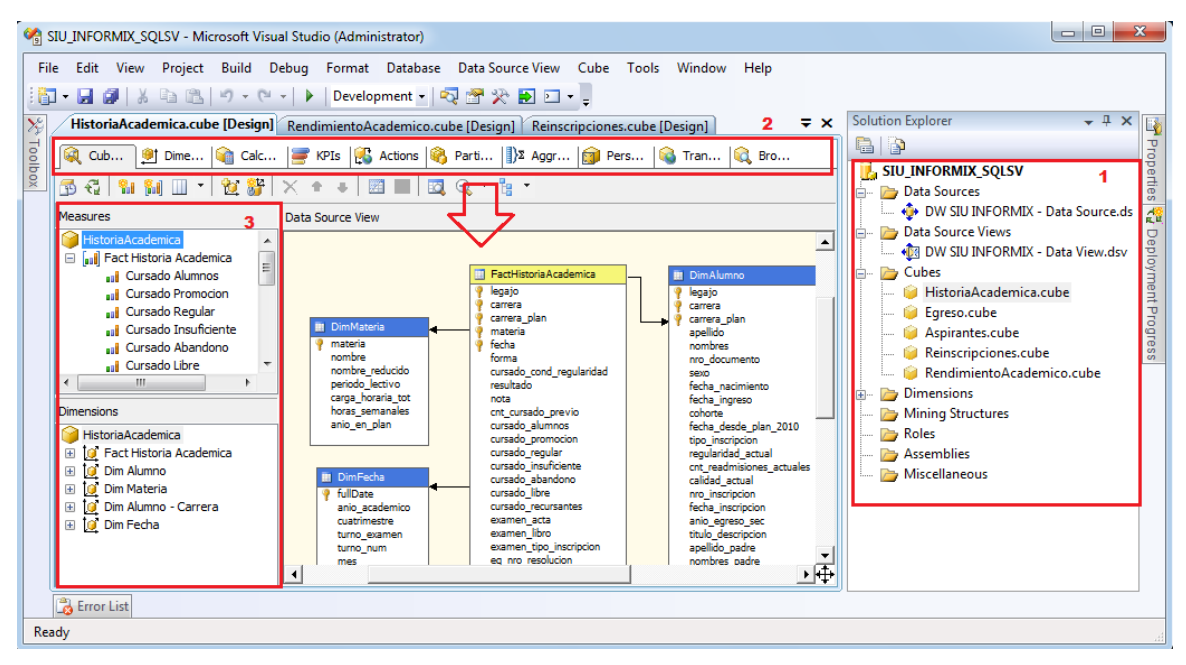

*Fig. 49 - Entorno SSAS. Fuente: Elaboración propia*

### **3.5. Herramientas de reporte**

#### **3.5.1. Microsoft SQL Server Reporting Services 2008 R2 (SSRS)**

Esta herramienta viene incluida en el paquete software Microsoft SQL server 2008 R2 Standard y utiliza la misma licencia de Microsoft EULA.

La misma es utilizada para la construcción de reportes a partir de los cubos OLAP generados con Microsoft SQL Server Analysis Services. A su vez permite exportar los reportes en formatos (pdf, excel, word, xml), y la posibilidad de montar un servidor web para la publicación de los mismos.

En la **Fig.50** se detalla el entorno de la herramienta, donde en **1** se encuentran los orígenes de datos del proyecto junto a los reportes generados, en **2** los conjuntos de datos, en **3** los distintos componentes que se pueden utilizar para la construcción del reporte y en **4** la zona de diseño.

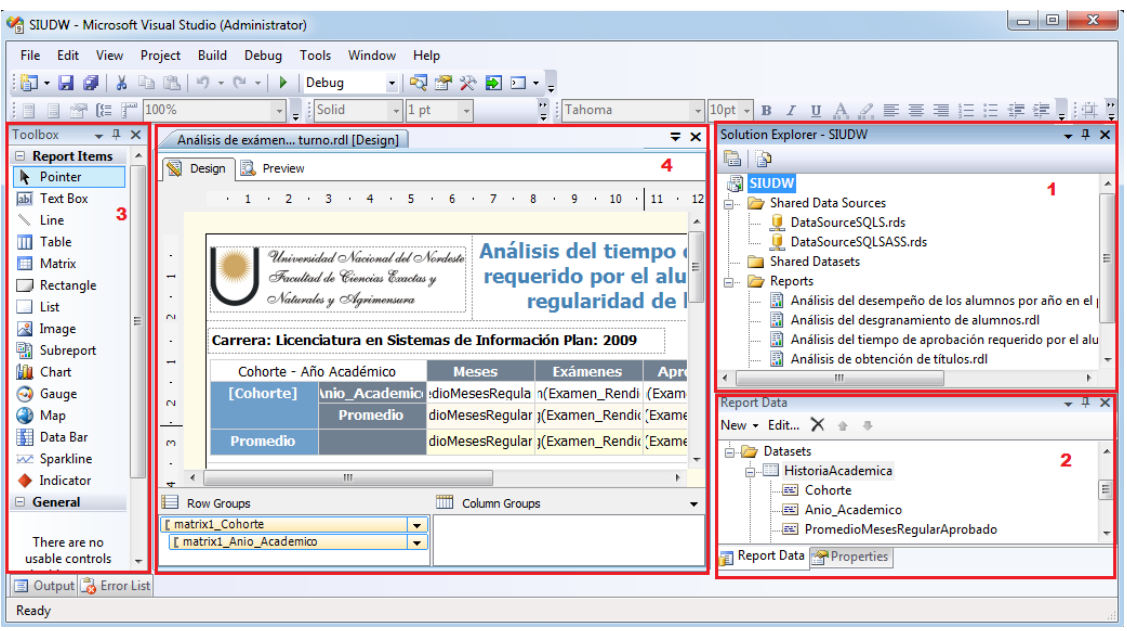

*Fig. 50 - Entorno SSRS. Fuente: Elaboración propia*

# **3.6.Otras herramientas**

## **3.6.1. Microsoft Excel 2013**

En la **Fig.47** se lleva a cabo la conexión al servidor SSAS, utilizando Excel 2013 "sin instalar complementos" utilizando la opción de datos de fuentes externas. En **1** se conecta al servidor SSAS (IP: 192.168.25.2), en **2** se especifica el usuario "MarianoLopez" y en **3** se selecciona el cubo a importar "Egreso".

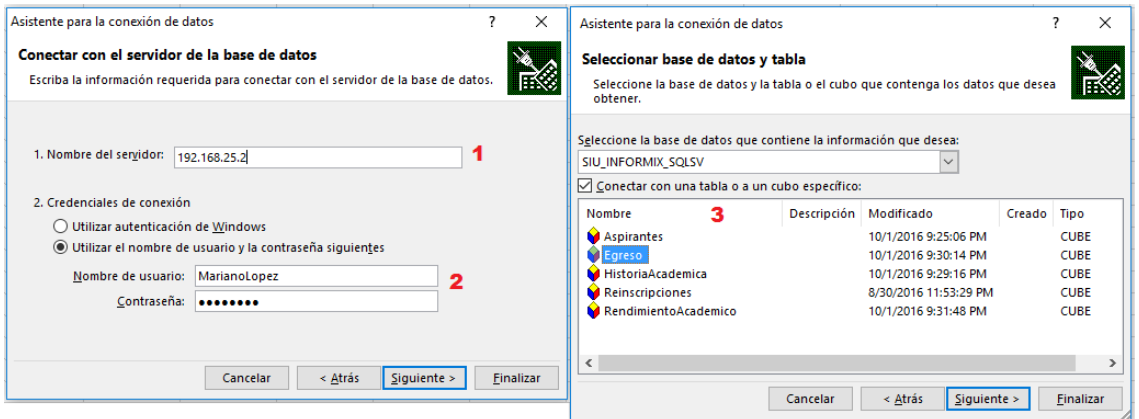

*Fig. 51 - Excel - SSAS autenticación y selección de cubos. Fuente: Elaboración propia*

En la **Fig.48** se lleva a cabo con Excel 2013 la misma consulta realizada con Management Studio 2008 "egresados de la L.S.I por año académico" (ver **Fig.46**). En donde de manera similar Excel permite la generación y visualización de consultas MDX con drag & drop, en **1** se encuentra el panel de generación de consulta con todos los atributos del cubo y en **2** la visualización automática de la consulta.

| 2              | A                                  | B                                       | c                           | D  | F                                                 |                                              | $\star \times$                  |
|----------------|------------------------------------|-----------------------------------------|-----------------------------|----|---------------------------------------------------|----------------------------------------------|---------------------------------|
|                |                                    | Etiquetas de columna v                  |                             |    |                                                   | Campos de tabla dinámica                     |                                 |
| $\overline{2}$ |                                    | LICENCIATURA EN SISTEMAS DE INFORMACIÓN |                             |    | <b>Total Egresados Total DuracionRealPromedio</b> | Seleccionar campos para agregar al informe:  | O.<br>٠                         |
| 3              | <b>Etiquetas de fila</b>           | ▼ Egresados                             | <b>DuracionRealPromedio</b> |    |                                                   |                                              |                                 |
|                | <b>ANALISTA PROGRAMADOR UNIVER</b> | 26                                      | 5                           | 26 |                                                   | $\triangleright$ $\Sigma$ Fact Egreso        |                                 |
| 5              | 2013                               | B                                       | Δ                           | з  |                                                   | $\triangleright \ \blacksquare$ Dim Alumno   |                                 |
| 6              | 2014                               | 11                                      |                             | 11 |                                                   |                                              |                                 |
| $\overline{7}$ | 2015                               | 12                                      |                             | 12 |                                                   | $\triangleright \blacksquare$ Dim Carrera    | $\overline{\phantom{a}}$        |
| 8              | LICENCIADO EN SISTEMAS DE IN       |                                         | 6                           | 1  |                                                   |                                              |                                 |
| 9              | 2015                               |                                         | 6                           |    |                                                   | Arrastrar campos entre las áreas siguientes: |                                 |
| 10             | <b>Total general</b>               | 27                                      | 5                           | 27 | 5                                                 | <b>T</b> FILTROS                             | <b>III COLUMNAS</b>             |
| 11             |                                    |                                         |                             |    |                                                   |                                              | Nombre                          |
| 12             |                                    |                                         |                             |    |                                                   |                                              | $\Sigma$ Valores                |
| 13             |                                    |                                         |                             |    |                                                   |                                              |                                 |
| 14             |                                    |                                         |                             |    |                                                   |                                              |                                 |
| 15             |                                    |                                         |                             |    |                                                   | $\equiv$ FILAS                               | $\Sigma$ VALORES                |
| 16             |                                    |                                         |                             |    |                                                   | Nombre<br>$\blacktriangledown$               | Egresados                       |
| 17             |                                    |                                         |                             |    |                                                   | Anio Academico<br>$\mathbf{v}$               | DuracionRealPromedio<br>$\cdot$ |
| 18             |                                    |                                         |                             |    |                                                   |                                              |                                 |
| 19             |                                    |                                         |                             |    |                                                   |                                              |                                 |
| 20             |                                    |                                         |                             |    |                                                   |                                              |                                 |
| 21             |                                    |                                         |                             |    |                                                   | Aplazar actualización del diseño             | <b>ACTUALIZAR</b>               |
| 22             |                                    |                                         |                             |    |                                                   |                                              |                                 |

*Fig. 52 - Ejemplo consulta OLAP con Excel. Fuente: Elaboración propia*

# **3.6.2. VMware Workstation 9.0.1**

VMware Workstation es un monitor de máquinas virtuales que permite la creación de las mismas sobre una máquina física, en donde cada una ejecuta su propio sistema operativo. El mismo posee licencias del tipo EULA y Open Source shareware en diferentes niveles para los distintos servicios que brinda el monitor [21], la licencia en forma completa puede ser visualizada en: [https://goo.gl/dMC1hh.](https://goo.gl/dMC1hh)

Esta herramienta es utilizada para la creación de una máquina virtual Windows 7 de 32 bits "Windows 7x86BI", en la que se encuentran instaladas todas las herramientas mencionadas en los ítems anteriores.

En la **Fig.53** se detalla el entorno de la herramienta, donde en **1** se observan las máquinas virtuales creadas y en **2** la máquina virtual de nombre "Windows 7x86BI" en ejecución.

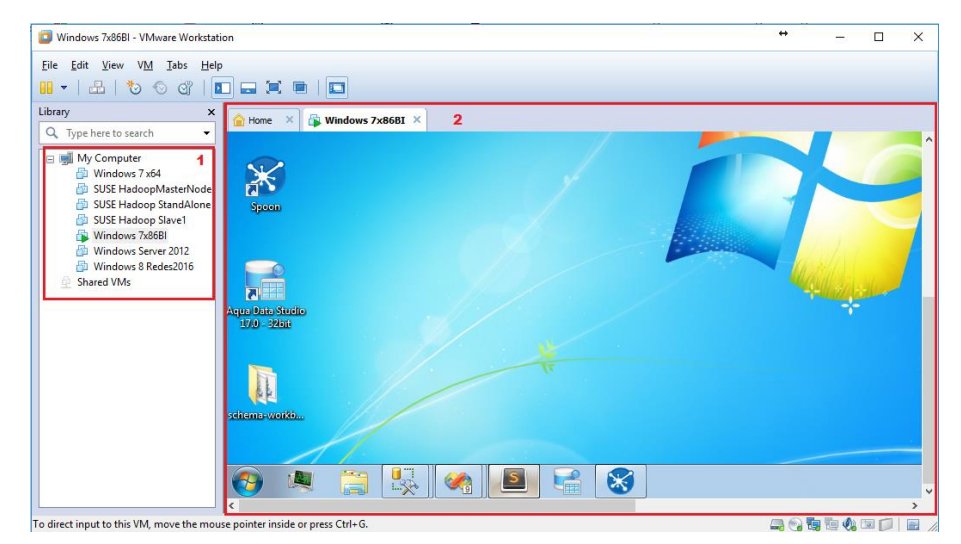

*Fig. 53 - Entorno VMware Workstation. Fuente: Elaboración propia*
# **Capítulo 4 - Resultados.**

Como resultados del presente trabajo aplicando la metodología de DW/BI lifecycle [16] en conjunto con herramientas de inteligencia de negocio, se obtuvo:

- Modelo dimensional orientado al seguimiento académico de los estudiantes de la carrera Licenciatura en Sistemas de Información plan 2009 de la FaCENA – UNNE, que brinda valores para el conjunto de indicadores definidos. Cuenta con 5 tablas de hechos (Aspirantes, Egreso, Historia Académica, Reinscripción y Rendimiento Académico) y 4 dimensiones (Alumno, Carrera, Fecha y Materia), que se detallan en la **Fig.5**,
- Almacén de datos (DW\_SIU\_INFORMIX), es la implementación física del modelo dimensional sobre SQL Server 2008 y puede ser observado en la **Fig.54**. En el mismo se almacenan los datos de las etapas *ingreso*, *cursado* y *egreso* de la carrera Licenciatura en Sistemas de Información plan 2009 de la FaCENA - UNNE.

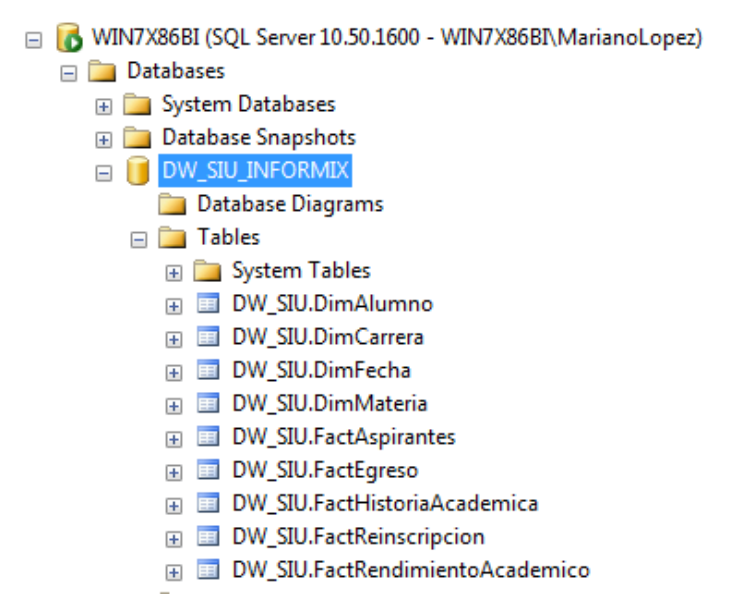

*Fig. 54 - Almacén de datos DW\_SIU\_INFORMIX en SQL Server 2008. Fuente: Elaboración propia*

 Subsistema de ETL sobre Pentaho Data Integration 6.1, encargado de extraer los datos del sistema de gestión académica SG [11], aplicar las transformaciones necesarias a los datos, y guardarlos en el almacén de datos.

El mismo cuenta con un archivo de transformación (ETL) por cada tabla del almacén de datos (para consultar en forma detallada cada transformación ver las **Fig.26...34**) y un archivo de trabajo, el cual ejecuta las 9 transformaciones de manera secuencial como se observa en la **Fig.55**.

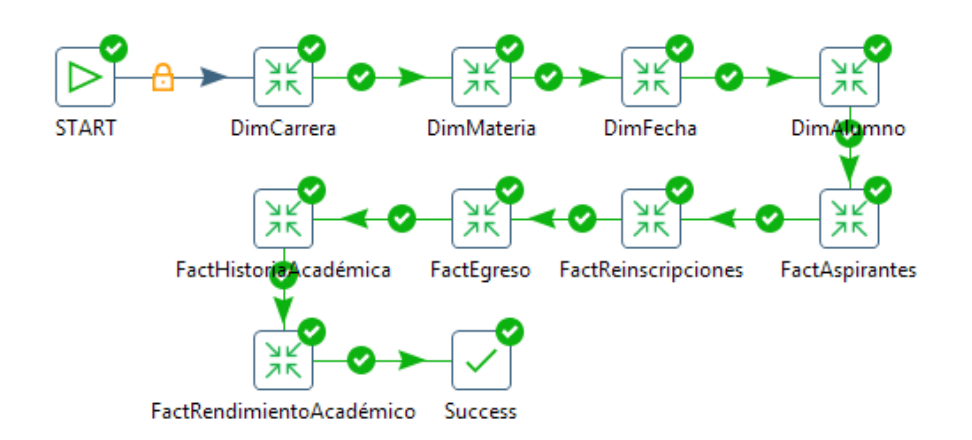

*Fig. 55 - Subsistema de ETL DW\_SIU\_INFORMIX en Pentaho DI 6.1. Fuente: Elaboración propia*

 5 cubos OLAP (Aspirantes, Egreso, Historia Académica, Reinscripciones y Rendimiento Académico) los cuales se observan en la **Fig.56**, los mismos son construidos a partir del almacén de datos e implementados sobre SQL Analysis Server "SSAS" 2008. Los cubos son utilizados para generar los informes que responden a las etapas de ingreso, cursado y finalización de la carrera Licenciatura en Sistemas de Información plan 2009 de la FaCENA – UNNE; como así también para permitir a los usuarios establecer una conexión remota a los cubos y hacer uso de las distintas características de las soluciones del tipo OLAP, como ser la autonomía para la creación y visualización de consultas a los mismos.

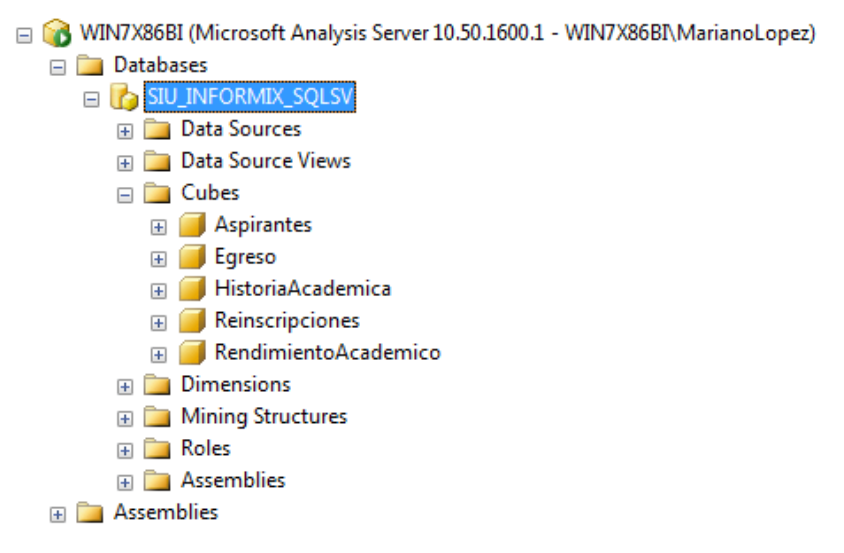

*Fig. 56 - Cubos OLAP SIU\_INFORMIX\_SQLSV. Fuente: Elaboración propia*

Los cubos OLAP pueden ser accedidos de forma local o remota para su consulta por usuarios autorizados desde cualquier PC que disponga conexión al servidor SSAS, desde versiones de Excel 2010 y/o SQL Server Management Studio 2008 o superiores.

- 6 Reportes implementados sobre SQL Server Reporting Services "SSRS" 2008 (ver **Fig.57**):
	- o Ingreso: Análisis del desgranamiento de alumnos y análisis de aspirantes a carrera.
	- o Cursado: Análisis del desempeño de los alumnos por año en el plan de estudios, análisis del tiempo de aprobación requerido por el alumno desde la regularidad de la materia y análisis de exámenes finales segmentados por turno.
	- o Egreso: Análisis de obtención de títulos.

Los mismos son construidos a partir de los cubos OLAP mencionados anteriormente, pueden ser accedidos vía web (con la mayoría de los navegadores usuales) por usuarios autorizados y ser descargados en los formatos: XML, PDF, CSV, Excel y Word.

Las figuras que se muestran a continuación, muestran el acceso a través de diferentes navegadores para demostrar su portabilidad.

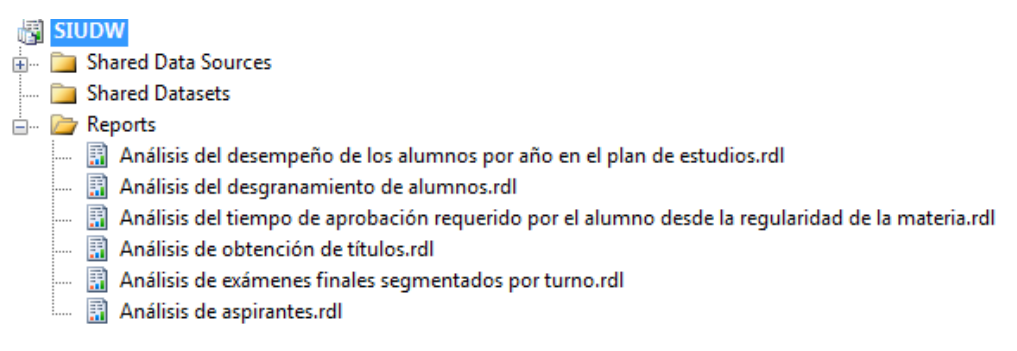

*Fig. 57 - Reportes en SQL Server Reporting Services. Fuente: Elaboración propia*

En la **Fig.58** se observa la solicitud de autenticación para acceder a los reportes desde un navegador web Chrome al consultar: [http://ServerBI/ReportServer.](http://serverbi/ReportServer) En donde la IP de "serverbi" es 192.168.25.2.

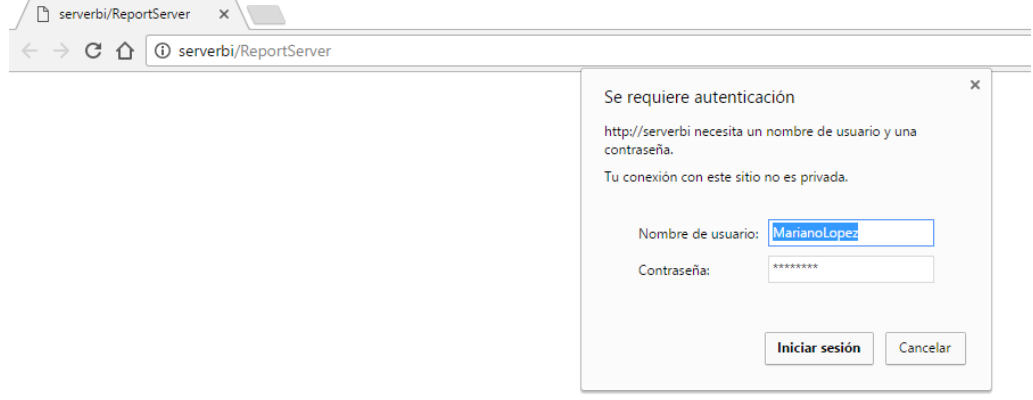

*Fig. 58 - Autenticación web a SQL Server Reporting Services. Fuente: Elaboración propia*

En la **Fig.59** se visualiza la lista de reportes desde el navegador Chrome una vez garantizado el acceso.

Serverbi/ReportServer - / X

#### ← → C △ © serverbi/ReportServer?%2fSIUDW&rs:Command=ListChildren

## serverbi/ReportServer - /SIUDW

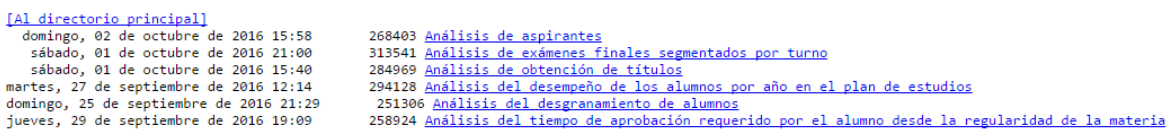

Microsoft SQL Server Reporting Services Versión  $10.50.1600.1\,$ 

*Fig. 59 - Lista de reportes desde navegador web. Fuente: Elaboración propia*

En la **Fig.60** se observa el reporte "Análisis de obtención de títulos" desde Chrome.

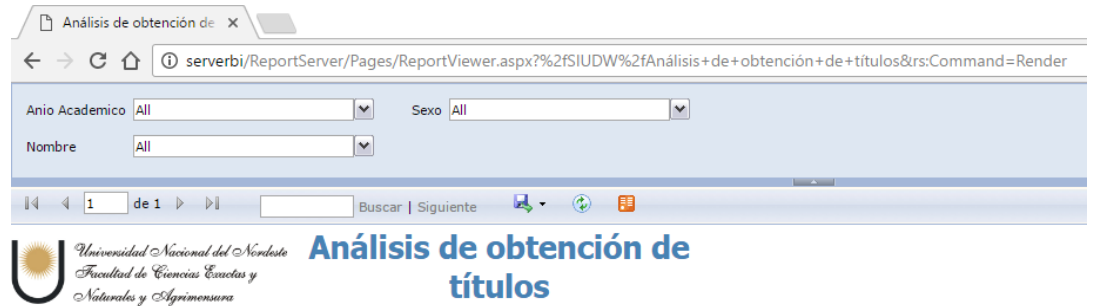

Carrera: Licenciatura en Sistemas de Información Plan: 2009

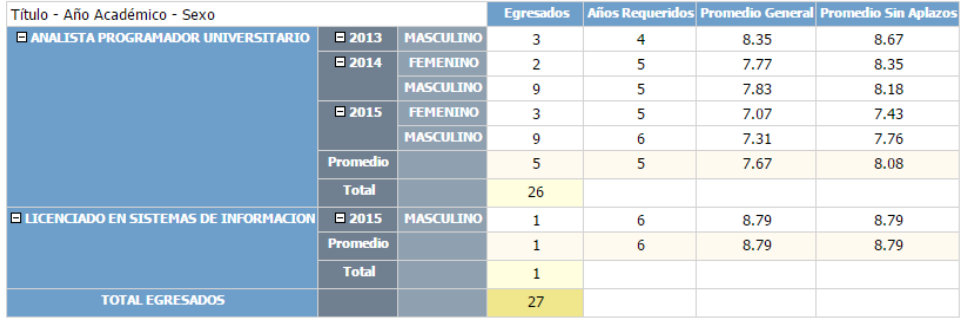

Análisis de obtención de títulos  $12$ Egresados  $10$  $10$ **c** 8 Egresados  $6\phantom{a}6$  $\overline{4}$ 3  $\overline{2}$  $\overline{2}$  $\mathbf{0}$ **FEMENINO FEMENINO** MASCULINO **MASCULINO MASCULINO**  $-2013 \mathbf{L}$  $-2014$  $\overline{1}$ 2015 Año Académico - Sexo

· Egresados: Cantidad de alumnos que finalizaron los tramites requeridos para la obtención del

título.<br>• Años requeridos: Promedio de años desde el ingreso de los alumnos hasta la obtención del<br>título.

Reporte generado al: 2/10/2016 Datos al: 29/12/2015

*Fig. 60 - Reporte "Análisis de obtención de títulos" desde Chrome. Fuente: Elaboración propia*

En la **Fig.61** se observa el reporte "Análisis del desgranamiento de alumnos" desde el navegador web Edge.

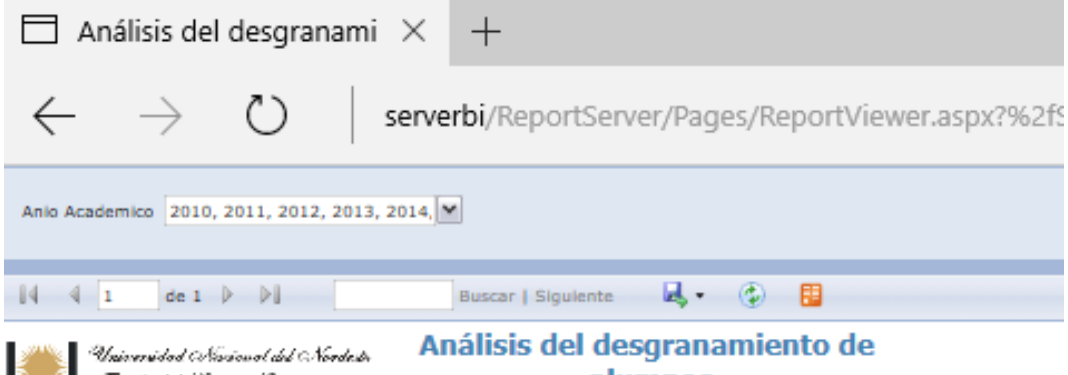

Freedtad de Cieroias Esactas y Materalia y Agricanosano

alumnos

Carrera: Licenciatura en Sistemas de Información Plan: 2009

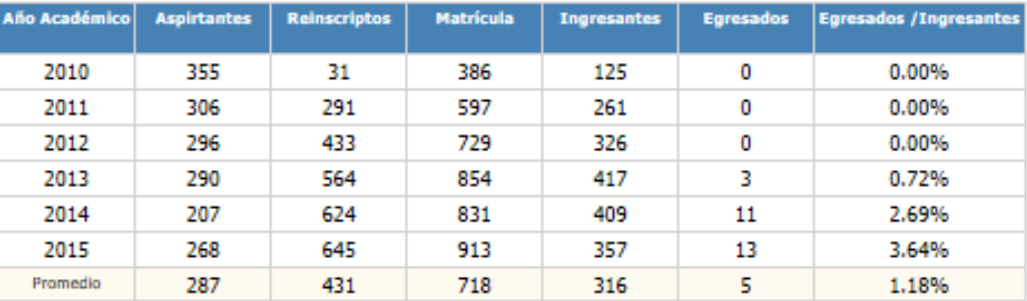

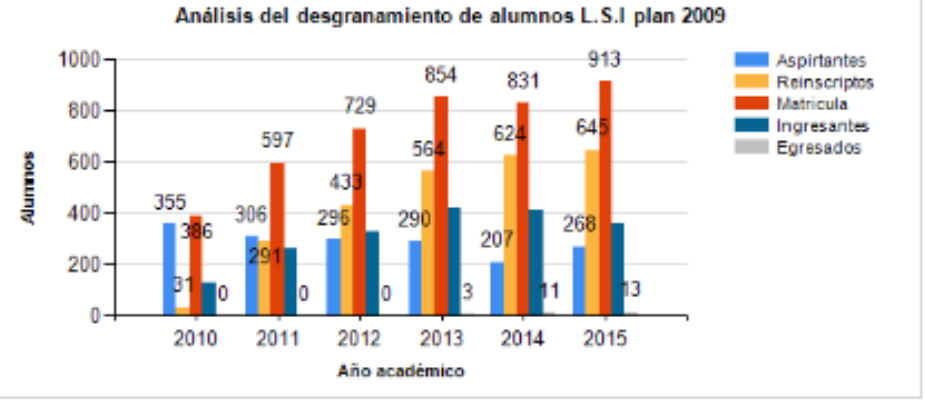

· Aspirante: El que manifiesta interés en ingresar a una institución universitaria como estudiante.

· Ingresante: El que cumple en la totalidad los tramites de inscripción, y que además apruebe la primer materia disciplinar del plan de estudio de la carrera que cursa.

- · Egresado: Estudiante que completa todos los cursos y requisitos reglamentarios de la carrera a la que pertenece.
- · Reinscripto: Estudiante que actualiza su inscripción en la misma carrera, en un año académico posterior a su última inscripción.
- · Matrícula: És la suma de los aspirantes más los reinscriptos pertenecientes a una oferta académica en un año determinado.

Reporte generado al: 10/10/2016

Datos al: 29/12/2015

*Fig. 61 - Reporte "Análisis del desgranamiento de alumnos" desde Edge. Fuente: Elaboración propia*

En la **Fig.62** se observa el reporte "Análisis del desempeño de los alumnos por año en el plan de estudios" desde el navegador web Firefox.

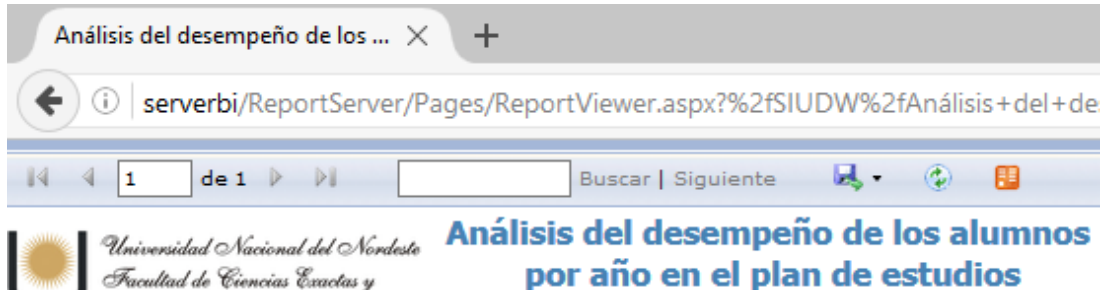

Naturales y Agrimensura

# Carrera: Licenciatura en Sistemas de Información Plan: 2009

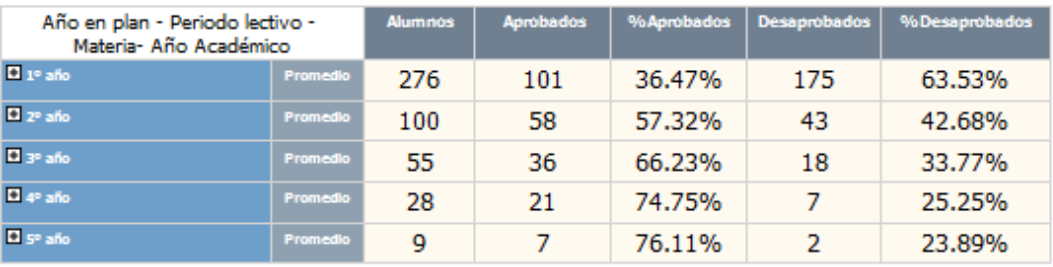

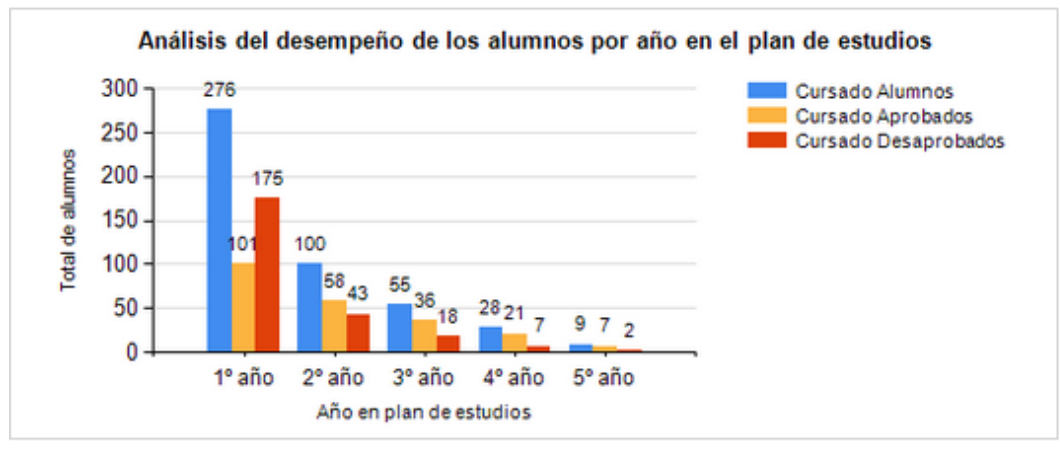

- · Alumnos: Inscriptos al cursado.
- · Aprobados: Alumnos que finalizaron el cursado como regulares o promocionados.
- · Desaprobados: Alumnos que finalizaron el cursado como libres en alguna de sus 3 categorías (Abandonó, Insuficiente,Libre).

Reporte generado al: 4/10/2016

Datos al: 29/12/2015

*Fig. 62 - Reporte "Análisis del desempeño de los alumnos por año en el plan de estudios" desde Firefox. Fuente: Elaboración propia*

# **Capítulo 5 - Conclusiones y futuros trabajos**

A modo de "lecciones aprendidas", de cada una de las etapas de la metodología de Kimball, se destaca:

- Diseño e implementación del almacén de datos: En esta etapa la mayor dificultad fue el cambio de enfoque del esquema OLTP a un esquema multidimensional destinado al análisis, que exige adquirir otro nivel de abstracción, saliendo de la arraigada visión del modelo entidad-relación. Costó llevar a la práctica los conceptos de dimensión, hecho, medida.
- Sub-sistemas de extracción, transformación y carga: Esta etapa fue la más importante de este trabajo. Requirió comprender los procesos de negocio de la institución y de cómo la información de estos procesos se registra en el sistema de gestión de alumnos de la institución. Se realizó un análisis minucioso de los datos verificando: tipo de datos, dominio de los datos, veracidad y exactitud de los datos, coherencia de los procesos de negocio. En función del resultado de este análisis se definieron mecanismos de limpieza y corrección de los datos.

Un mal análisis o diseño en un sub-sistema de ETL lleva al fracaso del trabajo, dado que cualquier información proveniente del mismo será errónea.

La disponibilidad de una herramienta que permita la verificación de la calidad de los datos y su manipulación y adecuación, es clave para este proceso. Utilizar Pentaho DI fue de gran ayuda para la construcción del sistema, el mismo brinda una interfaz drag & drop que permite visualizar los datos y realizar cambios de manera fácil y rápida.

 Diseño e implementación de aplicaciones BI: En esta etapa, el almacén de datos comienza a ser explotado para brindar información a través de la construcción de cubos OLAP. Las soluciones OLAP permiten pasar de datos en reposo a la explotación de información, brindando la posibilidad de combinaciones ndimensionales, operadores especiales de análisis de datos como ser generalización, especialización y sesgo, entre otras. Cabe destacar la potencialidad del paquete SQL Server, el cual permite acceder a los cubos de forma local o remota desde Management Studio o Excel, ofreciendo interfaces drag & drop para visualización de los datos y generación de consultas, siendo este un punto clave para la autonomía de los usuarios.

Las soluciones de BI son hechas a medida, cada negocio posee su propia lógica, requiere concentrarse casi el 90% del tiempo que demanda el proyecto en los subprocesos de ETL. Pero al finalizar se contará con una solución que permita realizar la explotación de información con pocos clics, sin la necesidad de escribir consultas complejas y sin necesidad de que los usuarios consumidores cuenten con experiencia en el área de análisis de datos.

La implementación de la solución BI propuesta en un entorno académico, permitió desarrollar analítica académica y análisis de los resultados de los procesos de enseñanza-aprendizaje, obteniendo así un mecanismo para la medición, recopilación, análisis y presentación de datos sobre indicadores que dan cuenta del desempeño de los alumnos de la carrera Licenciatura en Sistemas de Información plan 2009 de la Facultad de Ciencias Exactas, Naturales y Agrimensura - Universidad Nacional del Nordeste. Brindando información para la toma de decisiones con fines estratégicos de la institución, como así también detectar dificultades en el proceso de enseñanza y aprendizaje de los estudiantes que retroalimenten las instancias de evaluación de los planes de estudio en marcha.

Como trabajo futuro, se espera incorporar al almacén de datos las demás carreras de la FaCENA - UNNE e implementar exploración de cubos OLAP vía web.

## **Capítulo 6 - Referencias.**

- [1] P. Baepler y C. J. Murdoch , «Academic Analytics and Data Mining in Higher Education,» *International Journal for the Scholarship of Teaching and Learning,*  vol. 4, nº 2, 2010.
- [2] G. Siemens y D. Gasevic, «Learning and Knowledge Analytics,» *Educational Technology & Society,* nº 15, 2012.
- [3] CINDA, Repitencia y deserción universitaria en América Latina, Santiago de Chile: CINDA-IESALC-Universidad de Talca, 2006.
- [4] G. Pautsch, H. Kuna y A. Godoy, «Resultados Preliminares del Proceso de Minería de Datos Aplicando al Análisis de la Deserción en Carreras de Informática Utilizando Herramientas Open Source,» de *XVII Congreso Argentino de Ciencias de la Computación*, 2011.
- [5] H. Kuna, R. Martínez García y F. Villatoro, «Identificación de Causales en el Abandono de Estudios Universitarios. Uso de Procesos de Explotación de Información,» *Revista Iberoamericana de Tecnología en Eduación y Educación en Tecnología.*
- [6] Formia.S.A, *Construcción de modelos sobre datos de la Universidad Nacional de Río Negro usando técnicas de Extracción de conocimiento,* La Plata: Facultad de Informática Universidad Nacional de La Plata, 2013.
- [7] D. L. La Red Martinez, J. C. Acosta, A. Cutro, V. E. Uribe y A. R. Rambo, «Data warehouse y data mining aplicados al estudio del rendimiento académico y de perfiles de alumnos,» *Workshop de Investigadores en Ciencias de la Computación,*  vol. XII, pp. 162-166, 2010.
- [8] C. Minnaard, D. Servetto , M. U. Lobo y G. Pascal , «La información y la tecnología para la toma de decisiones: Aplicación Data Warehouse en Instituciones Universitarias.,» Instituto de Investigaciones de Tecnología y Educación, Buenos Aires, 2014.
- [9] R. Timarán Pereira, «Una lectura sobre deserción universitaria en estudiantes de pregrado desde la perspectiva de la minería de datos.,» *Guillermo de Ockham,* vol. 8, nº 1, pp. 121-130, 2010.
- [10] A. Miguel Barrios Ibáñez, D. J. Solalinde y G. Dapozo, «Soluciones Open Source Bussines Intelligence aplicada a la gestión académica universitaria.,» *Jornadas Argentina de Informática,* nº 40, pp. 113-127, 2011.
- [11] Sistema de Información Universitaria, «SIU,» [En línea]. Available: http://www.siu.edu.ar/siu-guarani/.
- [12] C. Ballard, D. Farrell, A. Gupta, C. Mazuela y S. Vohnik, Dimensional Modeling: In a Business Intelligence Environment, 2006.
- [13] H. Jiawei, K. Micheline y P. Jian, Data Mining Concepts and Techniques, Estados Unidos: Elsevier, 2012.
- [14] Sistema Integral de Información sobre la Educación Superior en América Latina "INFOACES", Sistema Basico de Indicadores para la Educacion Superior de America Latina, Valencia: Universidad Politécnica de Valencia, 2012.
- [15] Secretaría de Políticas Universitaria, Anuario de Estadísticas Universitarias Argentina, Buenos Aires, 2013.
- [16] R. Kimball, The Data Warehouse Lifecycle Toolkit, New York: John Wiley & Sons, 2008.
- [17] IBM, «IBM,» Agosto 2016. [En línea]. Available: http://www14.software.ibm.com/cgibin/weblap/lap.pl?la\_formnum=&li\_formnum=L-RNAR-8GCU9W&title=IBM+Informix+Dynamic+Server+Developer+Edition&l=es.
- [18] Microsoft, «Microsoft,» [En línea]. Available: https://www.microsoft.com/eses/server-cloud/products/sql-server-editions/sql-server-standard.aspx. [Último acceso: Agosto 2016].
- [19] Aquafold, «Aquafold,» agosto 2016. [En línea]. Available: http://www.aquafold.com/store\_licensing.html#freeevaluation.
- [20] Hitachi Group Company, «Pentaho,» Agosto 2016. [En línea]. Available: http://community.pentaho.com/projects/data-integration/.
- [21] VMware, Inc, «VMware,» 2016. [En línea]. Available: http://www.vmware.com/.
- [22] A. M. García de Fanelli, Rendimiento académico y abandono universitario: Modelos, resultados y alcances de la producción académica en la Argentina, vol. 8, 2014.

# **Capítulo 7 - Anexos.**

### **7.1. Manual de usuario**

### **7.1.1. Instalación Microsoft SQL Server 2008 R2**

En la **Fig.63** se observa el menú de instalación de SQL Server 2008 R2, para iniciar la instalación seleccionar "New installation or add features to an existing installation".

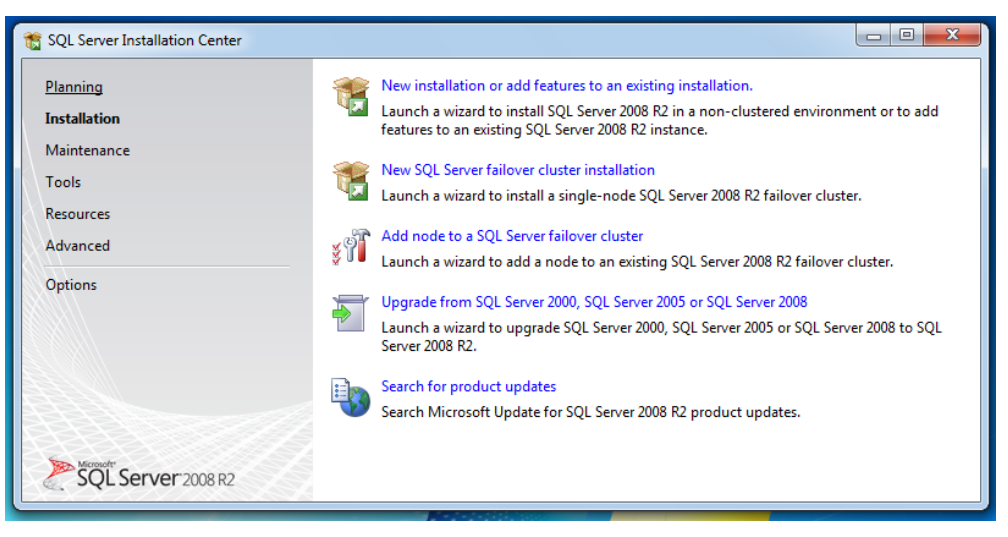

*Fig. 63 - Menú de instalación SQLS2008. Fuente: elaboración propia*

A continuación seleccionar "SQL Server Feature Installation" como se indica en la **Fig.64**.

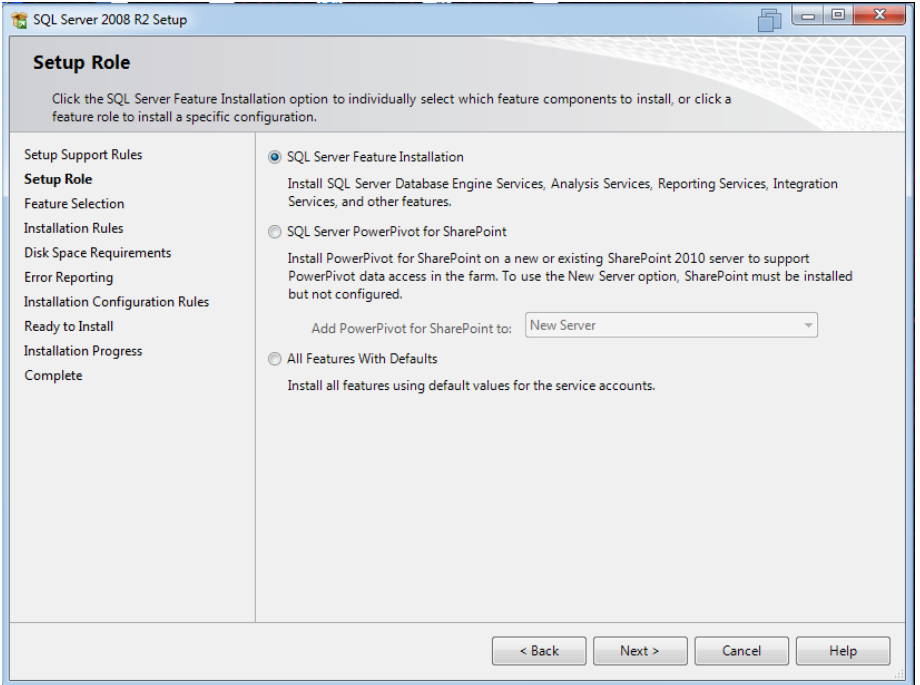

*Fig. 64 - Setup. Fuente: elaboración propia*

Para una instalación completa seleccionar todas las características (ver **Fig.65**), para una instalación personalizada asegurarse de seleccionar "Database Engine, Analysis Services, Reporting Services y Business Intelligence Development Studio".

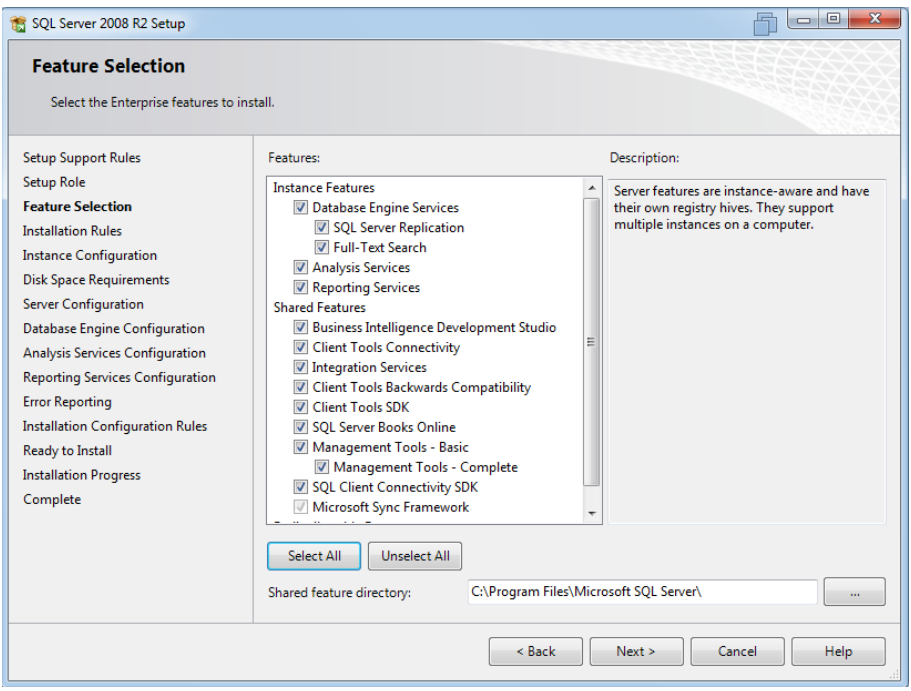

*Fig. 65 - Selección de características. Fuente: elaboración propia*

El siguiente paso es indicar el nombre y directorio raíz de la instancia de SQL Server (ver **Fig.66**).

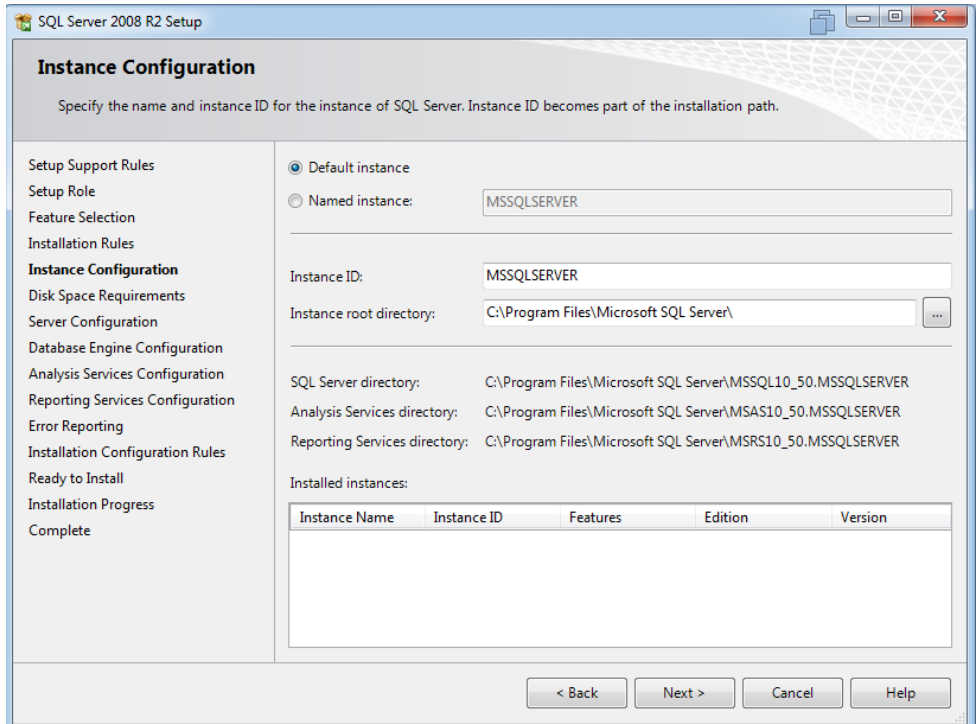

*Fig. 66 - Configuración de la instancia. Fuente: Elaboración propia*

En la **Fig.67** se observa la configuración de los servicios, en donde se detalla para cada servicio su tipo de arranque y el usuario encargado, para utilizar el mismo usuario en todos los servicios hacer clic en "Use the same account for all SQL Server services".

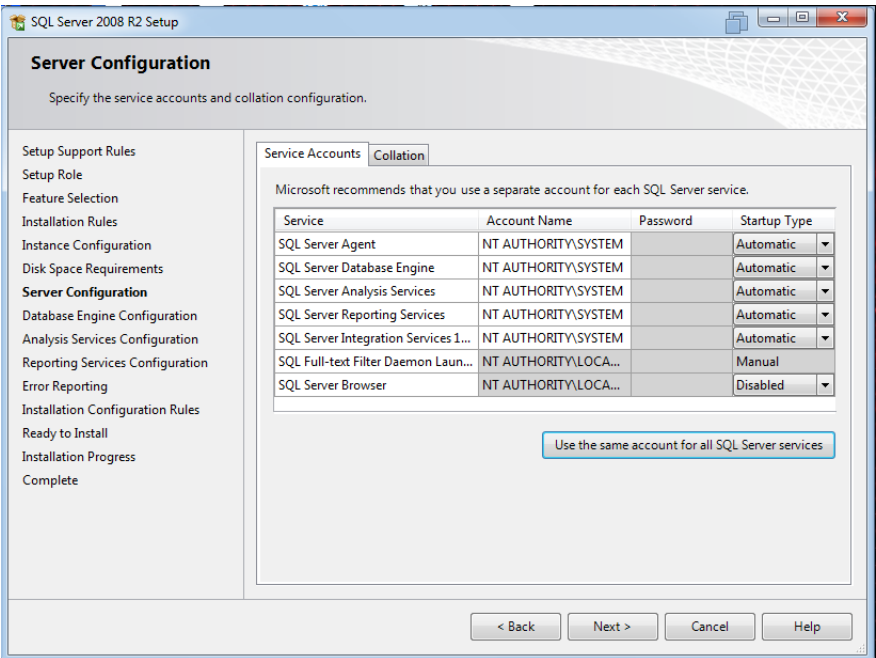

*Fig. 67 - Configuración de servicios. Fuente: Elaboración propia*

A continuación en la **Fig.68** se debe configurar el motor de base de datos, seleccionar el modo mixto de autenticación, asignar una contraseña al usuario "sa", y agregar los usuarios "Windows" administradores.

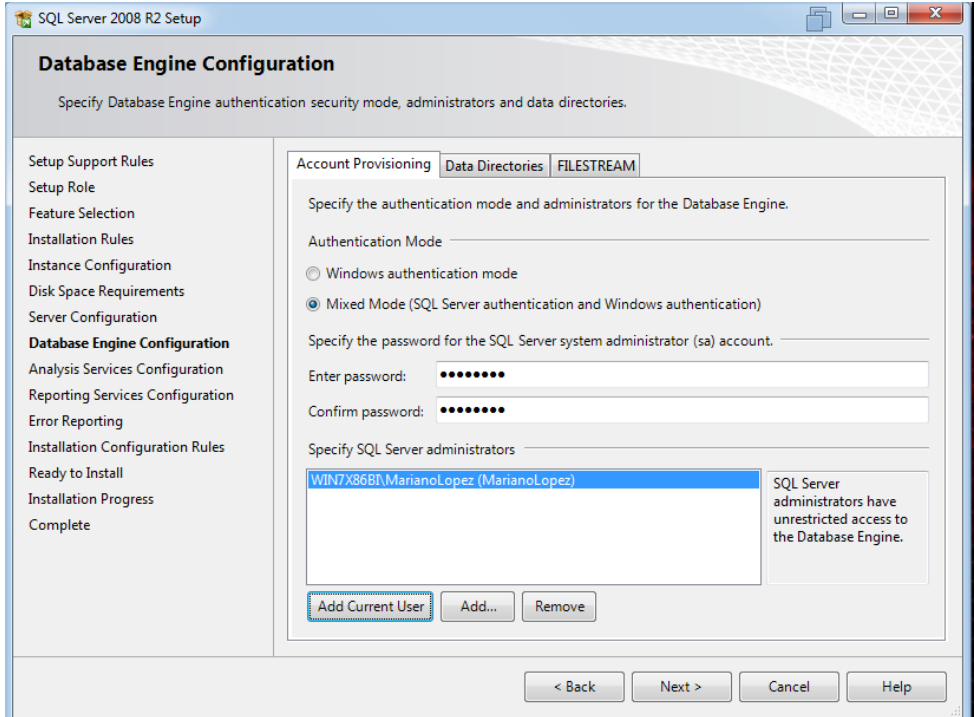

*Fig. 68 - Configuración de autenticación y administradores. Fuente: Elaboración propia*

El siguiente paso es especificar los usuarios administradores para Analysis Services (ver **Fig.69**).

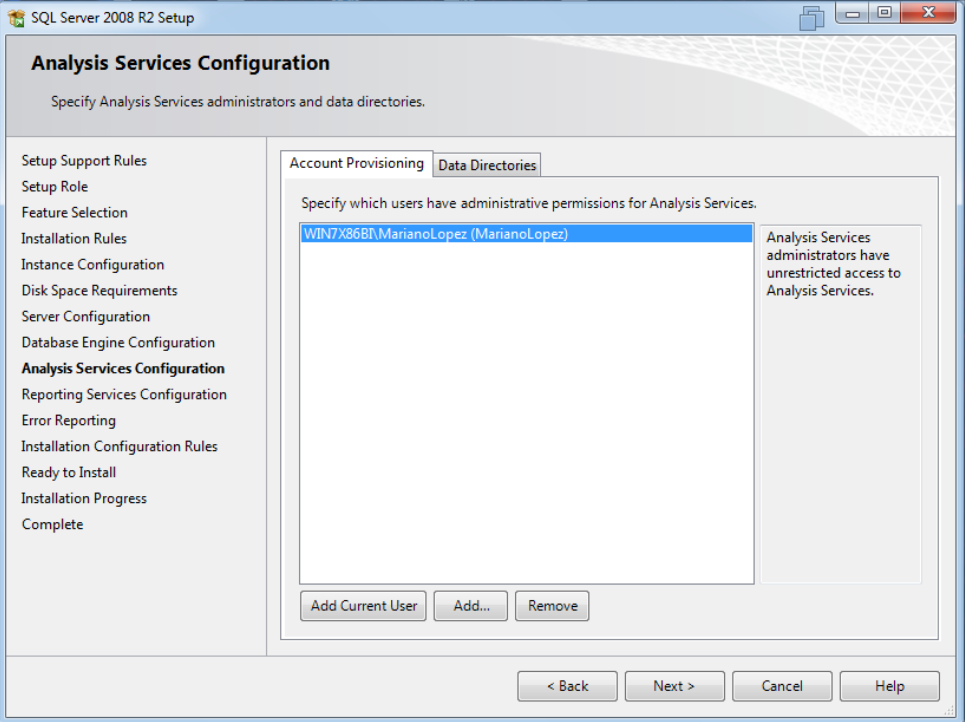

*Fig. 69 - SSAS administradores. Fuente: Elaboración propia*

En la **Fig.70** se observa la configuración para la instalación de Reporting Services, seleccionar modo nativo "Install the native mode default configuration".

| SQL Server 2008 R2 Setup                                                                                                    |                                                                                                    |  |  |  |  |
|----------------------------------------------------------------------------------------------------|----------------------------------------------------------------------------------------------------|--|--|--|--|
| <b>Reporting Services Configuration</b><br>Specify the Reporting Services configuration mode.                                                                                                    |                                                                                                    |  |  |  |  |
| <b>Setup Support Rules</b><br>Setup Role<br><b>Feature Selection</b><br><b>Installation Rules</b><br><b>Instance Configuration</b><br><b>Disk Space Requirements</b><br><b>Server Configuration</b><br><b>Database Engine Configuration</b><br><b>Analysis Services Configuration</b><br><b>Reporting Services Configuration</b><br><b>Error Reporting</b><br><b>Installation Configuration Rules</b><br>Ready to Install<br><b>Installation Progress</b><br>Complete | (a) Install the native mode default configuration.<br>Setup will install the report server and configure it in Native mode to use the default values. The<br>report server is usable as soon as Setup is finished.<br>Install the SharePoint integrated mode default configuration.<br>Setup will create the report server database in SharePoint integrated mode and configure the<br>report server to use the default values. However, integrated operations will not be supported until<br>a minimal installation of a SharePoint product or technology is deployed on the report server<br>computer and the Reporting Services Add-in for SharePoint Technologies is installed and<br>configured on the instance of the SharePoint product or technology you are using.<br><b>Install</b> , but do not configure the report server.<br>Setup will install, but will not configure, the report server software. After installation is finished, you<br>can use the Reporting Services Configuration tool to set options that are required to run the report<br>server. |  |  |  |  |
|                                                                                                    | < Back<br>Next<br>Cancel<br><b>Help</b>                                                                                                    |  |  |  |  |

*Fig. 70 - SSRS configuración. Fuente: Elaboración propia*

Al completar los pasos anteriores se iniciara la instalación, al finalizar se debe visualizar el mensaje "Your SQL Server 2008 R2 installation completed successfully" (ver **Fig.71**).

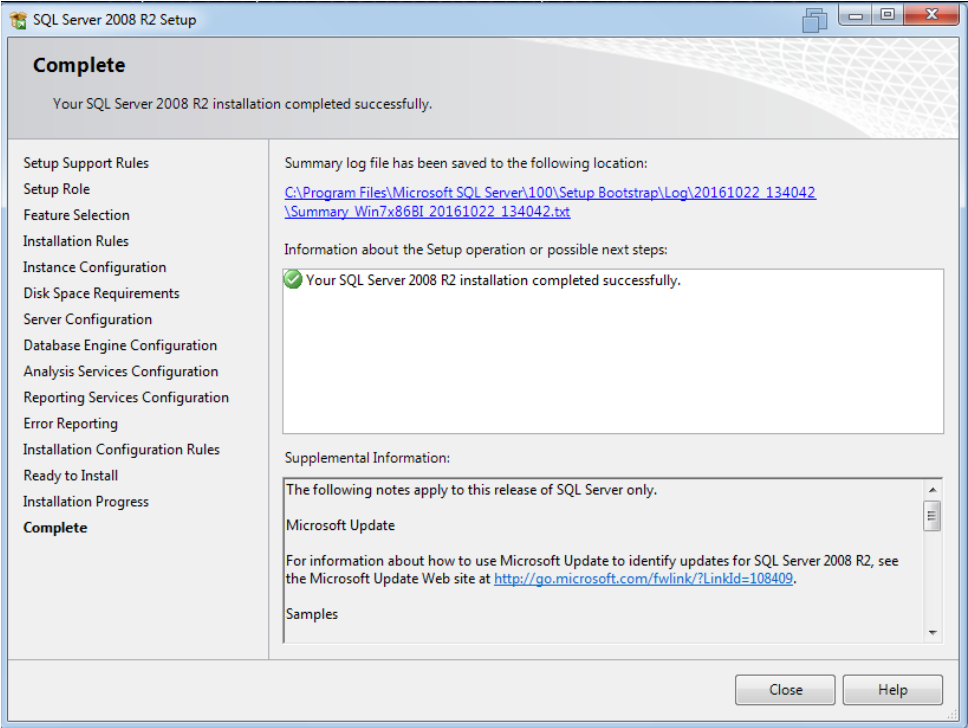

*Fig. 71 - SQLS2008 instalación finalizada. Fuente: Elaboración propia*

#### **7.1.2. Creación del almacén de datos**

Abrir Microsoft SQL Server Management Studio 2008 y conectar al motor de base de datos con algún usuario administrador como se indica en la **Fig.72**.

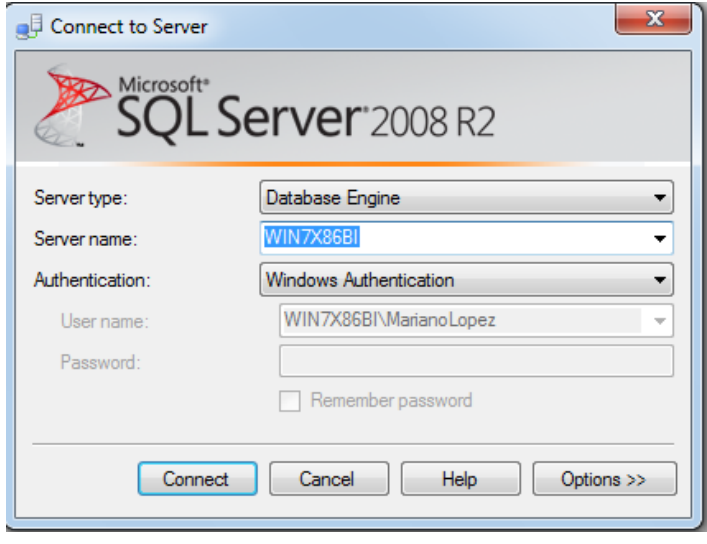

*Fig. 72 - Conexión al motor de base de datos. Fuente: Elaboración propia*

Al conectar con el motor de base de datos exitosamente se cargará el panel "Object Explorer" como se observa en la **Fig.73**.

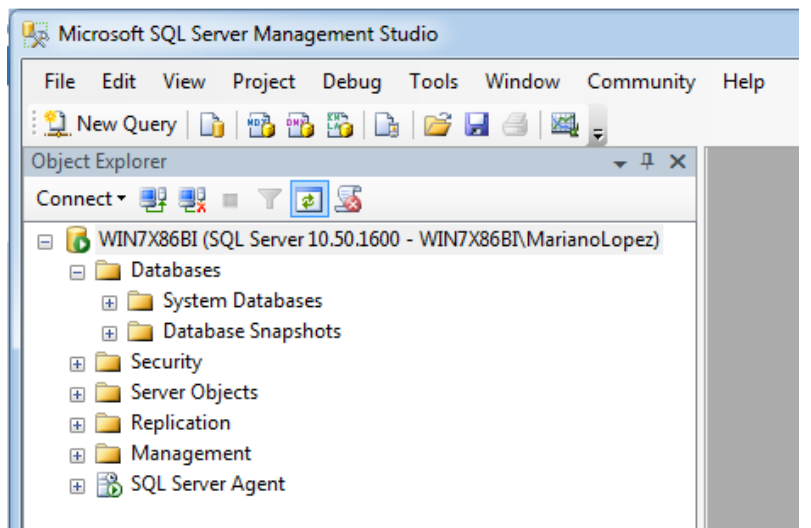

*Fig. 73 - Conexión exitosa al motor. Fuente: Elaboración propia*

El siguiente paso es abrir el script de creación del almacén de datos "DW creación.sql" como se indica en la **Fig.74**, desde Management Studio ir a "File→Open→File…". El script contiene el código SQL para crear el almacén de datos, sus tablas y relaciones.

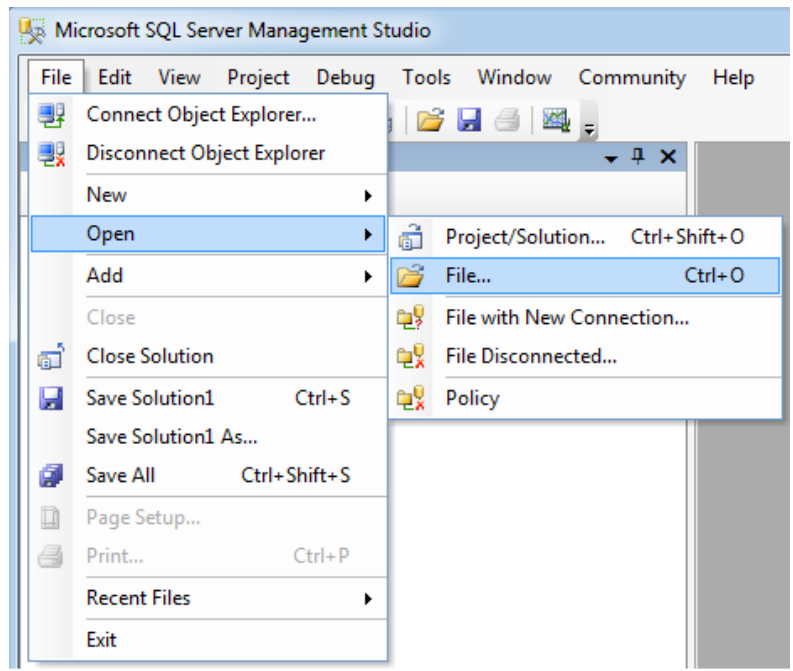

*Fig. 74 - MSQLSMS - Abrir archivo. Fuente: Elaboración propia*

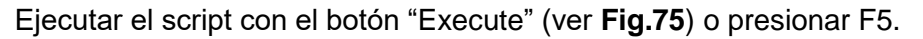

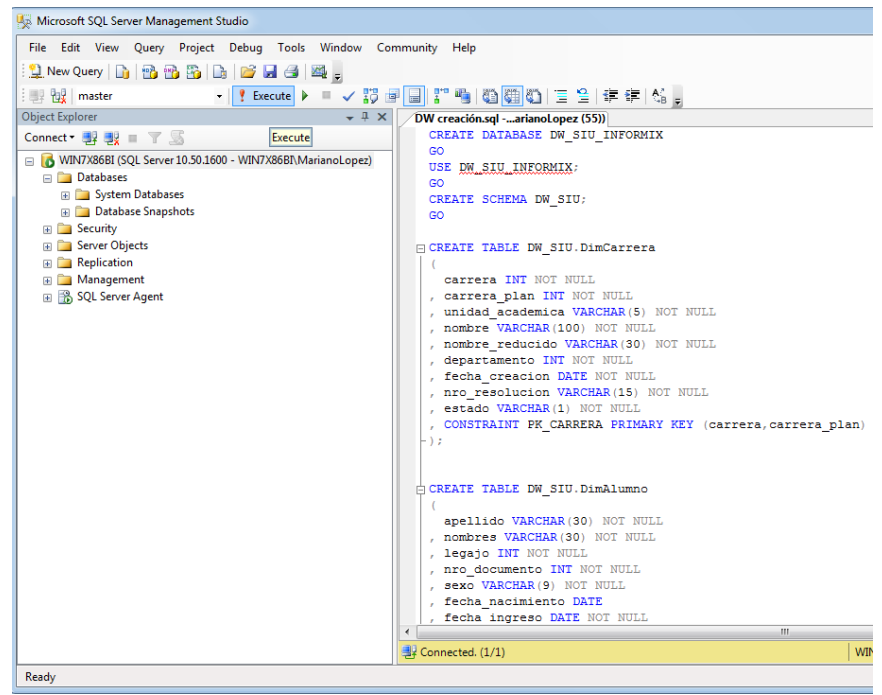

*Fig. 75 - Ejecutar script de creación. Fuente: Elaboración propia*

Al finalizar el script se debe visualizar el mensaje "Query executed successfully", hacer clic derecho sobre la carpeta "Databases" del explorador de objetos y seleccionar "refresh" para poder ver el almacén de datos (ver **Fig.76**).

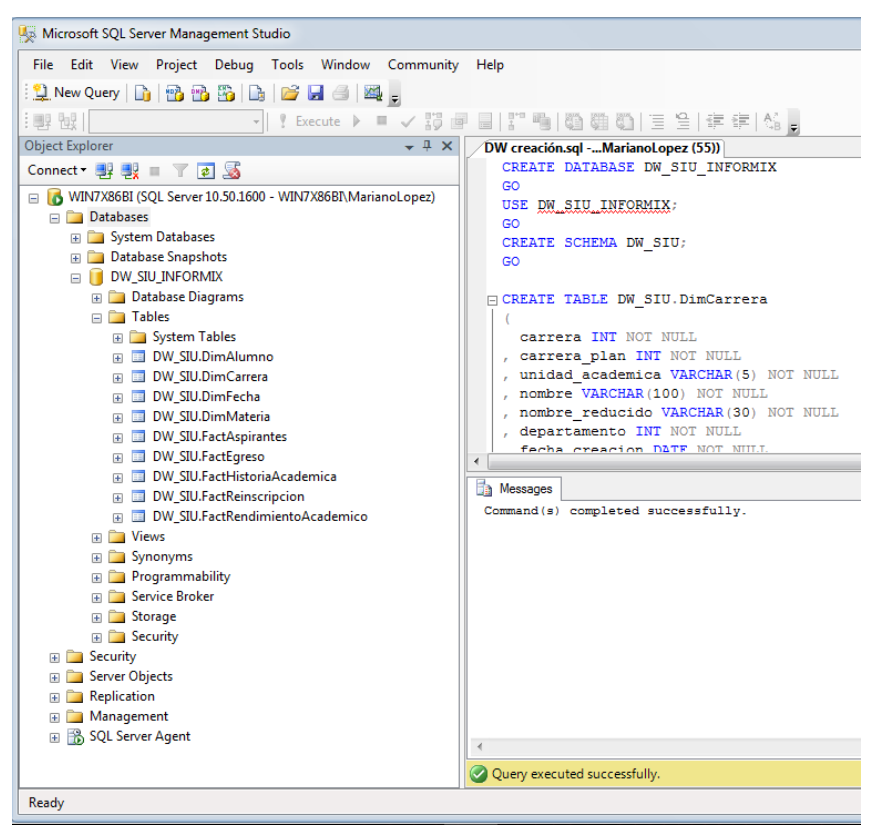

*Fig. 76 - Ejecución exitosa del script. Fuente: Elaboración propia*

### **7.1.3. Alimentar el almacén de datos**

Abrir Pentaho Data Integration "Spoon" (ver **Fig.77**), el ejecutable se encuentra en la carpeta "data-integration", requiere Java 8 instalado.

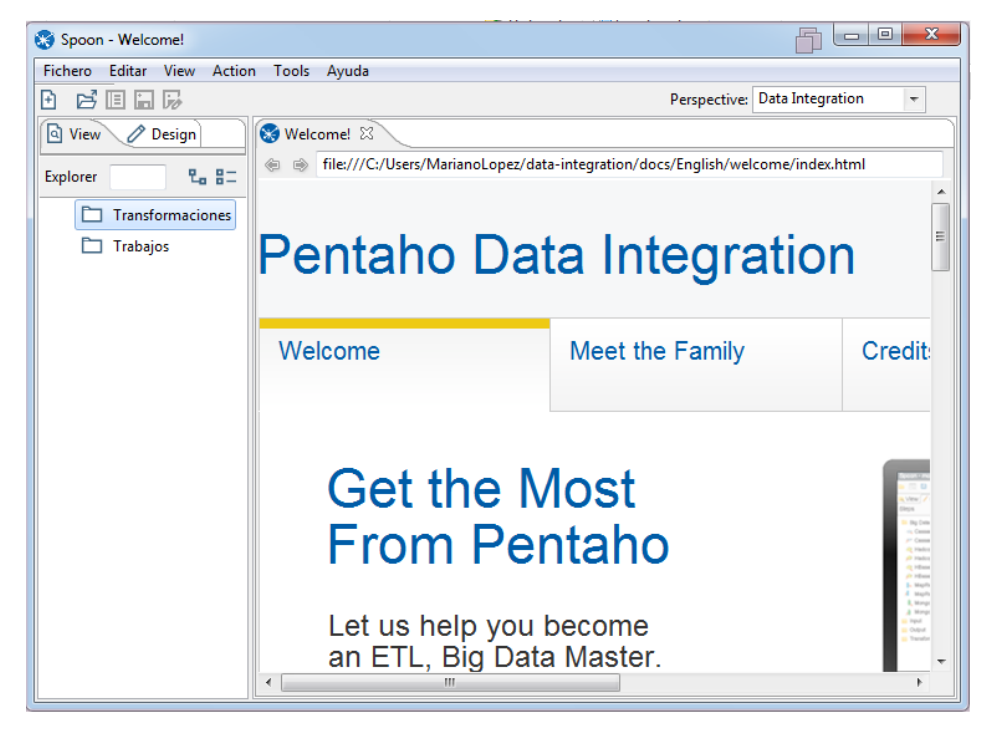

*Fig. 77 - Spoon Pentaho Data Integration. Fuente: Elaboración propia*

Desde Spoon abrir el archivo "DW\_SIU\_INFORMIX.kjb", el mismo contiene los procesos de ETL necesarios para alimentar el DW (ver **Fig.78**).

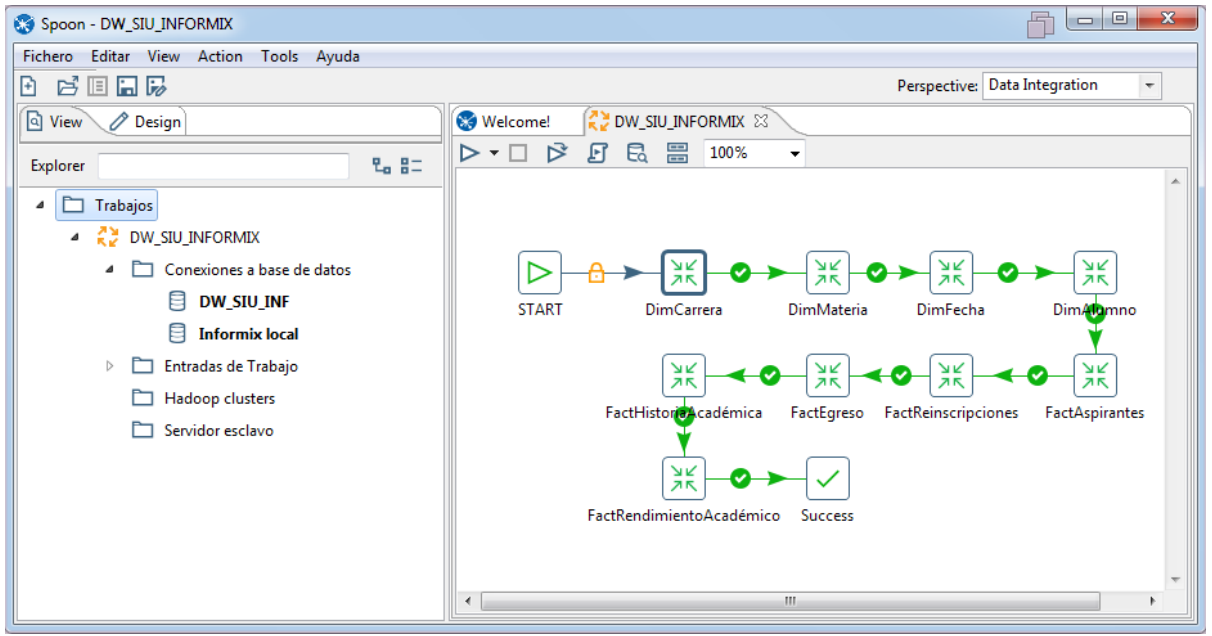

*Fig. 78 - Spoon abrir job file. Fuente: Elaboración propia*

Cada icono en el script representa una tarea de ETL, al hacer doble clic sobre la tarea se desplegará un panel con la ruta al fichero ETL con extensión "ktr", se debe verificar que sea una ruta valida a los ficheros como se observa en la **Fig.79**.

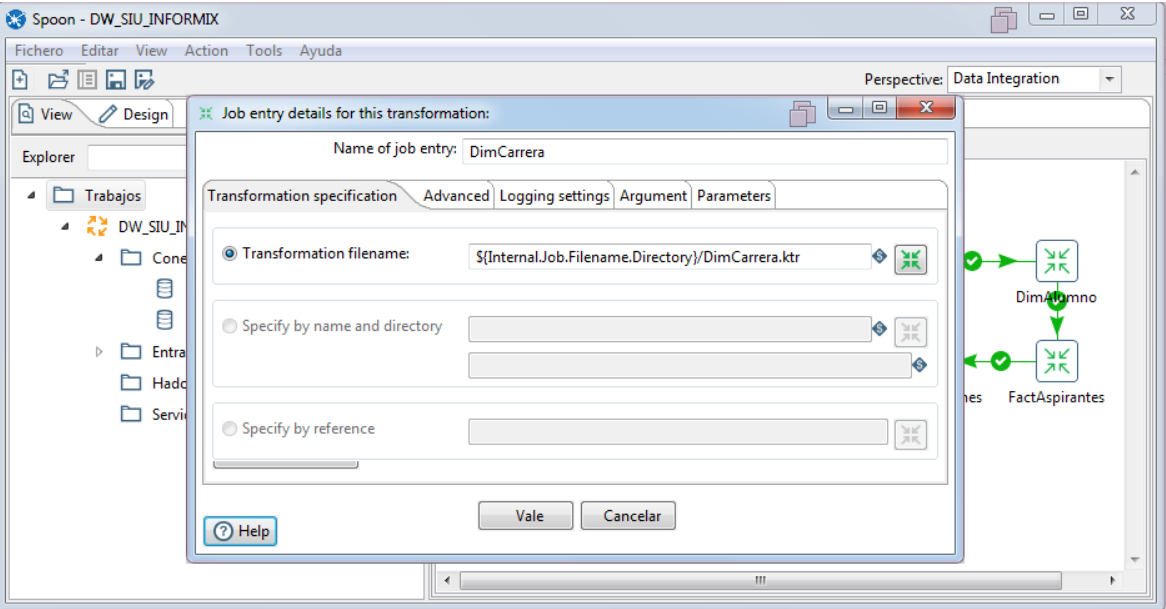

*Fig. 79 - Configuración de tareas. Fuente: Elaboración propia*

Sobre el panel explorador de Spoon se visualizarán las conexiones a base de datos, al hacer doble clic sobre alguna se desplegará un panel con la configuración de la misma (ver **Fig.80** y **Fig.81**) "de ser necesario, cambiar IP, base de datos, puerto, usuario y contraseña", también posee un botón para probar la conexión. Es necesario contar con las librerías de los motores de base de datos a utilizar "archivos .jar" en el directorio "libs" de Spoon.

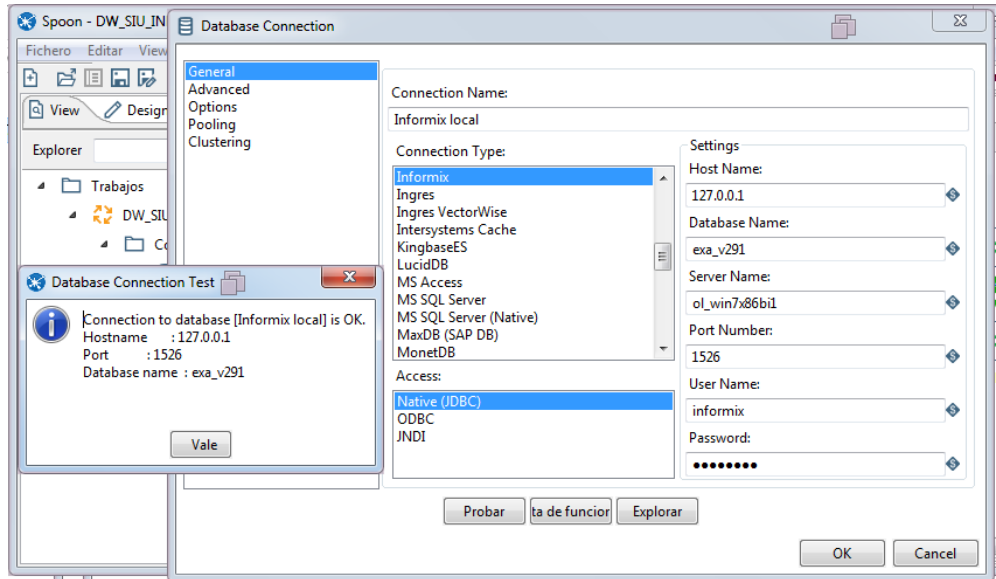

*Fig. 80 - Conexión a Informix. Fuente: Elaboración propia*

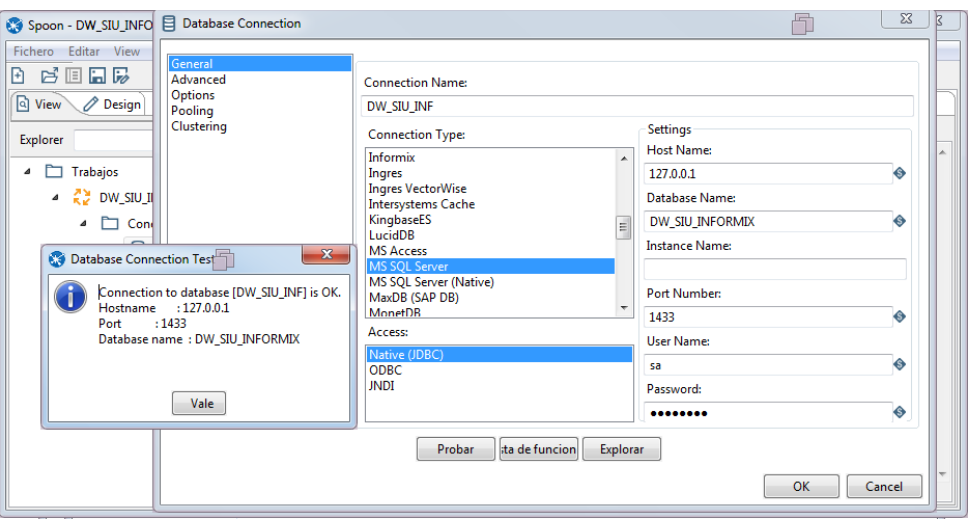

*Fig. 81 - Conexión a SQL Server. Fuente: Elaboración propia*

Ejecutar el script haciendo clic sobre el icono "start", al finalizar se debe visualizar el mensaje "DW\_SIU\_INFORMIX Job execution finished" (ver **Fig.82**).

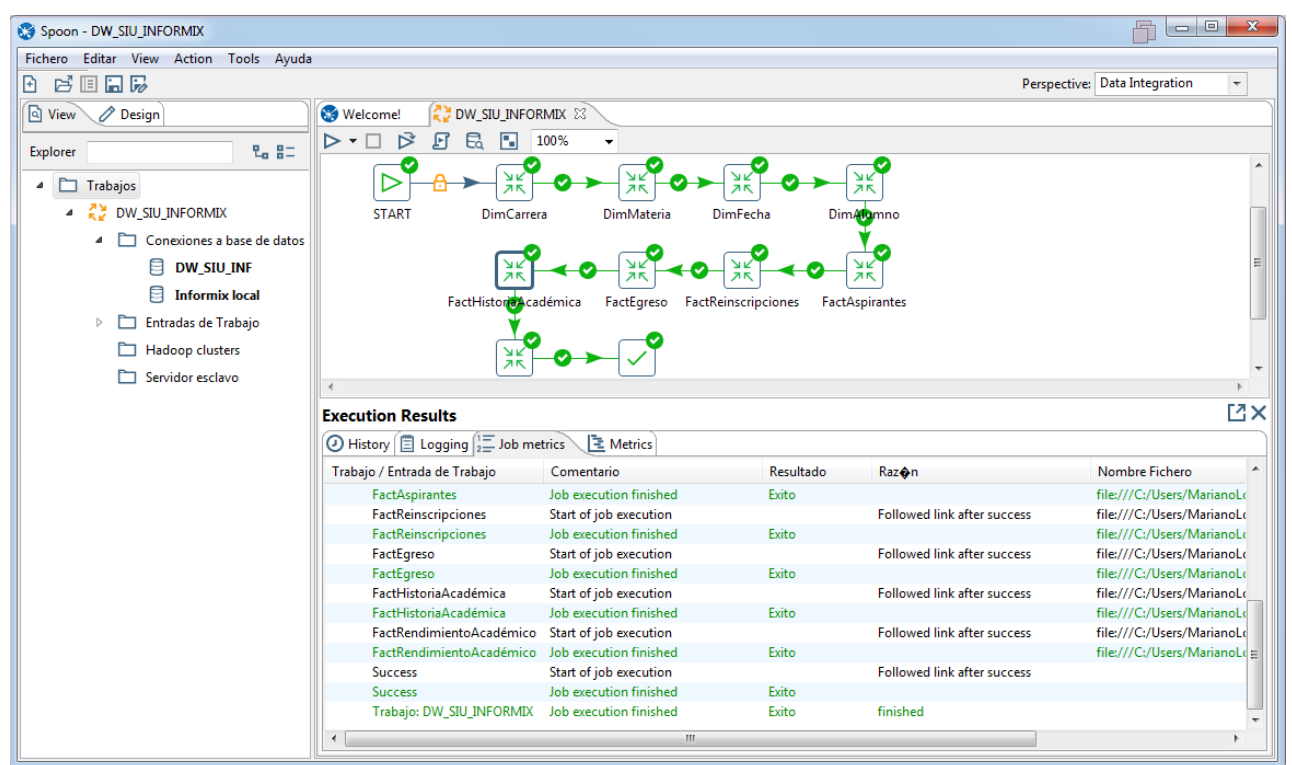

*Fig. 82 - ETL ejecución finalizada. Fuente: Elaboración propia*

### **7.1.4. Despliegue de cubos OLAP**

Abrir Microsoft Business Intelligence Development Studio y abrir el proyecto "SIU\_INFORMIX\_SQLSV.snl" como se indica en la **Fig.83**.

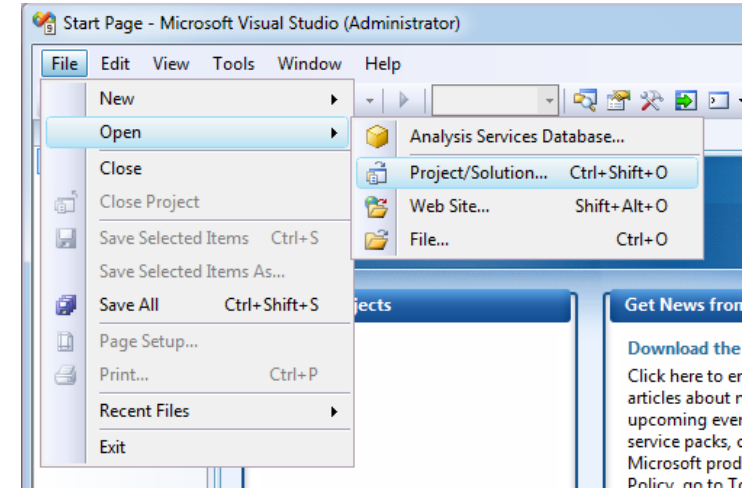

*Fig. 83 - BI development studio abrir proyecto. Fuente: Elaboración propia*

Al abrir el proyecto, se cargará el explorador con las fuentes de datos, cubos y dimensiones como se observa en la **Fig.84**.

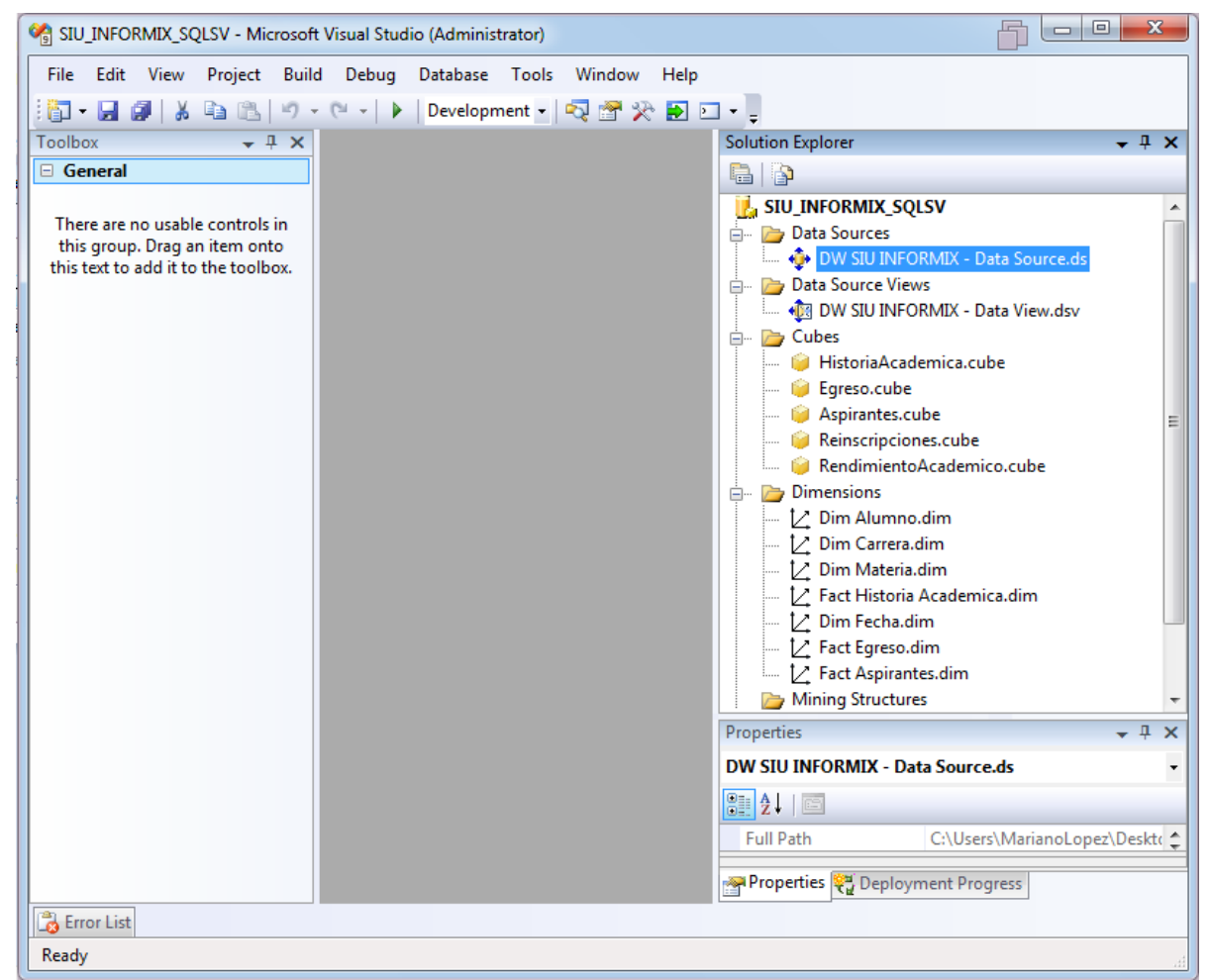

*Fig. 84 - Proyecto SSAS. Fuente: Elaboración propia*

Para verificar la conexión al almacén de datos, hacer doble clic en DW SIU INFORMIX – Data Source.ds, al hacer clic en editar configuración se abrirá el panel de administrador de conexión, en él se puede cambiar el usuario que se utiliza para conectar al almacén y probar la conexión (ver **Fig.85**).

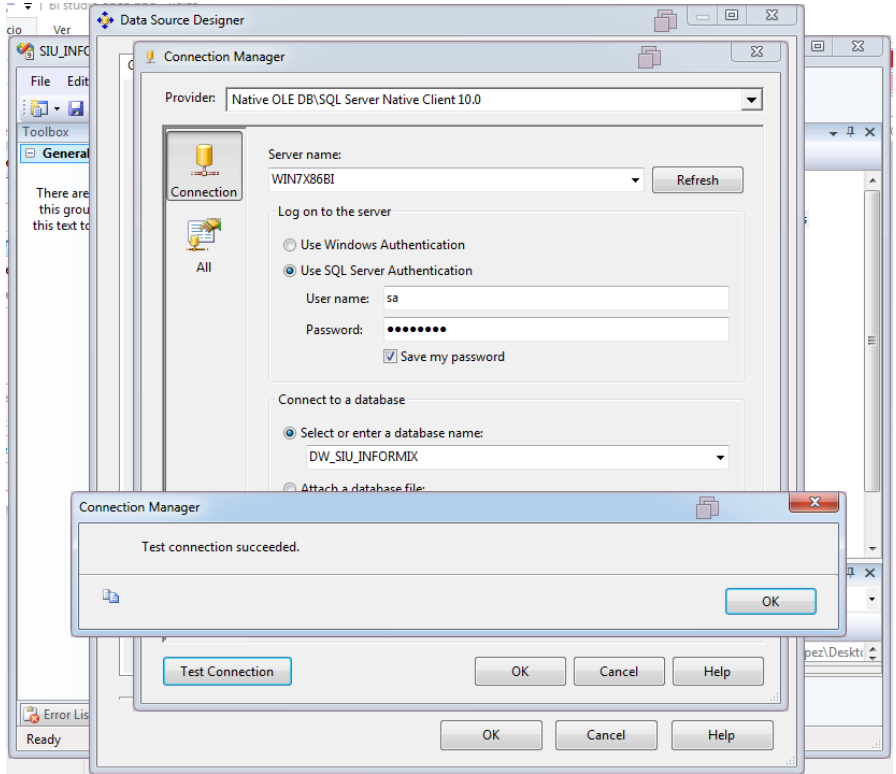

*Fig. 85 - SSAS probar conexión a DW. Fuente: Elaboración propia*

Para cambiar la configuración de despliegue, hacer clic derecho sobre el proyecto SIU\_INFORMIX\_SQLSV, seleccionar propiedades, dirigirse al panel "Deployment", en él se puede especificar la dirección del servidor y el nombre de la base de datos Analysis Services como se observa en la **Fig.86**.

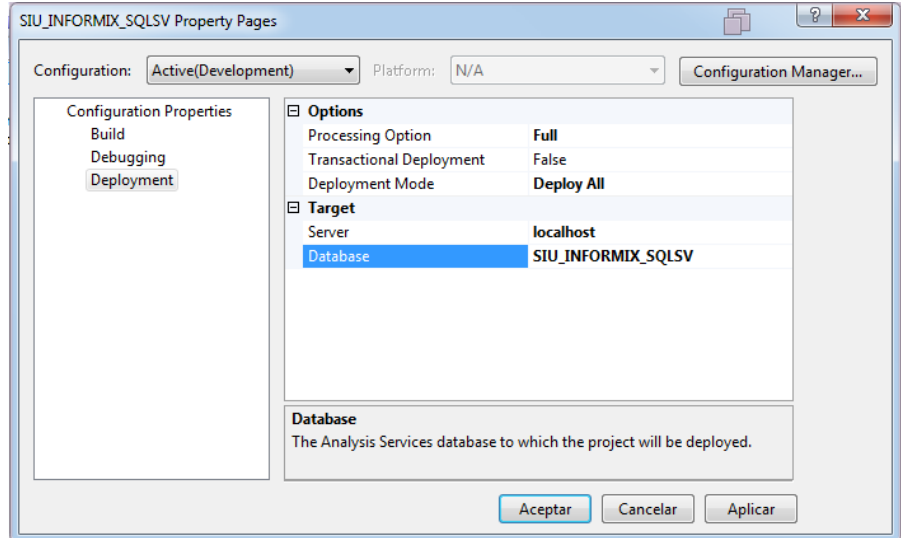

*Fig. 86 – Configuración de despliegue SSAS. Fuente: Elaboración propia*

Para realizar el despliegue de los cubos hacer clic derecho sobre el proyecto SIU\_INFORMIX\_SQLSV, seleccionar "Process", y "Run..." para ejecutar (ver **Fig.87**).

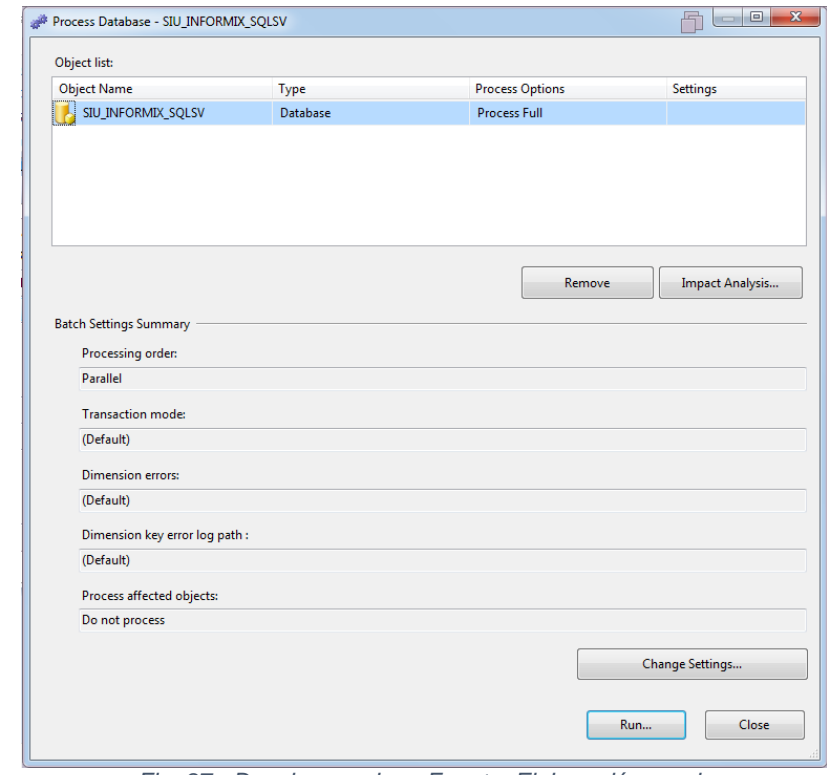

*Fig. 87 - Desplegar cubos. Fuente: Elaboración propia*

En la **Fig.88** se visualiza la finalización del despliegue de los cubos.

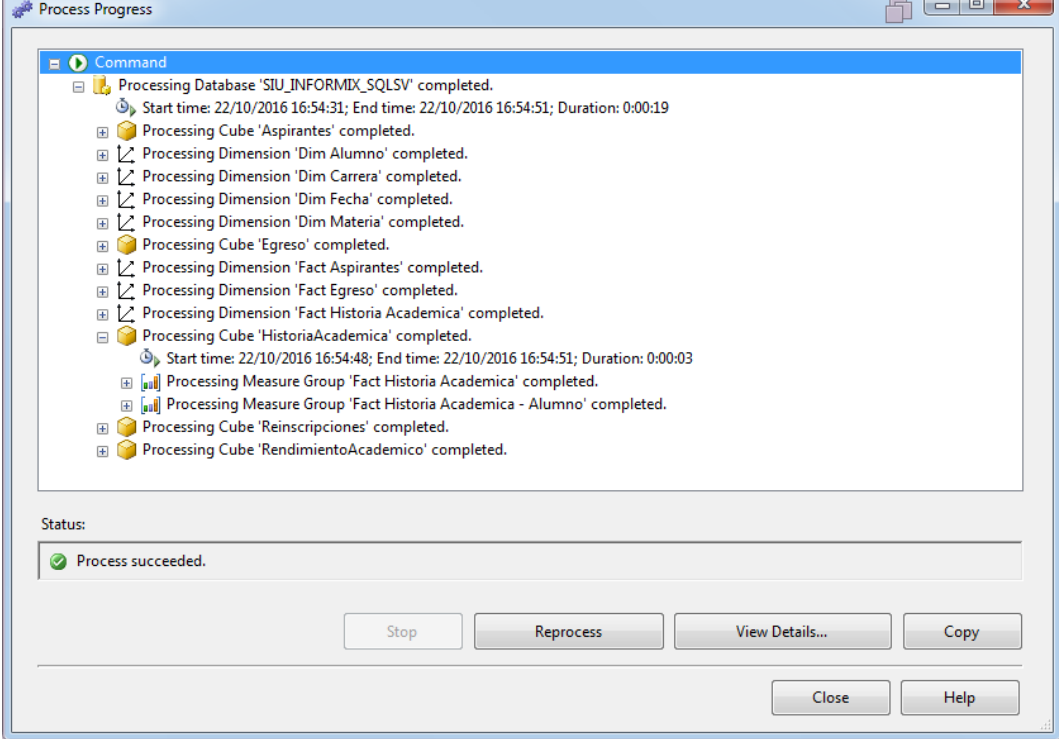

*Fig. 88 - Despliegue finalizado. Fuente: Elaboración propia*

### **7.1.5. Exploración de cubos OLAP con Management Studio**

Abrir Microsoft SQL Server Management Studio y conectar al servidor de Analysis Services de manera local como se indica en la **Fig.89**. La autenticación es con usuarios de Windows.

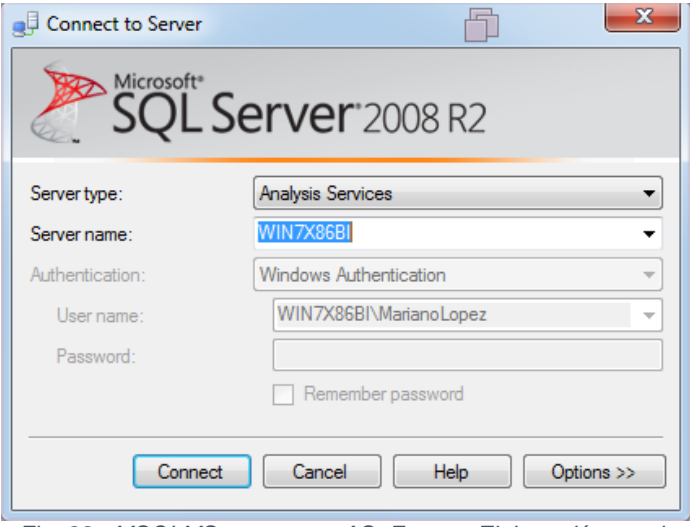

*Fig. 89 - MSQLMS conectar a AS. Fuente: Elaboración propia*

Al conectar con el servidor SSAS se cargará el explorador con los cubos disponibles, para explorar algún cubo hacer clic derecho sobre el mismo y seleccionar "Browse" como se observa en la **Fig.90**.

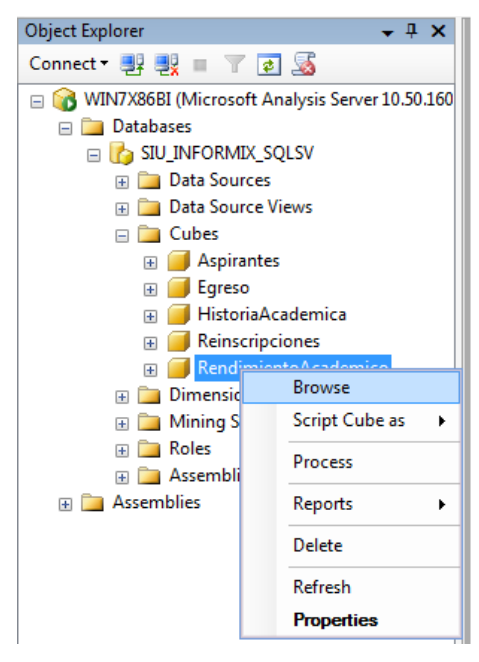

*Fig. 90 - MSQLMS explorar cubo. Fuente: Elaboración propia*

Al seleccionar "Browse" se abrirá un nuevo panel, el cual contiene los atributos de dimensiones y medidas del cubo, junto a un subpanel que permitirá explorar los datos a través de drag & drop (ver **Fig.91**).

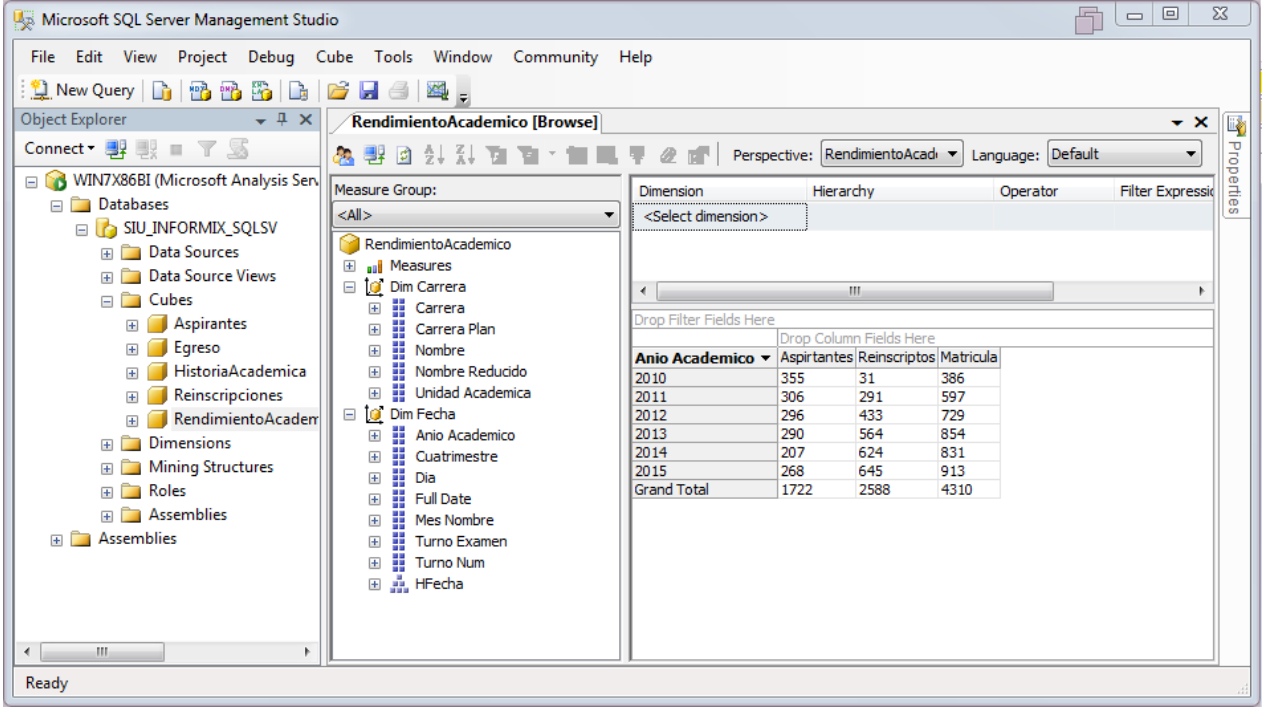

*Fig. 91 - MSQLMS exploración de cubo. Fuente: Elaboración propia*

Para realizar consultas multidimensionales con Management Studio, dirigirse a "File→New→Analysis Services MDX Query" como se observa en la **Fig.92**.

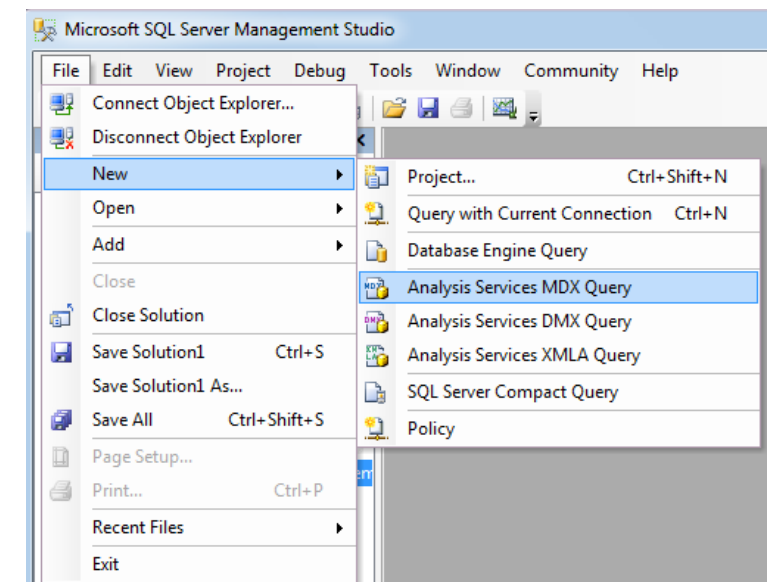

*Fig. 92 - MSQLMS consultas multidimensionales. Fuente: Elaboración propia*

Al seleccionar Analysis Services MDX Query, se abrirá un panel de meta datos, en donde se listaran los cubos junto a sus atributos. También cuenta con un área para las consultas MDX, para ejecutar la consulta presionar F5 o hacer clic en el botón "Execute" como se observa en la **Fig.93**.

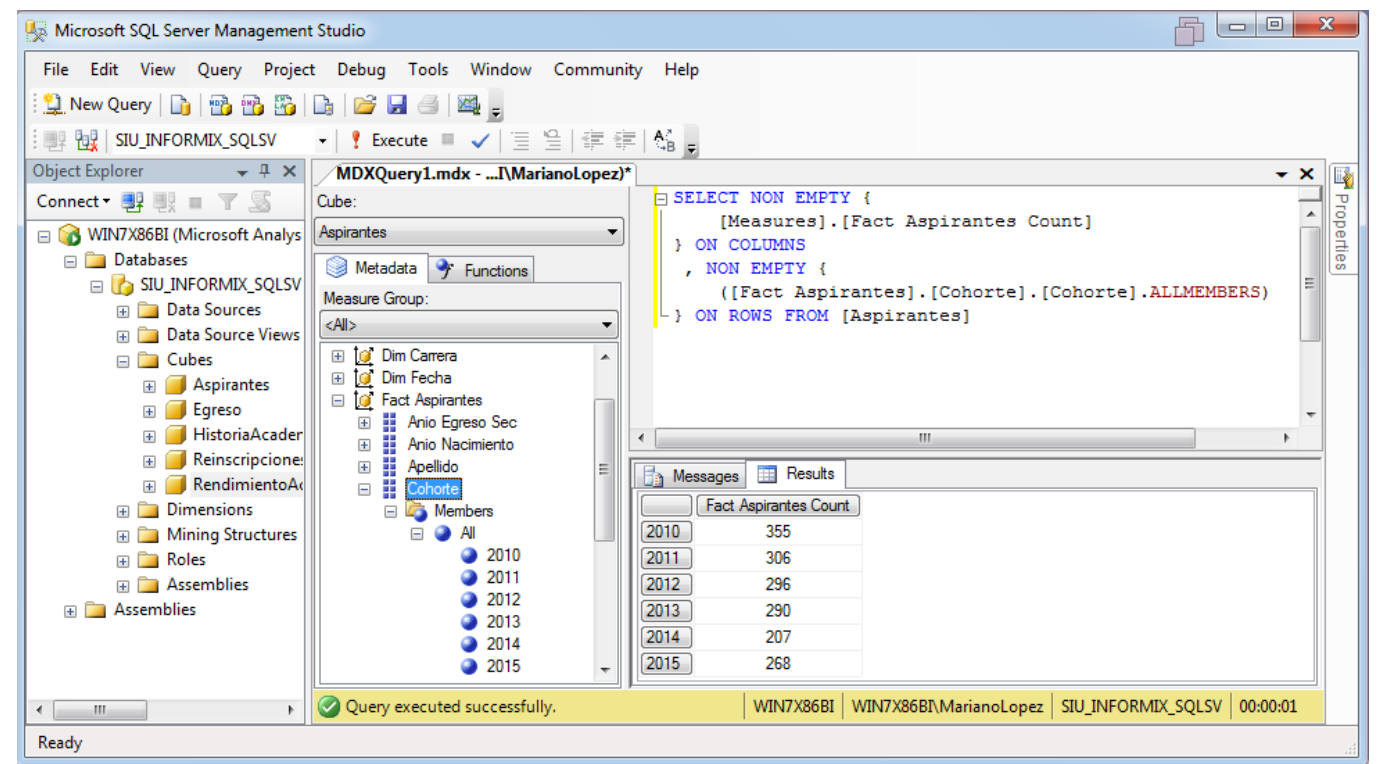

*Fig. 93 - MSQLMS MDX query. Fuente: Elaboración propia*

### **7.1.6. Exploración de cubo OLAP con Excel**

Abrir Microsoft Excel y dirigirse a "Datos→De otras fuentes→Desde Analysis Services" como se indica en la **Fig.94**.

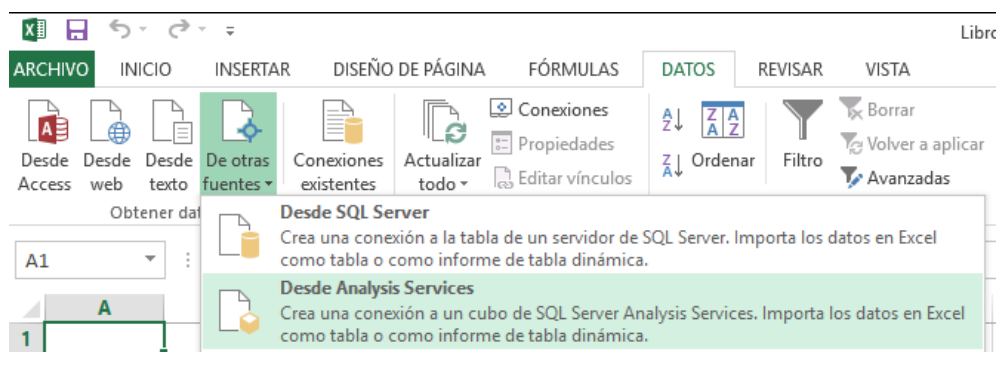

*Fig. 94 - Excel datos desde SSAS. Fuente: Elaboración propia*

Es necesario conocer la dirección IP del servidor SSAS, o el nombre si se posee servidor DNS configurado. Para conocer la IP del servidor, acceder a consola de Windows en la PC servidora e ingresar el comando "ipconfig", a continuación buscar la dirección IPv4 de la red correspondiente como se observa en la **Fig.95**.

| Ж<br>叵<br>$\Box$<br><b>Exil</b> Seleccionar Administrador: C:\Windows\system32\cmd.exe                                                                                                    |   |  |
|----------------------------------------------------------------------------------------------------|---|--|
| C:\Users\MarianoLopez>ipconfig<br>Configuración IP de Windows                                                                                                    | Ξ |  |
| Adaptador de Ethernet Conexión de área local 2:                                                                                                    |   |  |
| Estado de los medios medios desconectados<br>Sufijo DNS específico para la conexión. .:                                                                                                    |   |  |
| Adaptador de Ethernet Conexión de área local:                                                                                                    |   |  |
| Sufijo DNS específico para la conexión. . :<br>Uínculo: dirección IPv6 local: fe80::88c:119e:a3eb:6562x11<br>Dirección IPv4. <del>. : 192.168.25.2</del><br>Máscara de subred : 255.255.255.0<br>Puerta de enlace predeterminada : 192.168.25.1 |   |  |
| Adaptador de túnel isatap.{27071050-02D6-4693-9F6E-52A0953BB00F>:                                                                                                    |   |  |
| Estado de los medios. : medios desconectados<br>Sufijo DNS específico para la conexión                                                                                                    |   |  |
| Adaptador de túnel isatap.{02EE2422-5185-4E97-A128-1F93804FDC64}:                                                                                                    |   |  |
| Estado de los medios medios desconectados<br>Sufijo DNS específico para la conexión. .:                                                                                                    |   |  |
| C:\Users\MarianoLopez>                                                                                                    |   |  |
|                                                                                                    |   |  |

*Fig. 95 - IP servidor. Fuente: Elaboración propia*

Al seleccionar Analysis Services desde Excel se abrirá un asistente para la conexión, en el mismo se debe especificar el nombre del servidor o su dirección IP y usuario como se indica en la **Fig.96**.

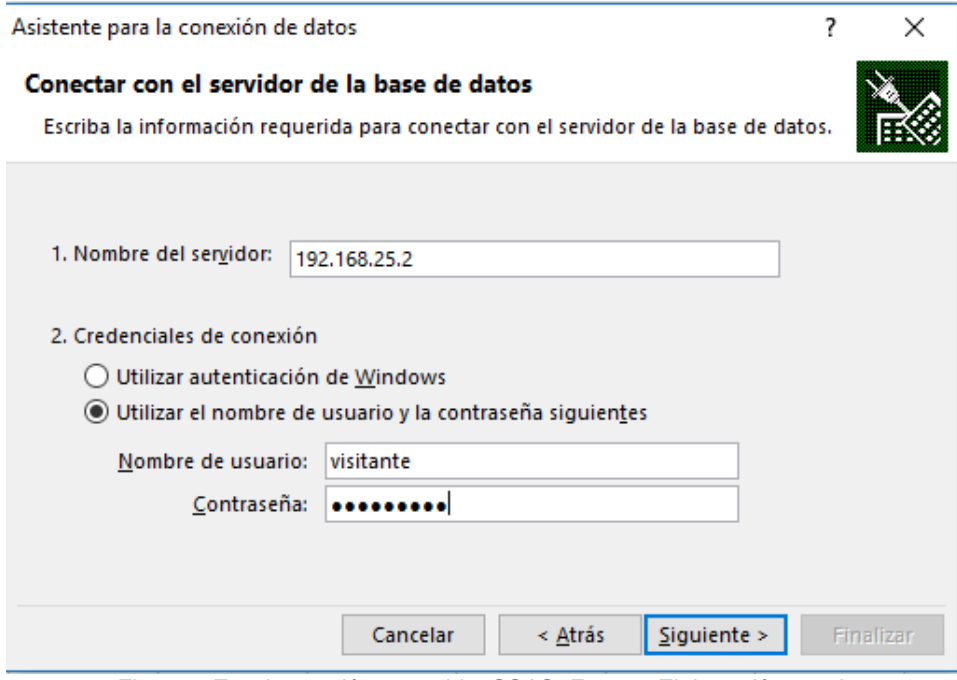

*Fig. 96 - Excel conexión a servidor SSAS. Fuente: Elaboración propia*

Al establecerse la conexión con el servidor SSAS, se deberá seleccionar la base de datos y el cubo que se desea consultar (ver **Fig.97**).

| Asistente para la conexión de datos                                                                                    |              |                           |        |             | × |  |  |
|----------------------------------------------------------------------------------------------------|--------------|---------------------------|--------|-------------|---|--|--|
| Seleccionar base de datos y tabla<br>Seleccione la base de datos y la tabla o el cubo que contenga los datos que desea |              |                           |        |             |   |  |  |
| obtener.                                                                                                    |              |                           |        |             |   |  |  |
| Seleccione la base de datos que contiene la información que desea:                                                     |              |                           |        |             |   |  |  |
| SIU_INFORMIX_SQLSV                                                                                                    | $\checkmark$ |                           |        |             |   |  |  |
| √ Conectar con una tabla o a un cubo específico:                                                                       |              |                           |        |             |   |  |  |
| Nombre                                                                                                    | Descripción  | Modificado                | Creado | Tipo        |   |  |  |
| <b>Aspirantes</b>                                                                                                    |              | 10/22/2016 6:41:59 PM     |        | <b>CUBE</b> |   |  |  |
| Egreso                                                                                                    |              | 10/22/2016 3:54:47 PM     |        | <b>CUBE</b> |   |  |  |
| HistoriaAcademica                                                                                                    |              | 10/22/2016 3:54:51 PM     |        | <b>CUBE</b> |   |  |  |
| Reinscripciones                                                                                                    |              | 10/22/2016 3:54:47 PM     |        | <b>CUBE</b> |   |  |  |
| RendimientoAcademico                                                                                                   |              | 10/22/2016 3:54:46 PM     |        | <b>CUBE</b> |   |  |  |
|                                                                                                    |              |                           |        |             |   |  |  |
| ∢                                                                                                    |              |                           |        |             | ⋗ |  |  |
|                                                                                                    | Cancelar     | $S$ iguiente ><br>< Atrás |        | Finalizar   |   |  |  |

*Fig. 97 - Excel selección de cubo a explorar. Fuente: Elaboración propia*

Al finalizar el asistente se abrirá un panel con los atributos del cubo y un área para generar consultas vía drag & drop como se observa en la **Fig.98**.

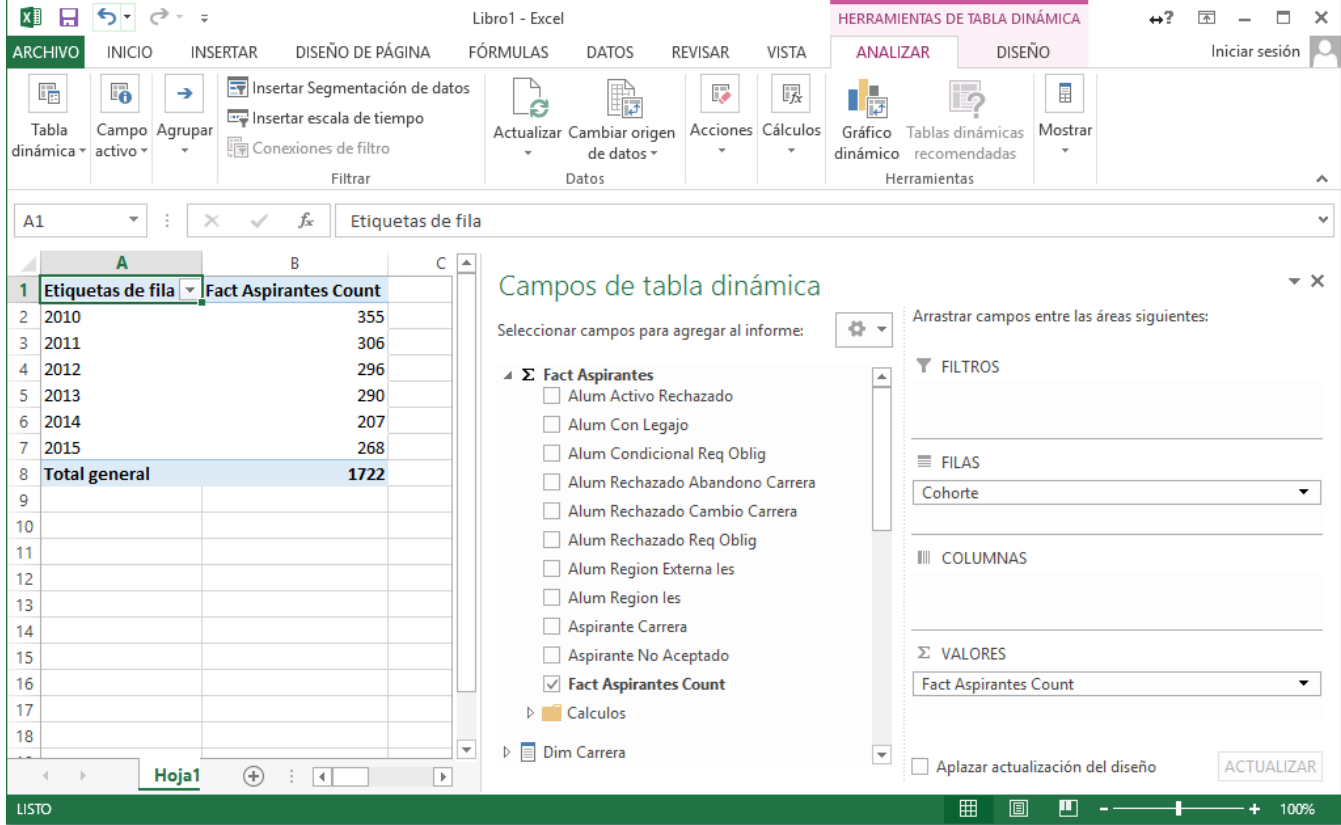

*Fig. 98 - Excel exploración de cubo OLAP. Fuente: Elaboración propia*

#### **7.1.7. Creación de cubos OLAP**

Para la creación de cubos OLAP sobre un proyecto SSAS, hacer clic derecho sobre el directorio "Cubes" del proyecto y seleccionar "New Cube…" como se observa en la **Fig.99**.

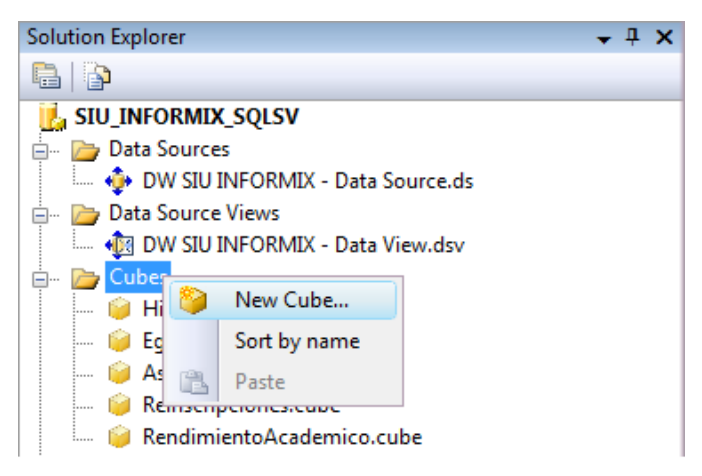

*Fig. 99 - SSAS nuevo cubo. Fuente: Elaboración propia*

A continuación el asistente preguntará si el cubo se creará a partir de una tabla existente o crear un cubo vacío, seleccionar "Use existing tables" como se indica en la **Fig.100**.

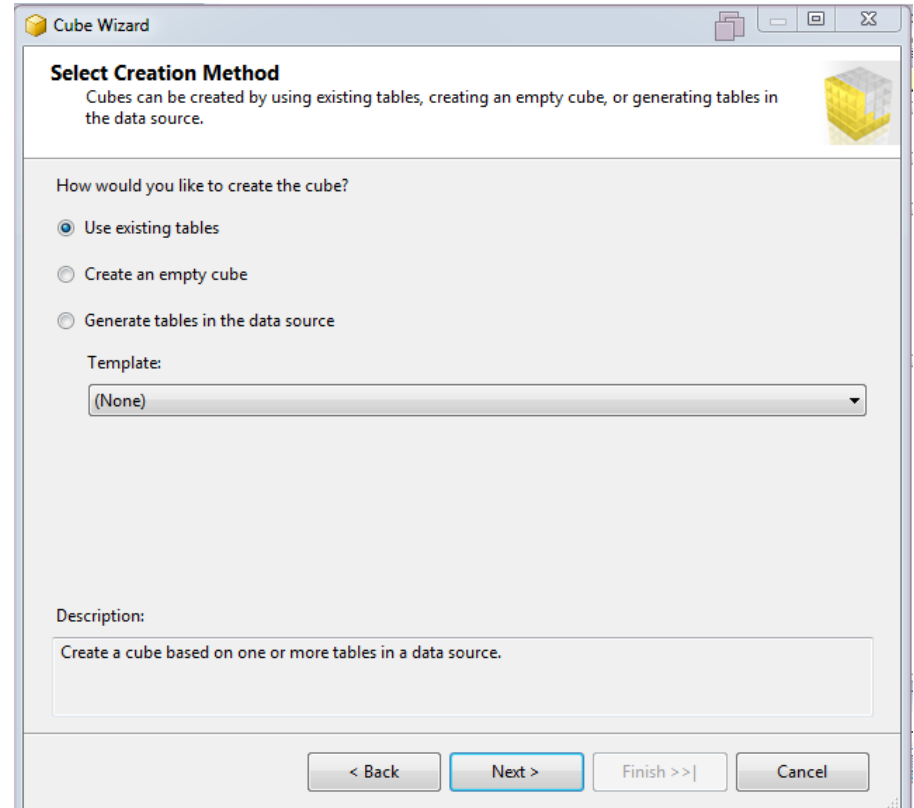

*Fig. 100 - Método de creación del nuevo cubo. Fuente: Elaboración propia*

Seleccionar la fuente de datos "Data source" y la tabla de hechos (ver **Fig.101**).

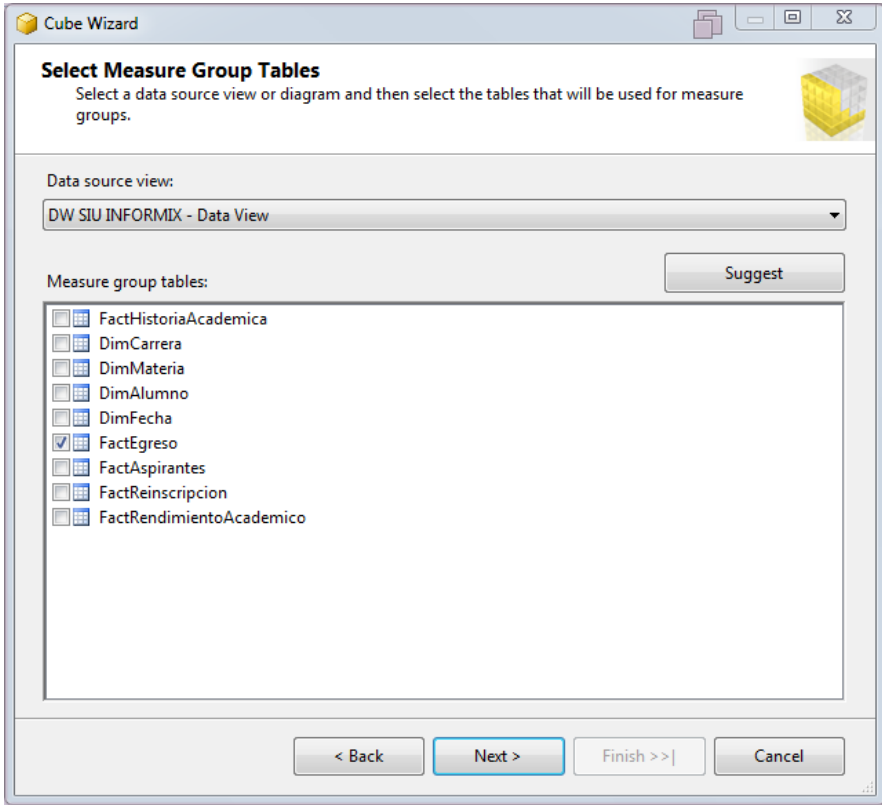

*Fig. 101 - Selección de tablas de hechos. Fuente: Elaboración propia*

Seleccionar los atributos de medidas del cubo (ver **Fig.102**).

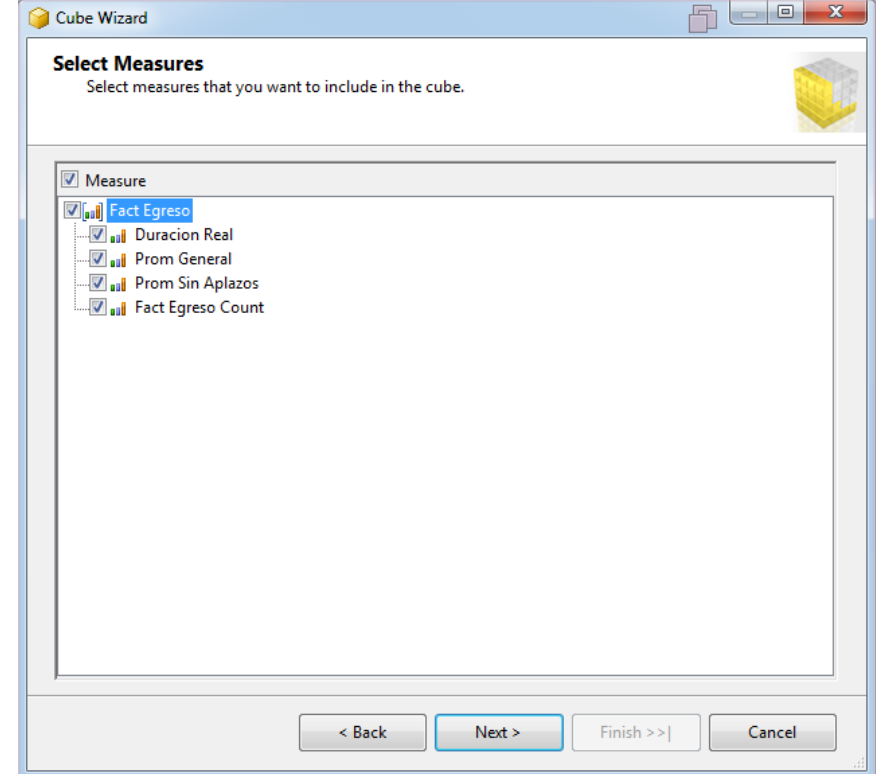

*Fig. 102 - Selección de atributos de medidas. Fuente: Elaboración propia*

Seleccionar las dimensiones para el cubo (ver **Fig.103**).

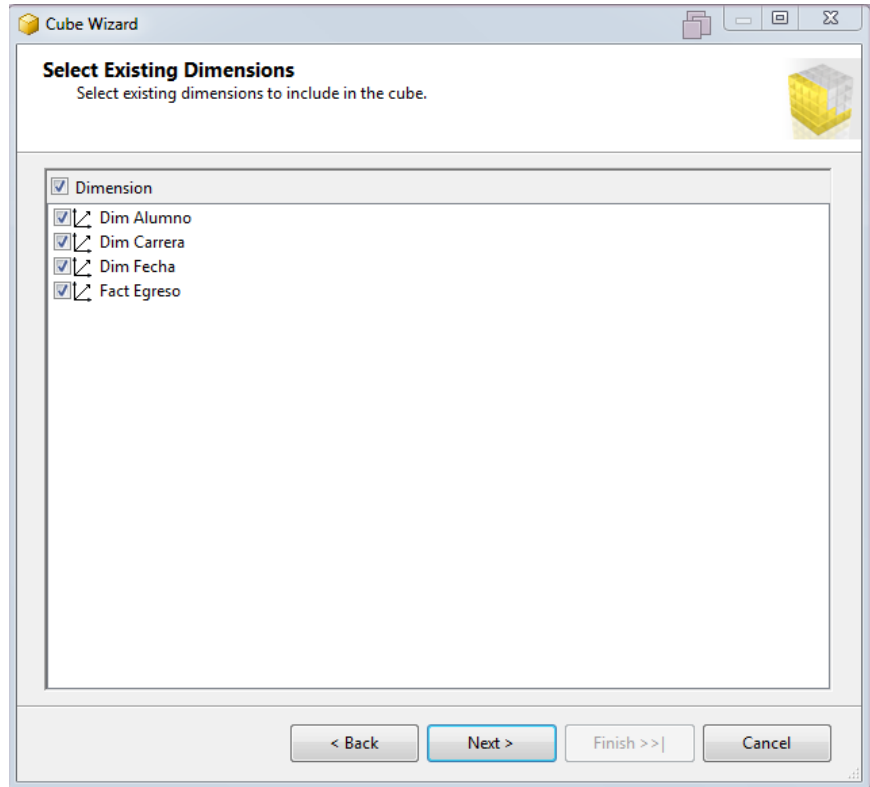

*Fig. 103 - Selección de dimensiones existentes. Fuente: Elaboración propia*

Asignar un nombre al cubo y hacer clic en "Finish" (ver **Fig.104**).

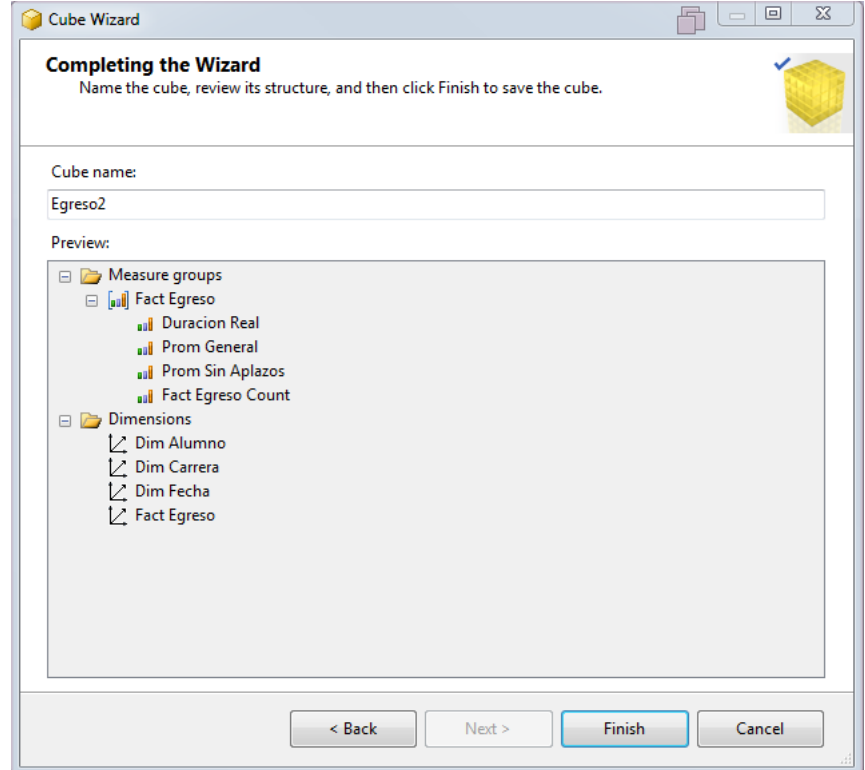

*Fig. 104 - Estructura final del cubo. Fuente: Elaboración propia*

#### **7.1.8. Añadir atributos de medidas**

Hacer doble clic sobre el cubo de SSAS que se desea agregar el atributo, se desplegarán diez solapas, dirigirse a la primera "Cube Estructure", a la izquierda se encuentra el panel "Measures" hacer clic derecho sobre el ítem de hechos y seleccionar "New Measure…" como se observa en la **Fig.105**.

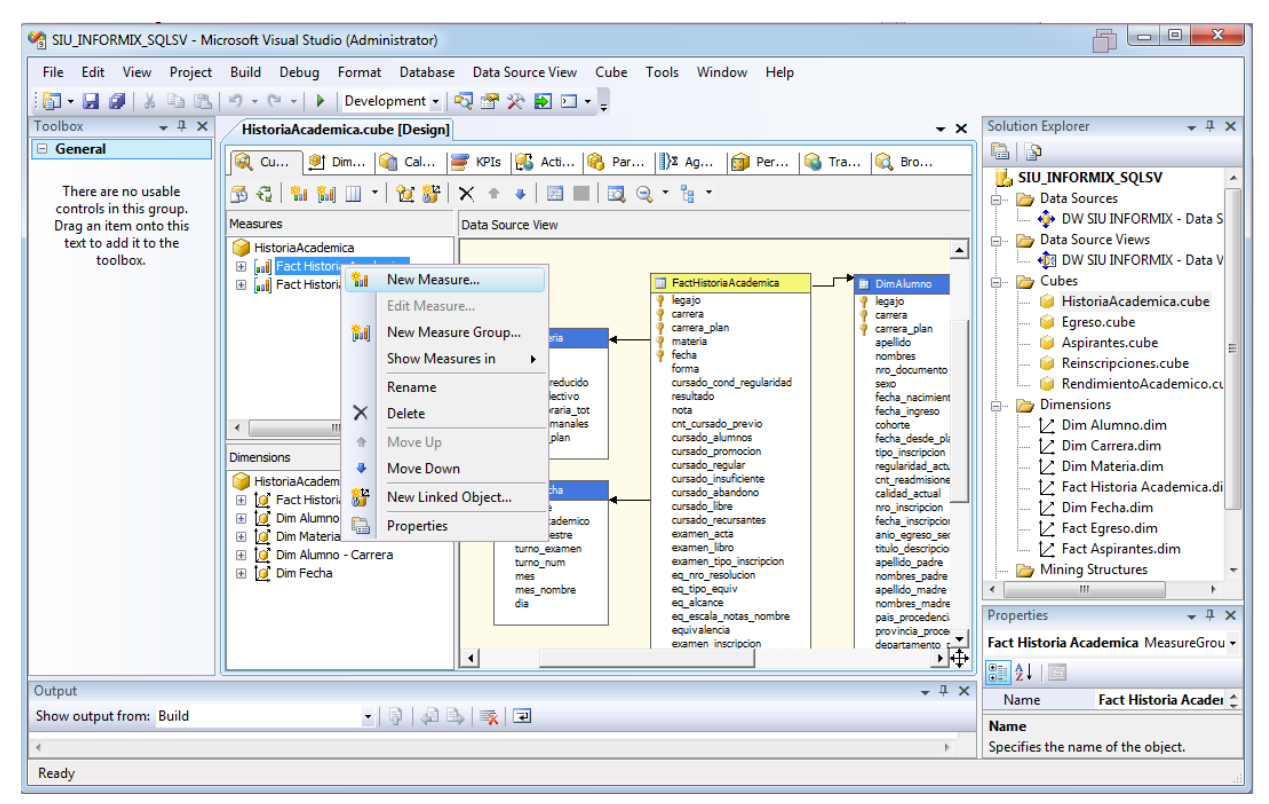

*Fig. 105 - Añadir atributo de medida. Fuente: Elaboración propia*

Seleccionar la función de agregado, la tabla fuente y la columna como se indica en la **Fig.106**.

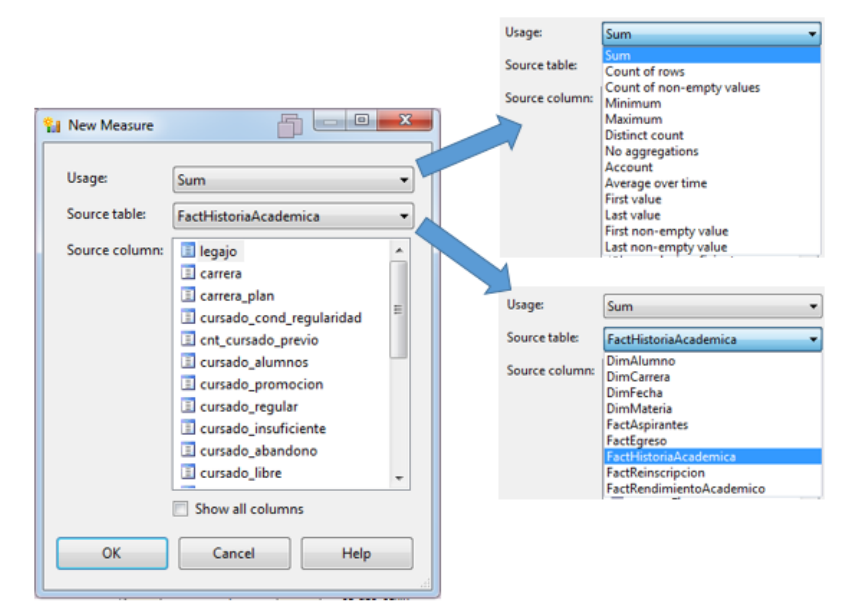

*Fig. 106 - Nuevo atributo de medida. Fuente: Elaboración propia*

#### **7.1.9. Añadir atributos de medidas compuestos**

Hacer doble clic sobre el cubo de SSAS que se desea agregar el atributo, se desplegarán diez solapas, dirigirse a la tercera "Calculated Members", y hacer clic en "New Calculated Member" como se indica en la **Fig.107**.

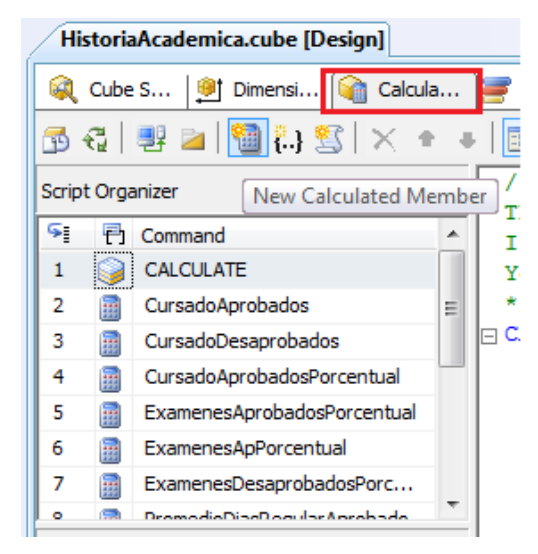

*Fig. 107 - Nuevo atributo compuesto. Fuente: Elaboración propia*

Se desplegará un panel en donde se debe indicar el nombre del atributo, la expresión "admite código SQL" y formato como se observa **Fig.108**.

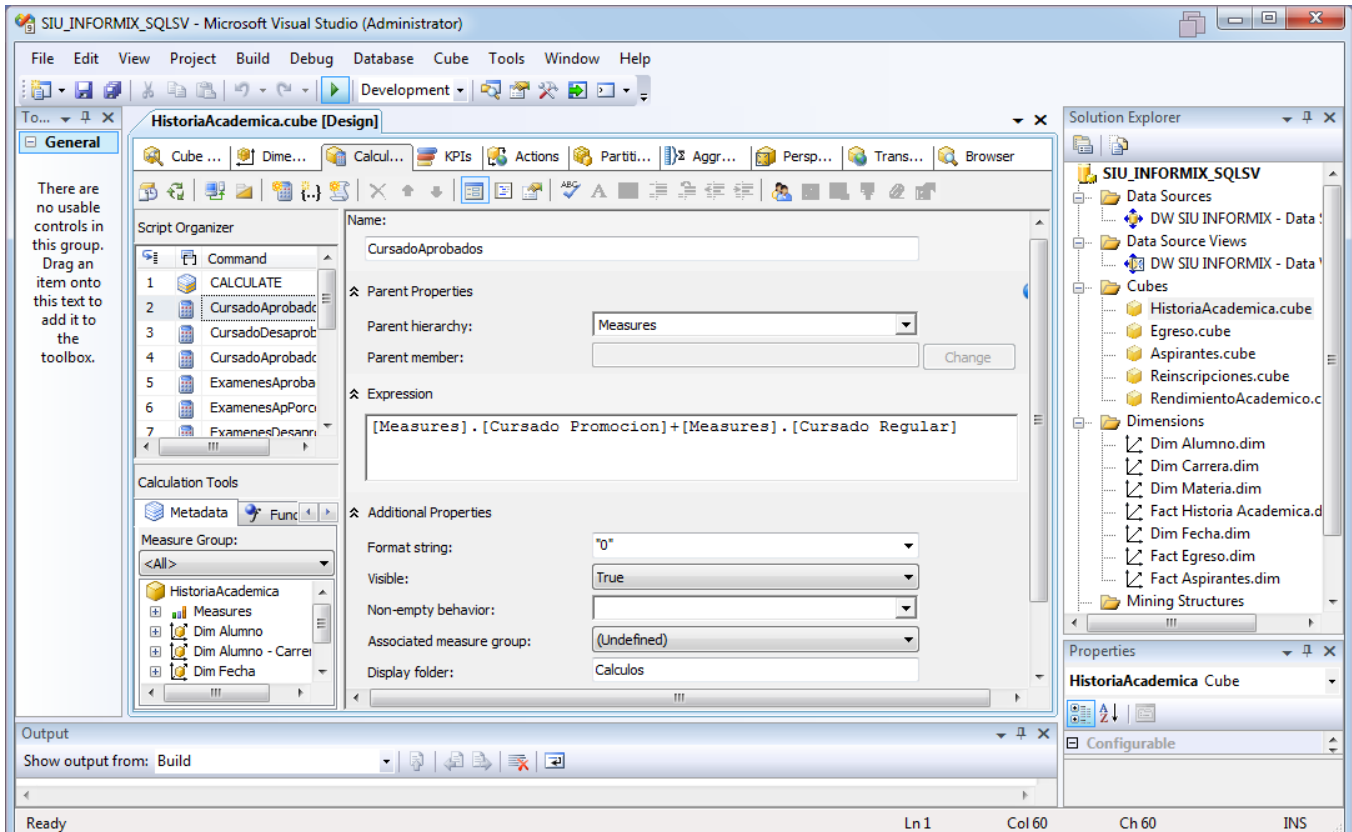

*Fig. 108 - Descripción del atributo. Fuente: Elaboración propia*

### **7.1.10. Despliegue de reportes**

Desde Microsoft Business Intelligence Develoment Studio abrir el proyecto de SQL Server Reporting Services "SIUDW", en el explorador se cargarán las configuraciones de las conexiones y los reportes (ver **Fig.109**).

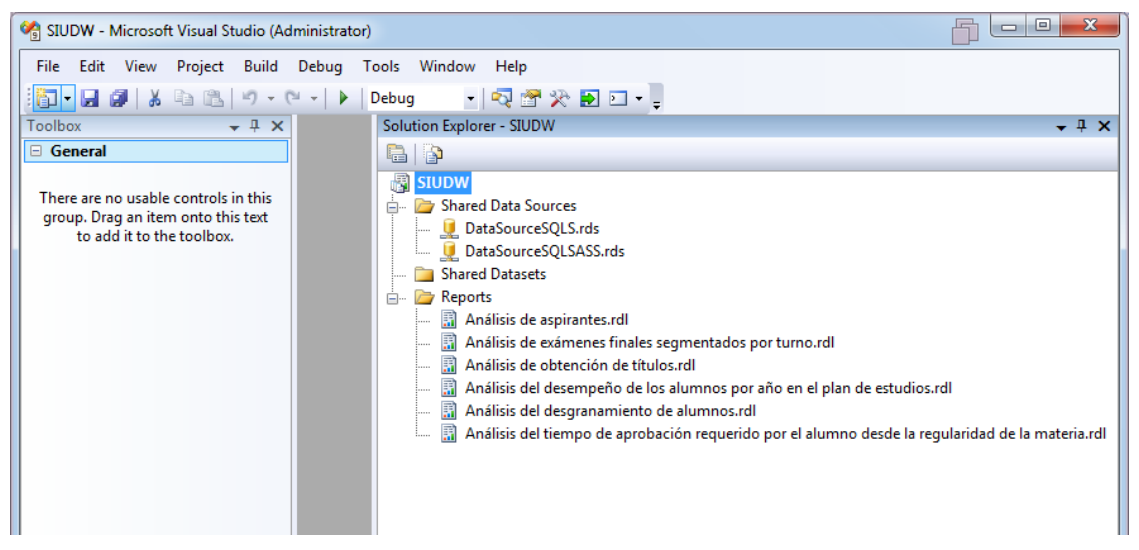

*Fig. 109 – Proyecto SSRS. Fuente: Elaboración propia*

Para configurar la conexión a los cubos OLAP, hacer doble clic en el ítem "DataSourceSQLSASS.rds", al hacer clic en editar se abrirá el panel de propiedades de la conexión como se observa en la **Fig.110**.

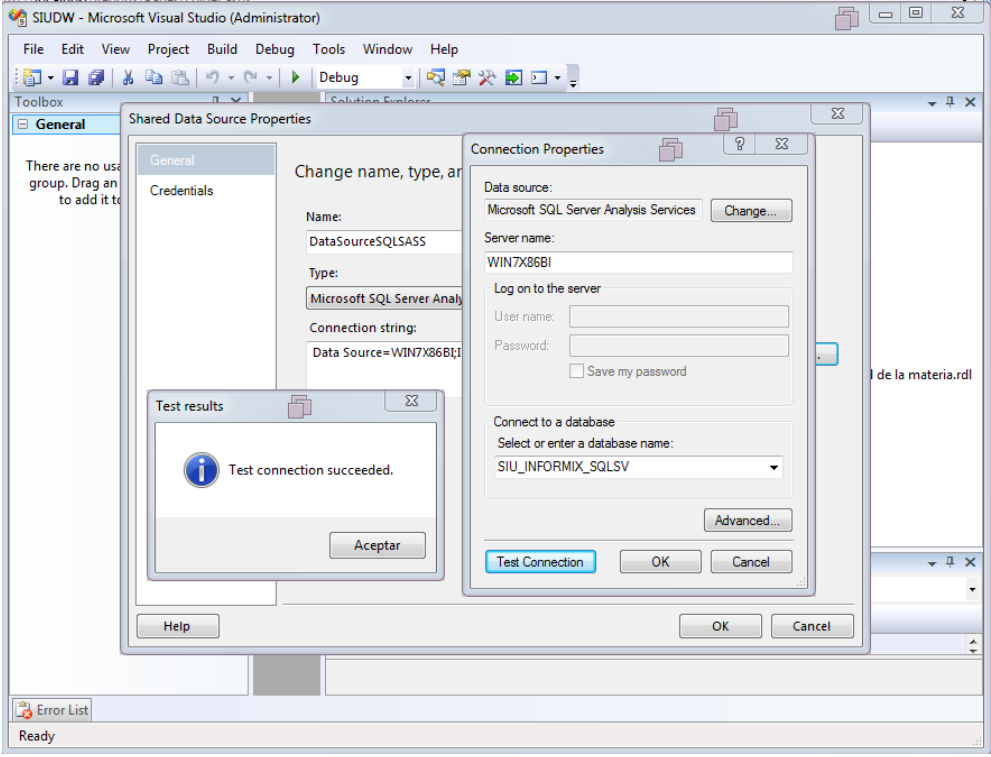

*Fig. 110 - Probar conexión a SSAS. Fuente: Elaboración propia*

Para configurar el despliegue hacer clic derecho sobre el proyecto SSRS "SIUDW" y seleccionar propiedades, en el panel se debe especificar la URL del servidor de reportes "por defecto: http://<dominio>/ReportServer" y el nombre para la carpeta de reportes (ver **Fig.111**).

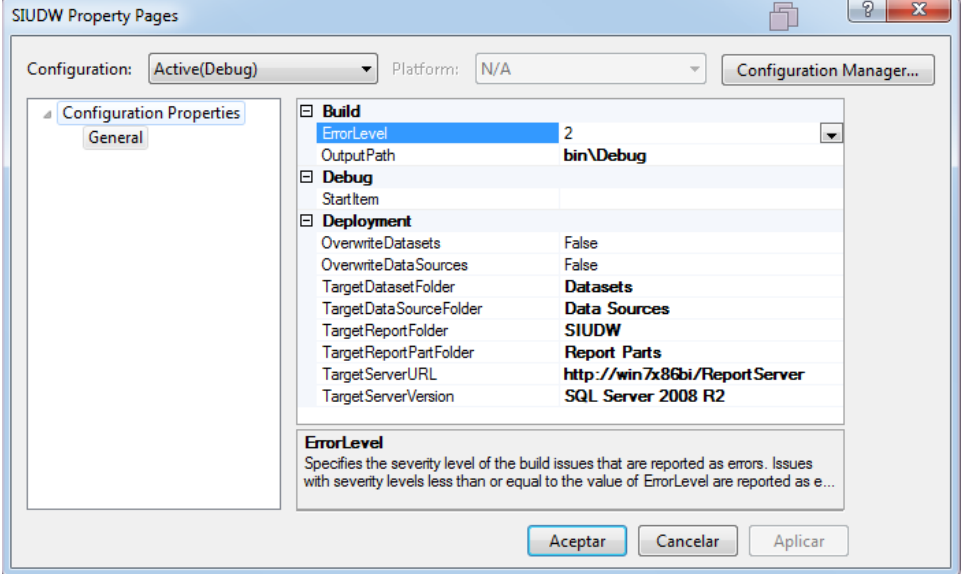

*Fig. 111 - Configuración de despliegue SSRS. Fuente: Elaboración propia*

Para realizar el despliegue de proyecto hacer clic derecho sobre el mismo y seleccionar "Deploy", al finalizar se debe visualizar el mensaje "Deploy: 1 succeded" como se observa en la **Fig.112**.

| $-1x$<br>Output                                                                         |
|-----------------------------------------------------------------------------------------|
| ·   5   선택   국   고<br>Show output from: Build                                           |
| ------ Build started: Project: SIUDW, Configuration: Debug ------                       |
| Building the shared data source 'DataSourceSOLS.rds'.                                   |
| Building the shared data source 'DataSourceSQLSASS.rds'.                                |
| Building the report, Análisis de aspirantes.rdl, for SQL Server 2008 R2 Reporting Serv: |
| Building the report, Análisis de exámenes finales segmentados por turno.rdl, for SQL Se |
| Building the report, Análisis de obtención de títulos.rdl, for SQL Server 2008 R2 Repor |
| Building the report, Análisis del desempeño de los alumnos por año en el plan de estud: |
| Building the report, Análisis del desgranamiento de alumnos.rdl, for SQL Server 2008 R. |
| Building the report, Análisis del tiempo de aprobación requerido por el alumno desde la |
| Build complete -- 0 errors, 0 warnings                                                  |
| ------ Deploy started: Project: SIUDW, Configuration: Debug ------                      |
| Deploying to http://win7x86bi/ReportServer                                              |
| Deploying data source '/Data Sources/DataSourceSQLS'.                                   |
| Deploying data source '/Data Sources/DataSourceSQLSASS'.                                |
| Deploying report '/SIUDW/Análisis de aspirantes'.                                       |
| Deploving report '/SIUDW/Análisis de exámenes finales segmentados por turno'.           |
| Deploving report '/SIUDW/Análisis de obtención de títulos'.                             |
| Deploying report '/SIUDW/Análisis del desempeño de los alumnos por año en el plan de es |
| Warning : El objeto 'Anio En Plan' de tipo text box se extiende más allá del borde bott |
| Warning : El objeto 'Periodo Lectivo' de tipo text box se extiende más allá del borde } |
| Deploying report '/SIUDW/Análisis del desgranamiento de alumnos'.                       |
| Deploying report '/SIUDW/Análisis del tiempo de aprobación requerido por el alumno deso |
| Deploy complete -- 0 errors, 2 warnings                                                 |
| ========== Build: 1 succeeded or up-to-date, 0 failed, 0 skipped ===========            |
| ========== Deploy: 1 succeeded, 0 failed, 0 skipped ==========                          |
|                                                                                         |
| ∢<br>m.                                                                                 |
| Ln 20<br>Col <sub>68</sub><br>Ready                                                     |

*Fig. 112 - SSRS despliegue finalizado. Fuente: Elaboración propia*

Para la administración de reportes vía web ingresar a http://<IP del servidor SSRS>/Reports como se observa en la **Fig.113**.

Para la visualización de reportes vía web ingresar a http://<IP del servidor SSRS>/ReportServer.

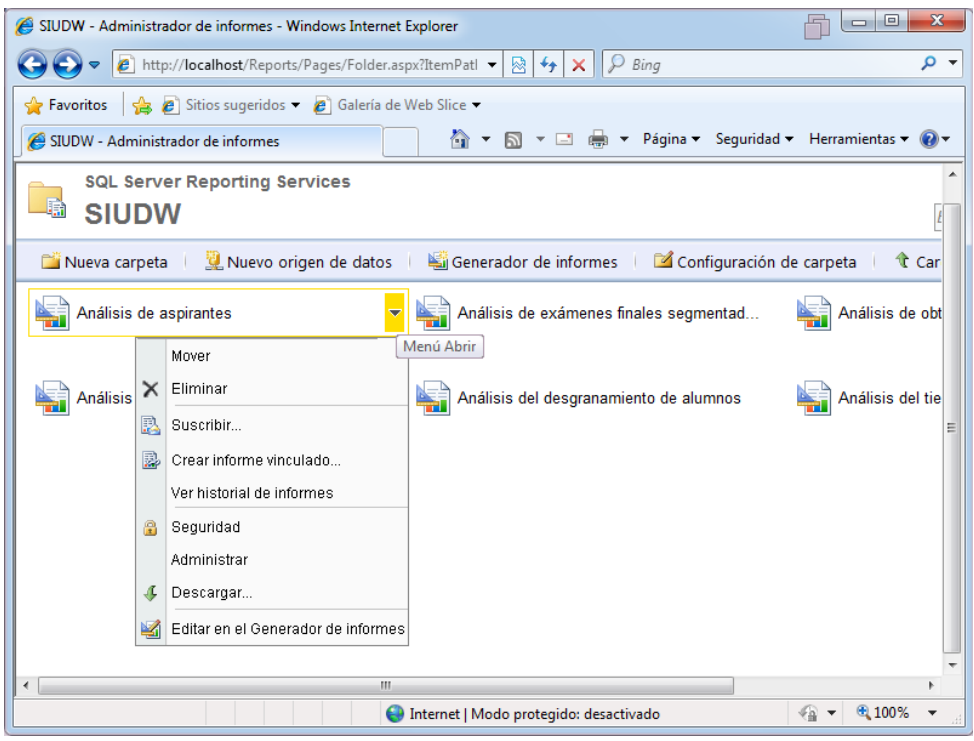

*Fig. 113 - SSRS administración y seguridad. Fuente: Elaboración propia*

### **7.1.11. Creación de reportes**

Para crear un reporte nuevo en SSRS, hacer clic derecho en el ítem "Reports" y seleccionar "Add New Report" como se indica en la **Fig.114**.

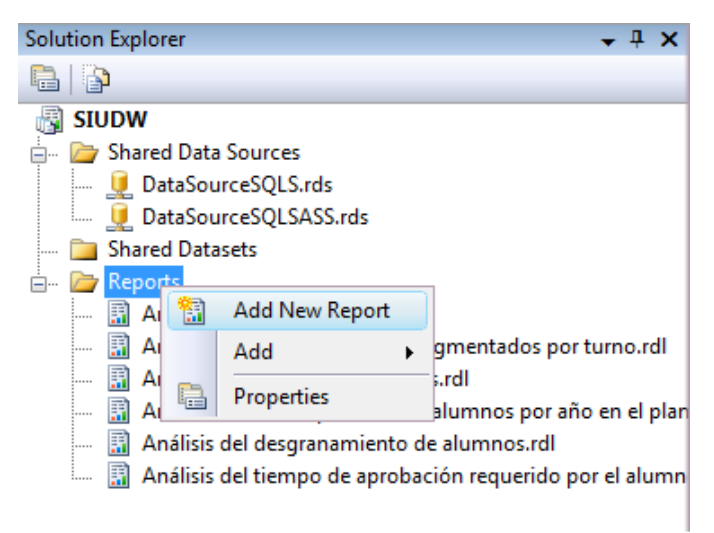

*Fig. 114 - SSRS nuevo reporte. Fuente: Elaboración propia*
A continuación se debe seleccionar la conexión a los cubos OLAP (ver **Fig.115**).

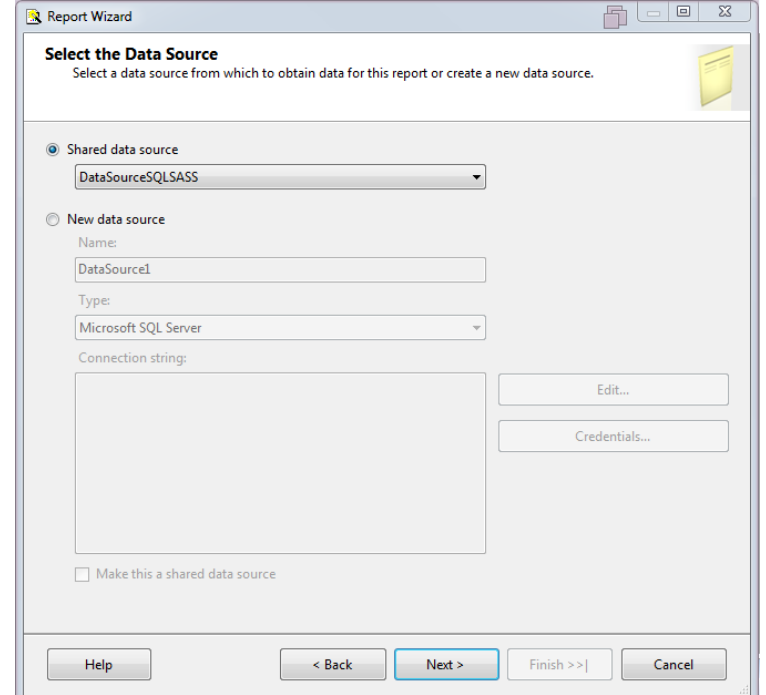

*Fig. 115 - SSRS configuración de fuente de datos. Fuente: Elaboración propia*

El siguiente paso es generar la consulta haciendo clic en "Query Builder" (ver **Fig.116**).

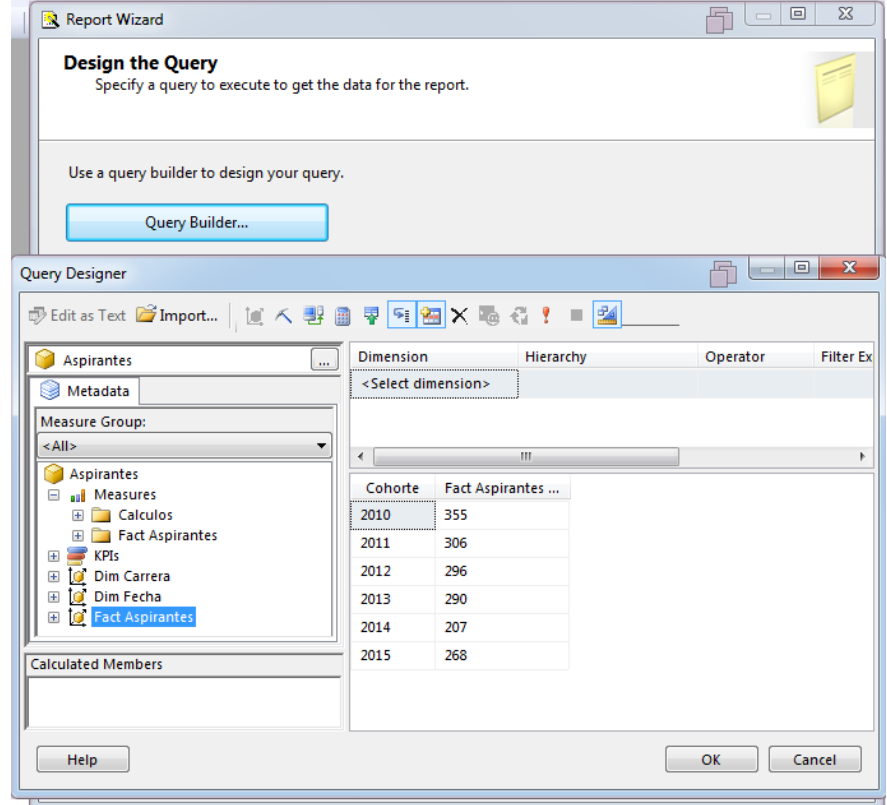

*Fig. 116 - SSRS diseño de consulta. Fuente: Elaboración propia*

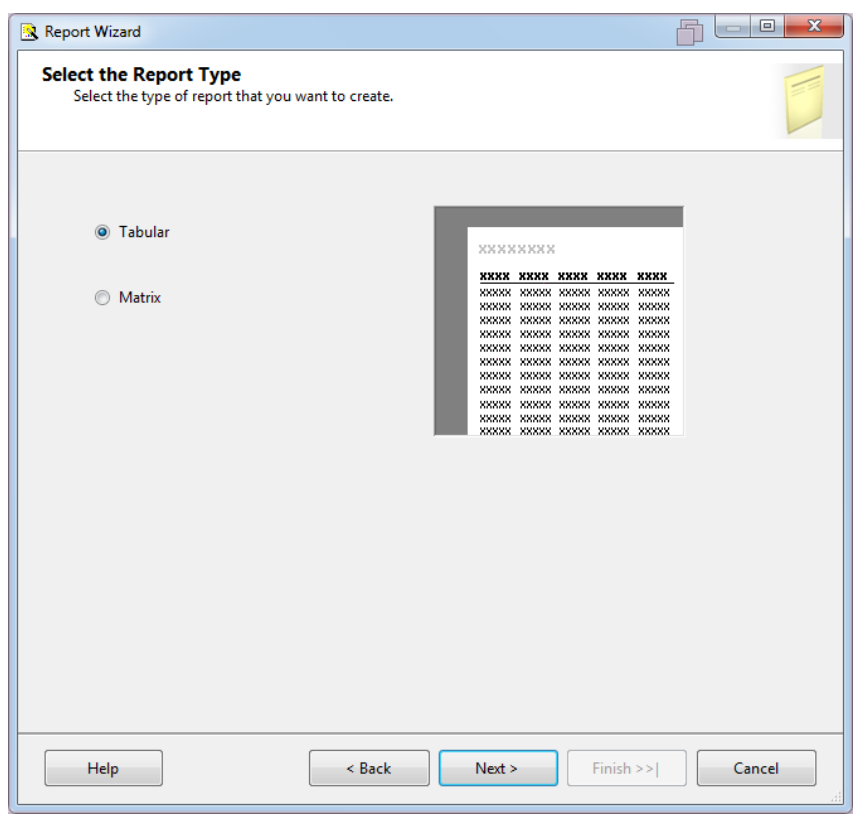

Seleccionar el tipo de reporte "tabular o matricial" (ver **Fig.117**).

*Fig. 117 - SSRS selección del tipo de reporte. Fuente: Elaboración propia*

Asignar nombre al reporte y hacer clic en "Finish" (ver **Fig.118**).

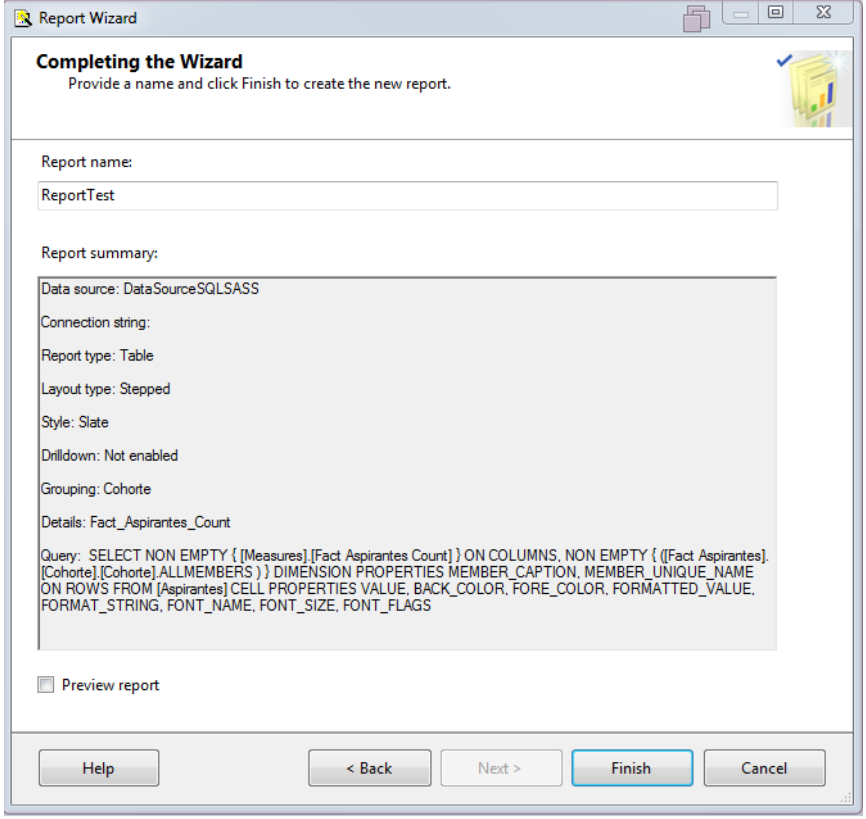

*Fig. 118 - SSRS confirmar reporte. Fuente: Elaboración propia*

Al finalizar el asistente se creará un panel de diseño/vista previa con una caja de herramientas a la izquierda como se observa en la **Fig.119**. Los elementos de la caja de herramientas pueden ser arrastrados al reporte en la solapa de diseño.

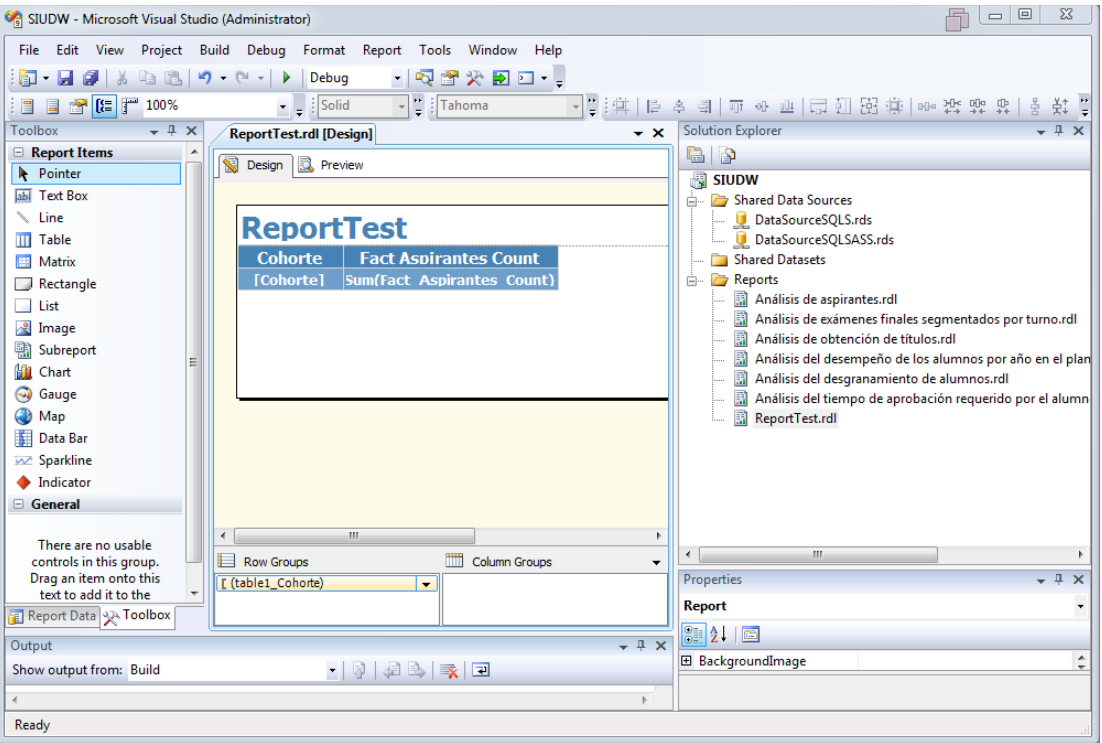

*Fig. 119 - SSRS diseñando reporte. Fuente: Elaboración propia*

Para la vista previa del reporte hacer clic en la solapa "Preview" como se indica en la **Fig.120**.

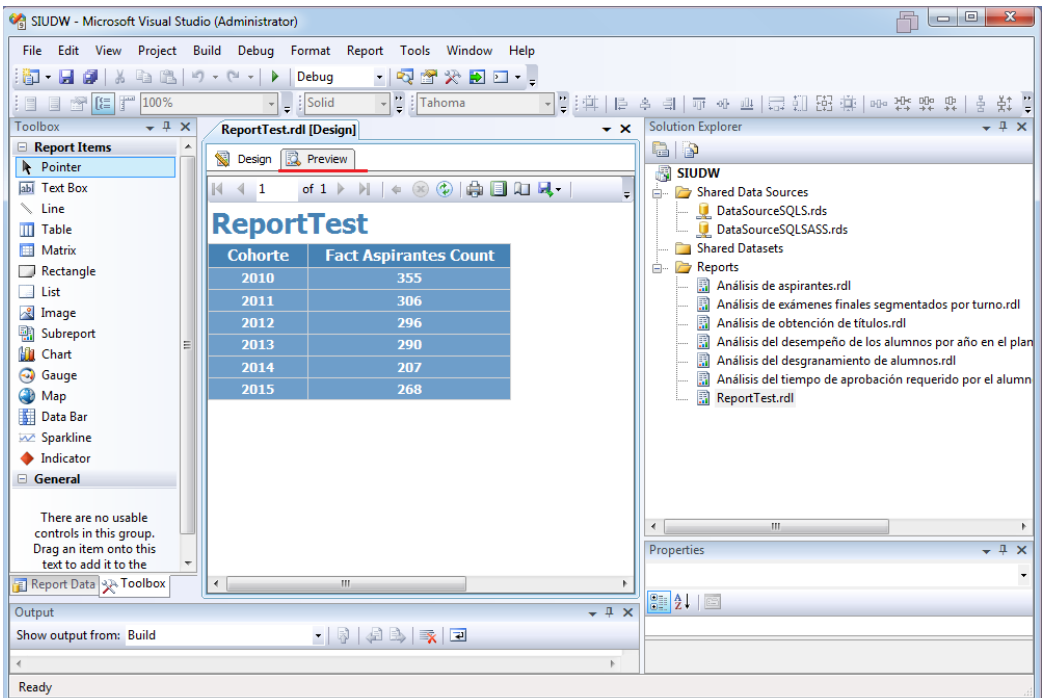

*Fig. 120 - SSRS vista previa del reporte. Fuente: Elaboración propia*

#### **7.1.12. Acceso web a reportes**

Desde algún navegador web acceder a la dirección http://<IP del servidor SSRS>/reportServer, automáticamente el sitio pedirá autenticación de usuario, formato "dominio\usuario" como se observa en la **Fig.121**.

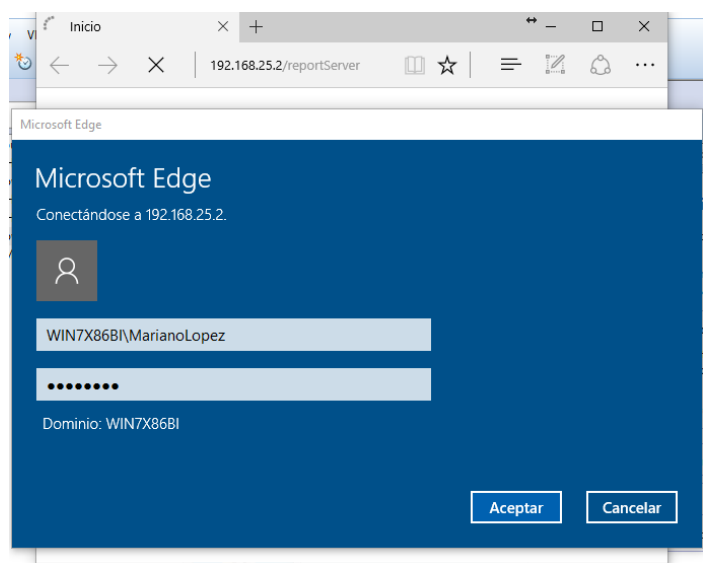

*Fig. 121 - Acceso a report server. Fuente: Elaboración propia*

Al garantizarse el acceso se listarán los directorios de los proyectos SSRS del servidor como se observa en la **Fig.122**. Al acceder a un proyecto se listarán los reportes del mismo como se visualiza en la **Fig.123**.

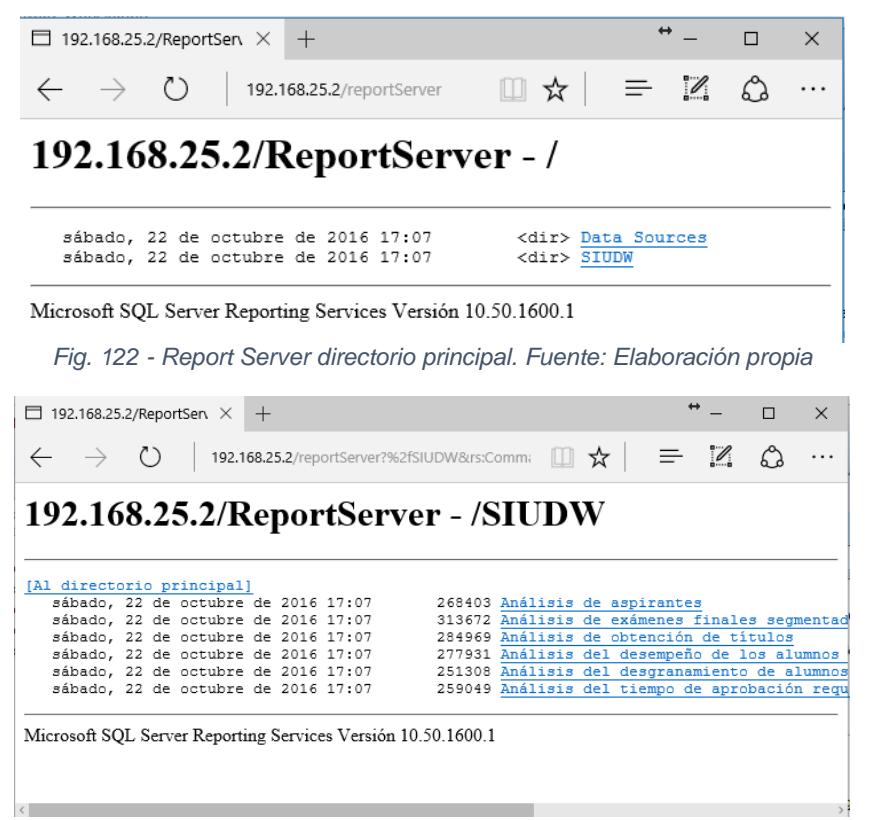

*Fig. 123 - Report Server reportes SIUDW. Fuente: Elaboración propia*

### **7.1.13. Creación de usuarios**

El paquete software Microsoft SQL Server utiliza el sistema de usuarios/grupos y roles de Windows para cualquiera de sus servicios.

Para crear un usuario en Windows, dirigirse a Panel de control->Administrar cuentas de usuario $\rightarrow$ Crear nueva cuenta, ingresar el nombre el usuario y el tipo (estándar/administrador) como se observa en la **Fig.124**.

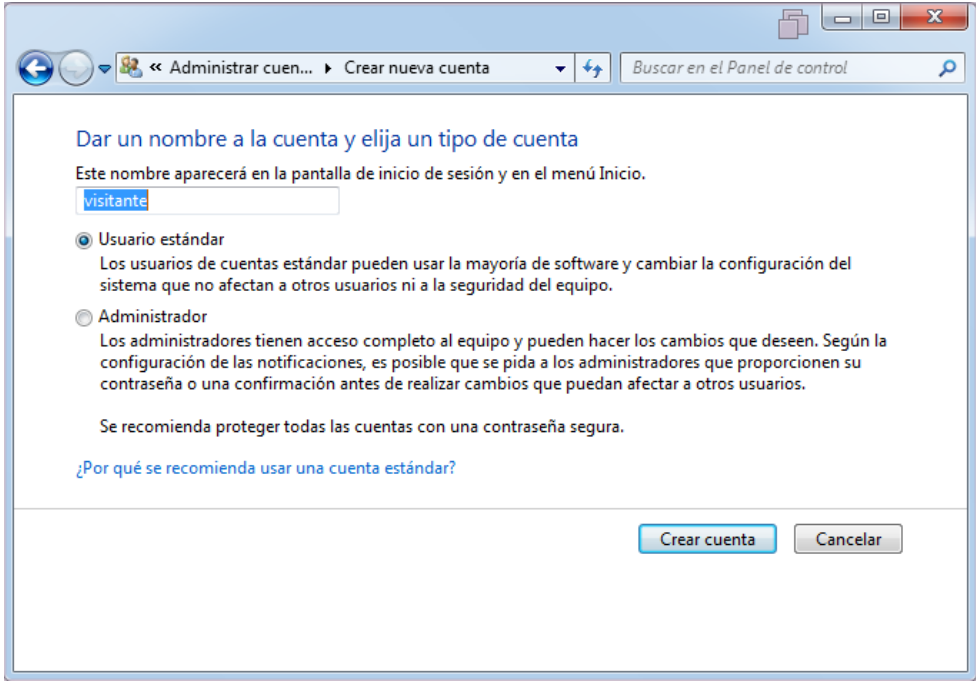

*Fig. 124 - Creación de usuario de Windows. Fuente: Elaboración propia*

Asignar una contraseña al nuevo usuario haciendo clic en "Crear una contraseña" (ver **Fig.125**).

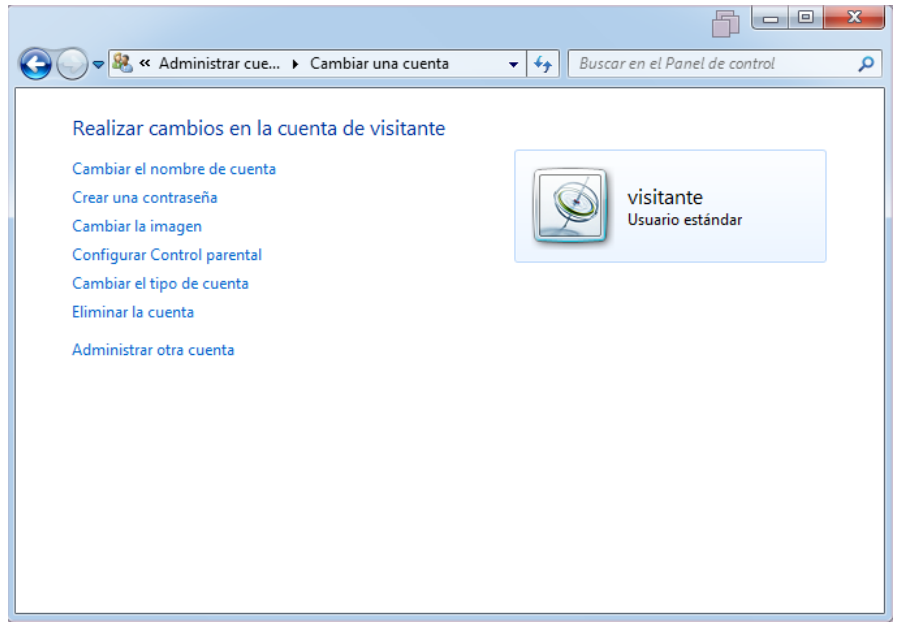

*Fig. 125 - Usuario visitante. Fuente: Elaboración propia*

#### **7.1.14. Creación de roles y permisos**

Al intentar acceder a SSRS vía web con el usuario de Windows creado anteriormente se obtendrá un mensaje de acceso denegado (ver **Fig.126**), dado que el usuario no posee permisos para el acceso a SSRS.

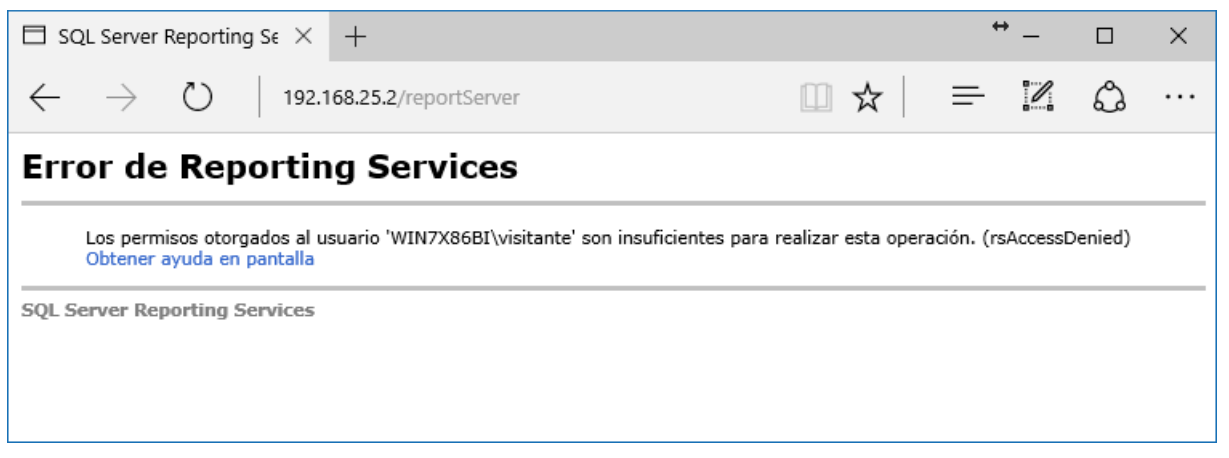

*Fig. 126 - SSRS acceso denegado. Fuente: Elaboración propia*

Para asignar roles sobre algún proyecto de SSRS, ingresar a http://<IP del servidor SSRS>/Reports y hacer clic en "Configuración del sitio", a continuación se listarán los grupos o usuarios de SSRS junto a sus funciones como se observa en la **Fig.127**.

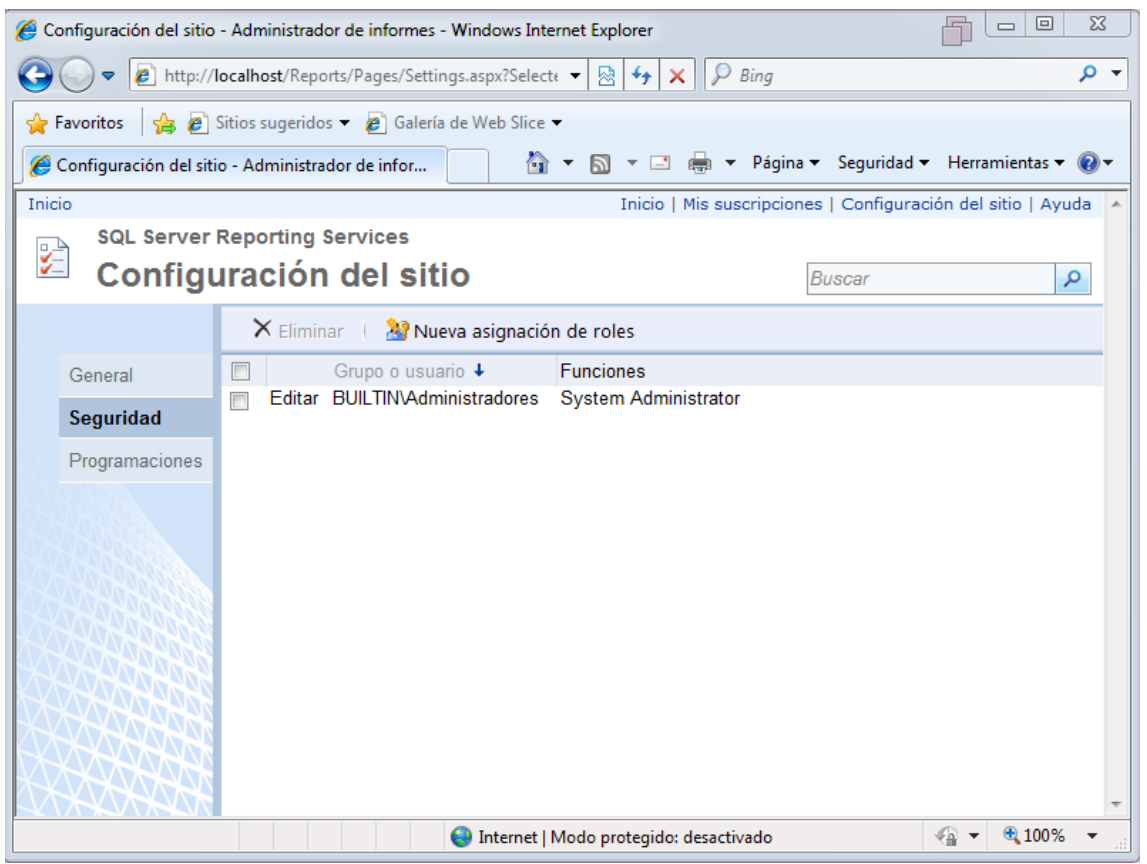

*Fig. 127 - SSRS configuración del sitio. Fuente: Elaboración propia*

Al hacer clic en "Nueva asignación de roles" se requiere ingresar el nombre del usuario o grupo de Windows y asignarle un rol usuario y/o administrador como se observa en la **Fig.128**.

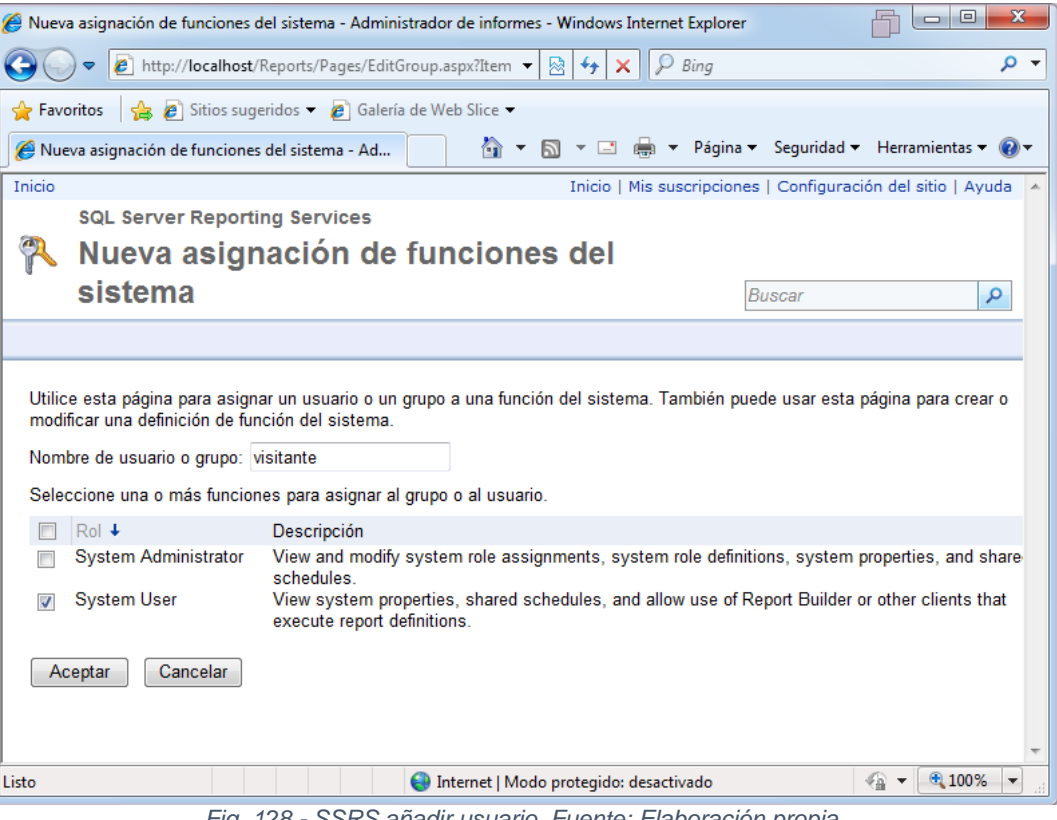

*Fig. 128 - SSRS añadir usuario. Fuente: Elaboración propia*

El siguiente paso es asignar roles (Visitante, Administrador de contenido, otros) al usuario en los proyectos individuales de SSRS como se observa en las **Fig.129**, **Fig.130** y **Fig.131**.

| SIUDW - Administrador $\,$ $\times$<br>⊟                                                             | $\leftrightarrow$ | П                        | $\times$ |
|----------------------------------------------------------------------------------------------------|-------------------|--------------------------|----------|
| $(^\circ)$<br>192.168.25.2/Reports/Pages/Folder.aspx?ItemPath=<br>☆                                  | $\mathscr{O}$     |                          | .        |
| Inicio                                                                                               |                   | Inicio   Mis suscrip     |          |
| SQL Server Reporting Services<br>G<br><b>SIUDW</b>                                                   |                   |                          |          |
| Mover<br>Nuevo origen de datos<br>$X$ Eliminar<br>Nueva carpeta<br>Generador de informes             |                   | Configuración de carpeta |          |
| Nombre +<br>Descripción<br>Tipo                                                                      |                   | Última ejecución Fec     |          |
| Análisis de aspirantes<br>ŃШ                                                                         |                   |                          | 22/1     |
| Análisis de exámenes finales segmentados por turno<br>أتتنا                                          |                   |                          | 22/1     |
| Análisis de obtención de títulos                                                                     |                   |                          | 22/1     |
| Análisis del desempeño de los alumnos por año en el plan de<br>圖<br>estudios                         |                   |                          | 22/1     |
| 嶹<br>Análisis del desgranamiento de alumnos                                                          |                   |                          | 22/1     |
| 圖<br>Análisis del tiempo de aprobación requerido por el alumno<br>desde la regularidad de la materia |                   |                          | 22/1     |
| ReportTest                                                                                           |                   |                          | 22/1     |
| $\lambda$                                                                                            |                   |                          |          |

*Fig. 129 - SSRS configuración de carpeta. Fuente: Elaboración propia*

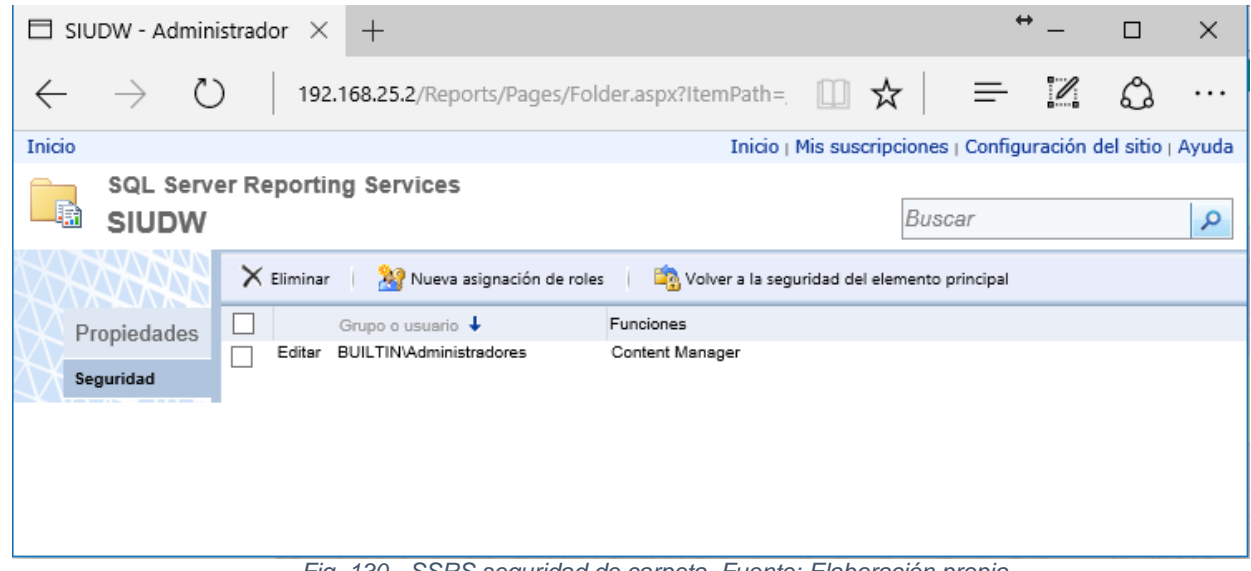

*Fig. 130 - SSRS seguridad de carpeta. Fuente: Elaboración propia*

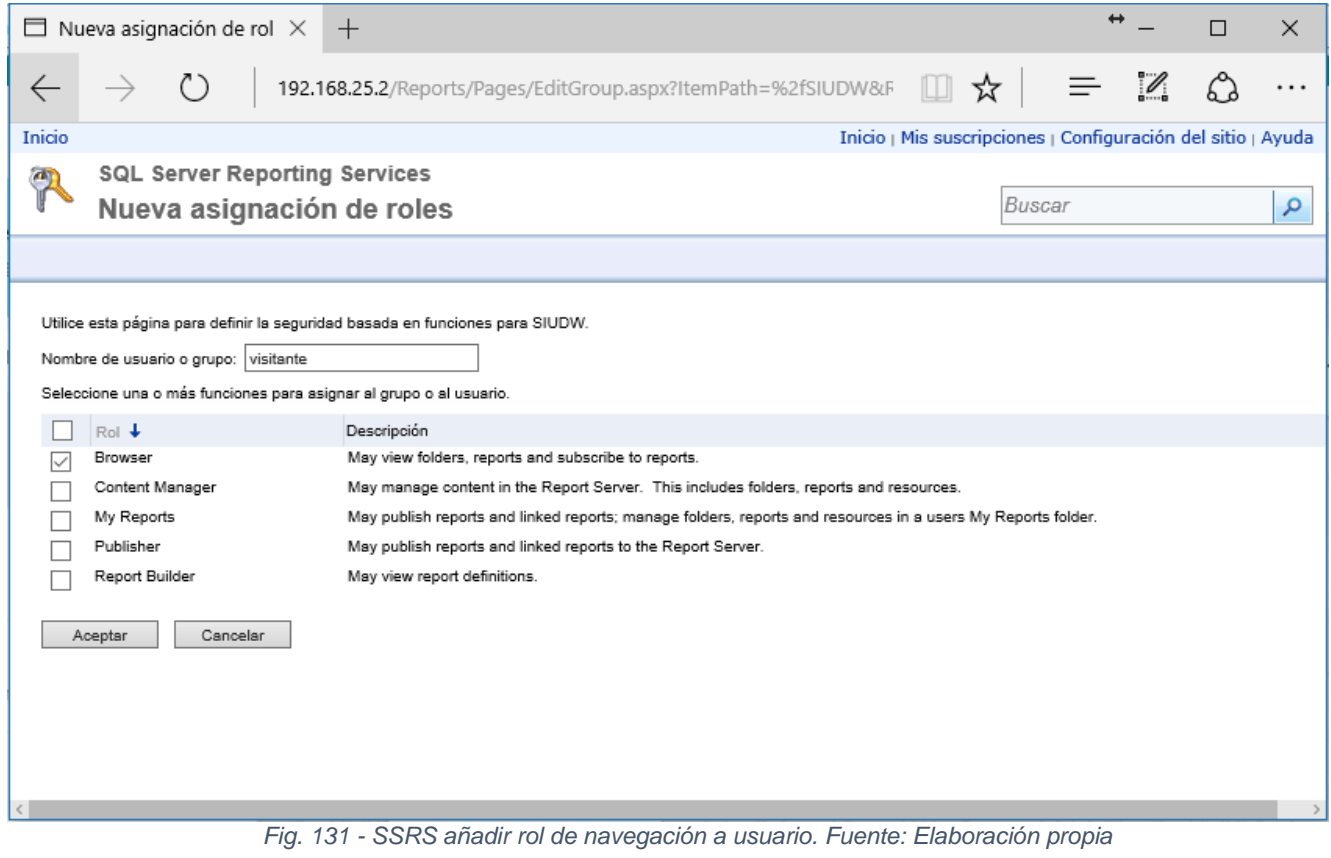

Al intentar visualizar un reporte con el nuevo usuario con solo permisos de visitante SSRS se obtendrá un error de procesamiento abortado (ver **Fig.132**), dado que ese usuario no tiene permisos de SSAS los cuales son requeridos en el reporte a la hora de consultar los cubos OLAP.

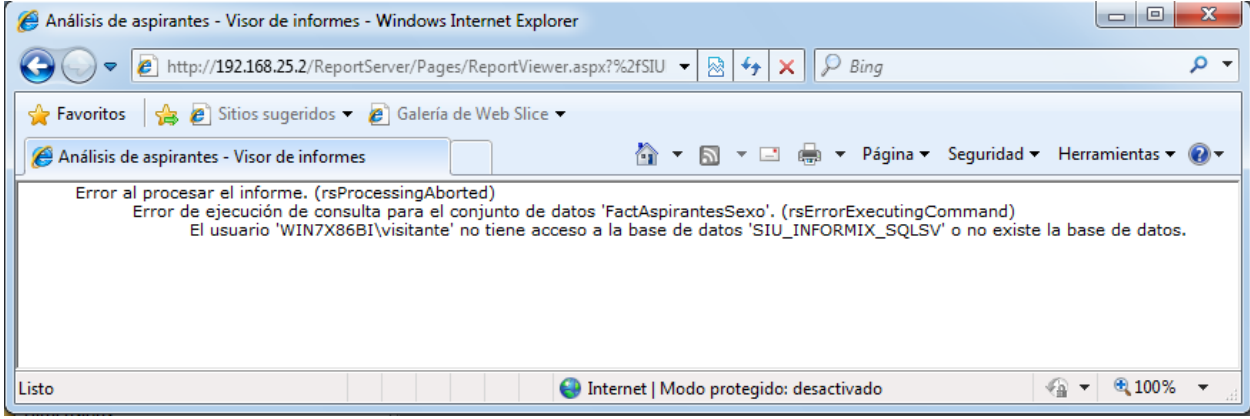

*Fig. 132 - Navegación sin permisos SSAS. Fuente: Elaboración propia*

Para crear roles SSAS, abrir SQL Server Management Studio, conectar al Servidor SSAS con un usuario administrador, expandir la base de datos en la que se quiere agregar o crear los roles, clic derecho en el ítem "Roles" y seleccionar "New Role.." como se indica en la **Fig.133**, o doble clic sobre el rol existente para modificación.

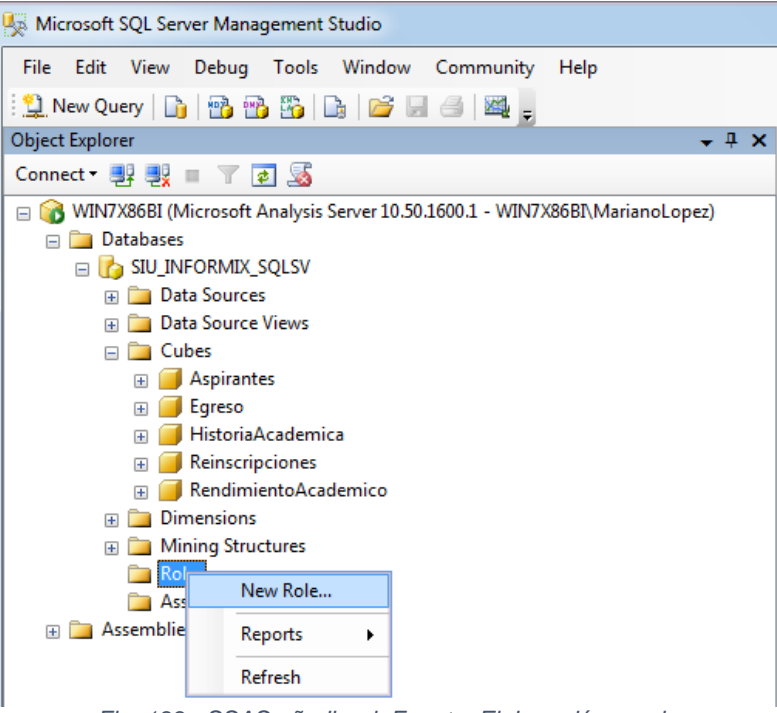

*Fig. 133 - SSAS añadir rol. Fuente: Elaboración propia*

Al crear un rol nuevo, se requiere asignarle un nombre, descripción y los permisos del mismo como se observa en la **Fig.134**.

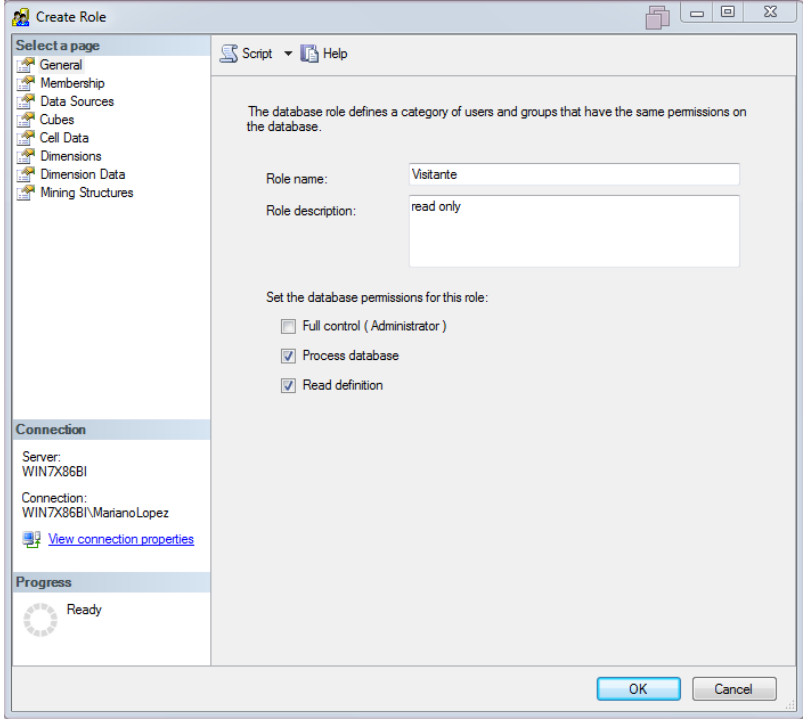

*Fig. 134 - SSAS descripción del rol. Fuente: Elaboración propia*

En la solapa "Membership" se debe agregar los usuarios o grupos de Windows a quienes se le asigna el nuevo rol como se indica en la **Fig.135**.

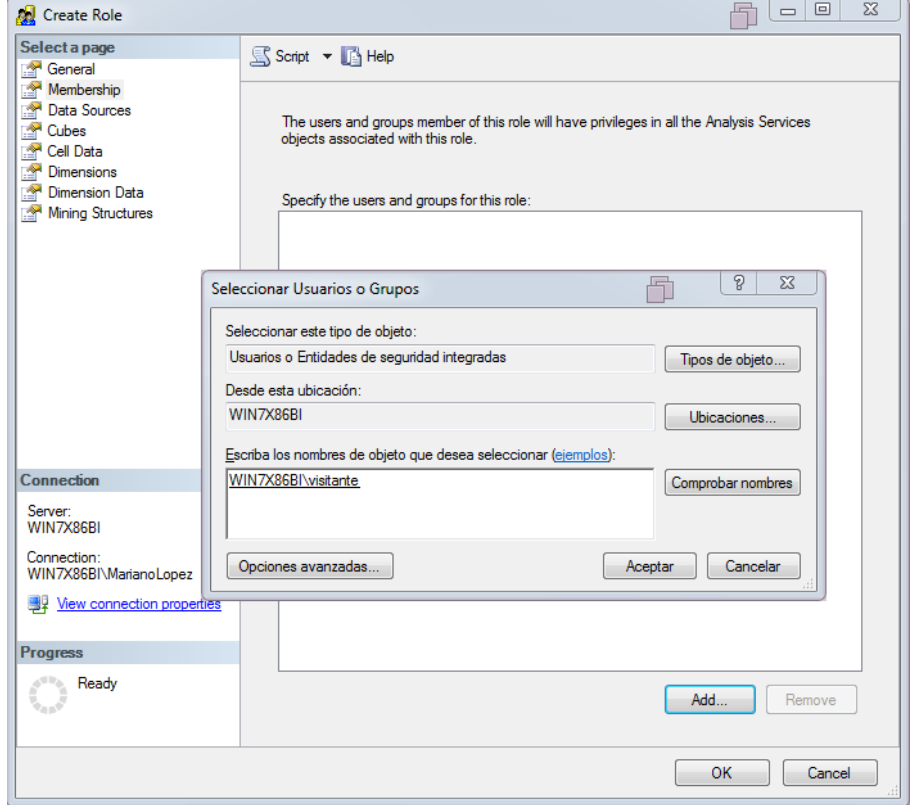

*Fig. 135 - SSAS agregar rol a usuario o grupo. Fuente: Elaboración propia*

En la solapa de "Cubes" se debe especificar el tipo de acceso (escritura, lectura, escritura y lectura) que posee el rol en cada cubo como se observa en la **Fig.136**.

| General<br>Membership<br>Data Sources<br><b>Cubes</b> |                       |        |                      |         |  |
|-------------------------------------------------------|-----------------------|--------|----------------------|---------|--|
|                                                       | Cube:                 |        |                      |         |  |
| Cell Data                                             | Cube Name             | Access | Local Cube/Drilthrou | Process |  |
| <b>R</b><br>Dimensions                                | HistoriaAcademica     | Read   | None                 | П       |  |
| Dimension Data<br>Mining Structures                   | Egreso                | Read   | None                 | $\Box$  |  |
|                                                       | Aspirantes            | Read   | None                 | $\Box$  |  |
|                                                       | Reinscripciones       | Read   | None                 | $\Box$  |  |
|                                                       | Rendimiento Academico | Read   | None                 | $\Box$  |  |
| Connection                                            |                       |        |                      |         |  |
| Server:<br>WIN7X86BI                                  |                       |        |                      |         |  |
| Connection:<br>WIN7X86BI\MarianoLopez                 |                       |        |                      |         |  |
| <b>要 View connection properties</b>                   |                       |        |                      |         |  |
| <b>Progress</b>                                       |                       |        |                      |         |  |
| Ready                                                 | $\blacktriangleleft$  | m.     |                      | r       |  |
|                                                       |                       |        |                      |         |  |

*Fig. 136 - SSAS configuración de acceso a cubos. Fuente: Elaboración propia*

Al intentar de nuevo visualizar el reporte con el nuevo usuario se obtendrá un error de conexión (ver **Fig.137**), dado que ese usuario no tiene permisos de SQL Server los cuales son requeridos en el reporte a la hora de consultar el almacén de datos.

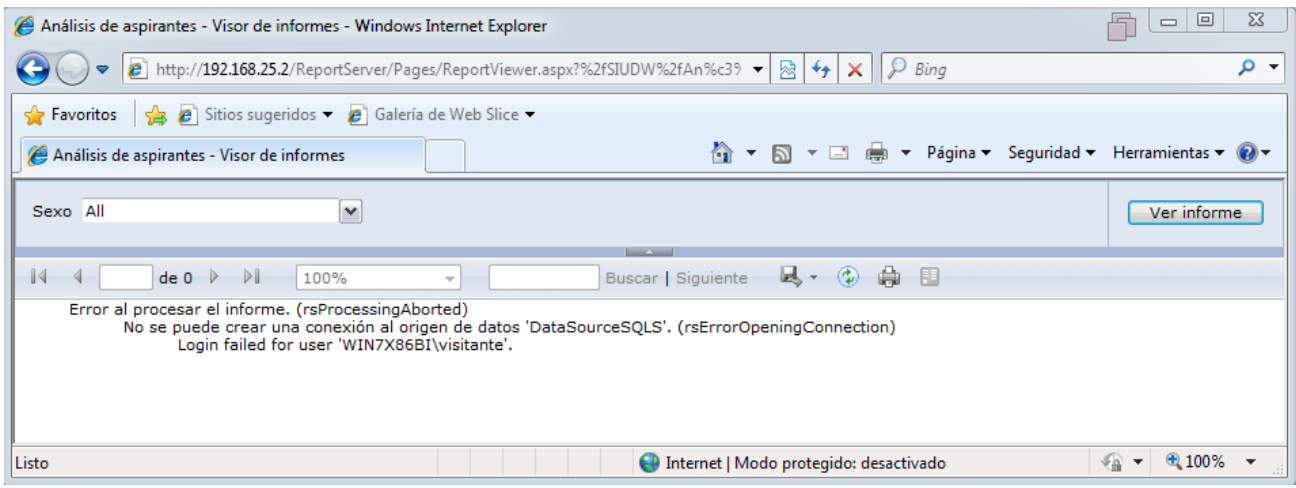

*Fig. 137 - SSRS navegación sin permisos SQL Server. Fuente: Elaboración propia*

Para permitir el acceso de SQL Server a usuarios o grupos de Windows, abrir SQL Server Management Studio, conectar al motor de base de datos con algún usuario administrador, expandir el directorio "Security", hacer clic derecho sobre el directorio "Logins" y seleccionar "New Login…" como se observa en la **Fig.138**.

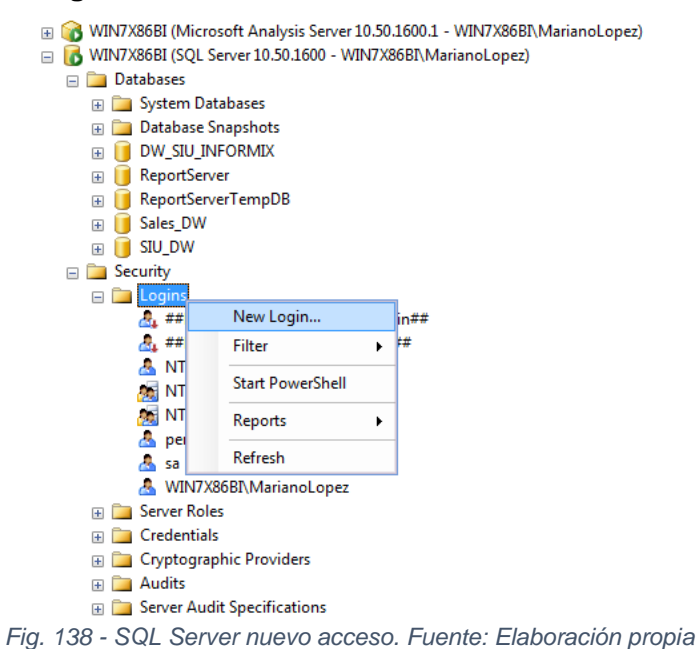

Se deberá especificar el usuario o grupo, base de datos, lenguaje y permisos como se observa en la **Fig.139**.

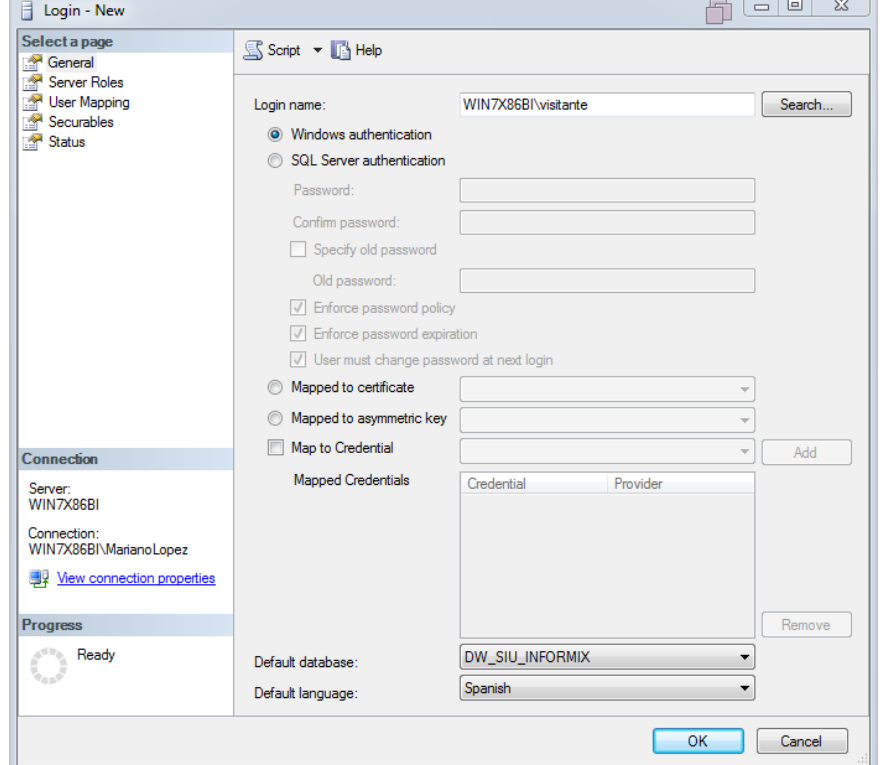

*Fig. 139 - SQL Server configuración de acceso. Fuente: Elaboración propia*

A continuación expandir la base de datos en donde se desea agregar al usuario, dirigirse a "Security->Users->New User..." como se indica en la **Fig.140**.

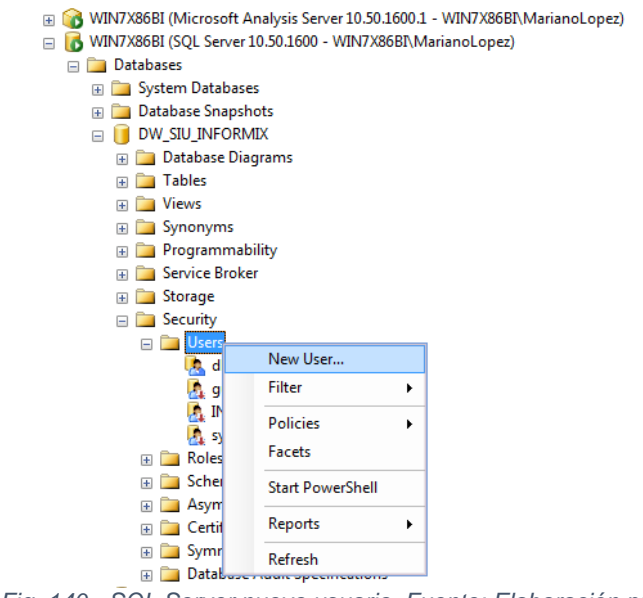

*Fig. 140 - SQL Server nuevo usuario. Fuente: Elaboración propia*

Se deberá especificar el usuario generado en el paso anterior, y los permisos que posee el mismo sobre la base de datos "db\_datareader" como se observa en la **Fig.141**.

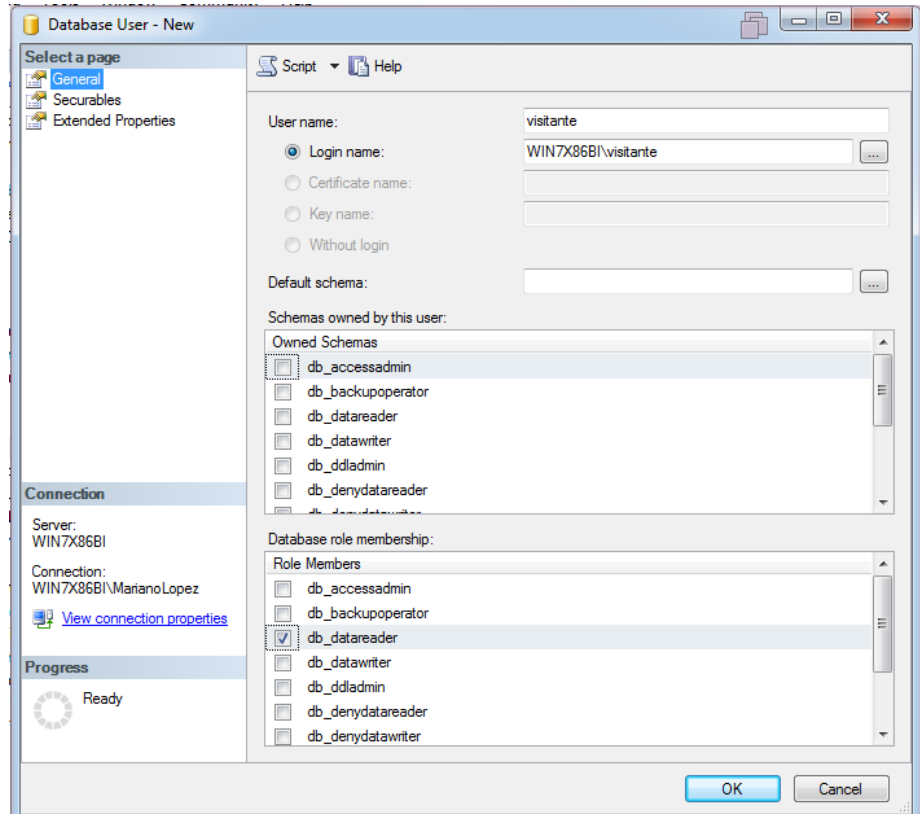

*Fig. 141 - SQL Server configuración de roles. Fuente: Elaboración propia*

Una vez especificado los permisos de SSRS, SSAS y SQL para el nuevo usuario, se podrá acceder a los reportes vía web como se observa en la **Fig.142**.

| Análisis de aspirantes - Visor de informes - Windows Internet Explorer                                                            |                                                                     |                          |                          |                        |                    | ▣<br>$\Box$                     | $\mathbf{x}$ |     |                     |
|----------------------------------------------------------------------------------------------------|---------------------------------------------------------------------|--------------------------|--------------------------|------------------------|--------------------|---------------------------------|--------------|-----|---------------------|
| $x \mathbb{P}$<br>(e) http://192.168.25.2/ReportServer/Pages/ReportViewer.aspx?%2fSIUDW? ▼<br>$\left  \cdot \right $<br>⊠<br>Bing |                                                                     |                          |                          |                        |                    |                                 |              | - م |                     |
| $\bullet$ $\bullet$ Sitios sugeridos $\bullet$ $\bullet$ Galería de Web Slice $\bullet$<br>$\leftrightarrow$ Favoritos            |                                                                     |                          |                          |                        |                    |                                 |              |     |                     |
| 4 ▼ 同 ▼ □ ● ▼ Página ▼ Seguridad ▼ Herramientas ▼ ● ▼<br>Análisis de aspirantes - Visor de informes                               |                                                                     |                          |                          |                        |                    |                                 |              |     |                     |
| v<br>Sexo All<br>Ver informe                                                                                                    |                                                                     |                          |                          |                        |                    |                                 |              |     |                     |
|                                                                                                    |                                                                     |                          |                          |                        |                    |                                 |              |     |                     |
| $\sqrt{4}$<br>$\begin{array}{cc} \n\end{array}$ 1                                                                                 | $de 1 \quad \triangleright$                                         | $\triangleright$<br>100% | $\overline{\phantom{a}}$ |                        | Buscar   Siguiente | $\mathbb{R}$ . $\odot$ $\oplus$ | 用            |     |                     |
|                                                                                                    |                                                                     |                          |                          |                        |                    |                                 |              |     | ▲                   |
|                                                                                                    | Universidad Nacional del Nordeste<br>Facultad de Ciencias Exactas y |                          |                          | Análisis de aspirantes |                    |                                 |              |     |                     |
|                                                                                                    | Naturales y Agrimensura                                             |                          |                          |                        |                    |                                 |              |     |                     |
| Carrera: Licenciatura en Sistemas de Información Plan: 2009                                                                       |                                                                     |                          |                          |                        |                    |                                 |              |     |                     |
| Año Académico - Sexo                                                                                                    |                                                                     | <b>Aspirantes</b>        | <b>Aceptados</b>         | %Aceptados             | <b>Rechazados</b>  | %Rechazados                     |              |     | 티                   |
| ■ 2010                                                                                                    | <b>Total</b>                                                        | 355                      | 208                      | 58.59%                 | 147                | 41.41%                          |              |     |                     |
| ■ 2011                                                                                                    | <b>Total</b>                                                        | 306                      | 211                      | 68.95%                 | 95                 | 31.05%                          |              |     |                     |
| ■ 2012                                                                                                    | <b>Total</b>                                                        | 296                      | 191                      | 64.53%                 | 105                | 35.47%                          |              |     |                     |
| ■ 2013                                                                                                    | <b>Total</b>                                                        | 290                      | 160                      | 55.17%                 | 130                | 44.83%                          |              |     |                     |
| ■ 2014                                                                                                    | <b>Total</b>                                                        | 207                      | 139                      | 67.15%                 | 68                 | 32.85%                          |              |     |                     |
| $\overline{E}$ 2015                                                                                                    | <b>Total</b>                                                        | 268                      | 173                      | 64.55%                 | 95                 | 35.45%                          |              |     |                     |
| Promedio                                                                                                    |                                                                     | 287                      | 180                      | 62.83%                 | 107                | 37.17%                          |              |     |                     |
| Promedio general<br>Aspirantes por año académico                                                                                  |                                                                     |                          |                          |                        |                    |                                 |              |     |                     |
| 400                                                                                                    | 355                                                                 |                          |                          |                        |                    | Aspirantes                      |              |     |                     |
| $300 -$                                                                                                    | 306                                                                 | 296<br>290               | 268                      |                        |                    | Aceptados<br>Rechazados         |              |     | $\overline{\nabla}$ |
| ● 100%<br>√≙ ≁<br>Listo<br><b>Confidence   Modo protegido: desactivado</b>                                                        |                                                                     |                          |                          |                        |                    |                                 |              |     |                     |

*Fig. 142 - SSRS navegación con usuario visitante. Fuente: Elaboración propia*

## **7.1.15. Tabla de atributos**

A continuación desde la Tabla 14 hasta la Tabla 22, se presentan los atributos correspondientes a los cubos OLAP y las tablas del almacén y datos, en donde la columna "Atributo" representa el nombre actual del atributo, la columna "Descripción" brinda una breve descripción del atributo y en caso de ser definido desde algún cubo OLAP se adjunta su fórmula, por último la columna "Definición" indica donde fue definido el atributo, en donde cabe aclarar que todos aquellos atributos definidos en el almacén de datos pueden ser utilizados en los cubos OLAP, a su vez los cubos OLAP permiten la generación de atributos compuestos "ej.: división de 2 atributos del cubo" estos atributos "OLAP" solo pueden ser consultados desde los cubos.

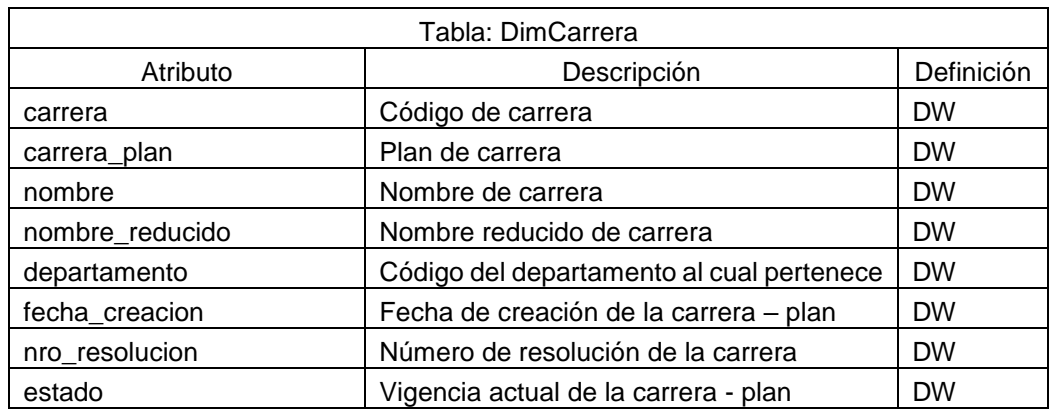

### *Tabla 14 - Atributos DimCarrera. Fuente: Elaboración propia*

# *Tabla 15 - Atributos DimAlumno. Fuente: Elaboración propia*

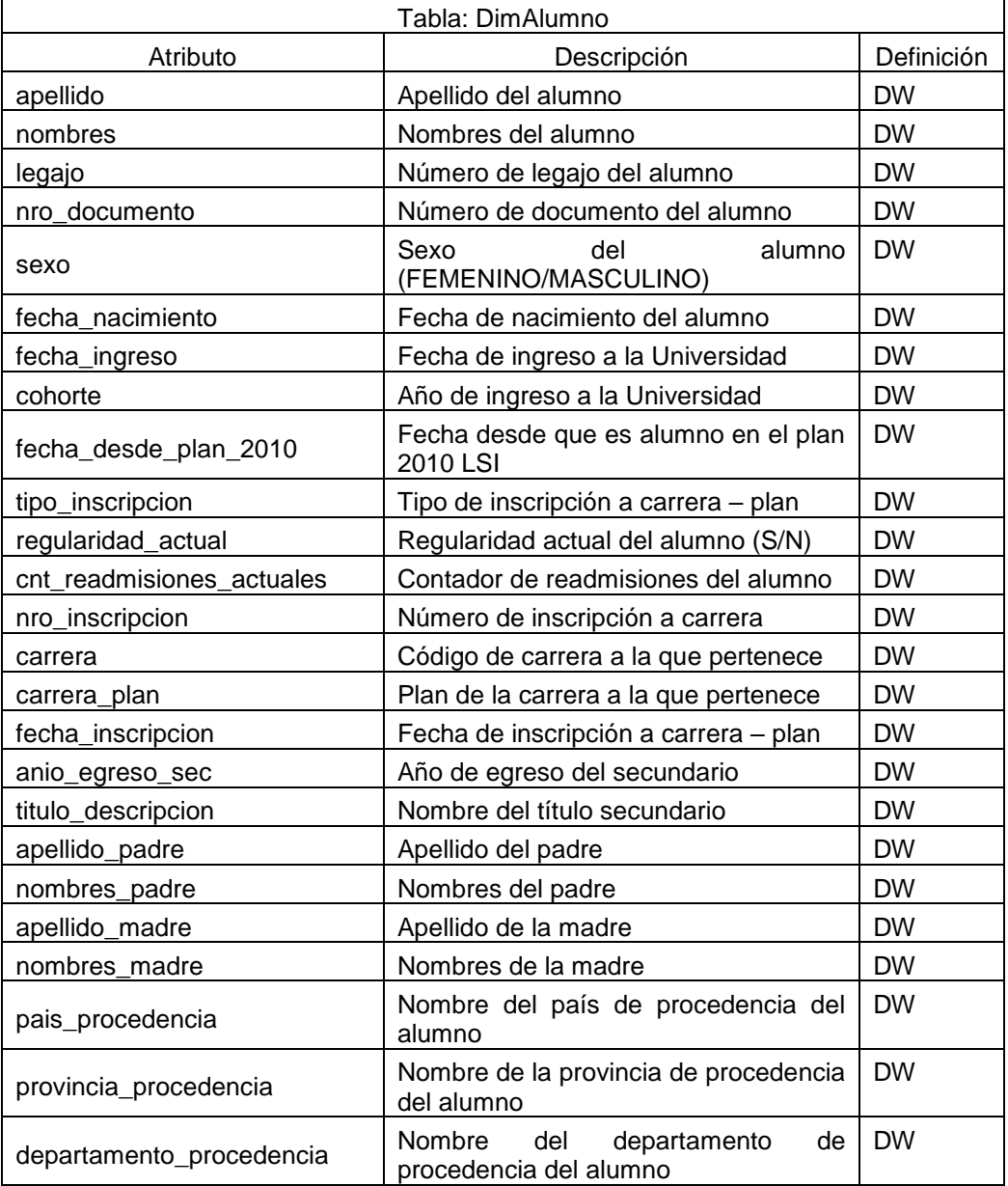

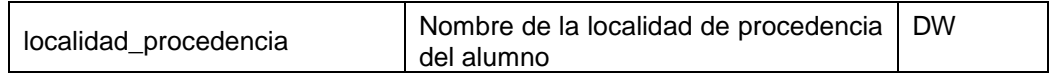

### *Tabla 16 - Atributos DimMateria. Fuente: Elaboración propia*

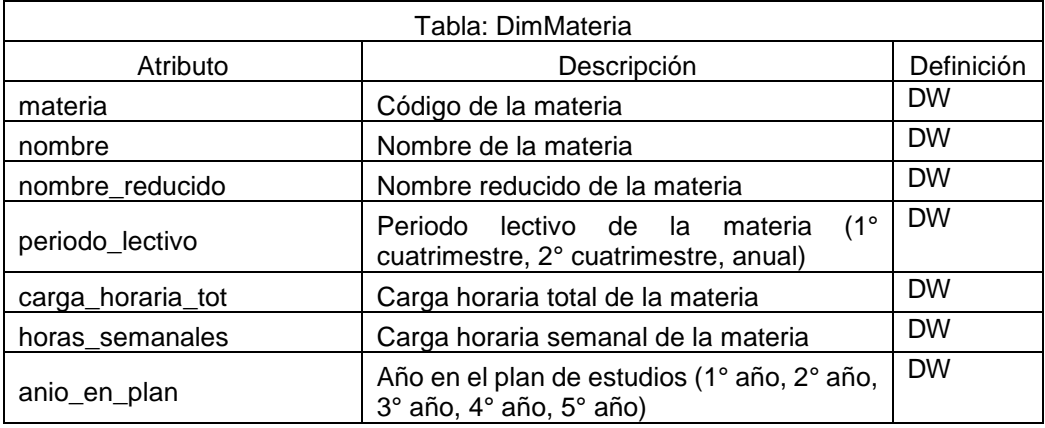

### *Tabla 17 - Atributos DimFecha. Fuente: Elaboración propia*

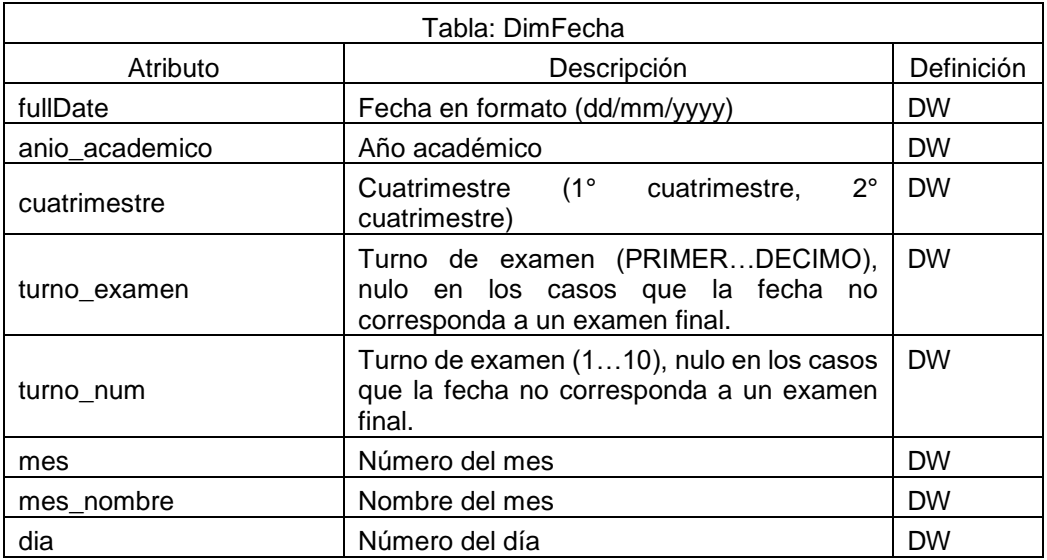

### *Tabla 18 - Atributos FactHistoriaAcademica. Fuente: Elaboración propia*

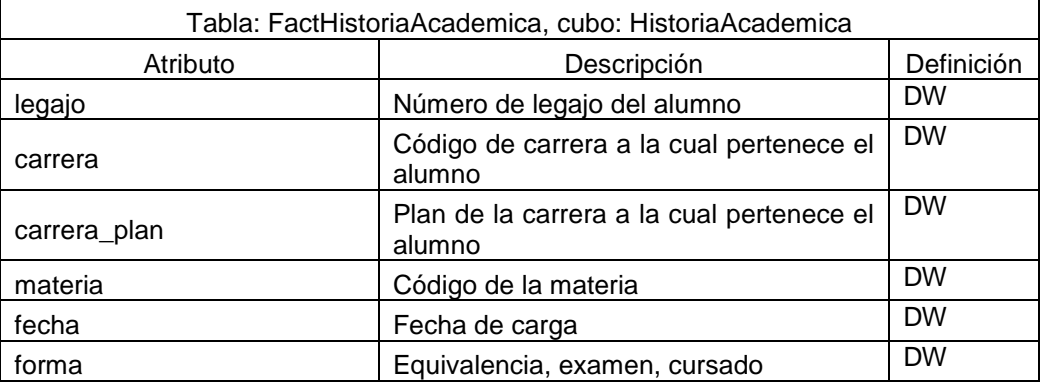

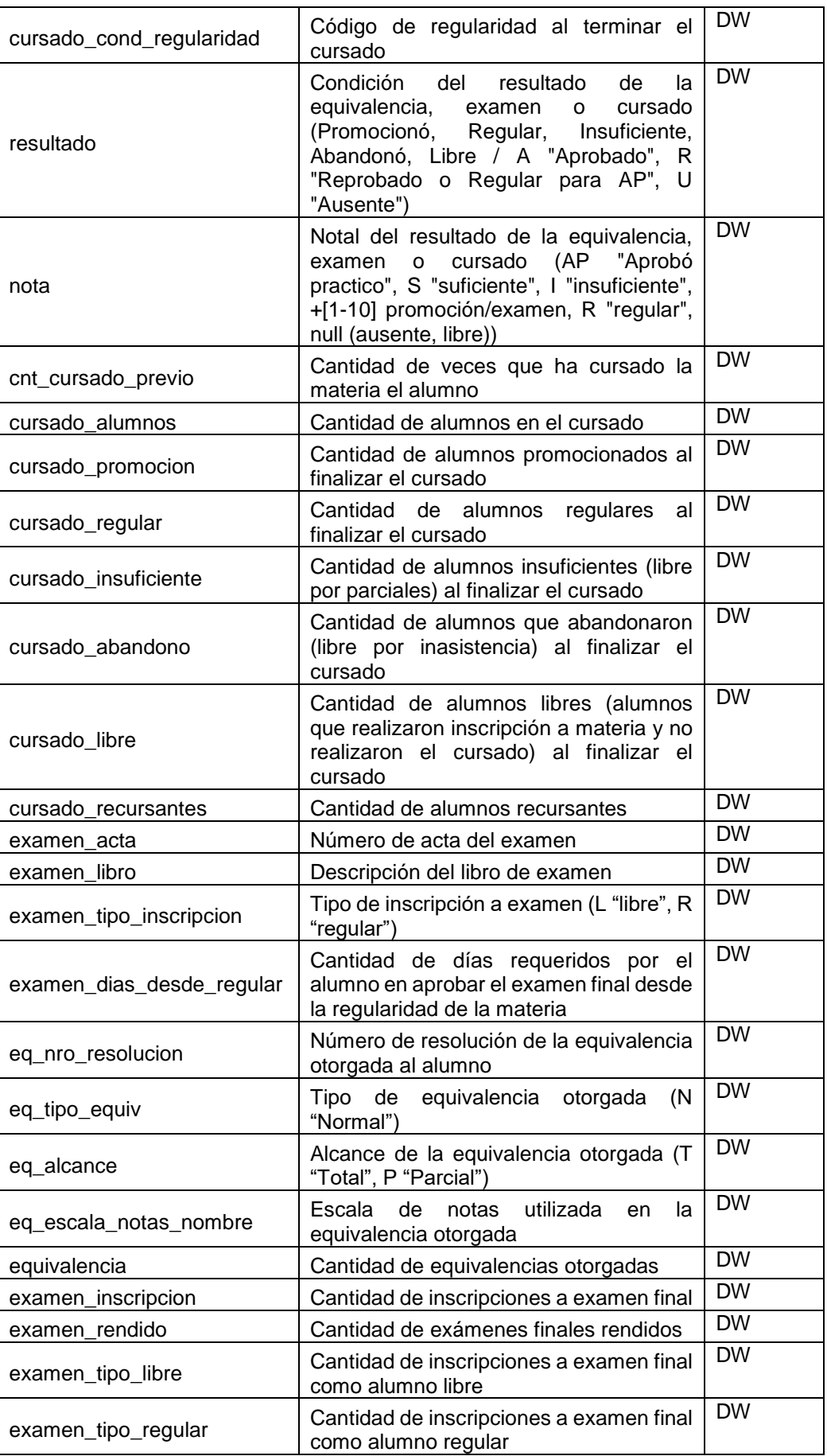

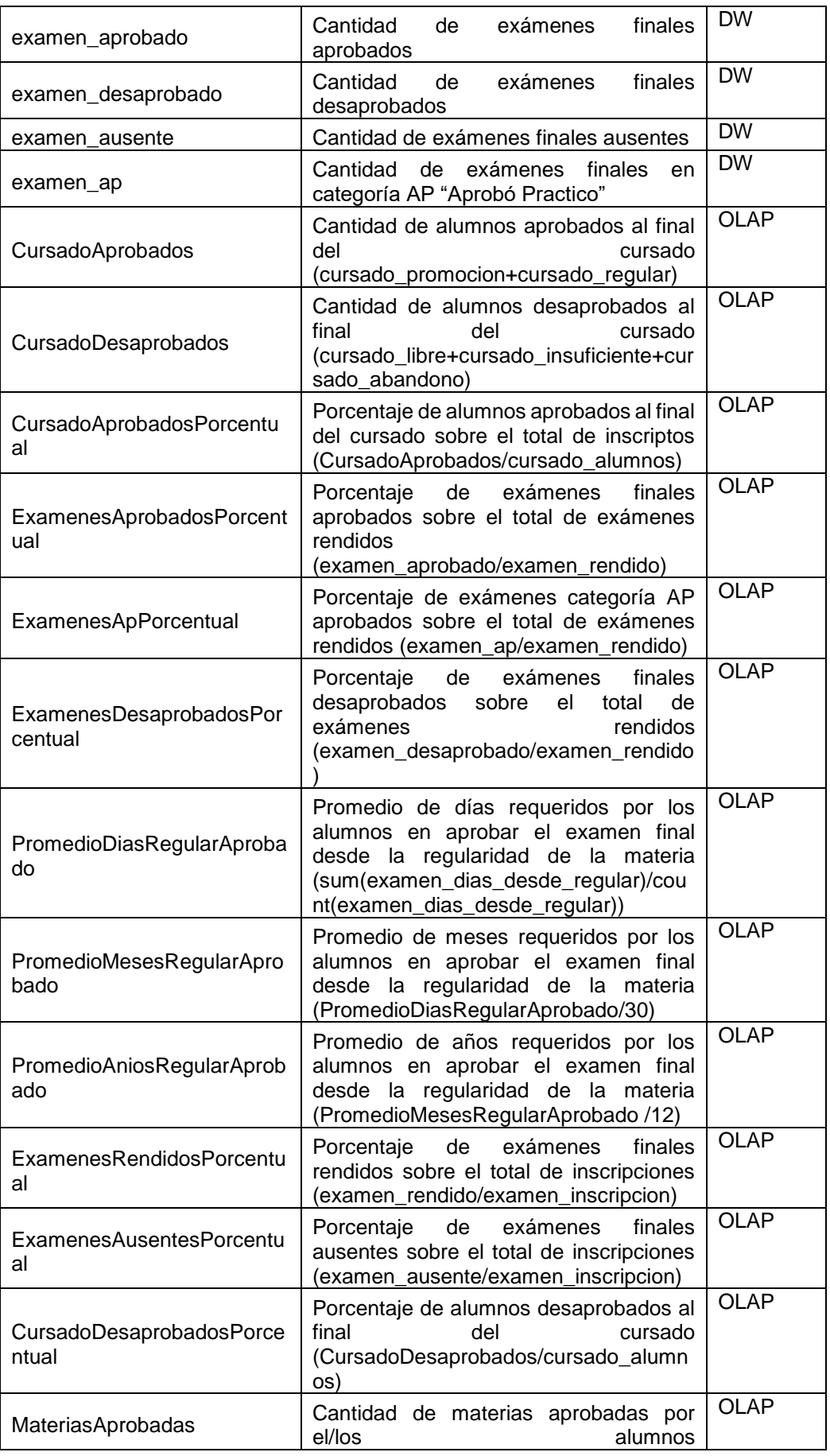

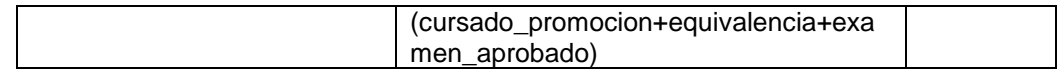

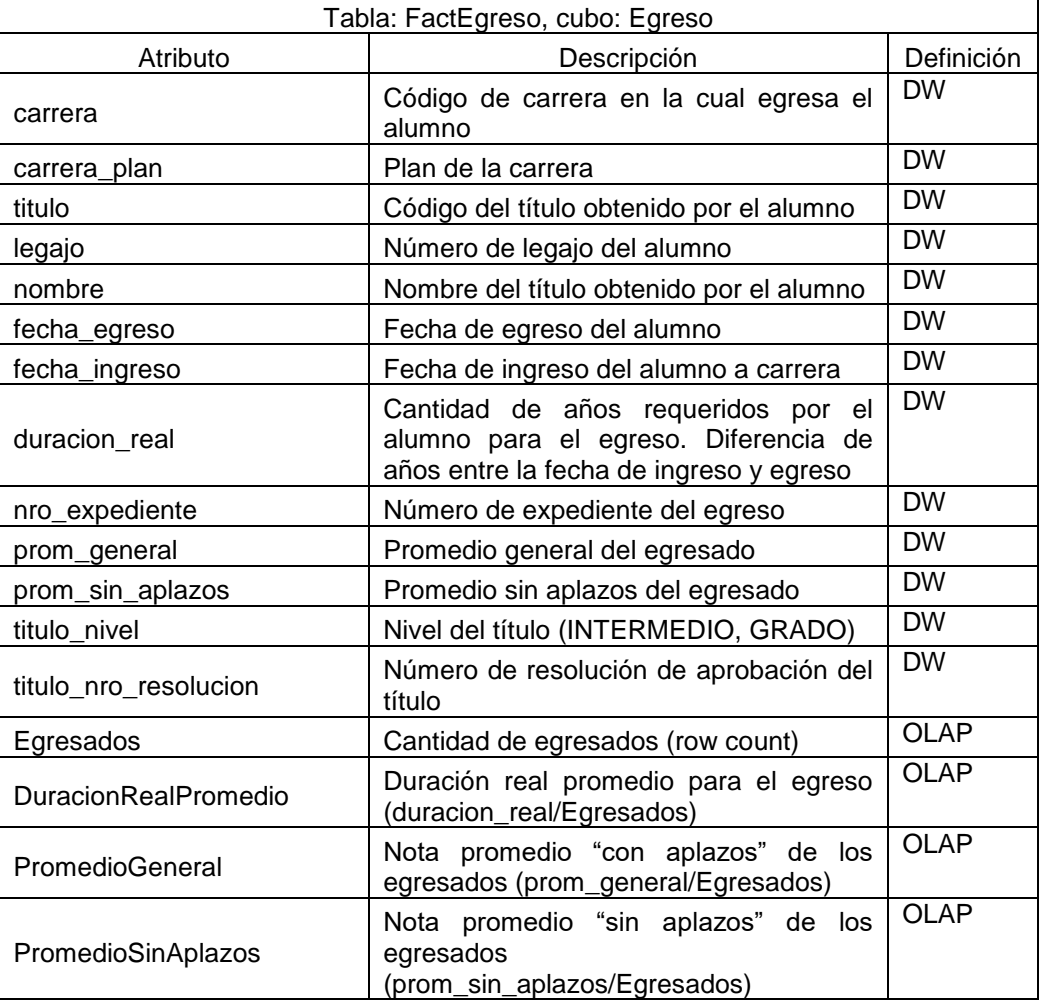

#### *Tabla 19 - Atributos FactEgreso. Fuente: Elaboración propia*

### *Tabla 20 - Atributos FactAspirantes. Fuente: Elaboración propia*

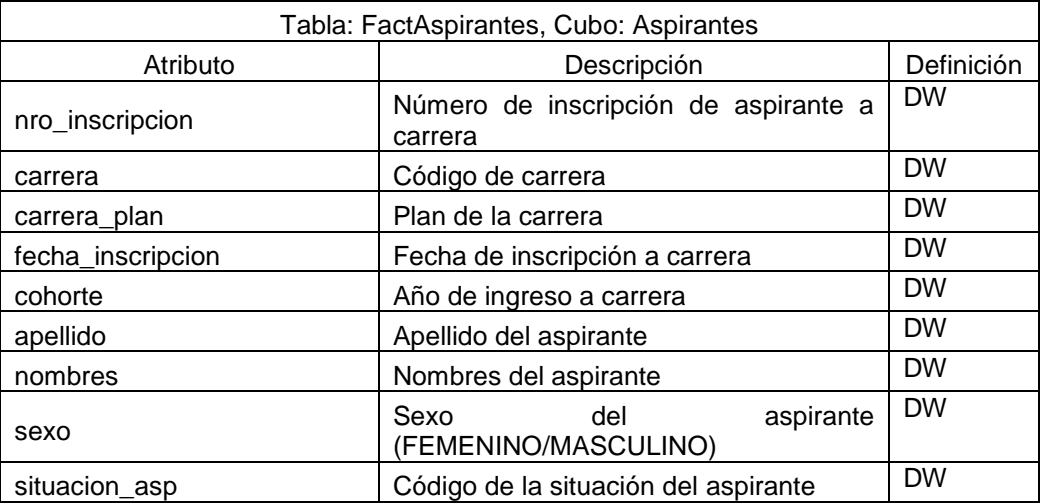

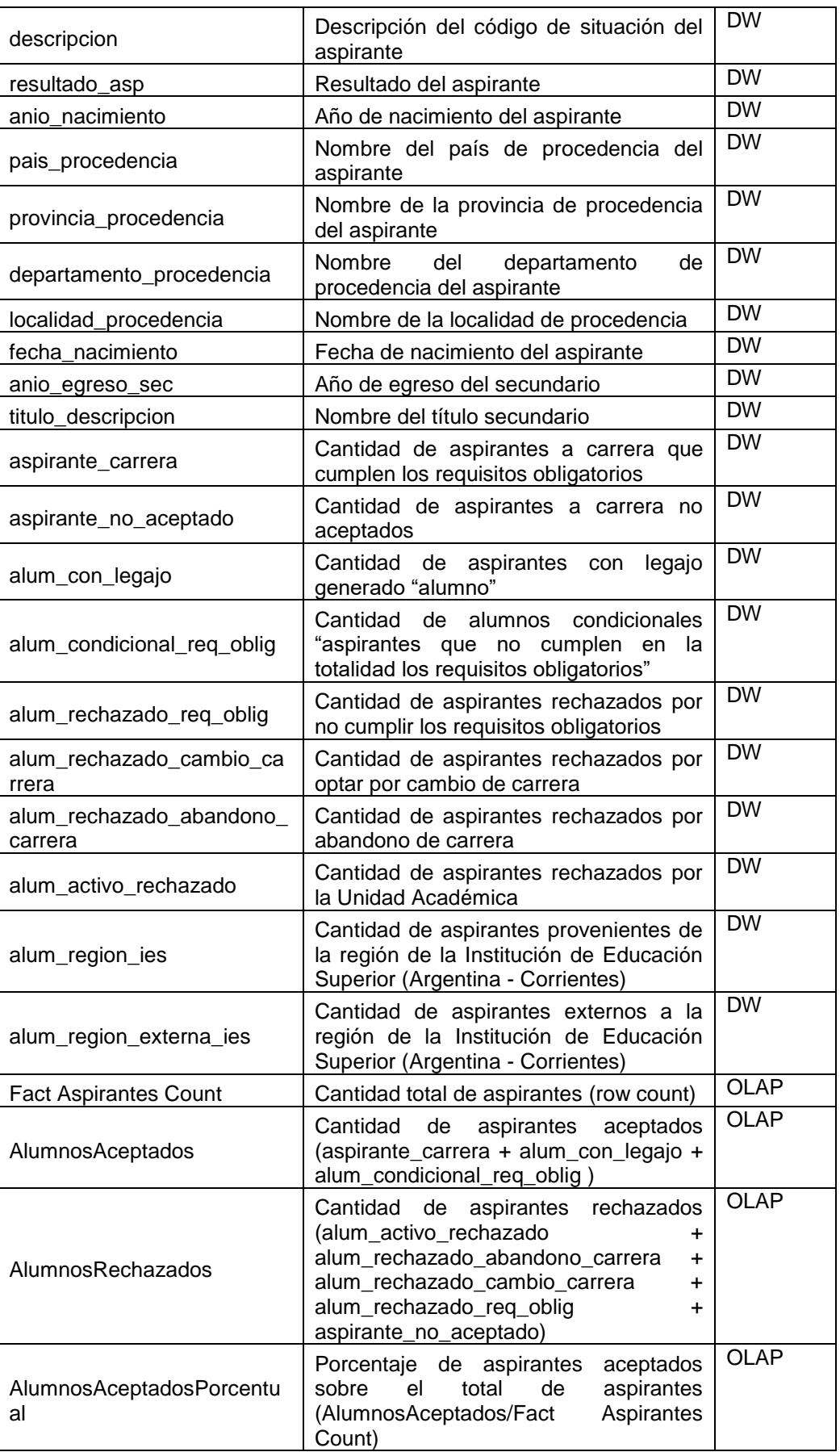

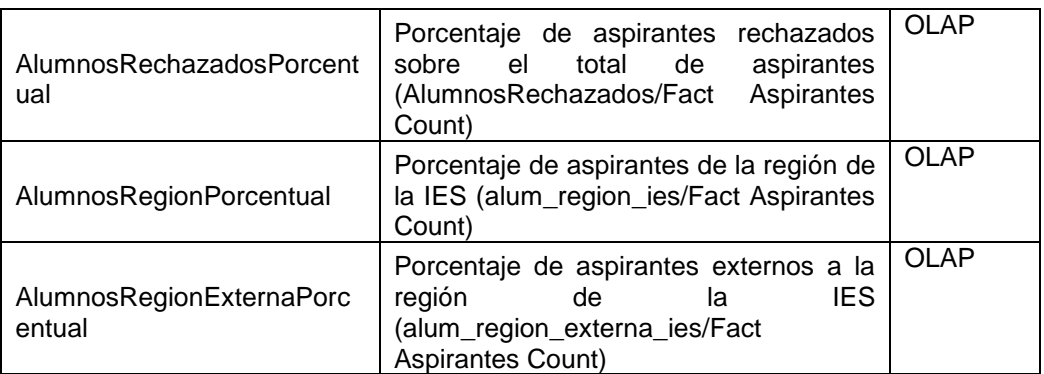

# *Tabla 21 - Atributos FactReinscripcion. Fuente: Elaboración propia*

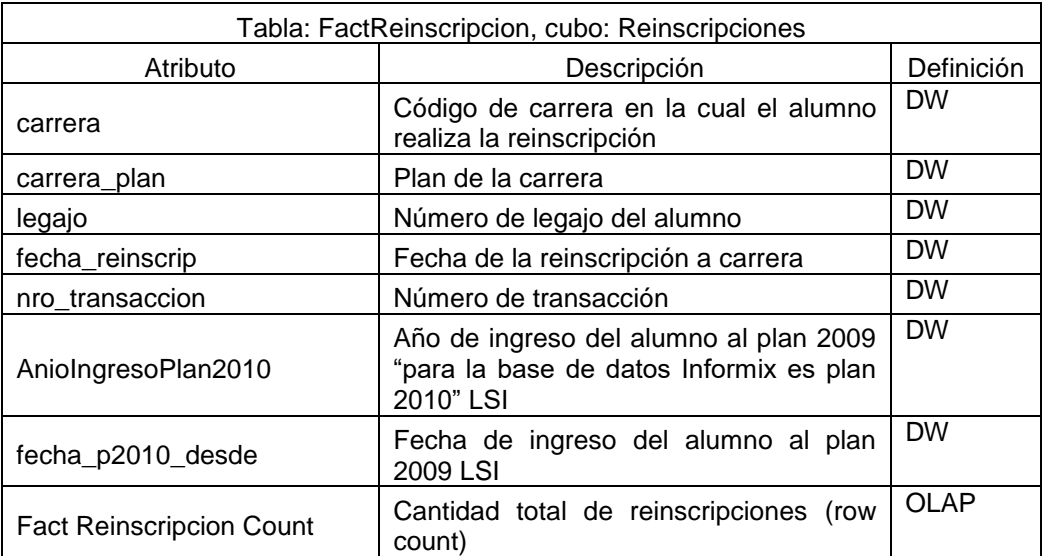

# *Tabla 22 - Atributos FactRendimientoAcademico. Fuente: Elaboración propia*

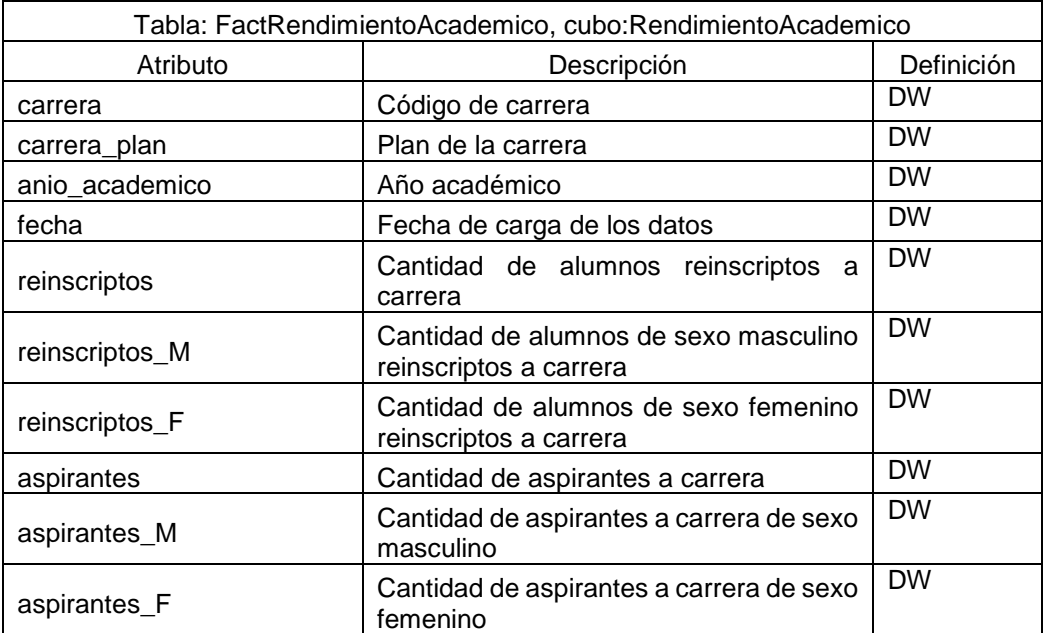

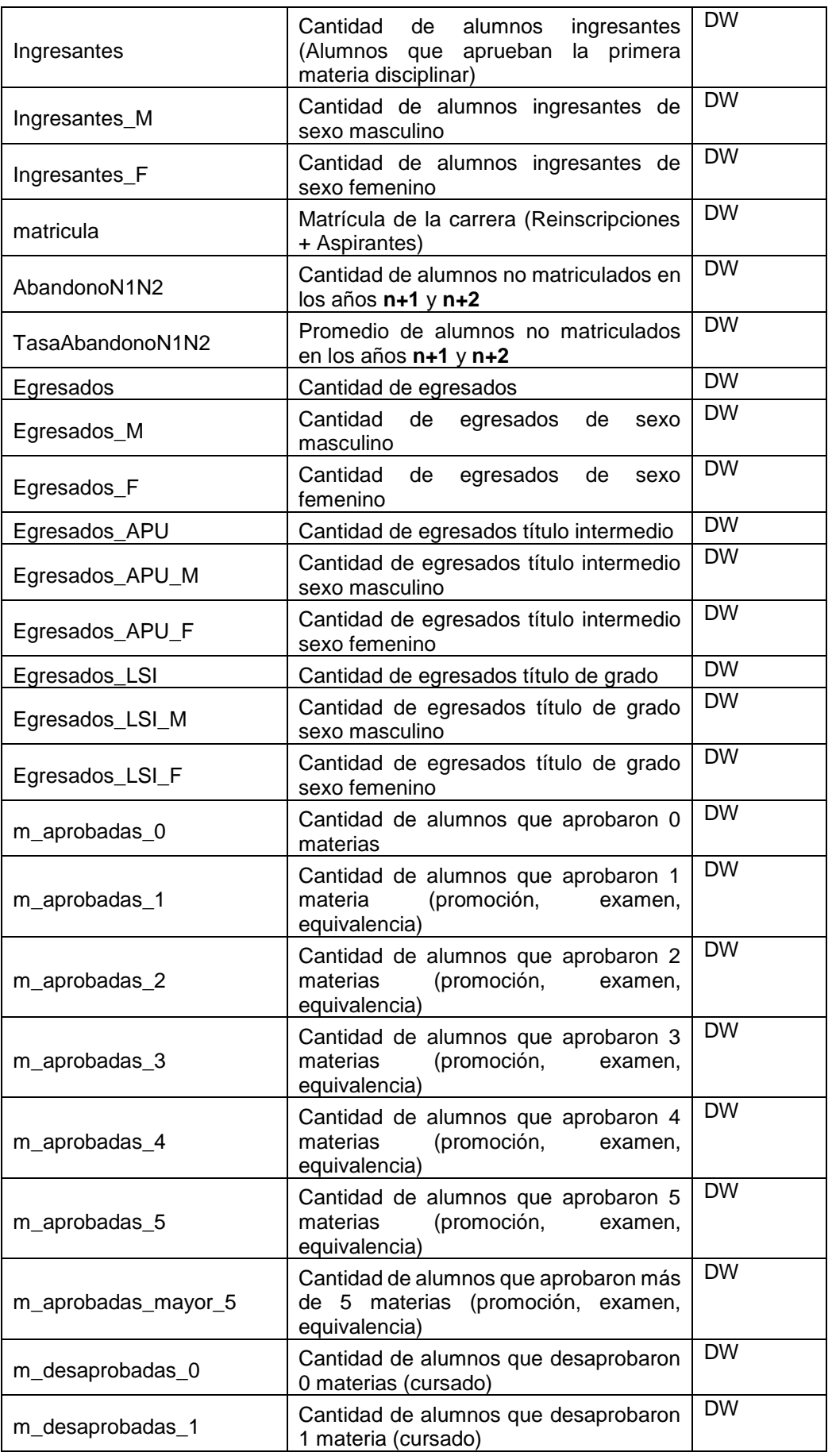

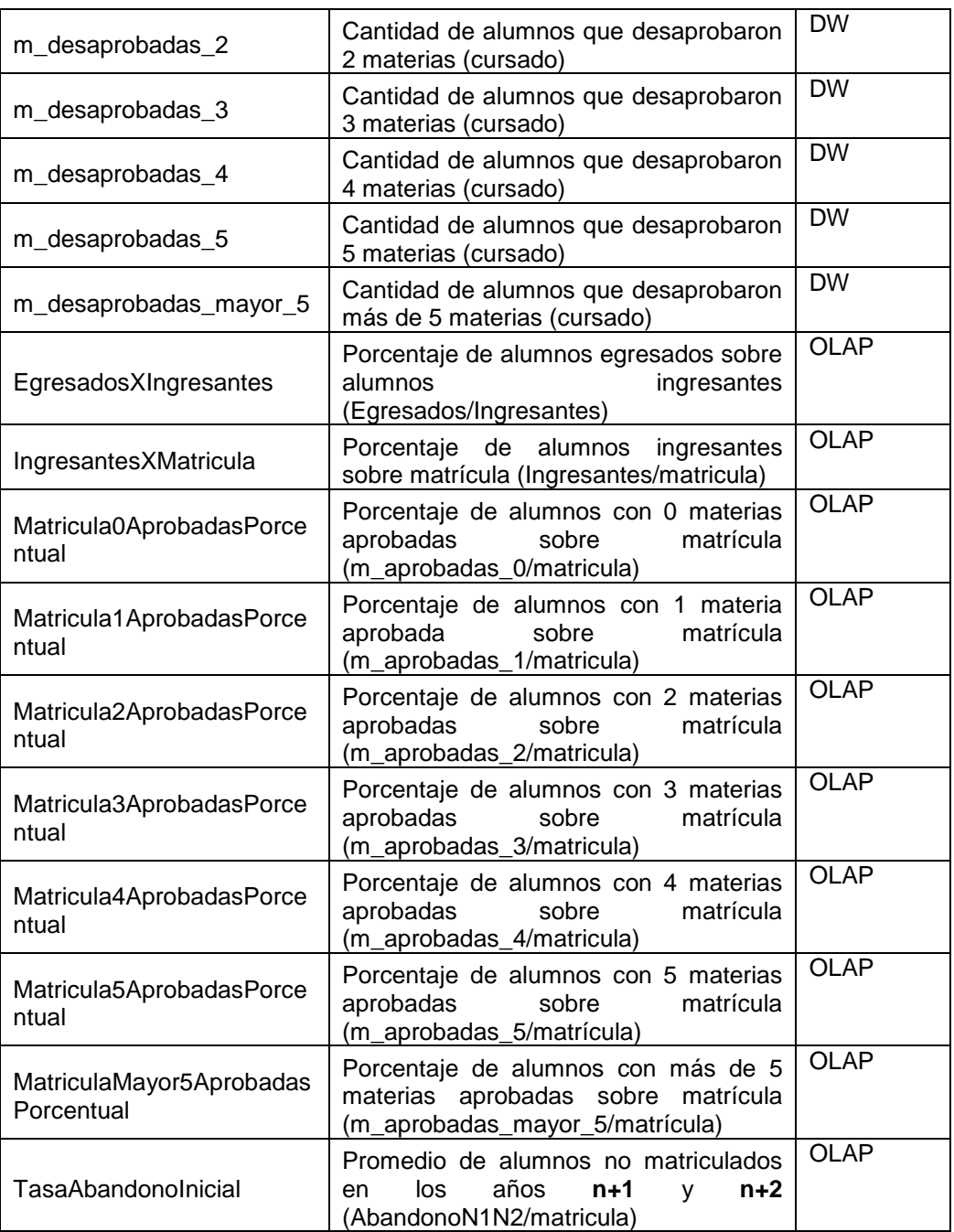